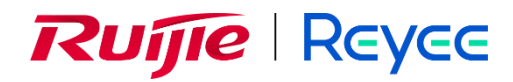

# **Ruijie Reyee RG-RAP Series Access Points ReyeeOS 2.262**

Web-based Configuration Guide

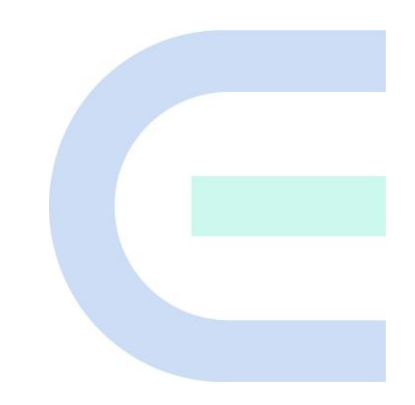

Document Version: V1.0 Date: 2023-10-30 Copyright © 2023 Ruijie Networks

#### **Copyright**

Copyright © 2023 Ruijie Networks

All rights are reserved in this document and this statement.

Any reproduction, excerption, backup, modification, transmission, translation or commercial use of this document or any portion of this document, in any form or by any means, without the prior written consent of Ruijie Networks is prohibited.

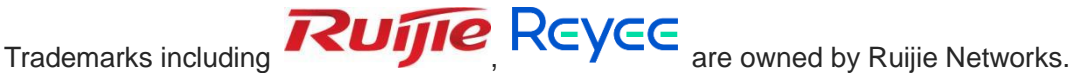

All other trademarks or registered trademarks mentioned in this document are owned by their respective owners.

#### **Disclaimer**

The products, services, or features you purchase are subject to commercial contracts and terms. Some or all of the products, services or features described in this document may not be within the scope of your purchase or use. Unless otherwise agreed in the contract, Ruijie Networks does not make any express or implied statement or guarantee for the content of this document.

Due to product version upgrades or other reasons, the content of this document will be updated from time to time. Ruijie Networks reserves the right to modify the content of the document without any notice or prompt.

This manual is for reference only. Ruijie Networks endeavors to ensure content accuracy and will not shoulder any responsibility for losses and damages caused due to content omissions, inaccuracies or errors.

# **Preface**

#### <span id="page-2-0"></span>**Audience**

This document is intended for:

- Network engineers
- Technical support and servicing engineers
- Network administrators

#### **Technical Support**

- **•** Official website of Ruijie Reyee:<https://www.ruijienetworks.com/products/reyee>
- Technical support website:<https://ruijienetworks.com/support>
- Case portal: [https://caseportal.ruijienetworks.com](https://caseportal.ruijienetworks.com/)
- Community: [https://community.ruijienetworks.com](https://community.ruijienetworks.com/)
- Technical support Email: service\_rj@ruijienetworks.com

#### **Conventions**

#### **1. GUI Symbols**

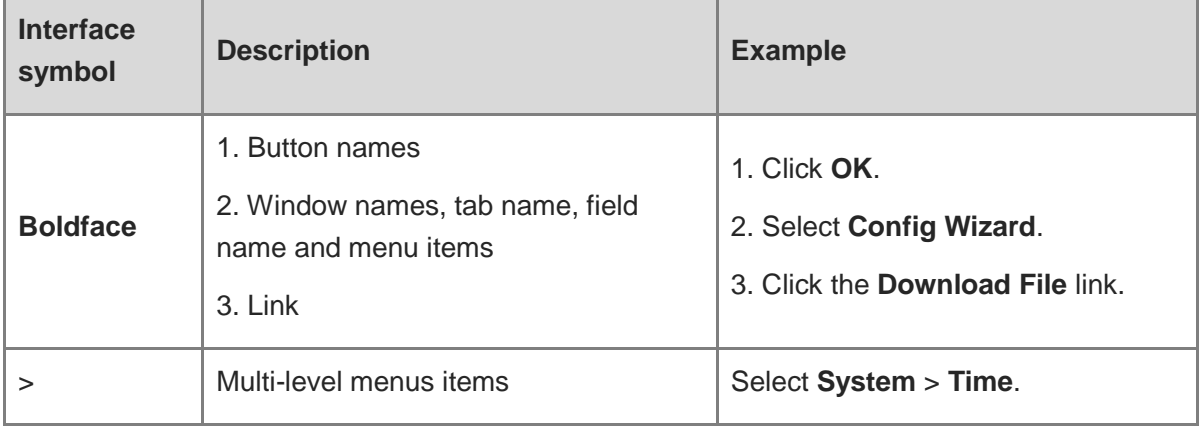

#### **2. Signs**

The signs used in this document are described as follows:

#### **Warning**

An alert that calls attention to important rules and information that if not understood or followed can result in data loss or equipment damage.

#### **A** Caution

An alert that calls attention to essential information that if not understood or followed can result in function failure or performance degradation.

#### *O* Note

An alert that contains additional or supplementary information that if not understood or followed will not lead to serious consequences.

#### **Specification**

An alert that contains a description of product or version support.

#### **3. Note**

This manual introduces the product model, port type and CLI for your reference. In case of any discrepancy or inconsistency between the manual and the actual version, the actual version prevails.

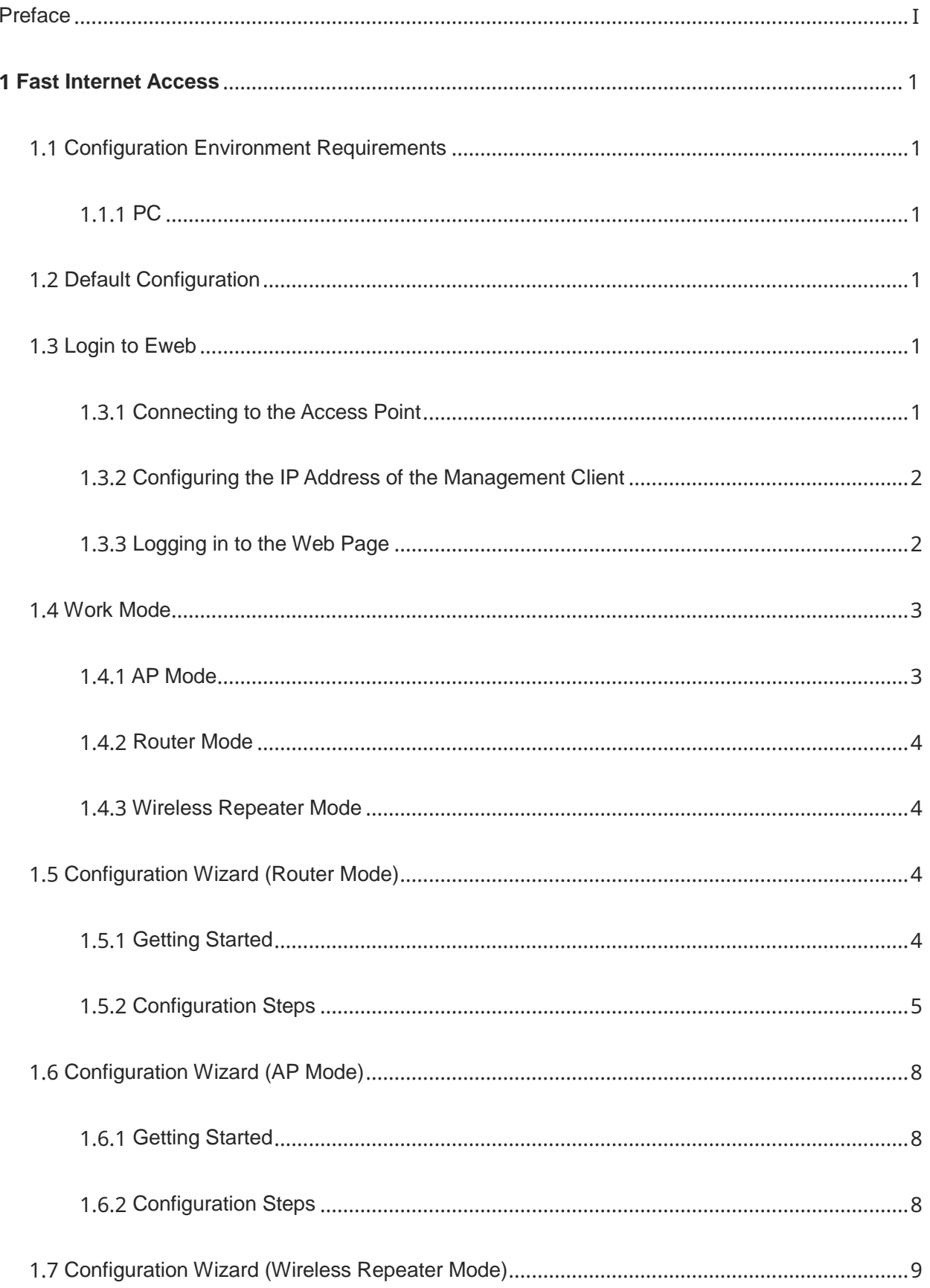

# **Contents**

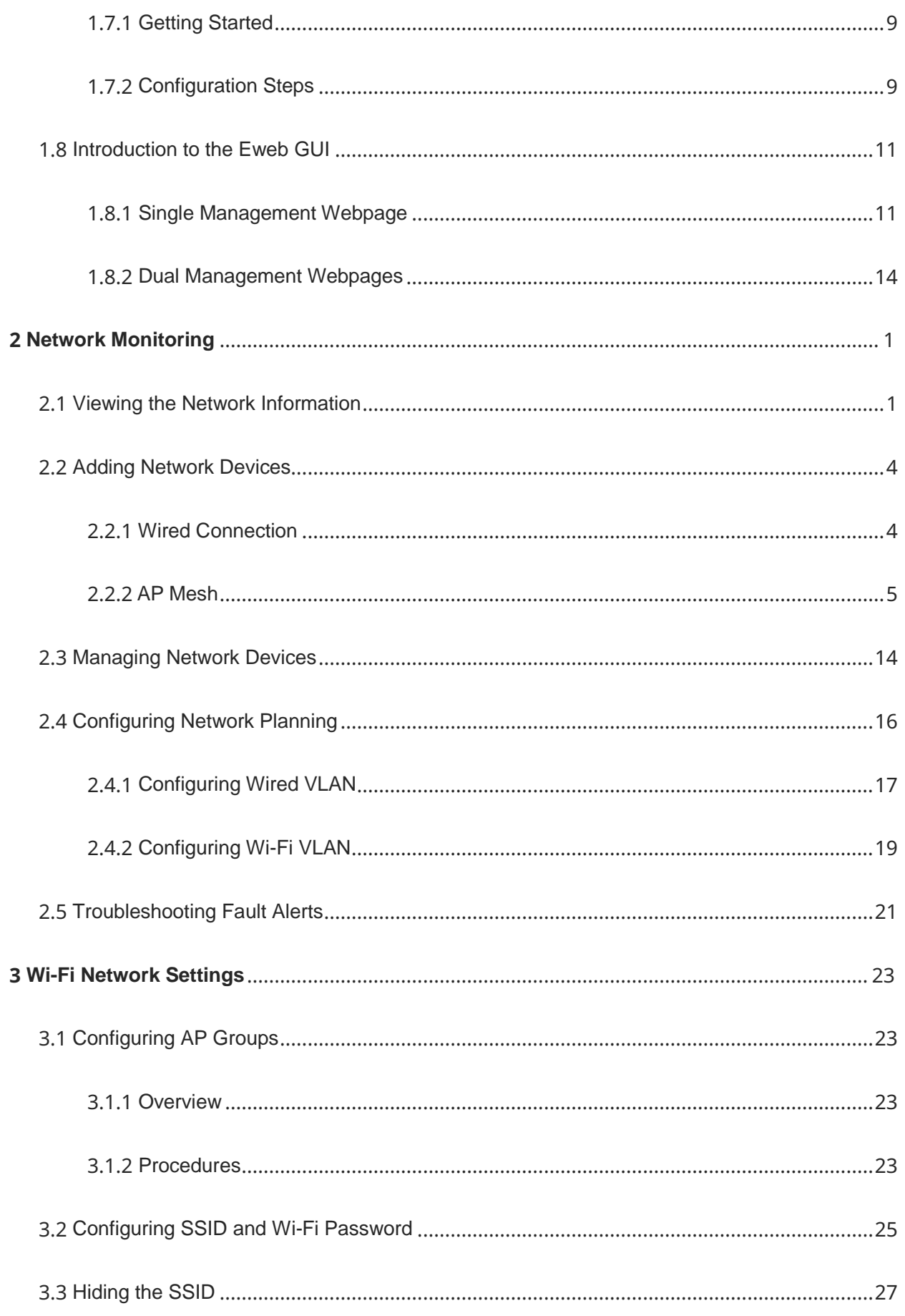

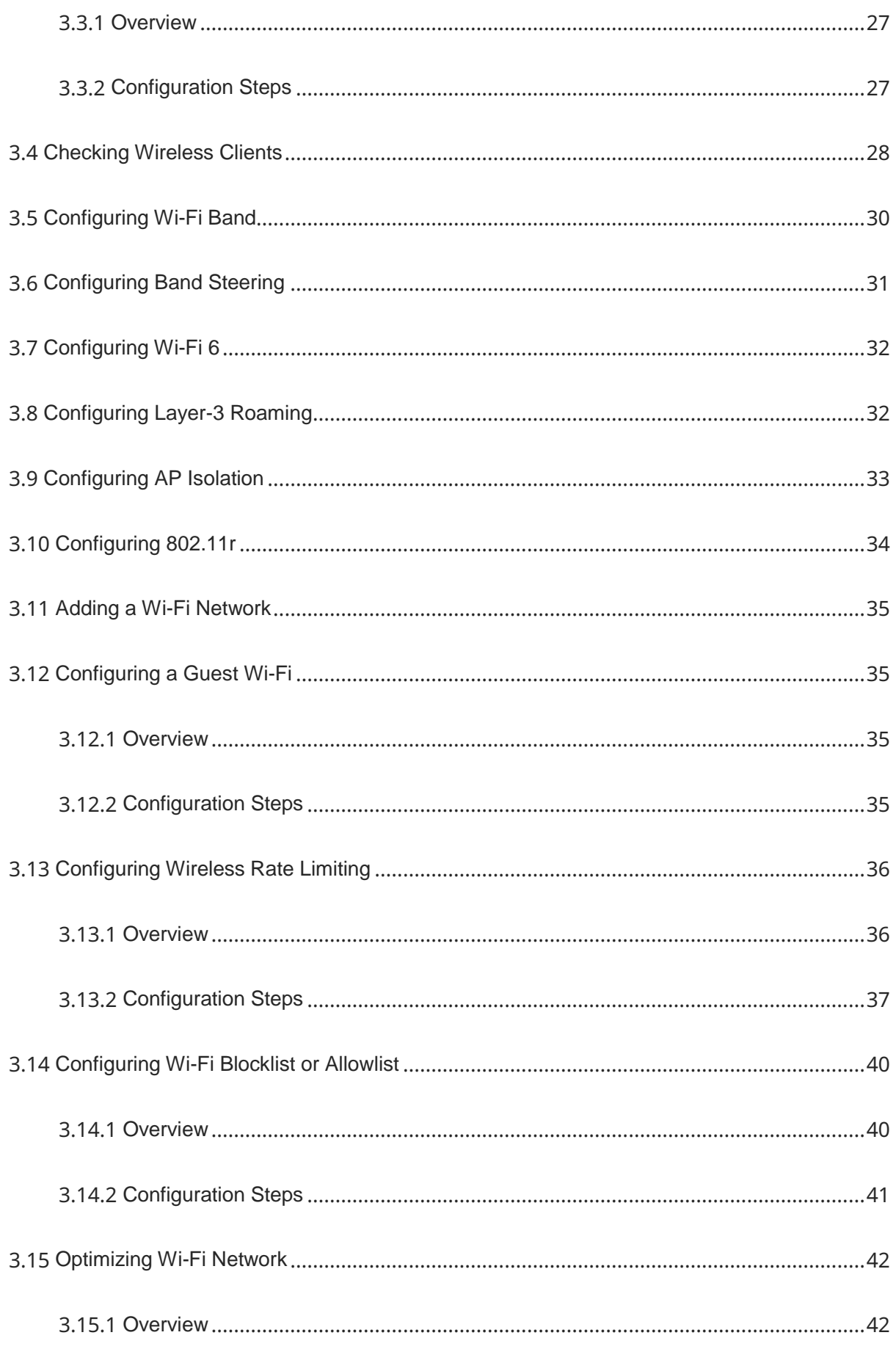

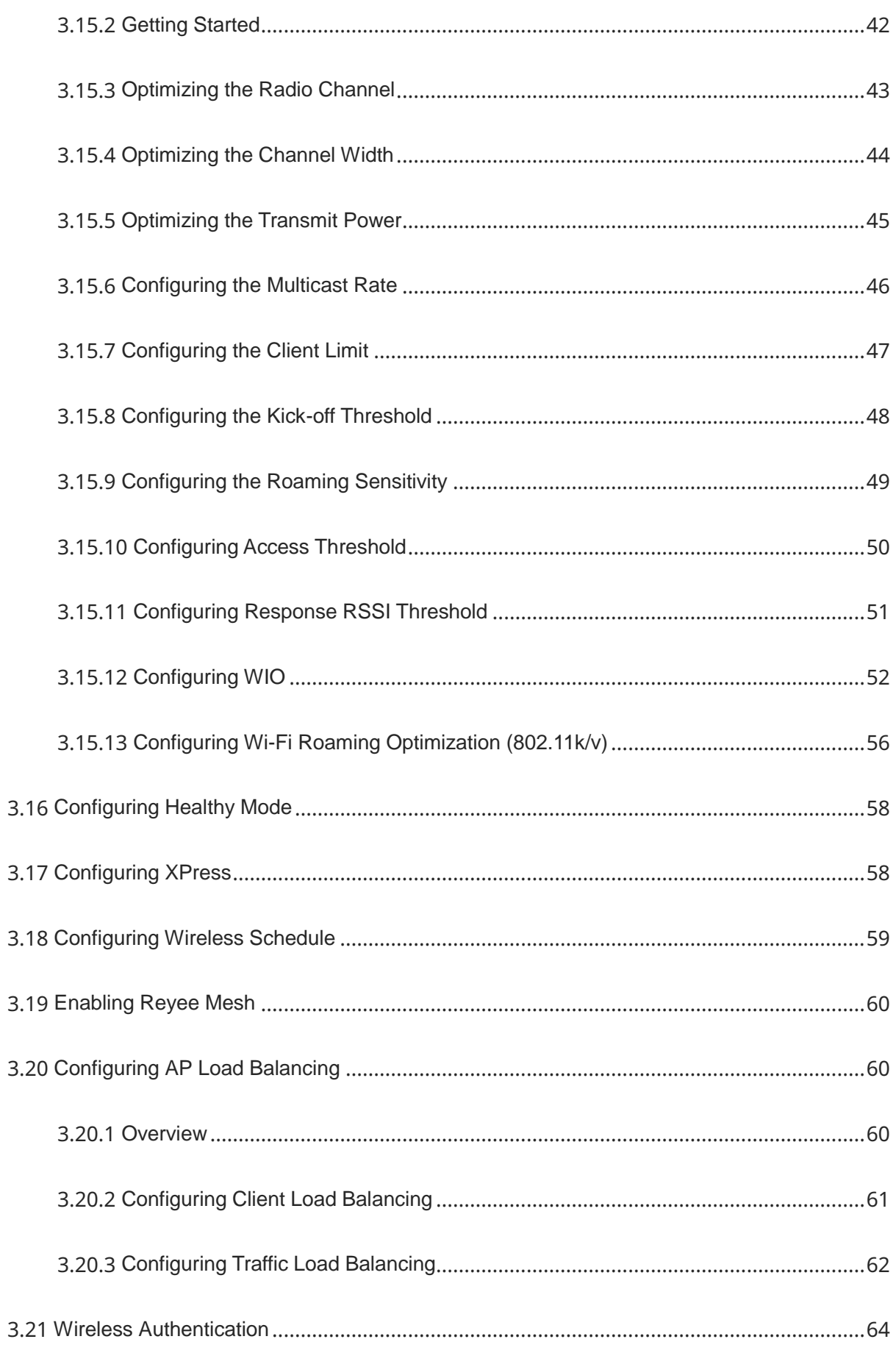

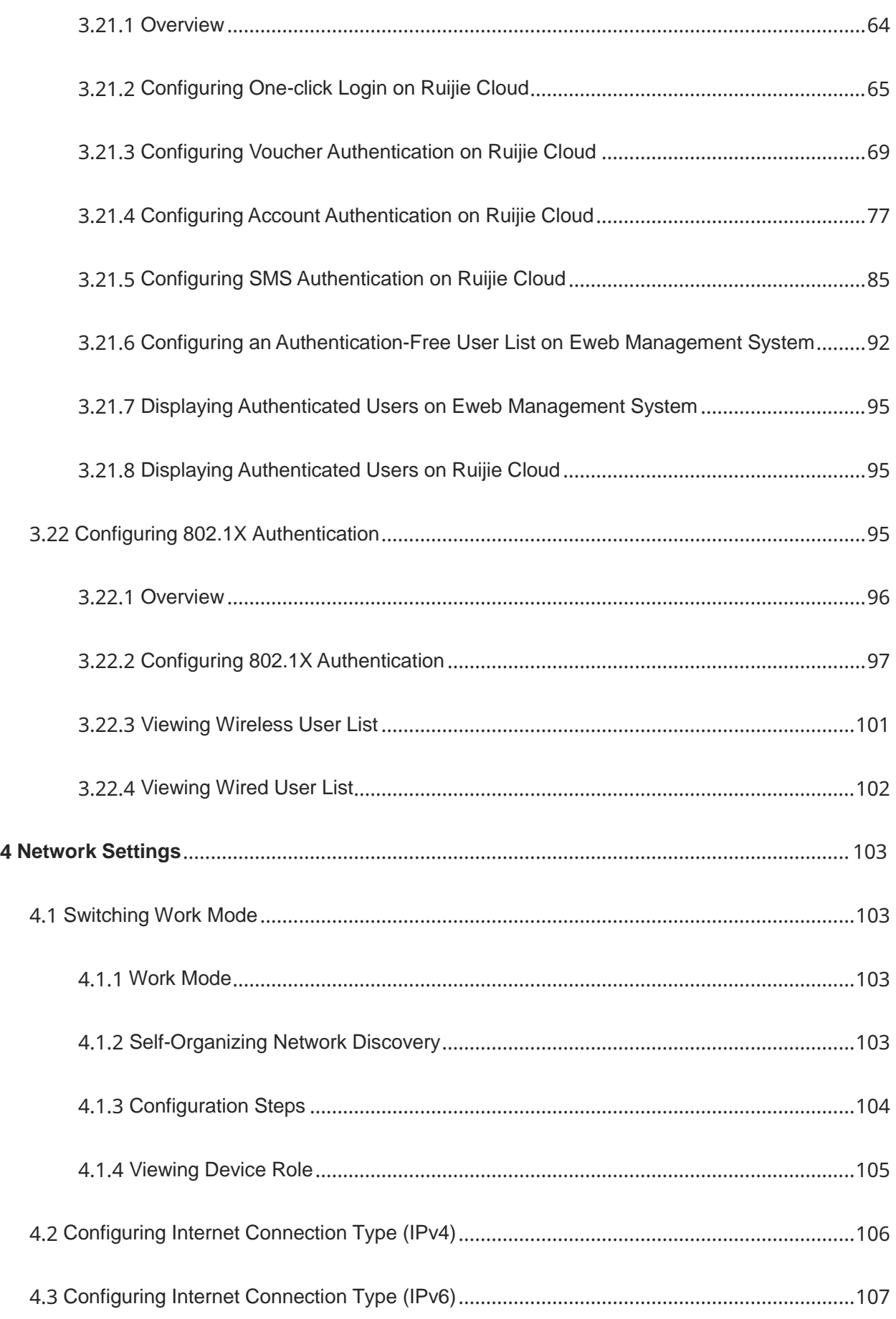

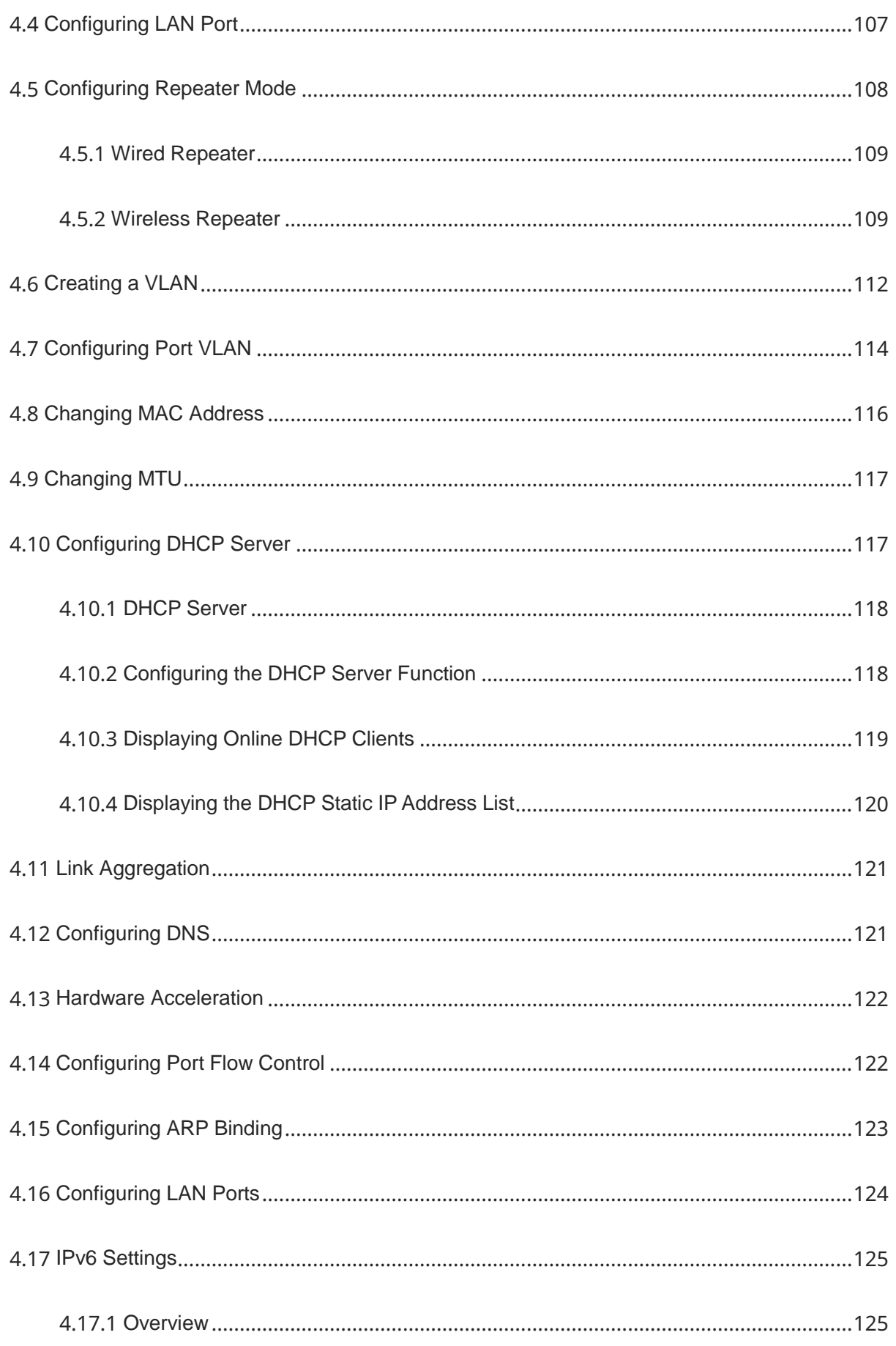

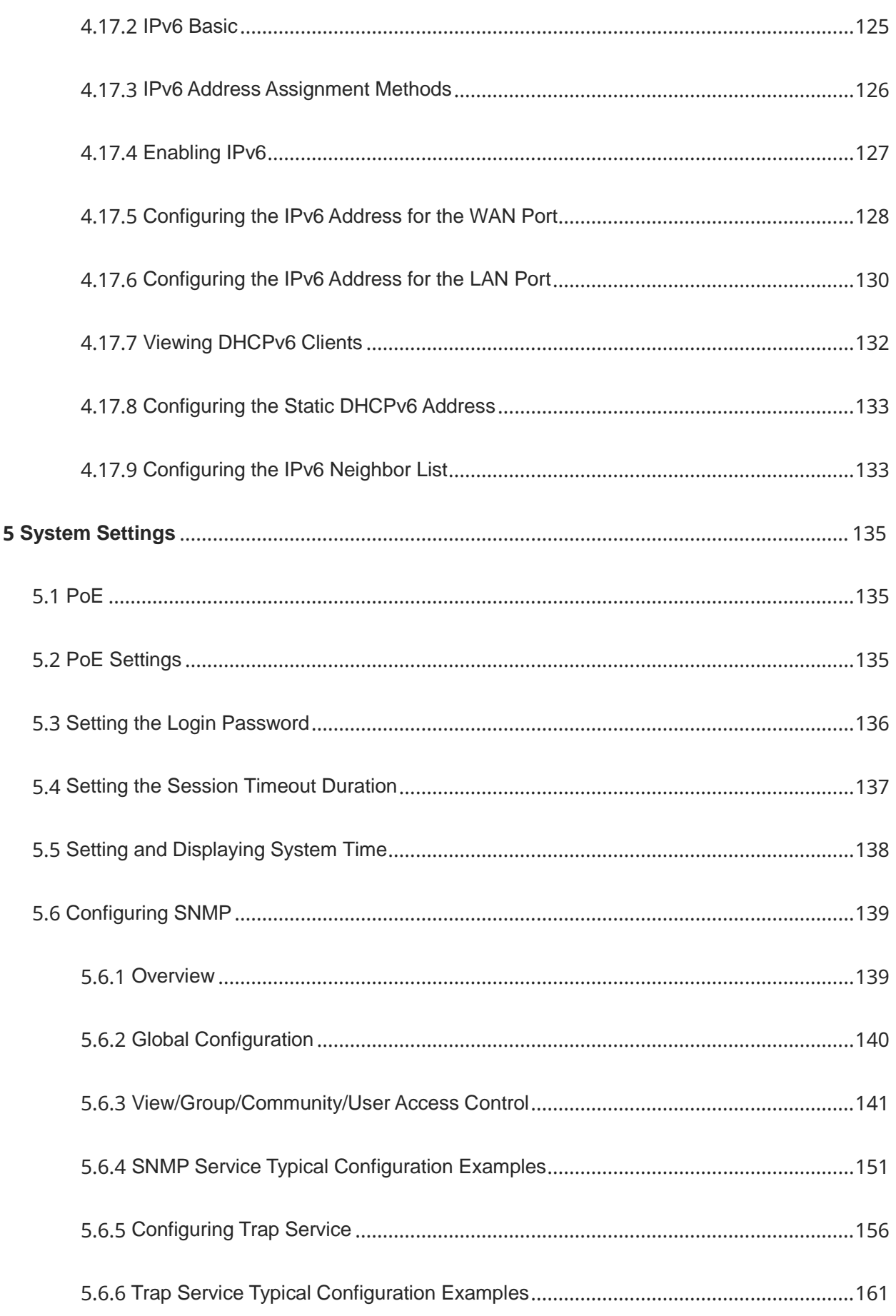

×

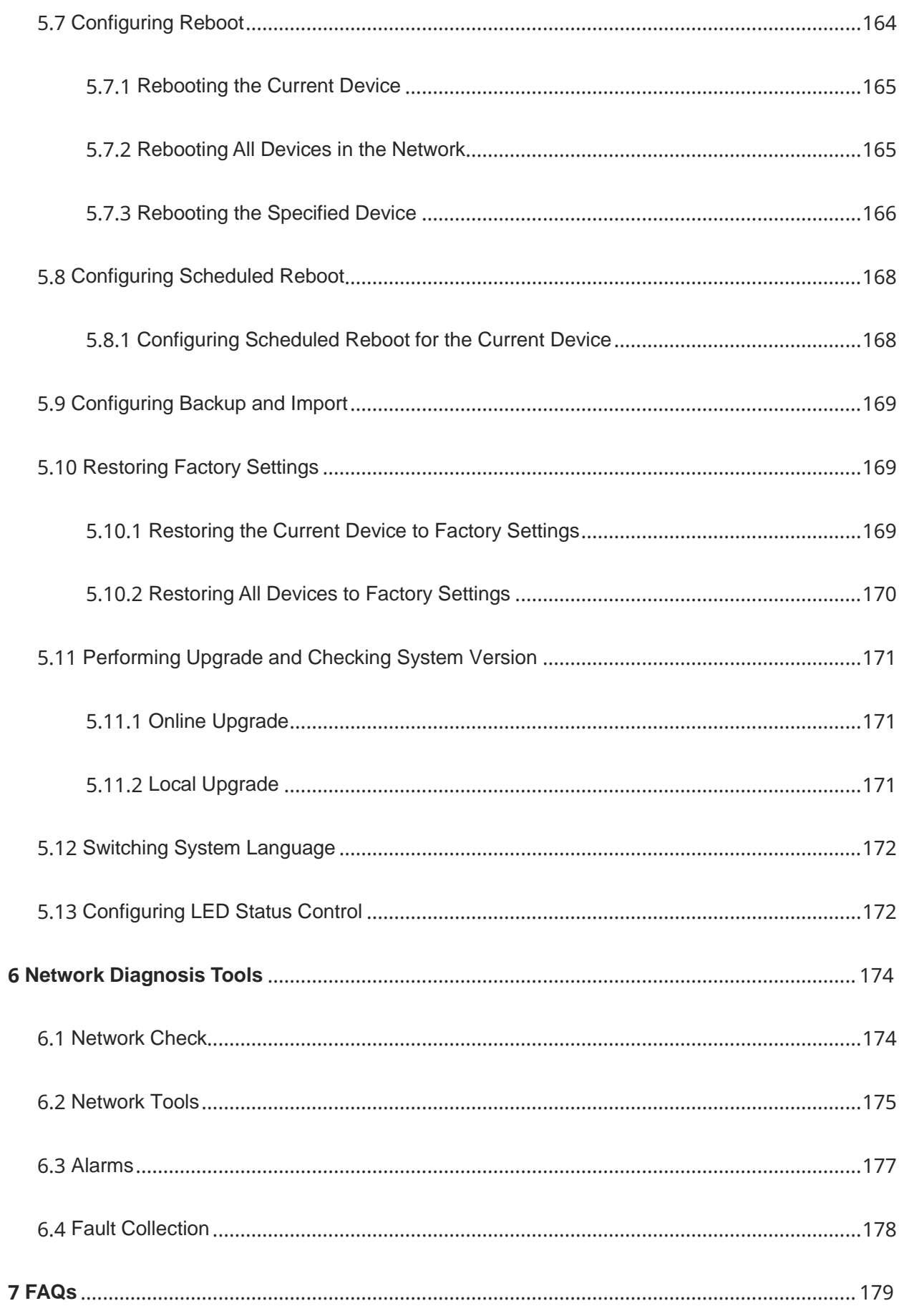

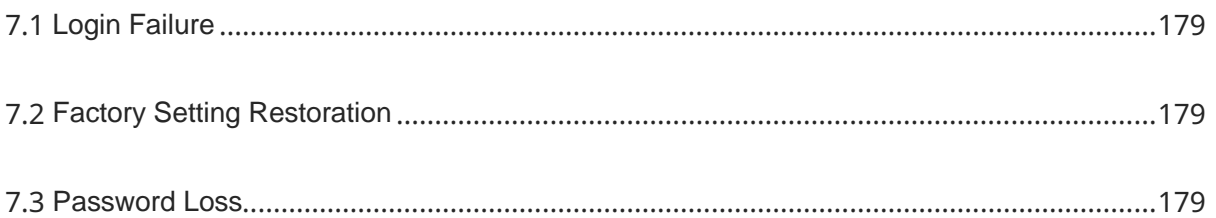

# <span id="page-13-0"></span>**1 Fast Internet Access**

# <span id="page-13-1"></span>**1.1 Configuration Environment Requirements**

# <span id="page-13-2"></span>**1.1.1 PC**

- Browser: Google Chrome, Internet Explorer 9.0, 10.0, and 11.0, and some Chromium/Internet Explorer kernel-based browsers (such as 360 Extreme Explorer) are supported. Exceptions such as garble or format error may occur if an unsupported browser is used.
- Resolution: 1024 x 768 or a higher resolution is recommended. If other resolutions are used, the page fonts and formats may not be aligned, the GUI is less artistic, or other exceptions may occur.

# <span id="page-13-3"></span>**1.2 Default Configuration**

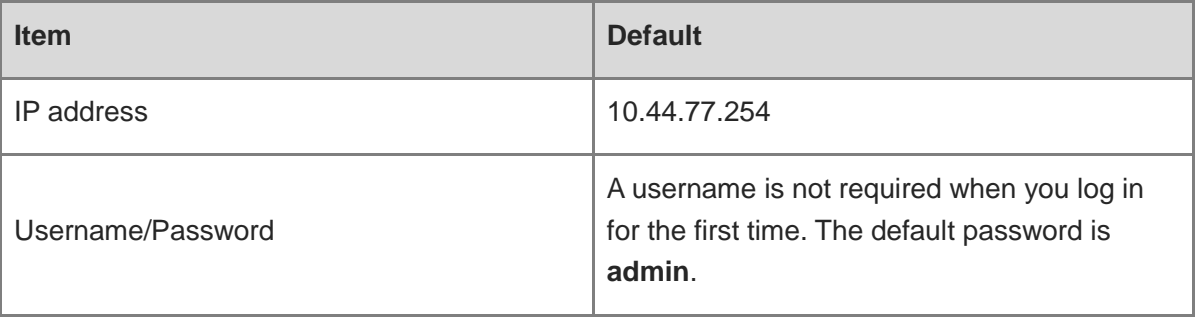

#### **Table 1-1 Default Web Configuration**

# <span id="page-13-4"></span>**1.3 Login to Eweb**

# <span id="page-13-5"></span>**1.3.1 Connecting to the Access Point**

You can open the management page and complete Internet access configuration only after connecting a client to the access point in either of the following ways:

Wired Connection

Connect a local area network (LAN) port of the access point to the network port of the PC, and set the IP address of the PC. See [Configuring the IP Address of the Management Client](#page-14-0).

#### • Wireless Connection

On a mobile phone or laptop, search for wireless network **@Ruijie-S***XXXX* (XXXX is the last four digits of the MAC address of each device). In this mode, you do not need to set the IP address of the management Client, and you can skip the operation in [Configuring the IP](#page-14-0)  [Address of the Management Client](#page-14-0).

### <span id="page-14-0"></span>**1.3.2 Configuring the IP Address of the Management Client**

Configure an IP address for the management client in the same network segment as the default IP address of the device (The default device IP address is 10.44.77.254, and the subnet mask is 255.255.255.0.) so that the management client can access the device. For example, set the IP address of the management client to 10.44.77.100.

#### **A** Caution

- Make sure that the client can access the Eweb system as long as it can ping the access point.
- The IP address of the management client cannot be set to 10.44.77.253, because this IP address is reserved by the device. If the management client uses this IP address, it cannot access the device.

## <span id="page-14-1"></span>**1.3.3 Logging in to the Web Page**

(1) Enter the IP address (10.44.77.254 by default) of the access point in the address bar of the browser to open the login page.

#### *<u>A</u>* Note

If the static IP address of the device is changed, or the device obtains a new dynamic IP address, the new IP address can be used to access the web management system of the device as long as the management client and the device are in the same network segment of a LAN.

(2) On the web page, enter the password and click **Log In** to enter the web management system.

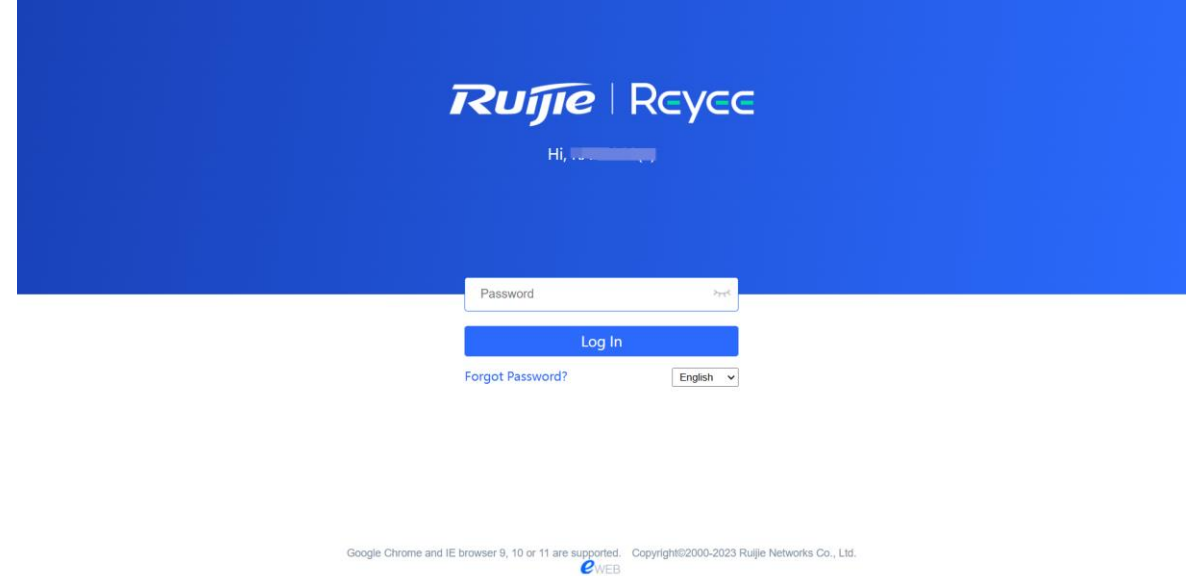

You can use the default password **admin** to log in to the device for the first time. For security purposes, you are advised to change the default password as soon as possible after logging in, and to regularly update your password thereafter.

If you forget the IP address or password, hold down the **Reset** button on the device panel for more than 5 seconds when the device is connected to the power supply to restore factory settings. After restoration, you can use the default IP address and password to log in.

#### **A** Caution

Restoring factory settings will delete the existing configuration and you are required to configure the device again at your next login. Therefore, exercise caution when performing this operation.

# <span id="page-15-0"></span>**1.4 Work Mode**

The device can work in the router mode, AP mode or wireless repeater mode. The displayed system menu page and function ranges vary with the work mode. The RAP works in the AP mode by default. If you want to switch the work mode, see [Switching Work Mode](#page-130-1).

### <span id="page-15-1"></span>**1.4.1 AP Mode**

The device performs L2 forwarding and does not support the DHCP address pool function. In AP mode, the device often networks with devices supporting the routing function. IP addresses of downlink wireless clients are assigned and managed by the uplink device (supporting the DHCP address pool) of the AP in a unified manner, and the AP only transparently transmits data.

### <span id="page-16-0"></span>**1.4.2 Router Mode**

The device supports NAT routing and forwarding. The addresses of wireless clients can be assigned by the AP and wireless network data is routed and forwarded by the AP. NAT is supported in this mode. When an AP works in the router mode, it supports device networking, network-wide configuration, and AP-specific radio functions.

There are three Internet types available: PPPoE, DHCP mode and static IP address mode. You can connect the device to an Ethernet cable or an upstream device.

#### **A** Caution

After switching to the router mode, the device's LAN IP address will change to 192.168.120.1. Please obtain an IP address automatically for your management client and enter 10.44.77.254 into the address bar of the browser to log in to Eweb again.

### <span id="page-16-1"></span>**1.4.3 Wireless Repeater Mode**

The device does not support the routing and DHCP server functions in the wireless repeater mode. IP addresses of the clients are assigned and managed by the primary router. On an available network, the device can be connected to the primary router through wireless connection to expand the Wi-Fi coverage and increase the number of LAN ports and wireless access devices.

# <span id="page-16-2"></span>**1.5 Configuration Wizard (Router Mode)**

Upon first login, you can perform quick configuration procedures to configure the Internet type, Wi-Fi network and management password.

### <span id="page-16-3"></span>**1.5.1 Getting Started**

- (1) Connect the device to a power supply and connect the port of the device to an upstream device with an Ethernet cable. Or you can connect an Ethernet cable to the device.
- (2) Configure the Internet connection type according to requirements of the local Internet Service Provider (ISP). Otherwise, the Internet access may fail due to improper configuration. You are advised to contact your local ISP to confirm the Internet connection type:
	- Figure out whether the Internet connection type is PPPoE, DHCP mode, or static IP address mode.
	- In the PPPoE mode, a username, a password, and possibly a service name are needed.
	- In the static IP address mode, an IP address, a subnet mask, a gateway, and a DNS server need to be configured.

(3) The device works in the AP mode by default. If you want to switch the work mode to the router mode, perform the configuration on the work mode setting page. See [Switching](#page-130-1)  [Work Mode](#page-130-1) for more details.

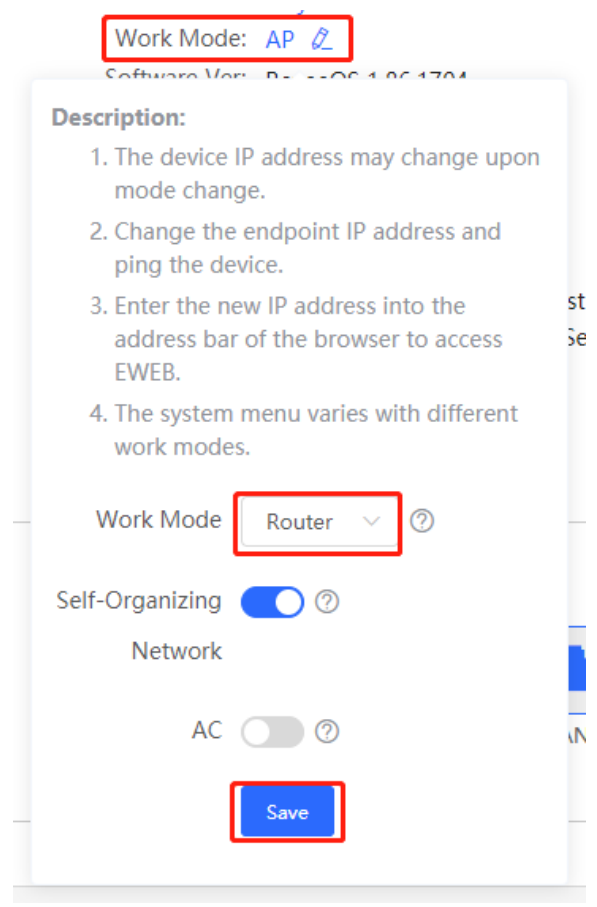

# <span id="page-17-0"></span>**1.5.2 Configuration Steps**

#### **1. Add a Device to Network**

You can manage and configure all devices in the network in batches by default. Please verify the device count and network status before configuration.

#### *O* Note

New devices will join in a network automatically after being powered on. You only need to verify the device count.

If a new device is detected not in the network, click **Add to My Network** and enter its management password to add the device manually.

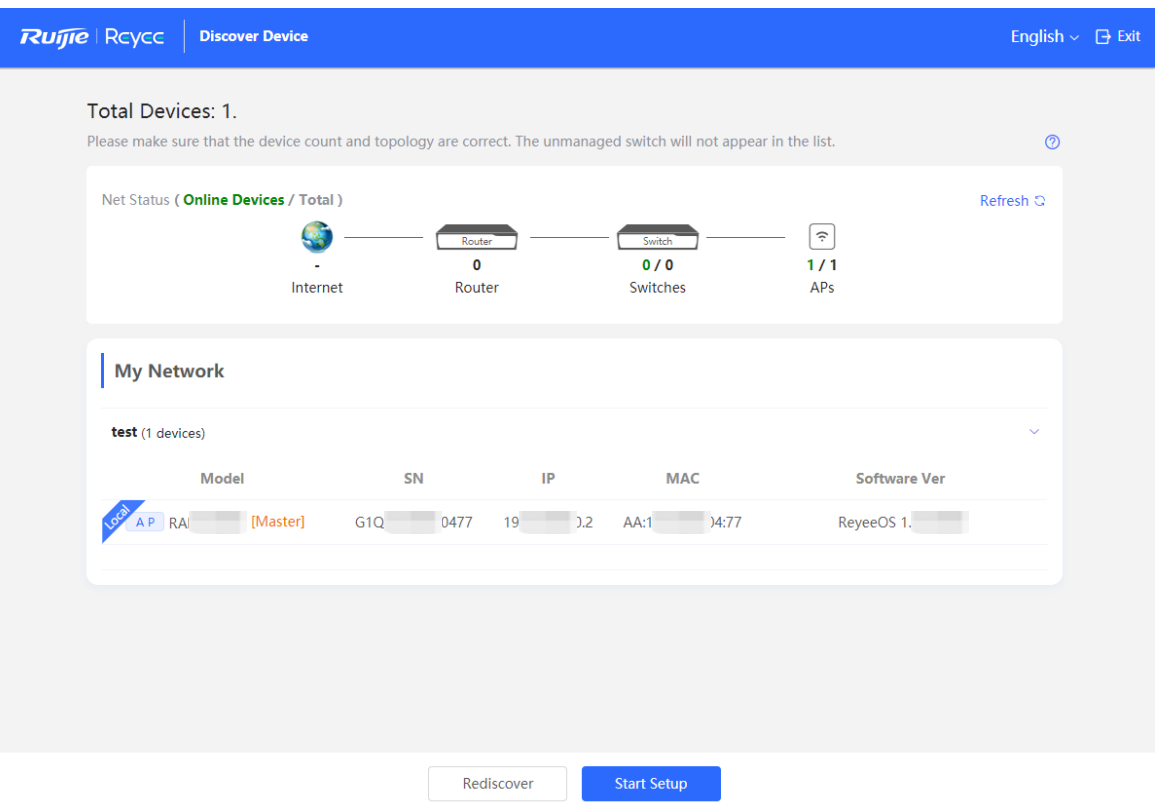

#### **2. Creating a Network Project**

Click **Start Setup** to configure the Internet connection type, Wi-Fi network and management password.

- (1) **Network Name**: Identify the network where the device is located.
- (2) **Internet**: Configure the Internet connection type according to requirements of the local Internet Service Provider (ISP).
	- **DHCP**: The access point detects whether it can obtain an IP address via DHCP by default. If the access point connects to the Internet successfully, you can click **Next** without entering an account.
	- **PPPoE**: Click **PPPoE**, and enter the username, password, and service name. Click **Next**.
	- **Static IP**: Enter the IP address, subnet mask, gateway, and DNS server, and click **Next**.
- (3) **SSID and Wi-Fi Password**: The device has no Wi-Fi password by default, indicating that the Wi-Fi network is an open network. You are advised to configure a complex password to enhance the network security.
- (4) **Management Password**: The password is used for logging in to the management page.
- (5) **Country/Region**: The Wi-Fi channel may vary from country to country. To ensure that a client searches for a Wi-Fi network successfully, you are advised to select the actual country or region.
- (6) **Time Zone**: Set the system time. The network time server is enabled by default to provide the time service. You are advised to select the actual time zone.

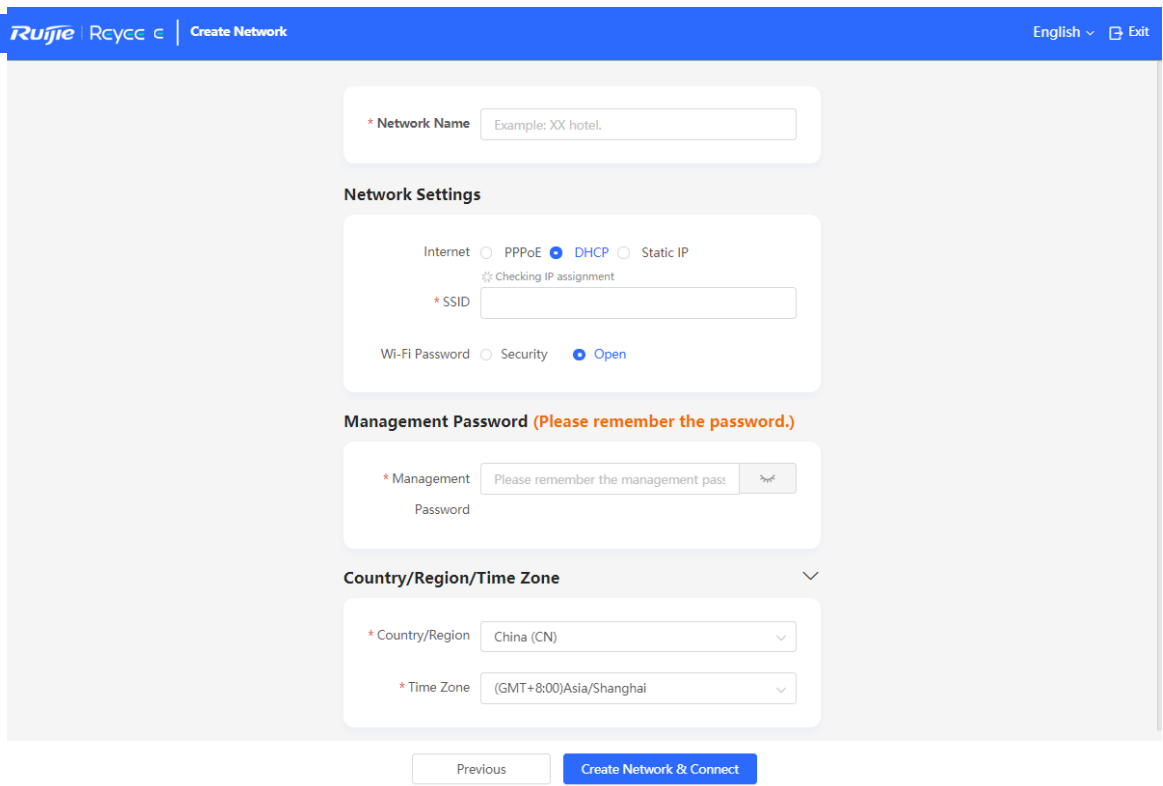

Click **Create Network & Connect**. The device will deliver the initialization and check the network connectivity.

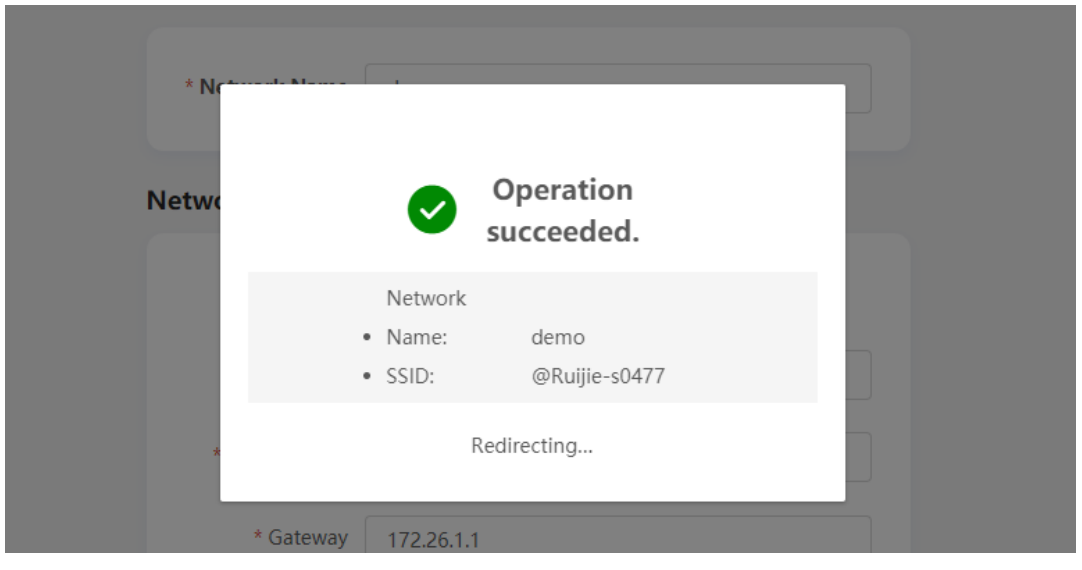

The device can access the Internet now. Bind the device with a Ruijie Cloud account for remote management. Follow the instruction to log in to Ruijie Cloud for further configuration.

#### *O* Note

- If your device is not connected to the Internet, click **Exit** to exit the configuration wizard.
- Please log in again with the new password if you change the management password.

# <span id="page-20-0"></span>**1.6 Configuration Wizard (AP Mode)**

### <span id="page-20-1"></span>**1.6.1 Getting Started**

- Power on the device and connect the device to an upstream device.
- Make sure that the device can access the Internet.

### <span id="page-20-2"></span>**1.6.2 Configuration Steps**

The device obtains the IP address through the DHCP by default. Configure the SSID, Wi-Fi password and management password. The default Internet connection type is DHCP mode. You are advised to use the default value.

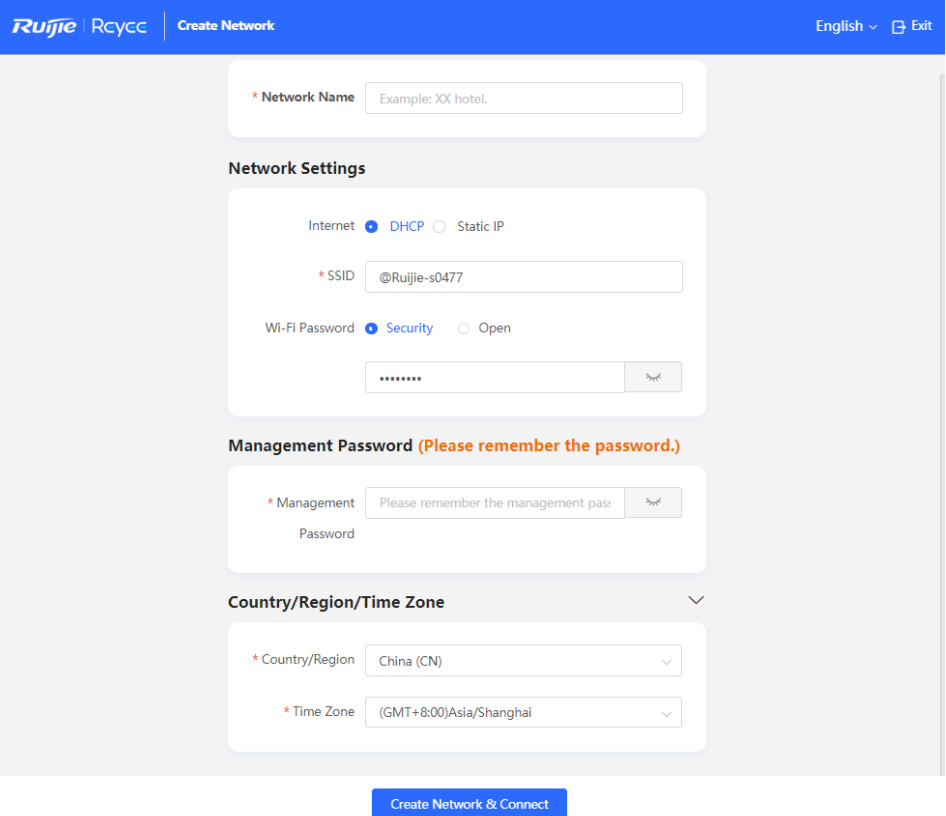

# <span id="page-21-0"></span>**1.7 Configuration Wizard (Wireless Repeater Mode)**

# <span id="page-21-1"></span>**1.7.1 Getting Started**

- Before configuring the wireless repeater mode, configure the primary router and test that the primary router can access the Internet.
- Place the device where it can discover at least two-bar Wi-Fi signal of the primary router.

#### **A** Caution

No Ethernet cable is required in the wireless repeater mode. The wireless network stability can be affected by many factors. Therefore, the wired connection is recommended.

# <span id="page-21-2"></span>**1.7.2 Configuration Steps**

(1) Connect the device to a power supply without connecting an Ethernet cable to the uplink port, and click **Start Setup**.

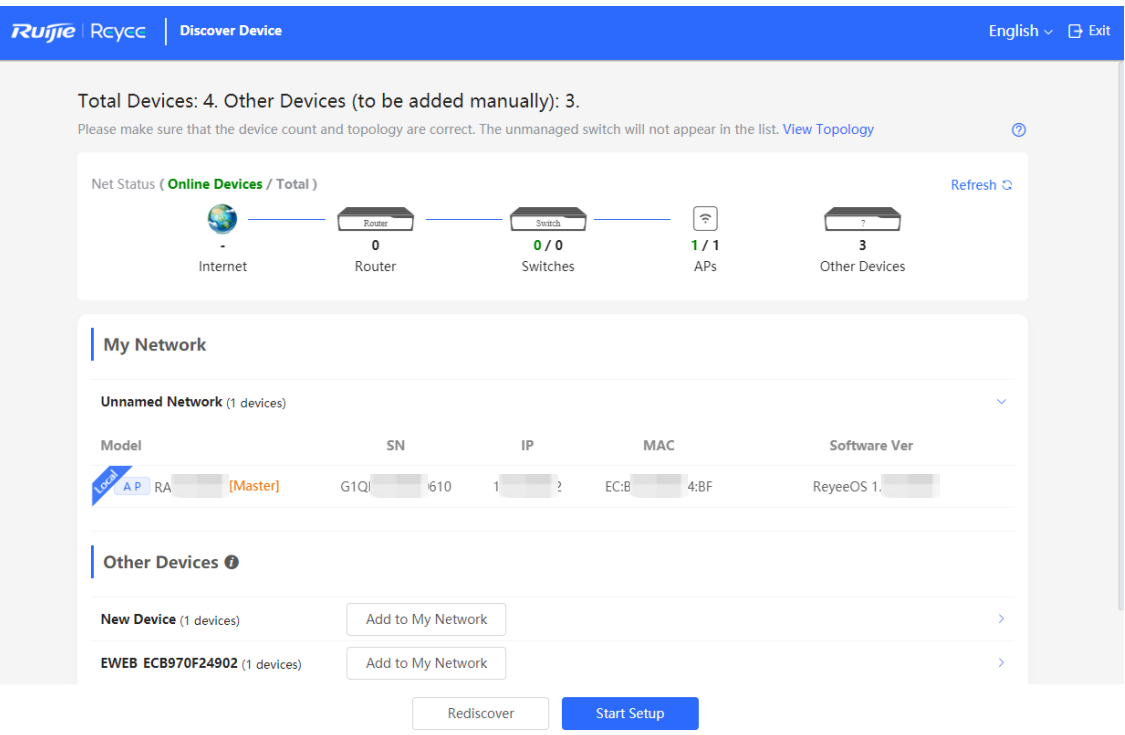

(2) If you see a dialogue box indicating that the Ethernet cable is not connected to the WAN port, click **Wireless Repeater**.

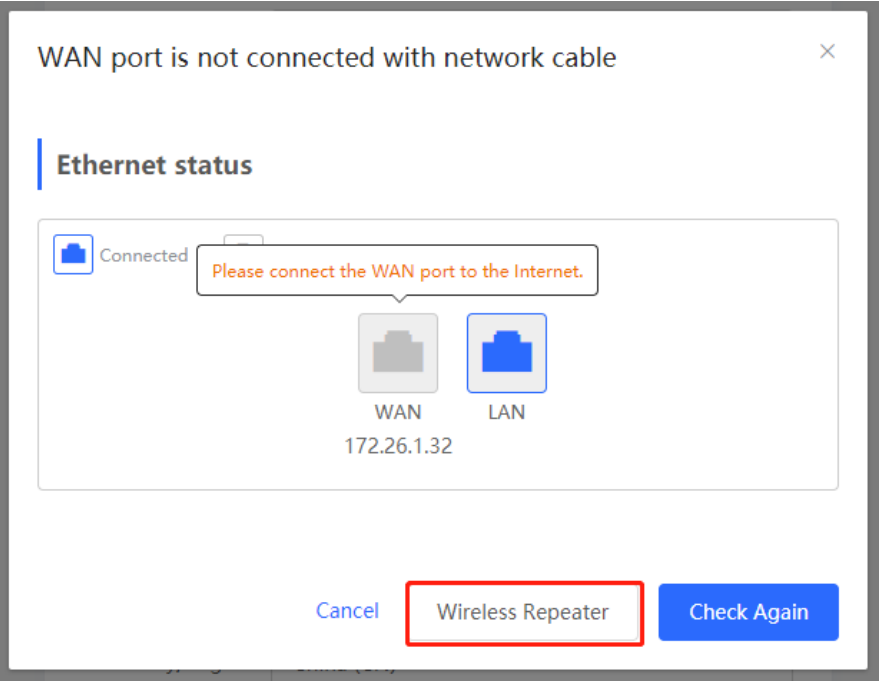

(3) Select the primary router SSID that requires expanding the Wi-Fi coverage, enter the Wi-Fi password of the primary router, and click **Next**.

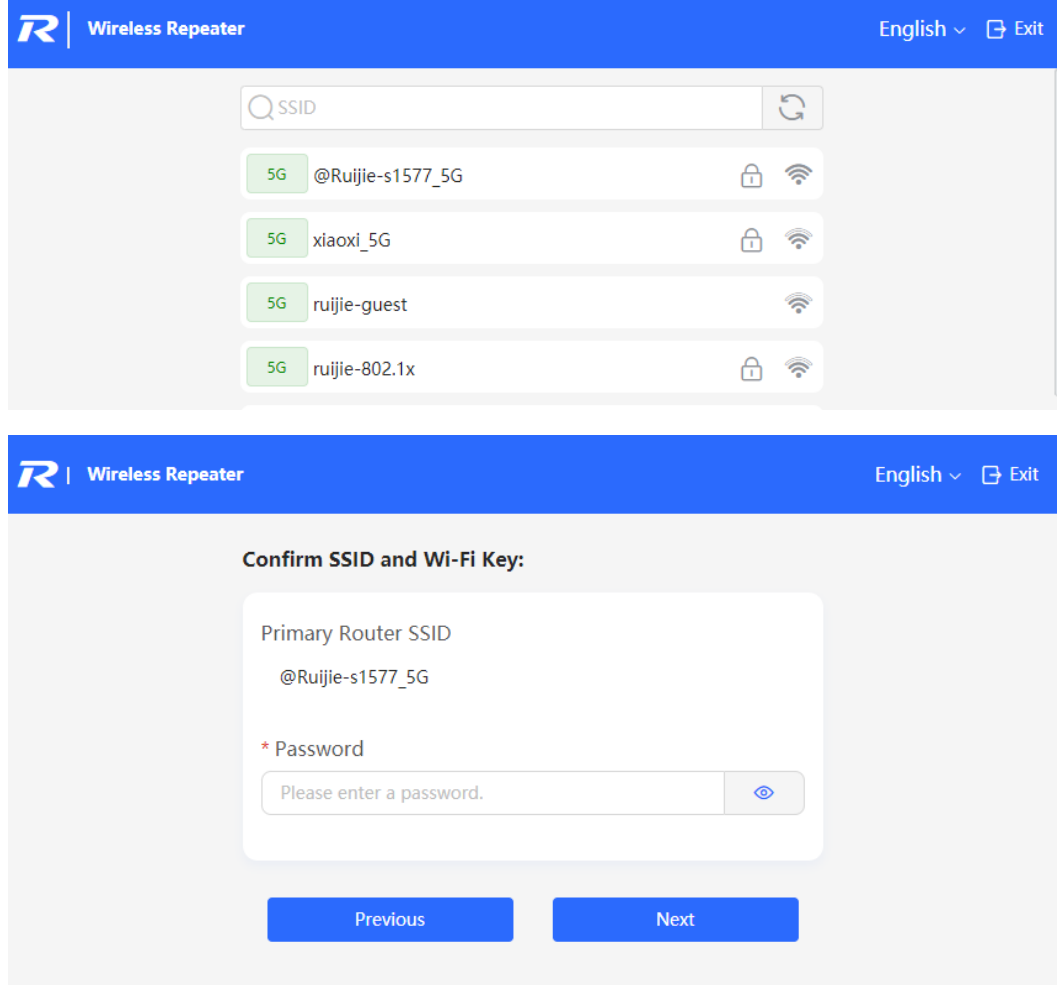

(4) Set the SSID and password and click **Save**. Then, the Wi-Fi network will be restarted.

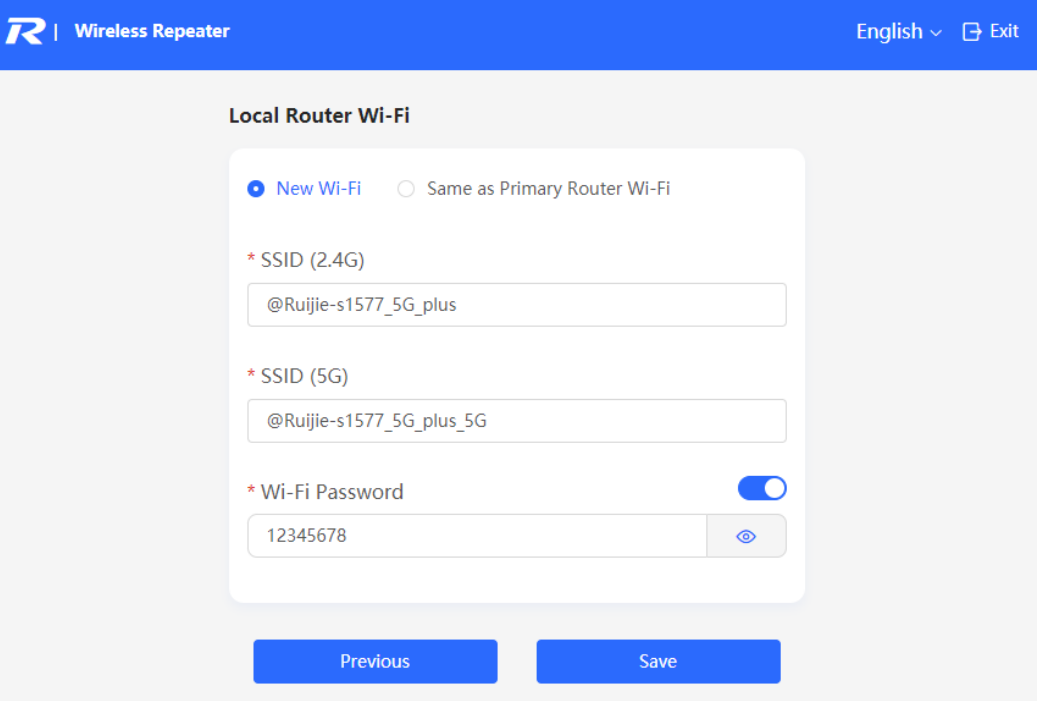

# <span id="page-23-0"></span>**1.8 Introduction to the Eweb GUI**

To facilitate flexible device management, the Web page displays different system configuration menus in different work modes. For details about the work mode, see **[Switching Work Mode](#page-130-1)**.

As to the RG-RAP2260(G), RG-RAP6260(G), RG-RAP6262(G), RG-RAP2260(H), RG-RAP6260(H), RG-RAP6260(H)-D, RG-RAP2266, RG-RAP2260, RG-RAP1261, RG-RAP1260 and RG-RAP6262 models, please refer to Dual Management Webpages.

As to other RAP models, please refer to Single Management Webpage.

#### *O* Note

When the self-organizing network is enabled, the Eweb GUI is subject to the master device in the network. If the master device supports the dual management webpages, the slave device also displays the dual management webpages.

### <span id="page-23-1"></span>**1.8.1 Single Management Webpage**

#### **1. Network-wide Management**

The device works in self-organizing network mode by default. The Web page displays the network-wide management menu on the left side, in which you can check the current status of all devices in the network, and modify network-wide configuration, including global Wi-Fi network management configuration (APs and Wi-Fi), routing management configuration (if

routers exist in the network), switch management configuration, and network-wide management configuration (time, password, network-wide reboot, and other system settings).

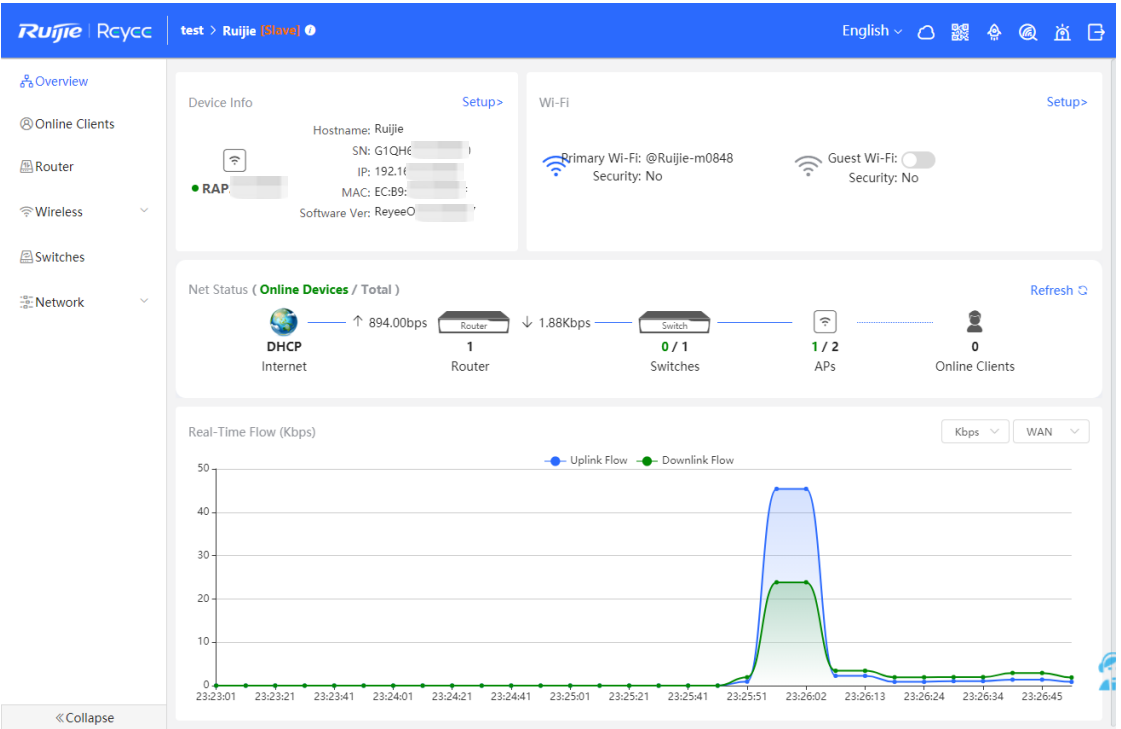

#### **2. Standalone Management**

 If a device is in self-organizing network mode, click the name of the currently logged in device or click **Manage** of a specified device in the device list to configure and manage the device.

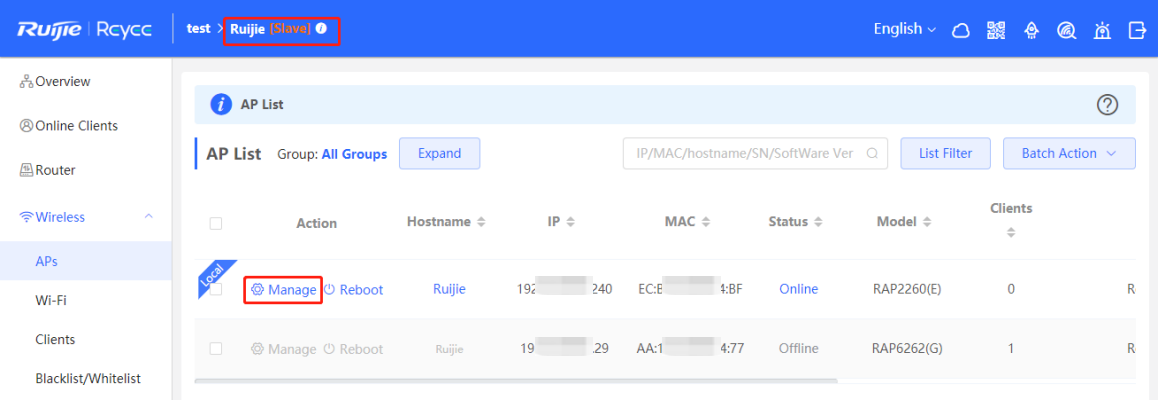

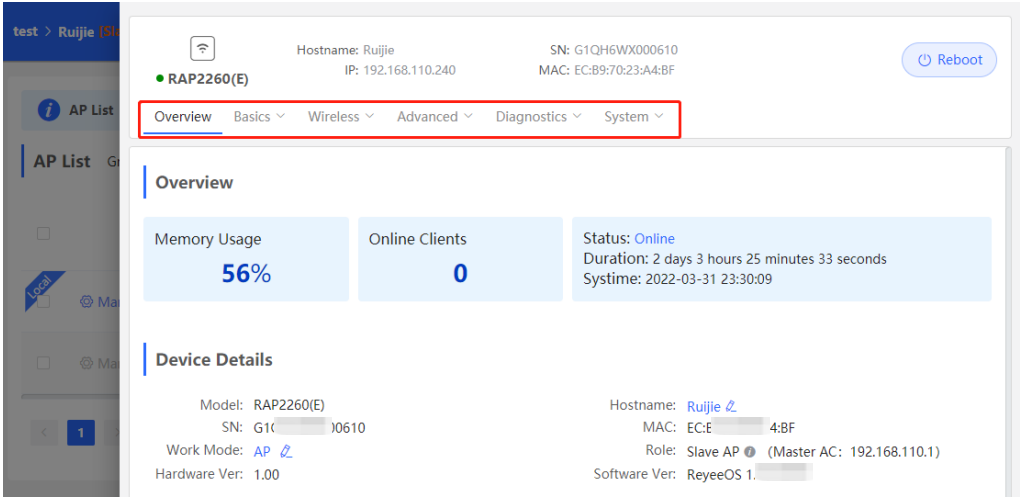

 If a device is in standalone mode, you can configure and manage only the currently logged in device. The Web page displays the function configuration menu of a single device on the left side.

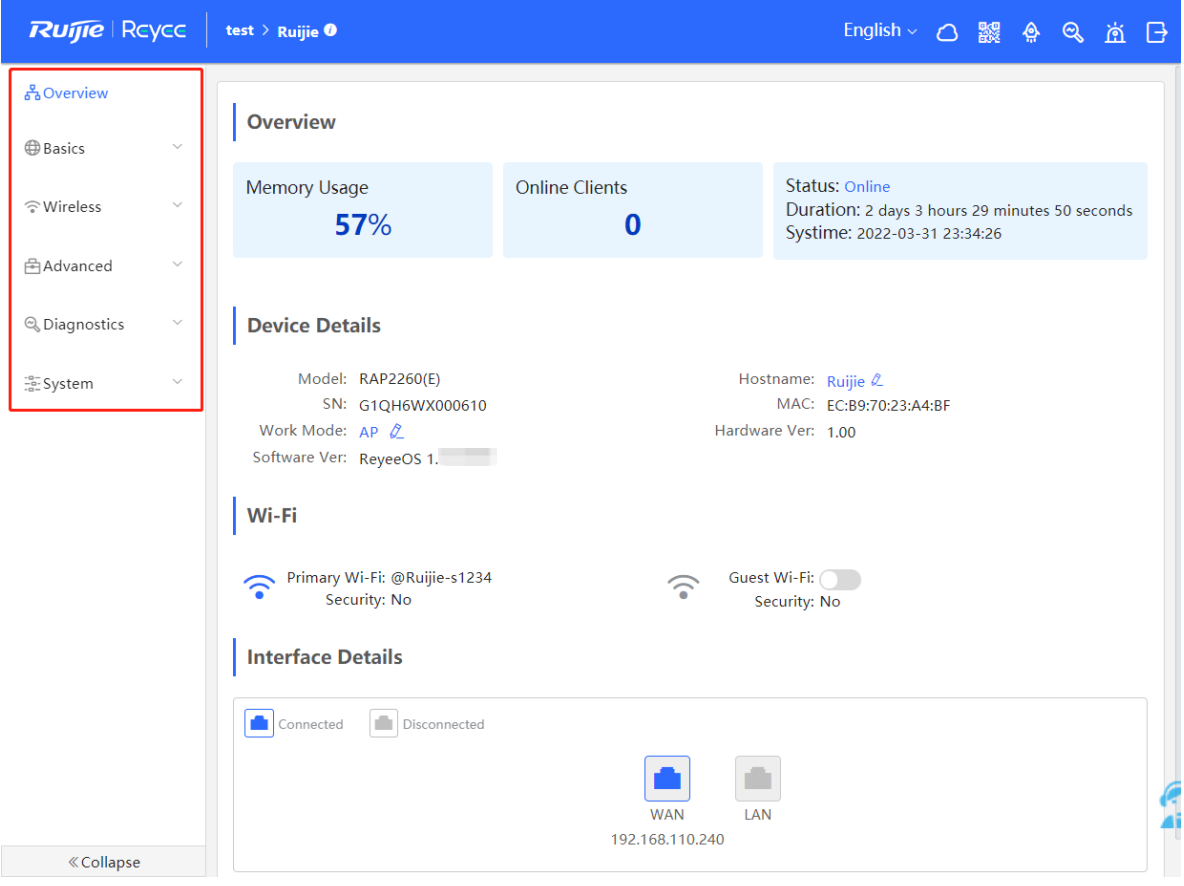

## <span id="page-26-0"></span>**1.8.2 Dual Management Webpages**

#### **1. Introducing the Management Mode**

If the self-organizing network is disabled (The function is enabled by default. See Switching [Work Mode](#page-130-1) for details.), the device works in the local device mode displayed on the Web page.

If the self-organizing network is enabled, the device can work in the network mode and the local device mode. The two modes can be switched on the Web page.

- Network mode: View the management information of all devices in the network, and configure all devices based on network management.
- Local Device mode: Only configure the currently logged in devices.

#### –––––––––<br>
○ English > ← △ Remote ○&M ← A Network Configuration ← @ Network Check ← 光 Alert ← 日 Log Ou **Ruffie** Reyce Networkwide Ma $\sim$ Currently in Network mode. Navigation  $Q$  Navigation Status Clients<br> $\frac{1}{\sqrt{2}}$  $\overline{\phantom{a}}$  List  $+ AP$ Online  $3/1$ n Overview **Alert Center** All  $(1)$ A Network The network contains different types o.. Devices A device (MACCEG205G123.MACCRAP © Clients Management **Common Functions**  $\frac{10}{100}$  System WIO<br>WIO will help optimize ... **Disabled** Refresh Not in SON **Network Planning** manag Wi-Fi VLAN (1): Ado RAP2260E<br>VLAN1 Wired VLAN (1):  $\overline{212}$ VLAN1 Not in SON AP Group ä Updated on:2023-06-08 16:36:55 **Exercise Collapse**

#### Network mode webpage

Local Device mode webpage

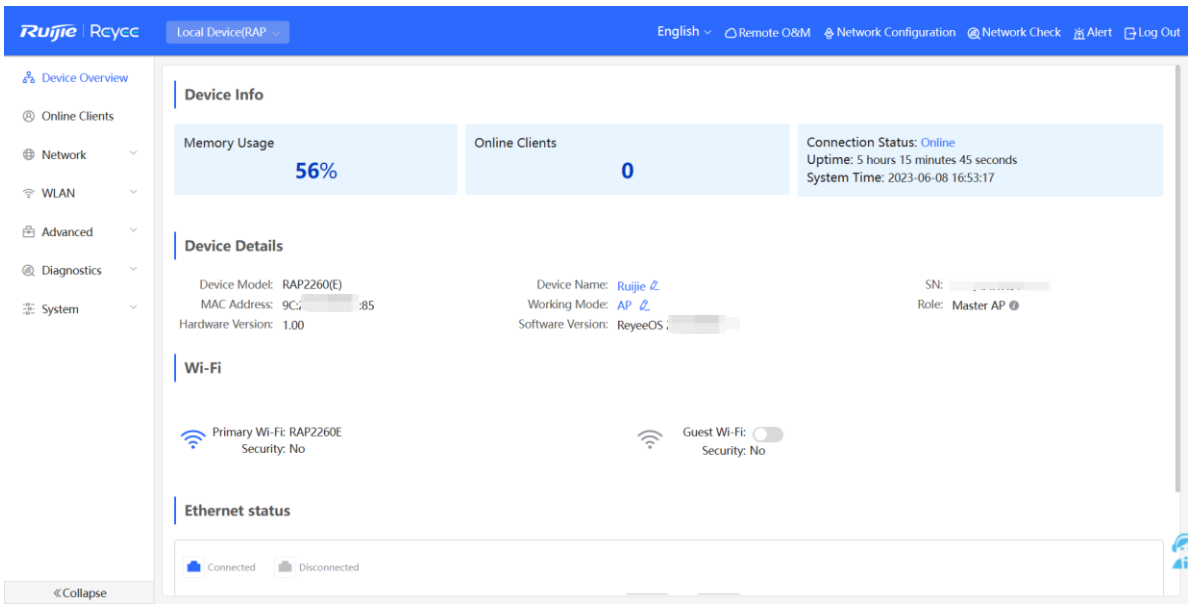

### **2. Switching the Management Mode**

Click the current management mode in the navigation bar, and select the mode in the dropdown box to switch the work mode of the device.

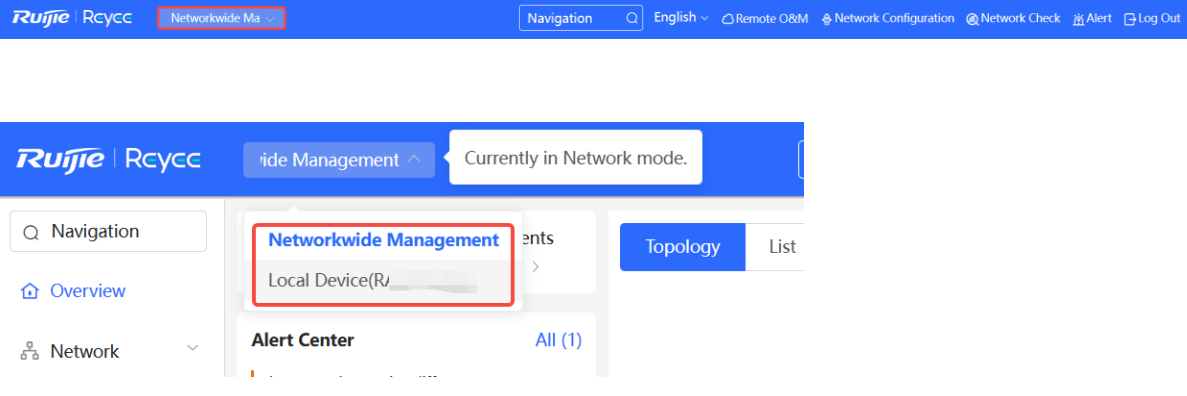

# <span id="page-28-0"></span>**2 Network Monitoring**

#### **A** Caution

The functions mentioned in this chapter are supported by only RG-RAP2260(G), RG-RAP6260(G), RG-RAP6262(G), RG-RAP2260(H), RG-RAP6260(H), RG-RAP6260(H)-D, RG-RAP2260, RG-RAP2266, RG-RAP1261, RG-RAP1260, and RG-RAP6262.

In **Network** mode, select **Overview**.

The **Overview** webpage displays the current network topology, real-time uplink and downlink flow, networking status, and the number of users. The quick access to network and device settings is also provided on the **Overview** webpage. Users can monitor, configure and manage the network status on the current page.

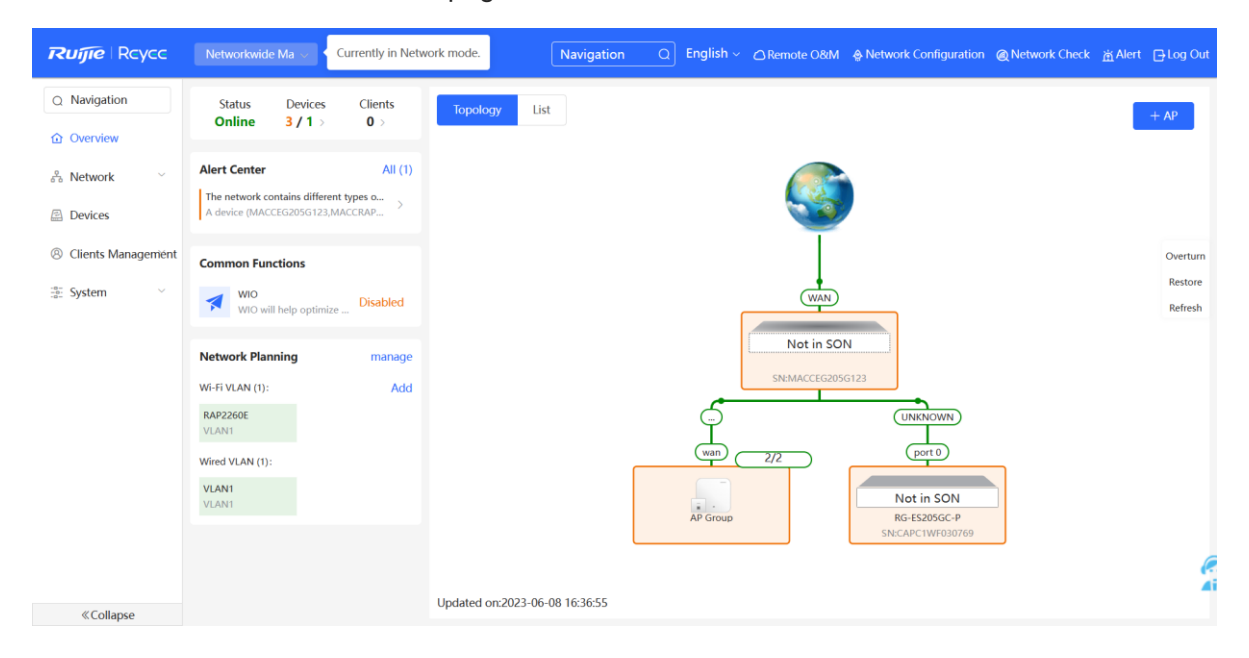

# <span id="page-28-1"></span>**2.1 Viewing the Network Information**

You can view the online device, port ID, device SN as well as the real-time uplink and downlink flow in the network topology.

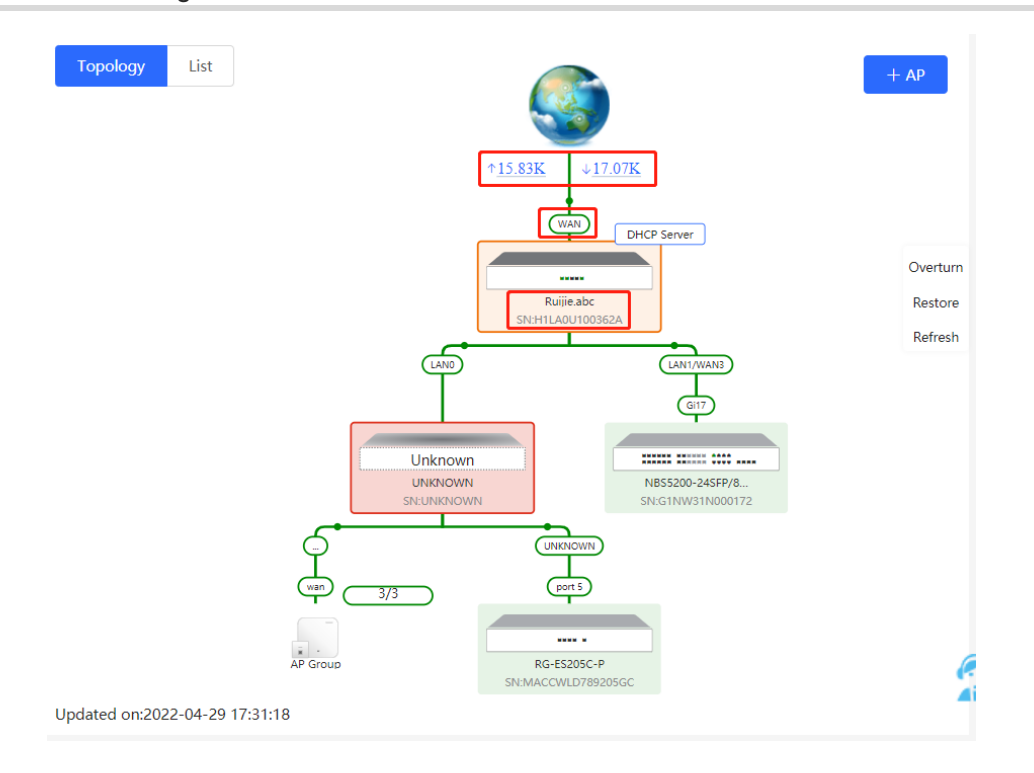

• Click the flow data and view the real-time flow.

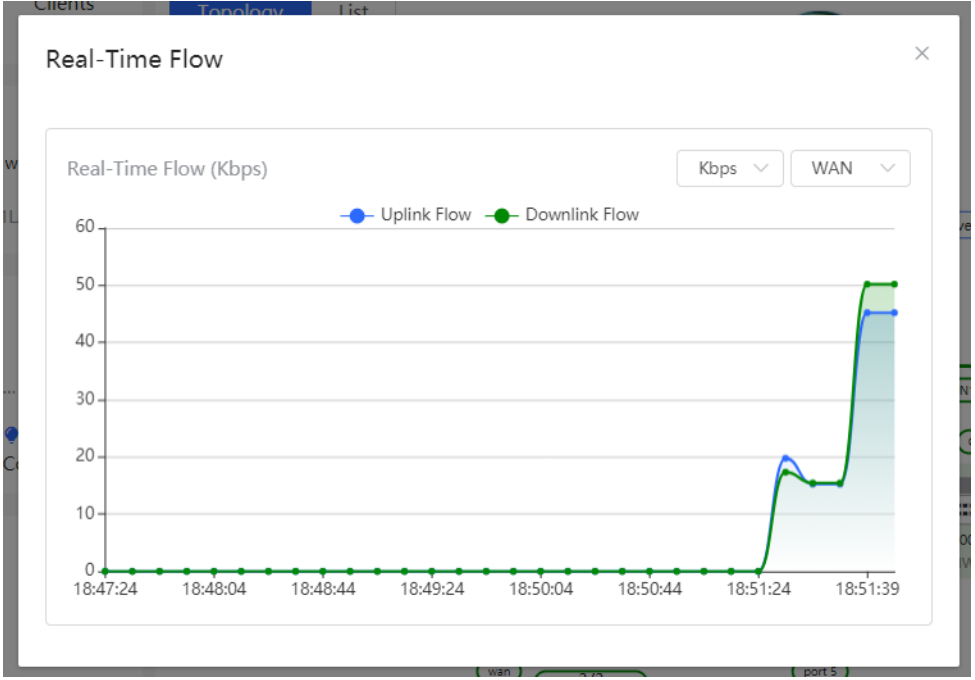

• Click the device in the topology to view the operating status and configuration of the device and configure the device functions. The hostname is set to the product model by default. You can click  $\ell$  to modify the hostname.

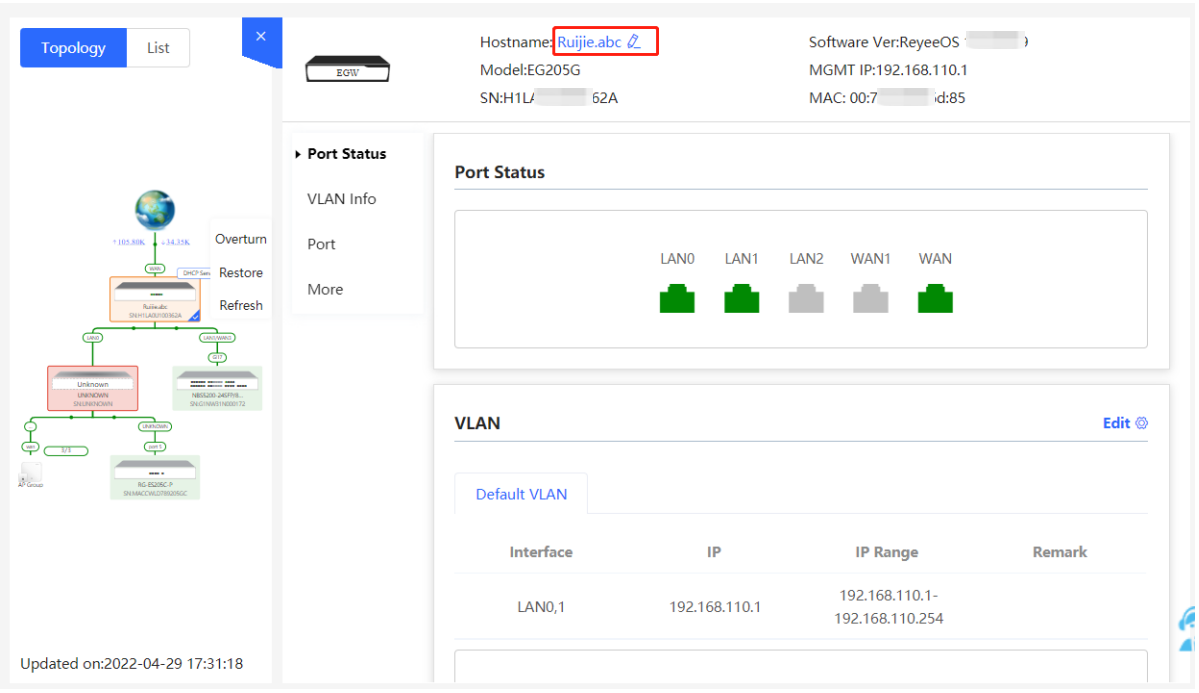

 The update time of the topology is displayed at the bottom left corner. Click **Refresh** to update the topology to the latest status. Please wait for a few minutes for the update.

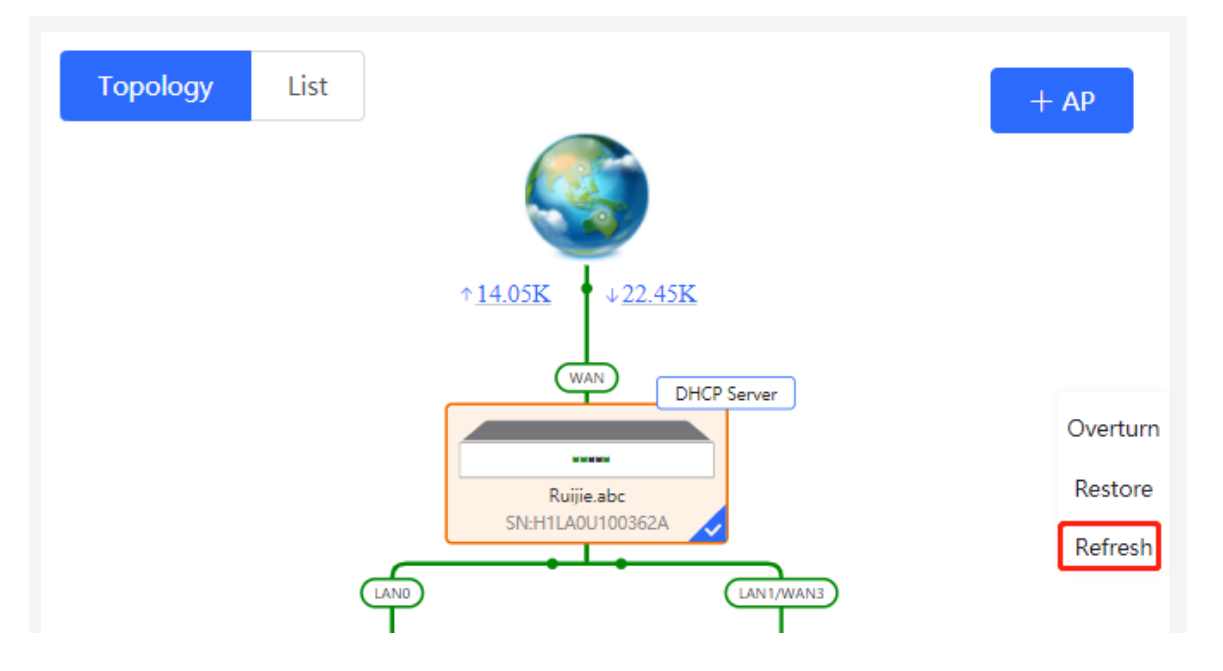

# <span id="page-31-0"></span>**2.2 Adding Network Devices**

### <span id="page-31-1"></span>**2.2.1 Wired Connection**

(1) If a new device is connected to the device in the network through wired connection, a prompt message will pop up, indicating that a device not in SON (Self-Organizing Network) is discovered. The number (in orange) of devices that are not in SON is displayed under the **Devices** at the top left corner of the page. Click **Manage** to add the device to the current network.

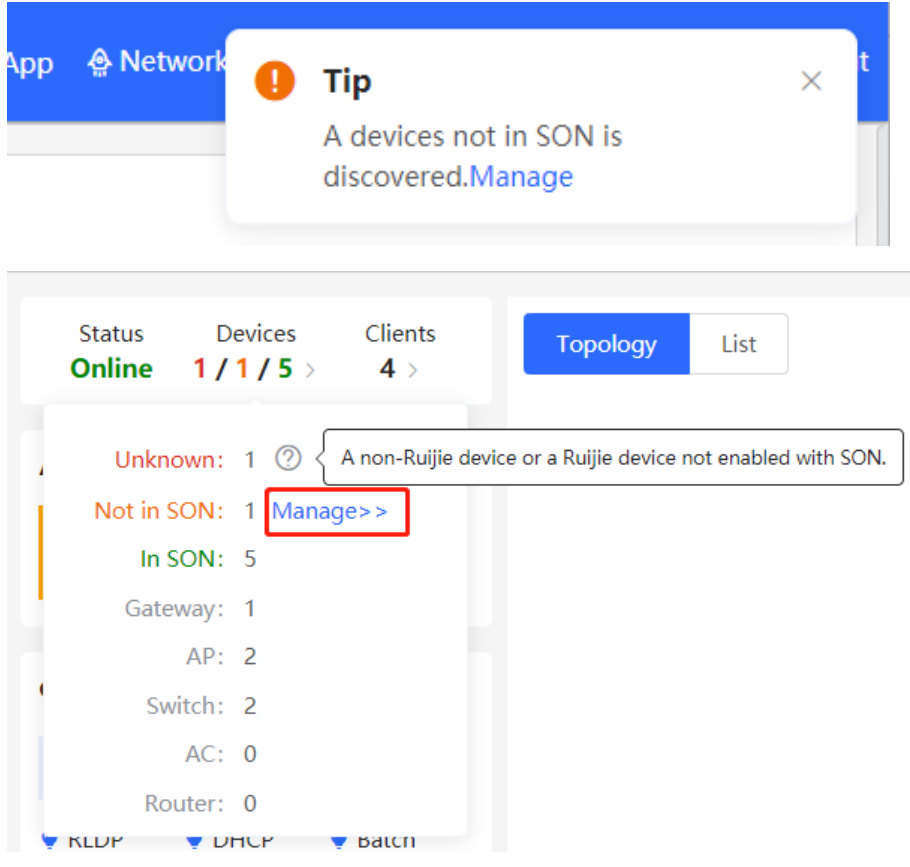

(2) Go to the **Network List** page, click **Other Network** to select the target device and click **Add to My Network**.

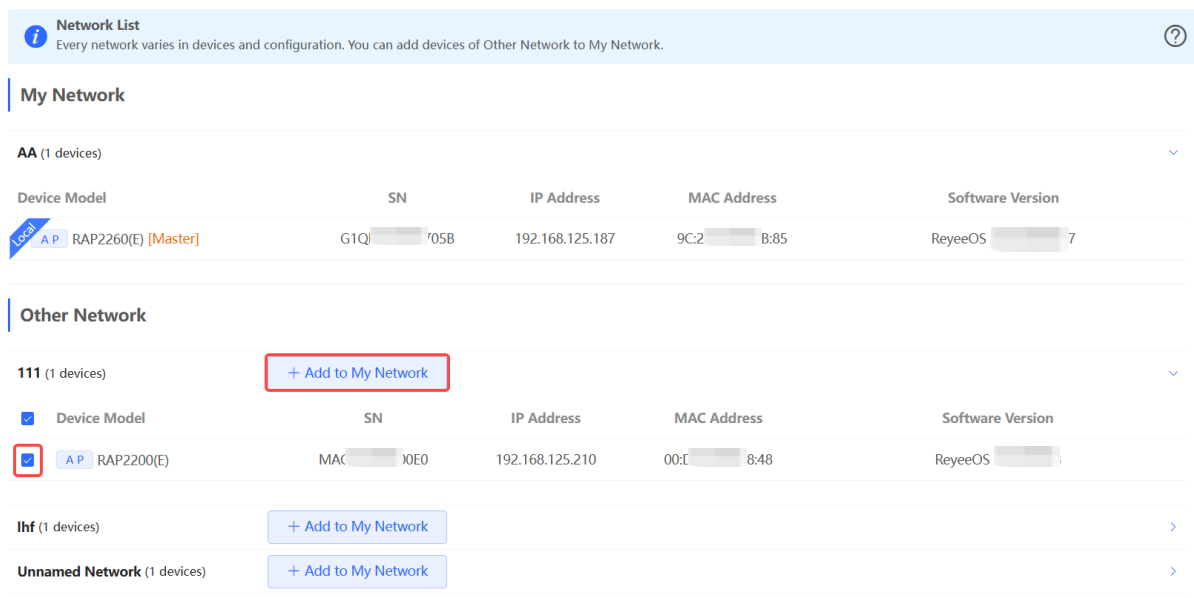

If the target device is not configured yet, you can add the device directly without a password. If the device is configured with a password, please enter the management password of the device. If the password is incorrect, the device cannot be added to the network.

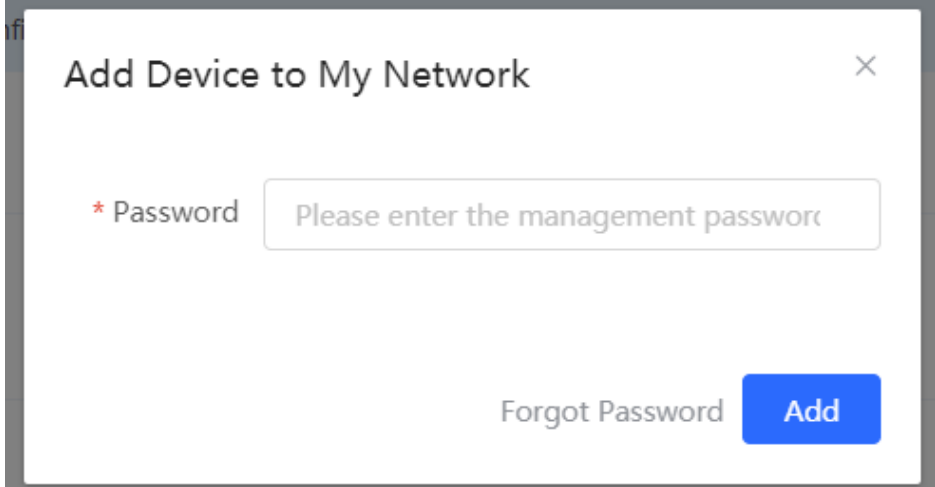

### <span id="page-32-0"></span>**2.2.2 AP Mesh**

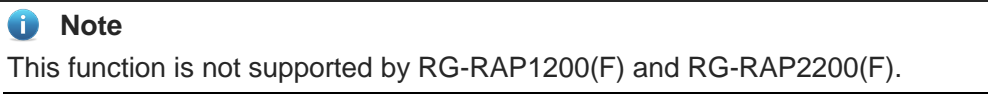

#### **1. Overview**

After being powered on and enabled with Mesh (see [3.19](#page-87-0) for details), a Mesh-capable new AP can be paired with other Mesh-capable wireless devices on the target network through

multiple ways. Then the AP will be synchronized its Wi-Fi configuration with other devices automatically. Mesh networking addresses pain points such as complex wireless networking and cabling. A new AP can be connected to any uplink wireless device among AP, EG router, and EGW router in the following ways:

- Button-based pairing: Short press the Mesh button on the EGW router on the target network to implement fast pairing of the AP with the EGW router.
- Search-based pairing: Log in to the Eweb of a device on the target network. Search and add APs to be paired.
- Wired pairing: Connect the new AP to a wireless device on the target network using an Ethernet cable. The new AP will go online on the target network.

After pairing finishes, the new AP obtains the wireless backhaul information from network-wide neighboring APs. Install the new AP as planned, and it will connect to the optimal neighboring AP.

### **2. Configuration Procedure**

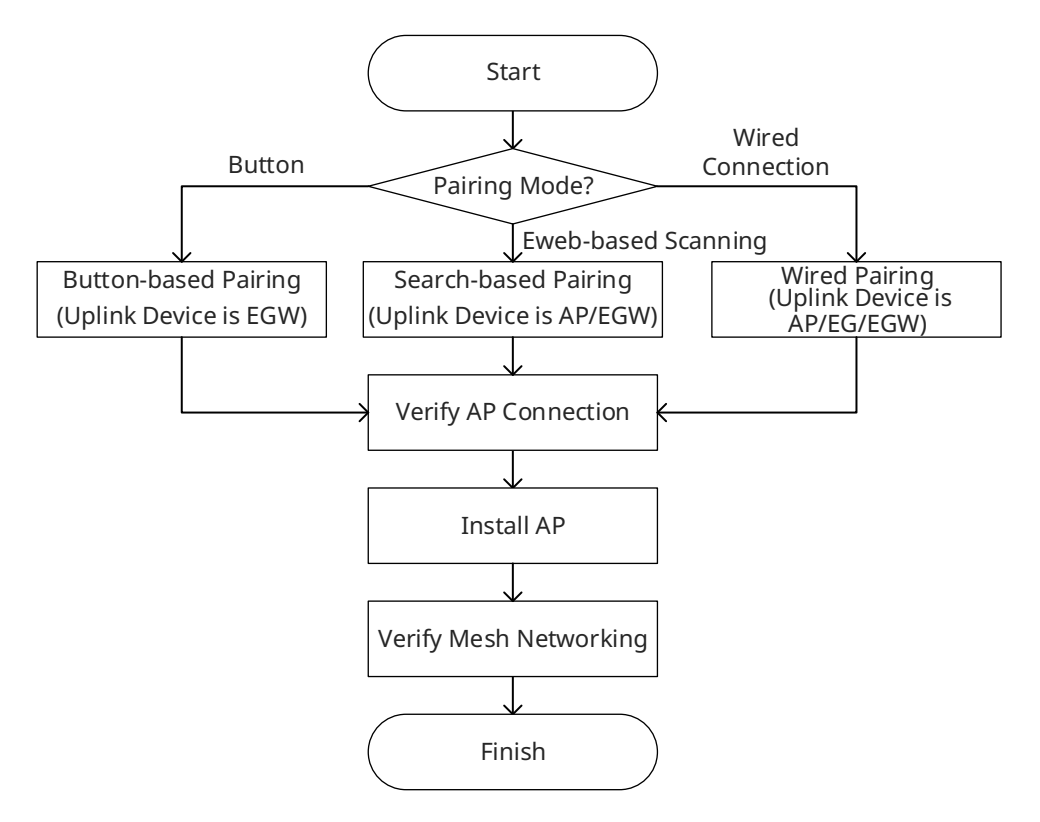

# **3. Configuration Steps for Button-based Pairing (Uplink Device is an EGW Router)**

#### **A** Caution

- Only EG105GW-X and EG105GW(T) support button-based pairing and each router can be paired with up to 15 new APs.
- The new AP must be in factory status.
- $\bullet$  It can be scanned only when the live network is enabled with Mesh (see [3.19](#page-87-0) Enabling [Reyee Mesh](#page-87-0) for details).
- Place the new AP no more than 2 meters away from the uplink device to ensure that the new AP can receive the Wi-Fi signal from the uplink device. The new AP may fail to be scanned due to the long distance or obstacles between it and the uplink device.
- (1) Power on the new AP and place it near the EGW router on the target network.
- (2) Press and hold the Mesh button  $\Box$  on the EGW router for no more than two seconds to start pairing. The pairing process takes about one minute.
- (3) Check the topology on the **Overview** page to make sure that the new AP has connected to the uplink device in wireless mode.

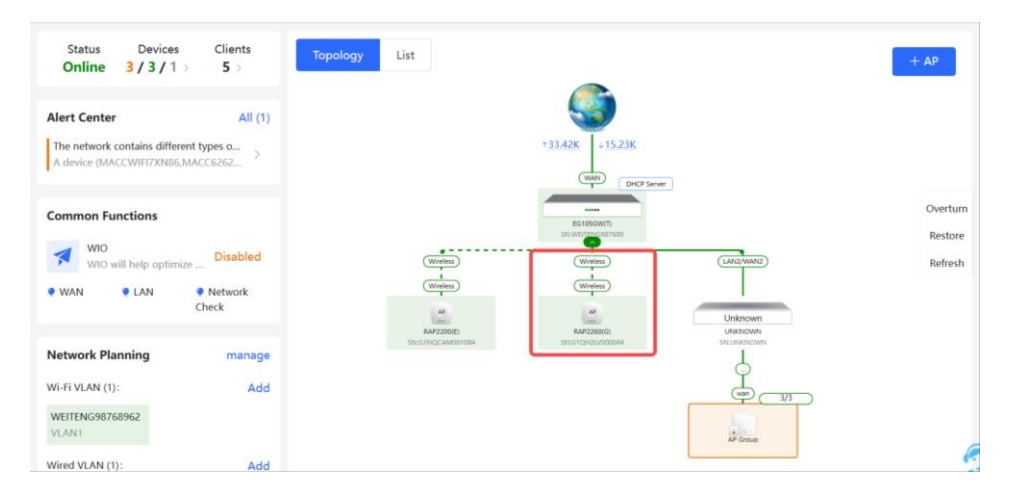

- (4) Power off the new AP and install it as planned.
- (5) Log in to the Eweb of a device on the target network. In **Network** mode, choose **Devices** > **AP**. Make sure that the new AP is online and the corresponding entry contains icon

<u>ෙ</u> 5G

in the **Relay Information** column. The icon indicates that wireless backhaul is performed through the 5 GHz radio.

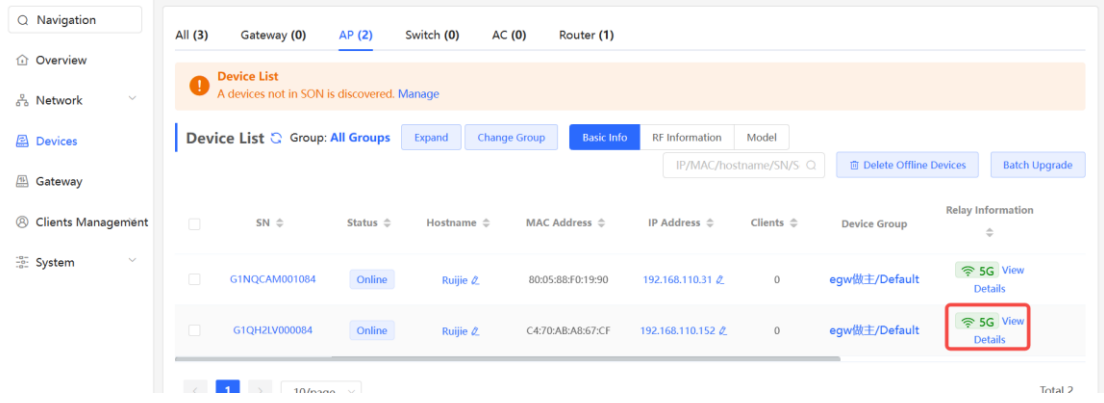

device and RSSI.

Click **View Details** following the icon to obtain information about the uplink

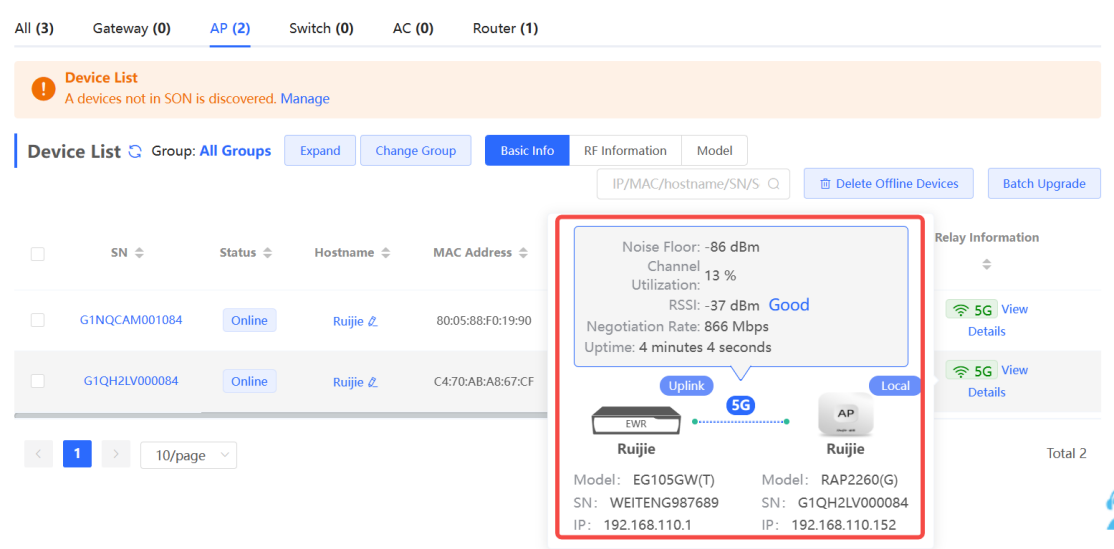

# **4. Configuration Steps for Search-based Pairing (Uplink Device is an AP or EGW Router)**

#### **A** Caution

- The new AP must be in factory status.
- $\bullet$  It can be scanned only when the live network is enabled with Mesh (see [3.19](#page-87-0)  $\_\$ for details).
- Place the new AP no more than 2 meters away from the uplink device to ensure that the new AP can receive the Wi-Fi signal from the uplink device. The new AP may fail to be scanned due to the long distance or obstacles between it and the uplink device.
- (1) Power on the new AP and place it near the AP or EGW router on the target network.
- (2) Log in to the Eweb of a device on the target network. In **Network** mode, click **+AP** in the upper right corner of the **Overview** page to scan the APs in other networks not plugged in with Ethernet cables.
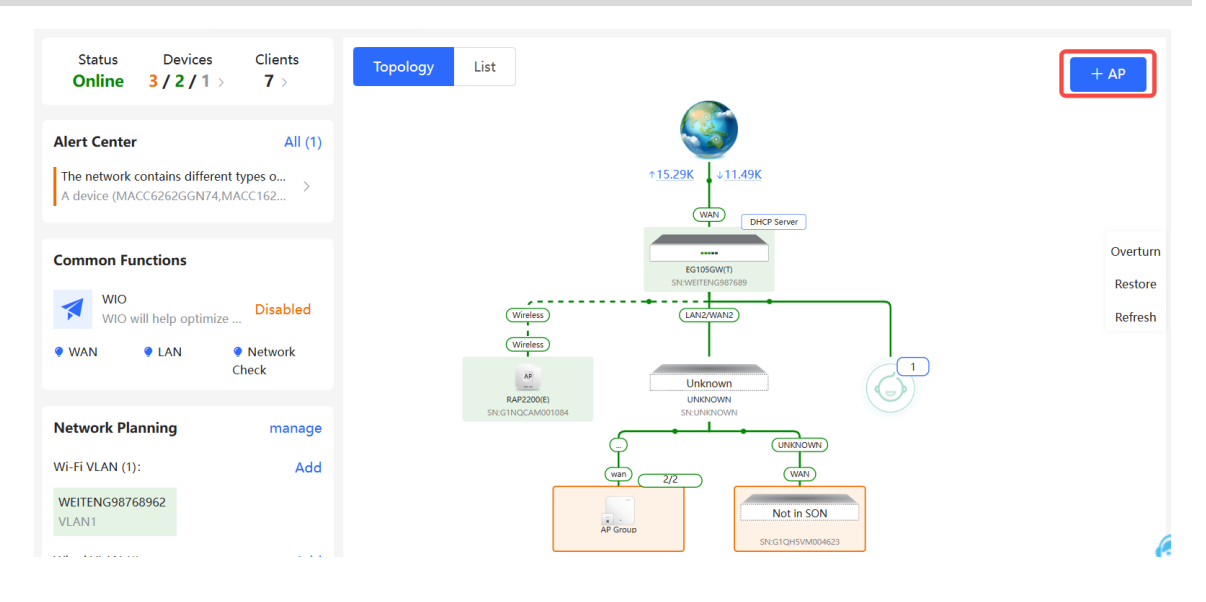

(3) Select the APs to be added and click **Add to My Network**. No more than eight APs are allowed at a time. Wait until network merging finishes.

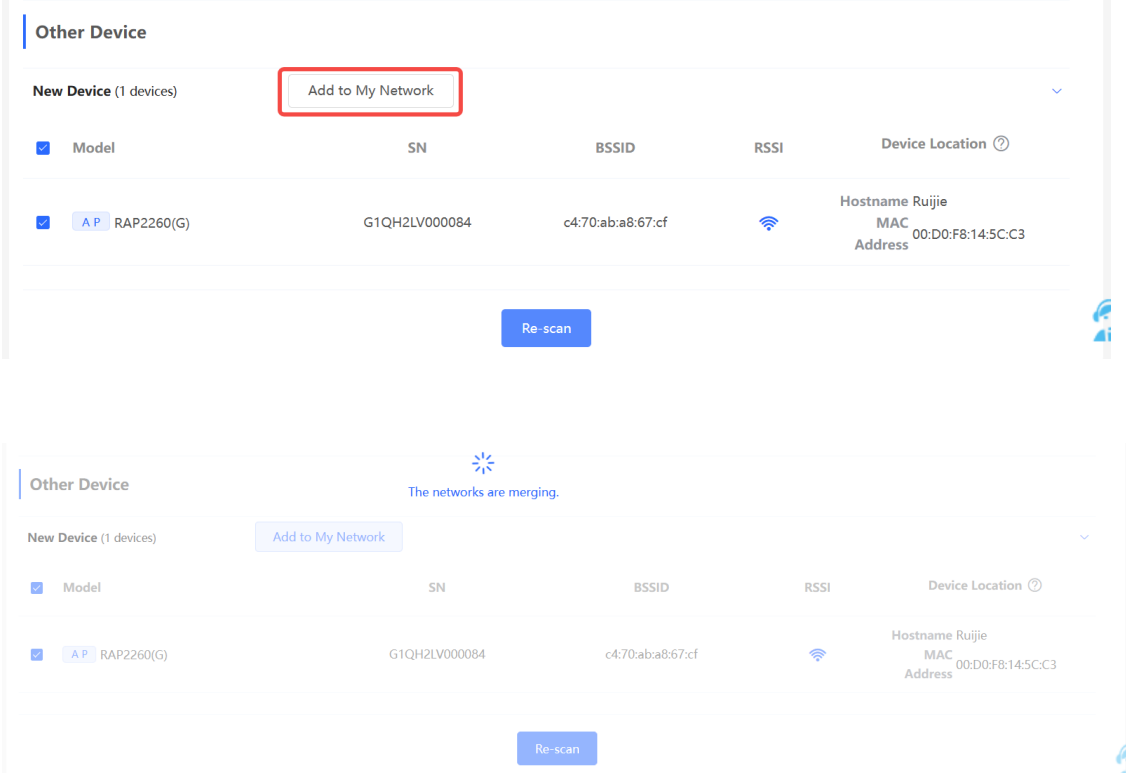

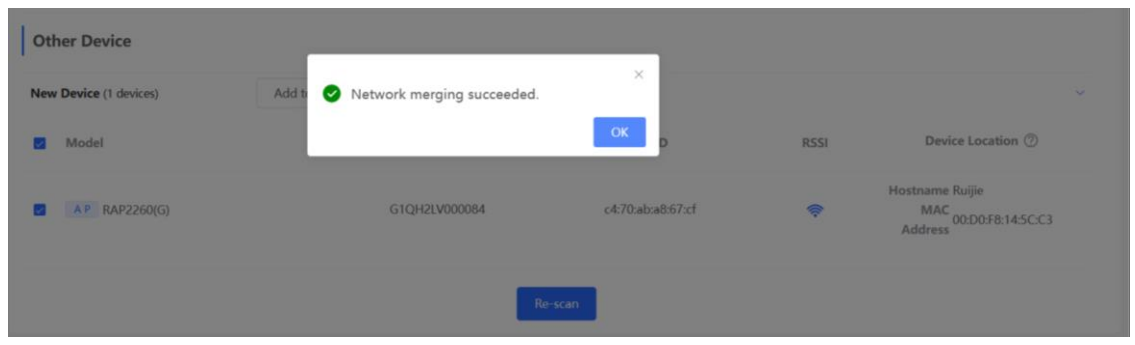

(4) Check the topology on the **Overview** page to make sure that the new AP has connected to the uplink device in wireless mode.

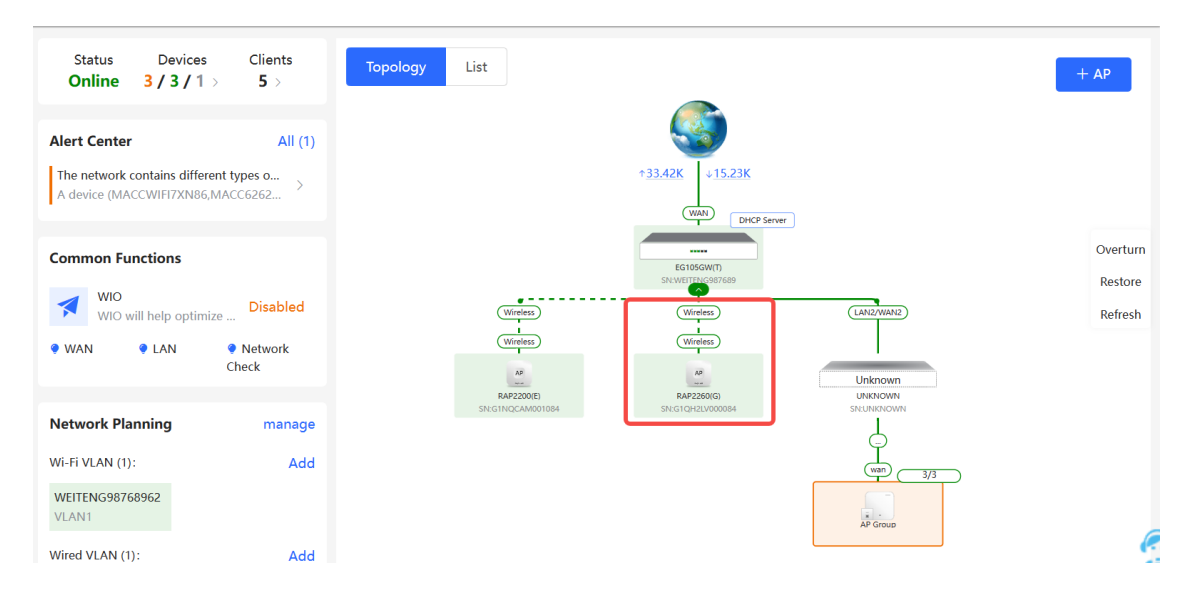

- (5) Power off the new AP and install it as planned.
- (6) Log in to the Eweb of a device on the target network. In **Network** mode, choose **Devices** > **AP**. Make sure that the new AP is online and the corresponding entry contains icon

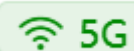

in the **Relay Information** column. The icon indicates that wireless backhaul is performed through the 5 GHz radio.

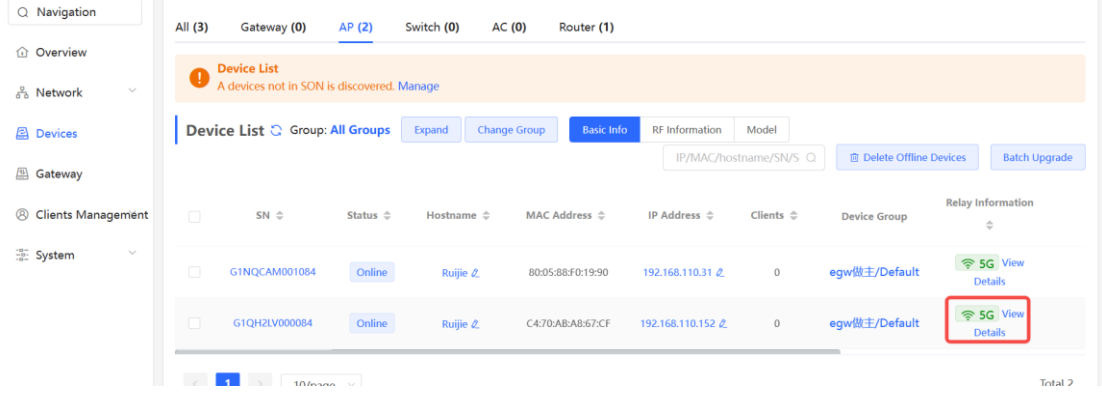

**Click View Details** following the

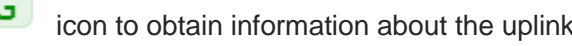

device and RSSI.

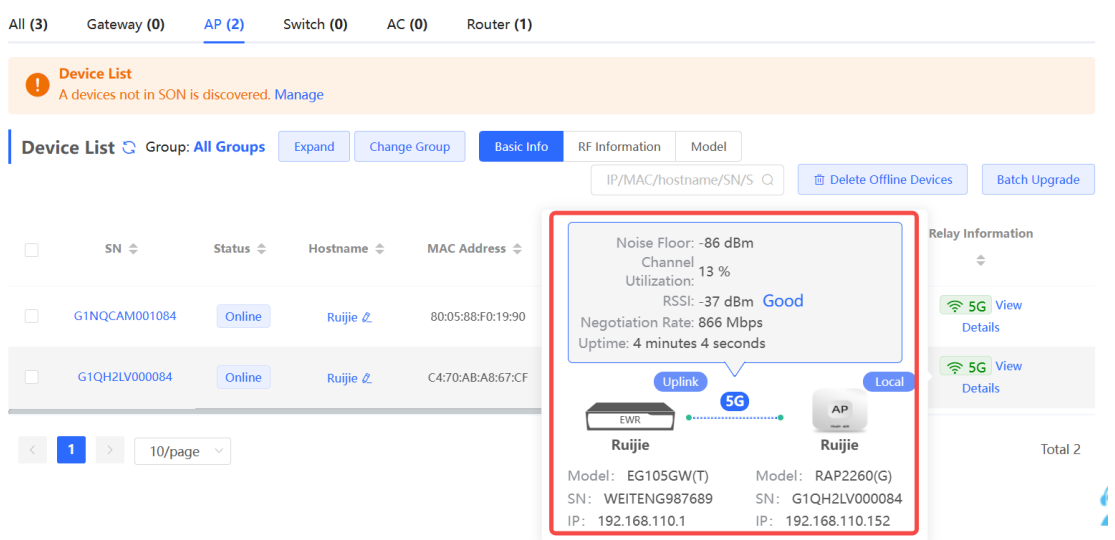

**5. Configuration Steps for Wired Pairing (Uplink Device is an AP, EG Router, or EGW Router)**

#### **A** Caution

- The new AP must be in factory status.
- $\bullet$  It can be scanned only when the live network is enabled with Mesh (see  $3.19$  Enabling [Reyee Mesh](#page-87-0) for details).
- (1) Plug one end of the Ethernet cable to the uplink port of the new AP, and the other end to the downlink port of an AP, EG router, or EGW router on the target network. Mesh networking takes one to three minutes. When the system status LED is steady on, it indicates that Mesh networking finishes.
- (2) Log in to the Eweb of a device on the target network. In **Network** mode, choose **Devices**  and make sure that the new AP is online.

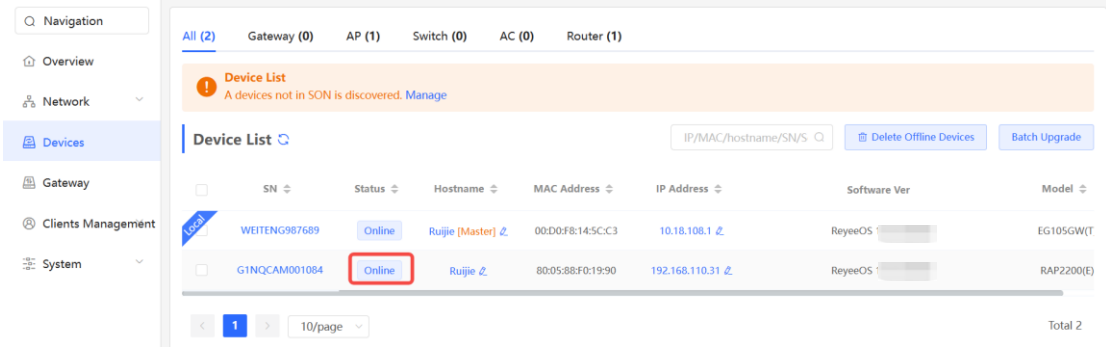

- (3) Unplug the Ethernet cable, power off the new AP, and install it as planned.
- (4) Log in to the Eweb of a device on the target network. In **Network** mode, choose **Devices** > **AP**. Make sure that the new AP is online and the corresponding entry contains icon

```
\widehat{\mathfrak{D}} 5G
```
in the **Relay Information** column. The icon indicates that wireless backhaul is performed through the 5 GHz radio.

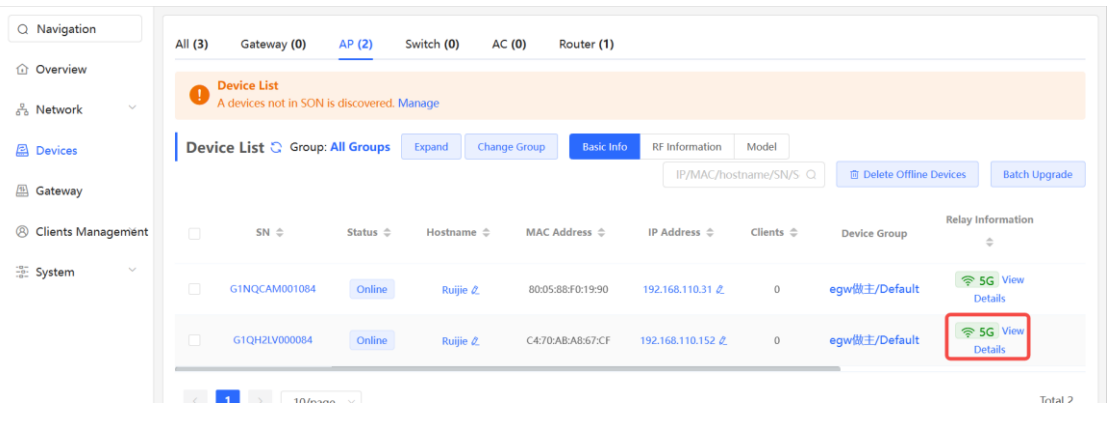

Click **View Details** following the icon to obtain information about the uplink device and RSSI.

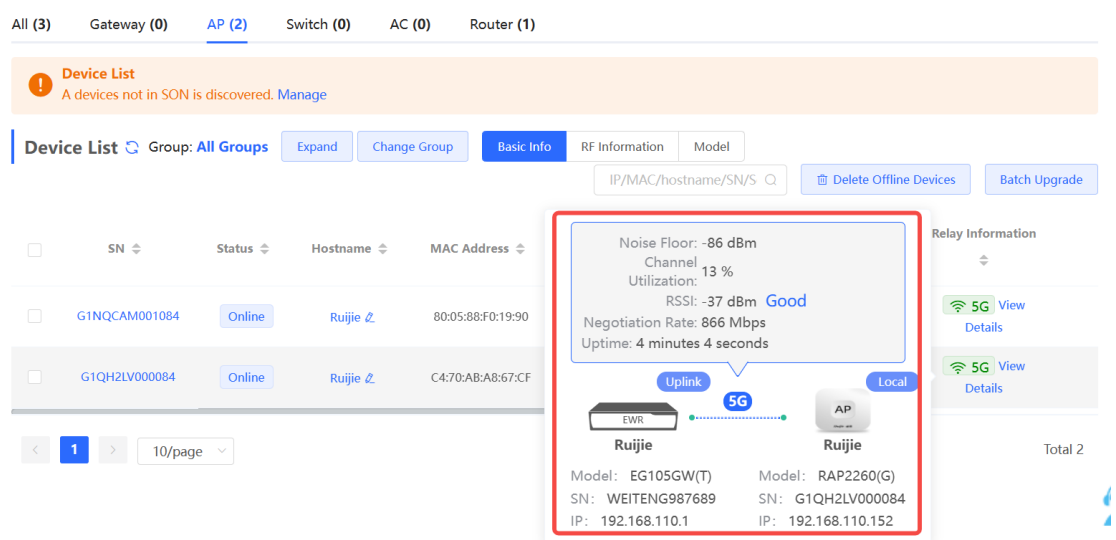

#### **6. Enabling WAN Port**

The WAN port works as the wired uplink port of the AP by default. For the AP added to the target network through Mesh pairing, the WAN port is disabled by default. If you want to connect the Mesh AP to other downlink device in wired mode to expand the network, enable this port.

(1) Log in to the Eweb of a device on the target network. In **Network** mode, choose **Devices** > **AP** and click the serial number of the Mesh AP with the WAN port to be enabled.

 $\widehat{\mathcal{F}}$  5G

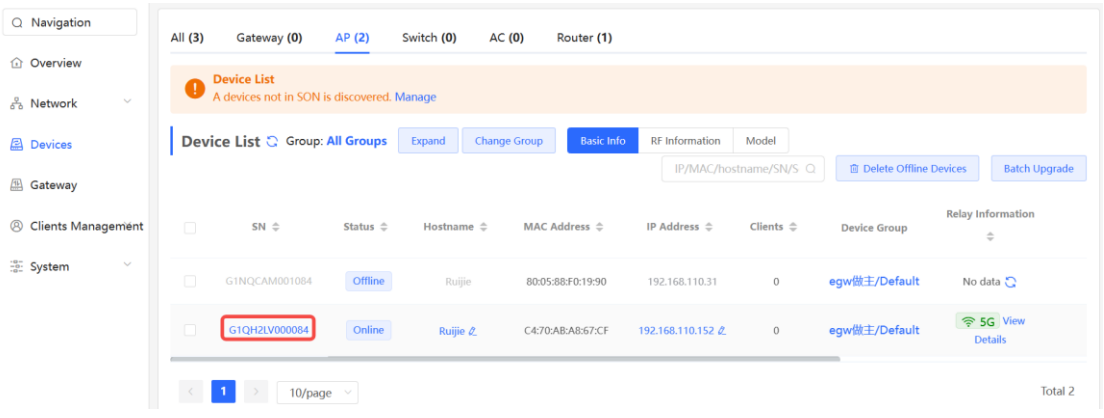

(2) Choose **More** > **Advanced** > **Enable WAN**, toggle on **Enable**, and click **Save**.

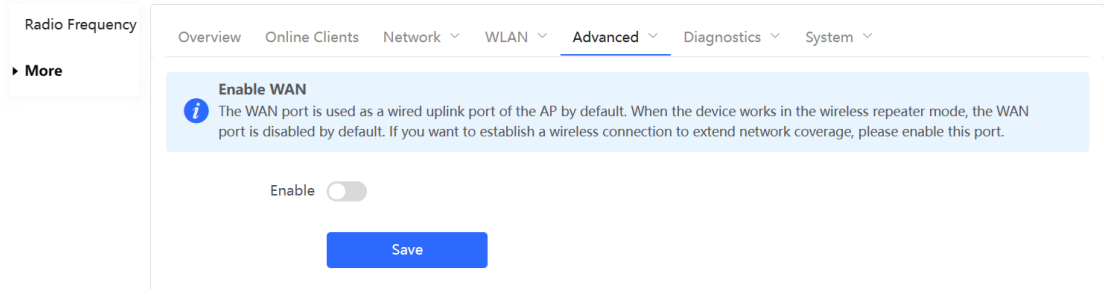

#### **7. Querying Mesh APs and Mesh Details**

- (1) Log in to the Eweb of a device on the target network.
- (2) Query Mesh APs.
- Method 1: In **Network** mode, check the topology on the **Overview** page. The AP that connects to the uplink device in wireless mode is a Mesh AP.

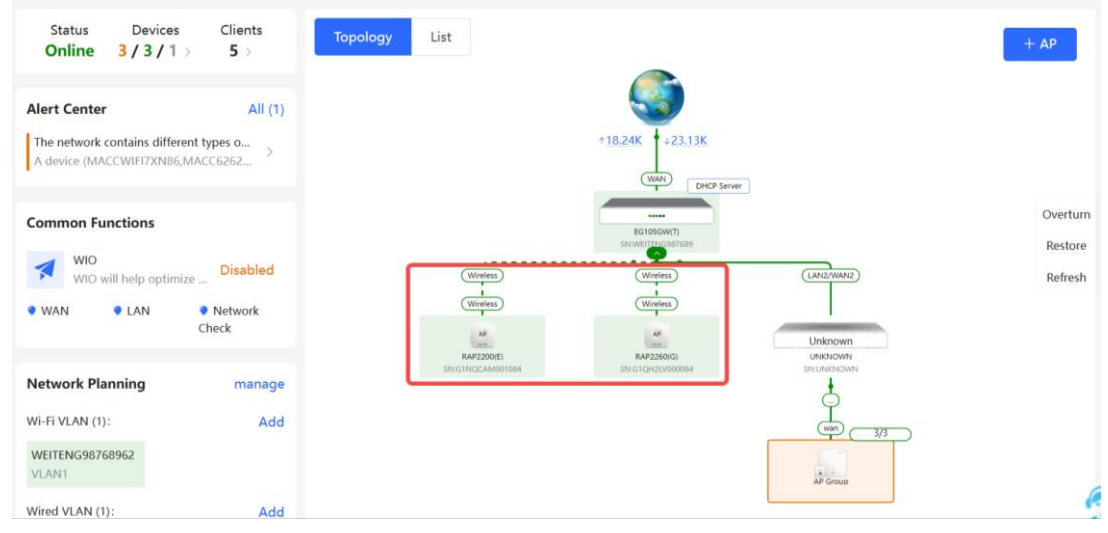

Method 2: In **Network** mode, choose **Devices** > **AP**. If an entry contains icon

in the **Relay Information** column, the corresponding AP is a Mesh AP.

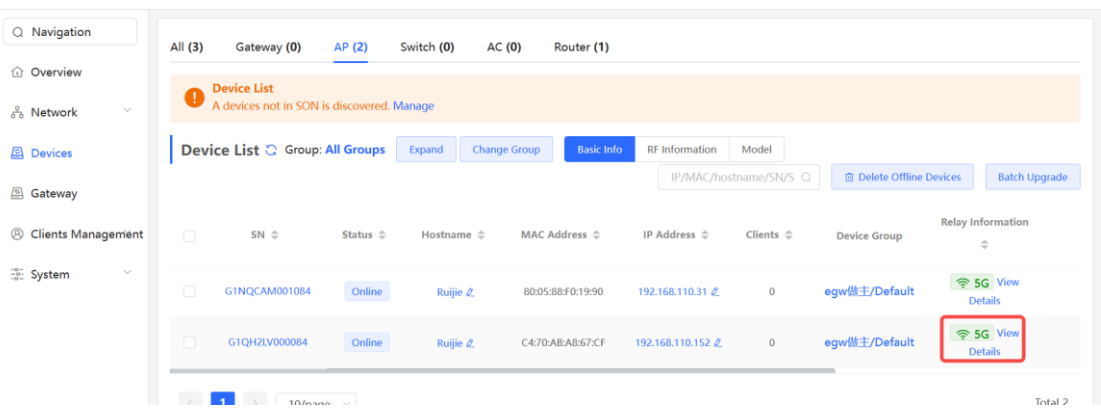

(3) Query Mesh networking details.

In **Network** mode, choose **Devices** > **AP**. Select the target AP, and click **View Details** in the **Relay Information** column to obtain the Mesh networking details.

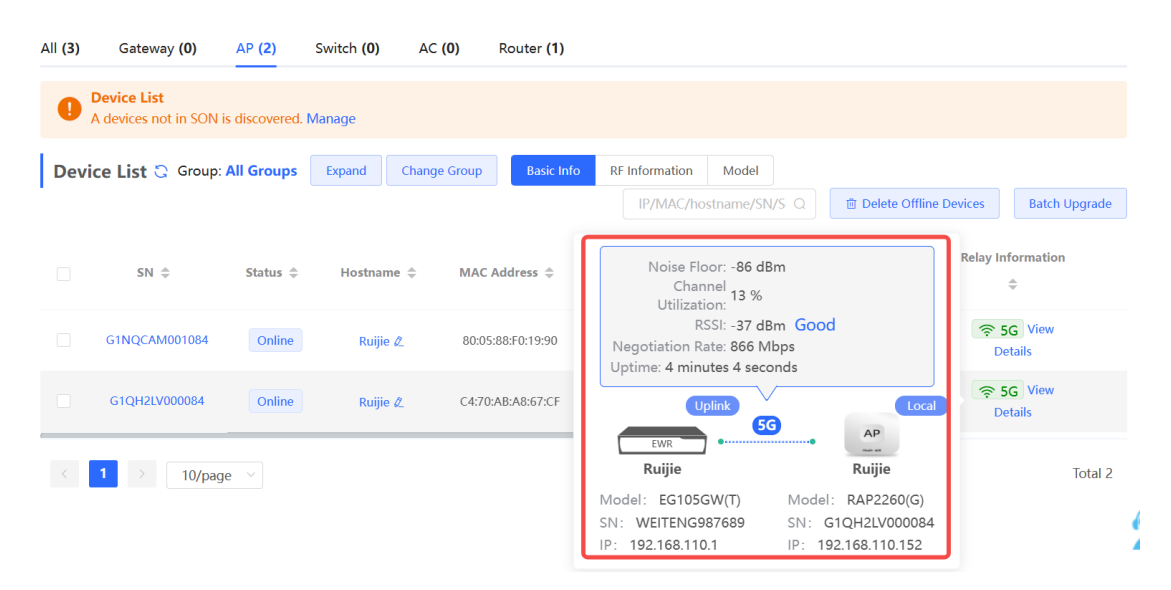

### **2.3 Managing Network Devices**

Click **List** at the top left corner of the topology or click **Devices** in the menu bar to switch to the device list view, and view the information of all devices in the self-organizing network (SON). You can perform configurations and management on all devices by logging in to only one device in the network.

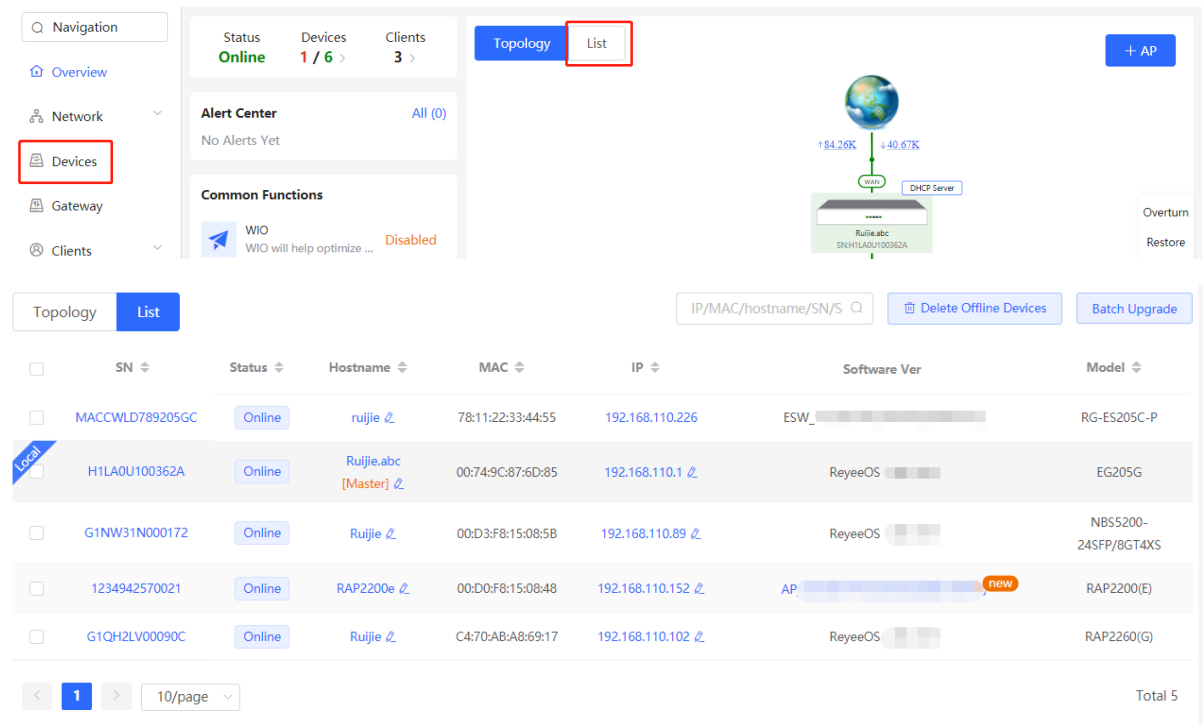

Click **SN** to configure the specified device.

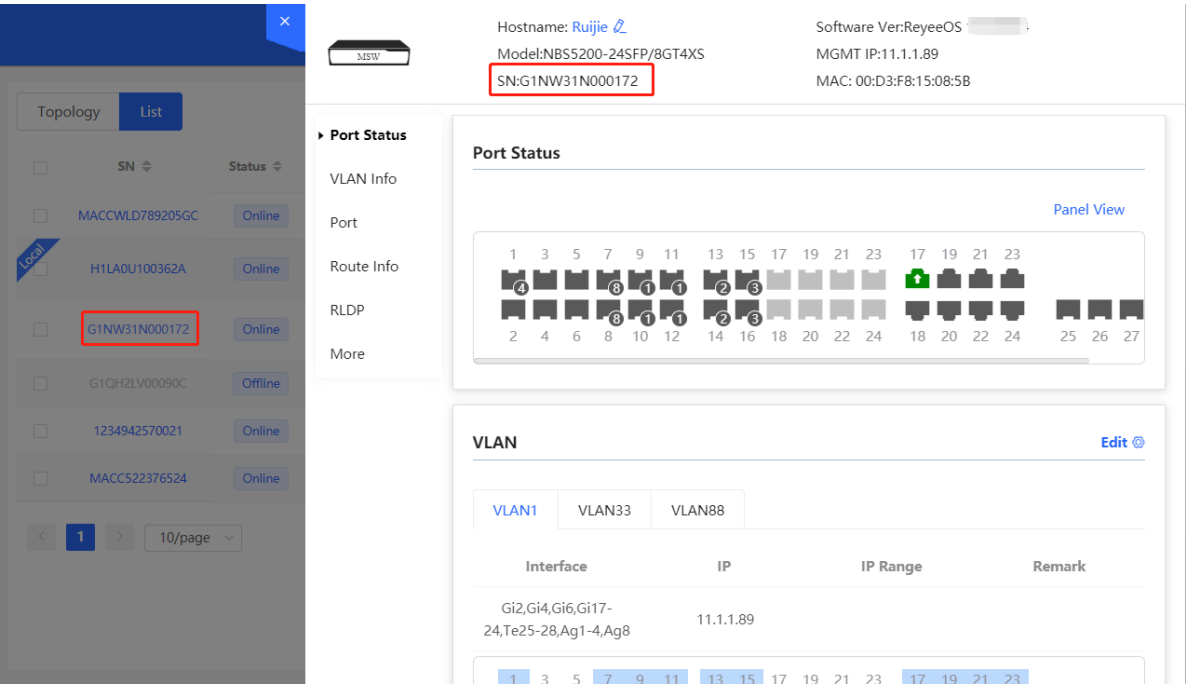

 Select the offline device and click **Delete Offline Devices** to remove the device from the list and the topology.

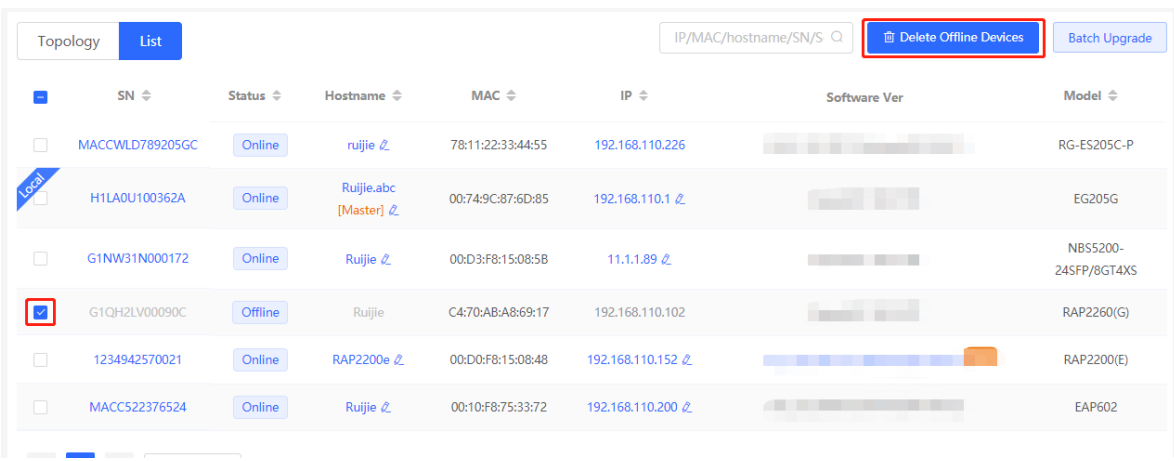

### **2.4 Configuring Network Planning**

The **Overview** page displays the configuration of **Network Planning** at the bottom left corner, including **Wi-Fi VLAN** and **Wired VLAN**.

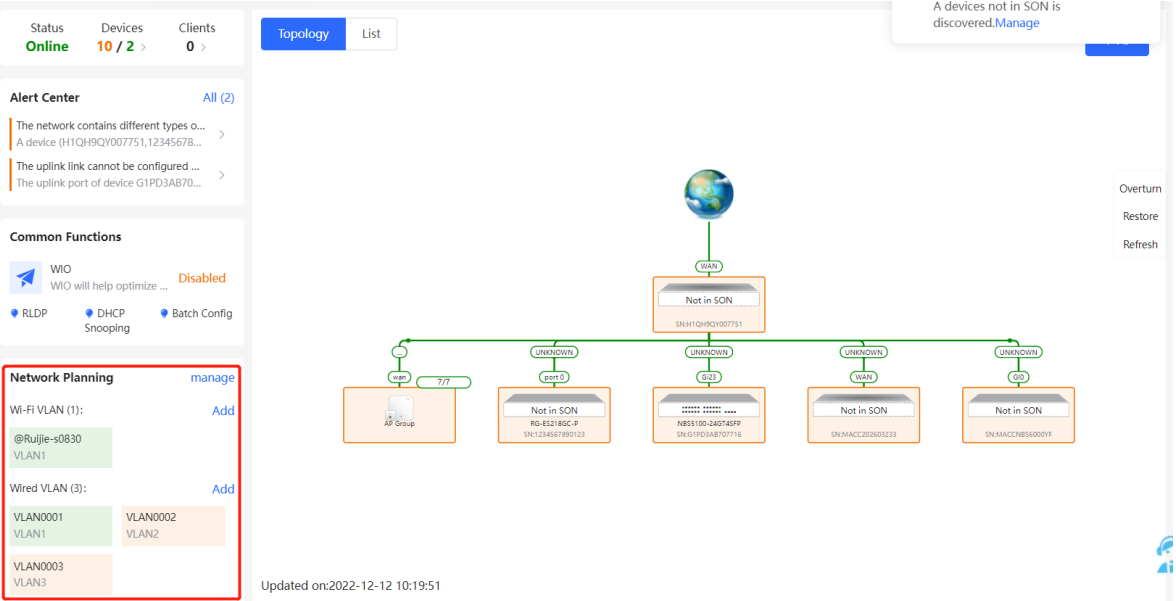

- Click **manage** to go to the **Network Planning** page for configuration (**Network** > **Network Planning**). You can add or edit the **Network Planning** configuration for the live network.
- Click **Add** to configure **Wi-Fi VLAN** or **Wired VLAN** for the live network.
- Click the SSID to edit the Wi-Fi configuration. For details, see Chapter 3 Wi-Fi Network [Settings.](#page-50-0)

#### Web-based Configuration Guide Network Monitoring

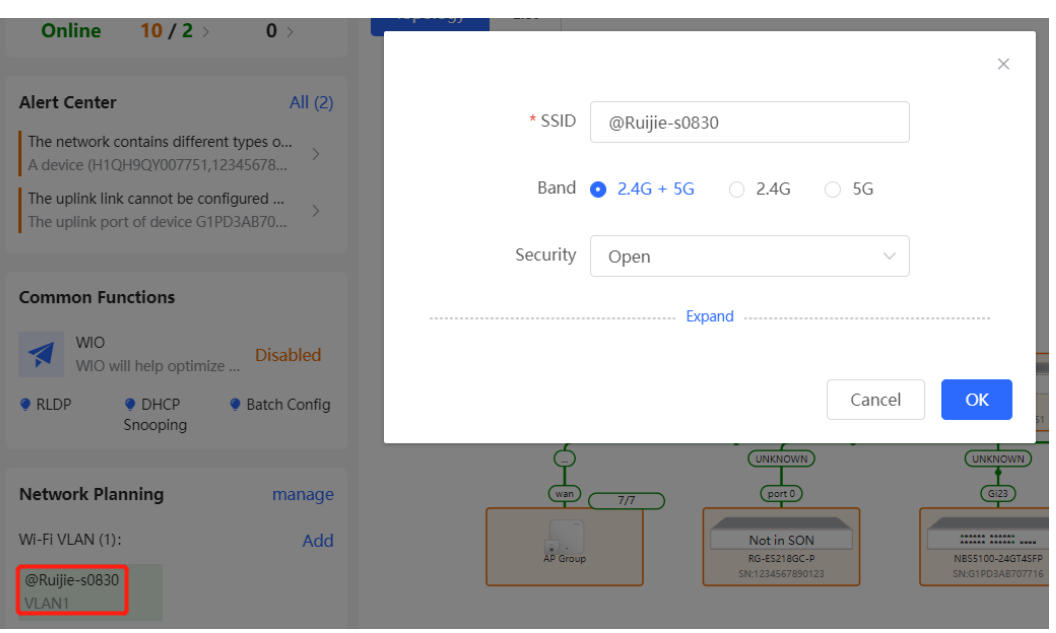

### **2.4.1 Configuring Wired VLAN**

- (1) Go to the **Wired VLAN** page for configuration.
- Method 1: Click **Add** beside **Wired VLAN** in the **Network Planning** area on the **Overview** page to add the wired VLANs.
- Method 2: Click **manage** in the **Network Planning** area on the **Overview** page to go to the **Network Planning** page for configuration (**Network** > **Network Planning**). Click **Add Wired VLAN** to add the wired VLANs to the live network or select the available wired VLANs. Click **Setup** to configure the wired VLANs.

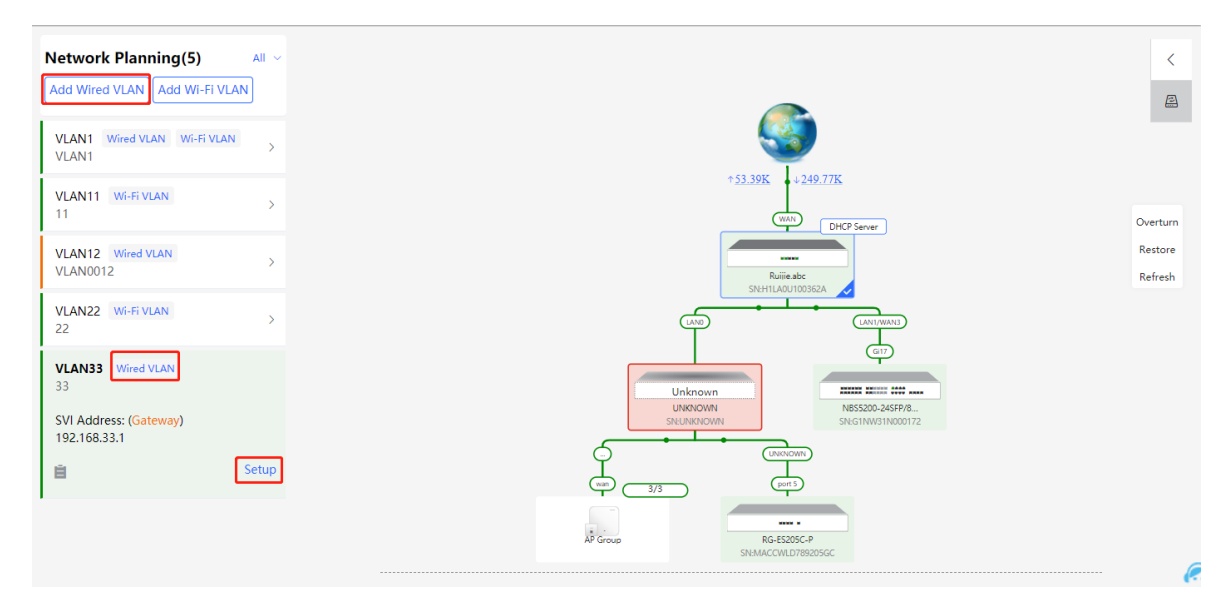

ice Network Blooming (Add Müsed VI. AN)

(2) Configure the VLAN ID, address pool server, and DHCP pool. The gateway is configured as the address pool server by default to assign IP addresses to clients. If an access switch exists in the network, you can select the access switch as the address pool server. Click **Next** after VLAN parameters are configured.

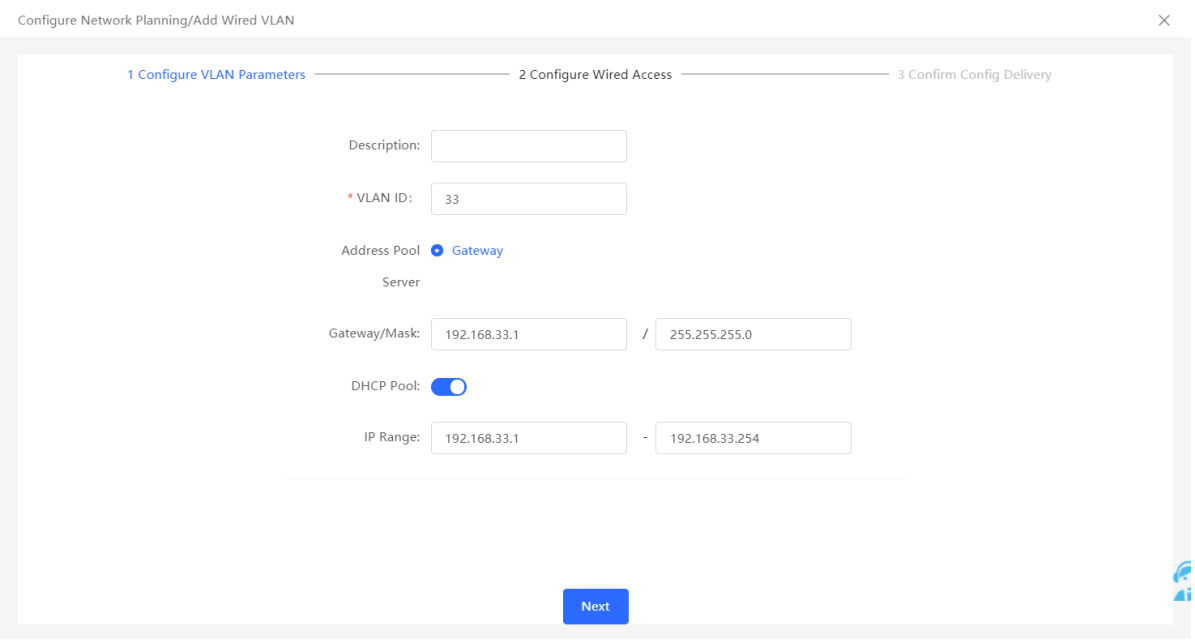

(3) Select the target switch in the topology and all member ports in the VLAN, and click **Next**.

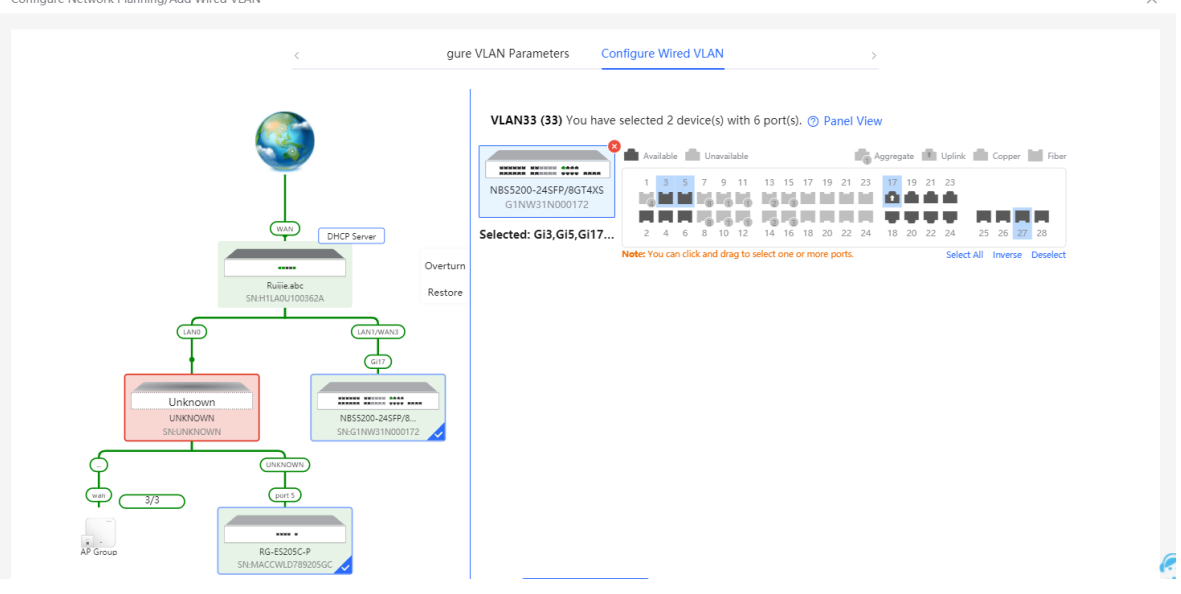

(4) Please confirm the delivered configurations and click **Save**. The configurations will take effect after a few minutes.

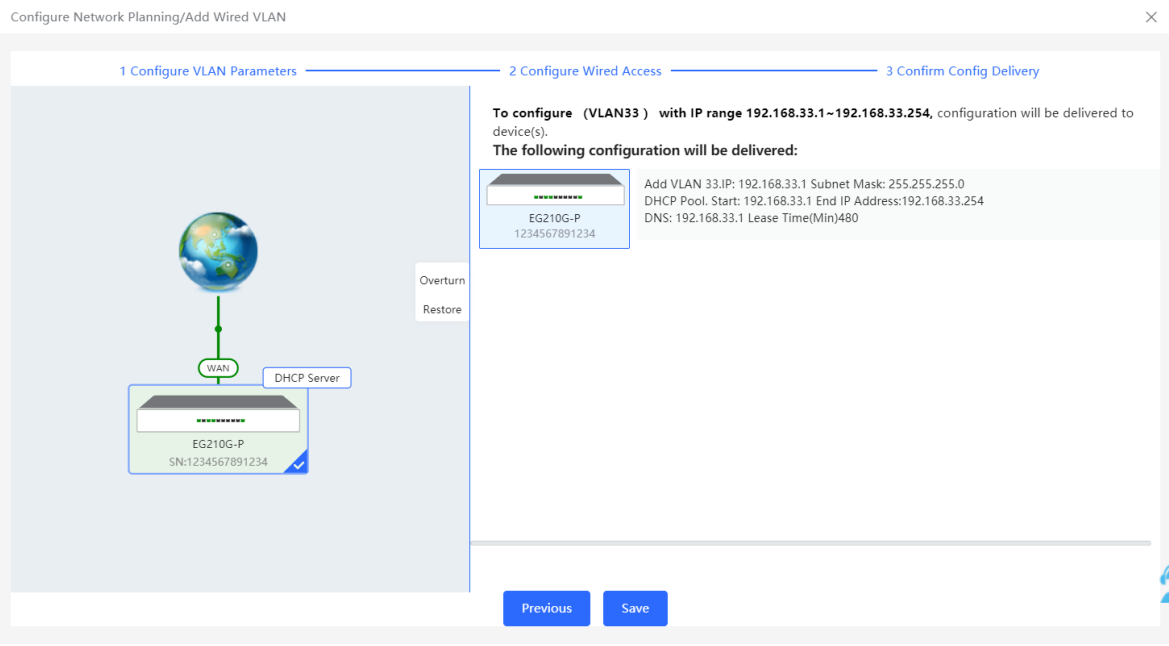

### **2.4.2 Configuring Wi-Fi VLAN**

- (1) Go to the **Wired VLAN** page for configuration.
- Method 1: Click **Add** beside **Wi-Fi VLAN** in the **Network Planning** area on the **Overview** page to add the Wi-Fi VLANs.
- Method 2: Click **manage** in the **Network Planning** area on the **Overview** page to go to the **Network Planning** page for configuration (**Network** > **Network Planning**). Click **Add Wi-Fi VLAN** to add the Wi-Fi VLANs to the live network or select the available Wi-Fi VLANs. Click **Setup** to configure the Wi-Fi VLANs.

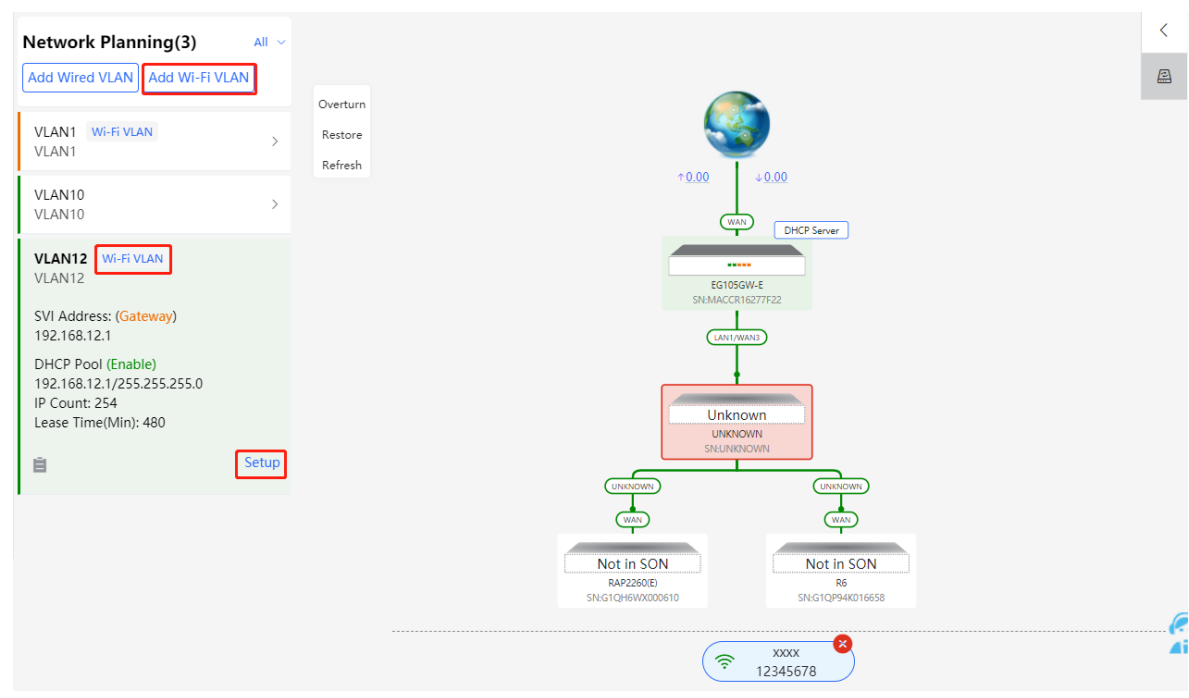

(2) Configure the SSID, Wi-Fi password and band. Click **Expand** to expand the advanced settings and set the parameters. Then, click **Next**.

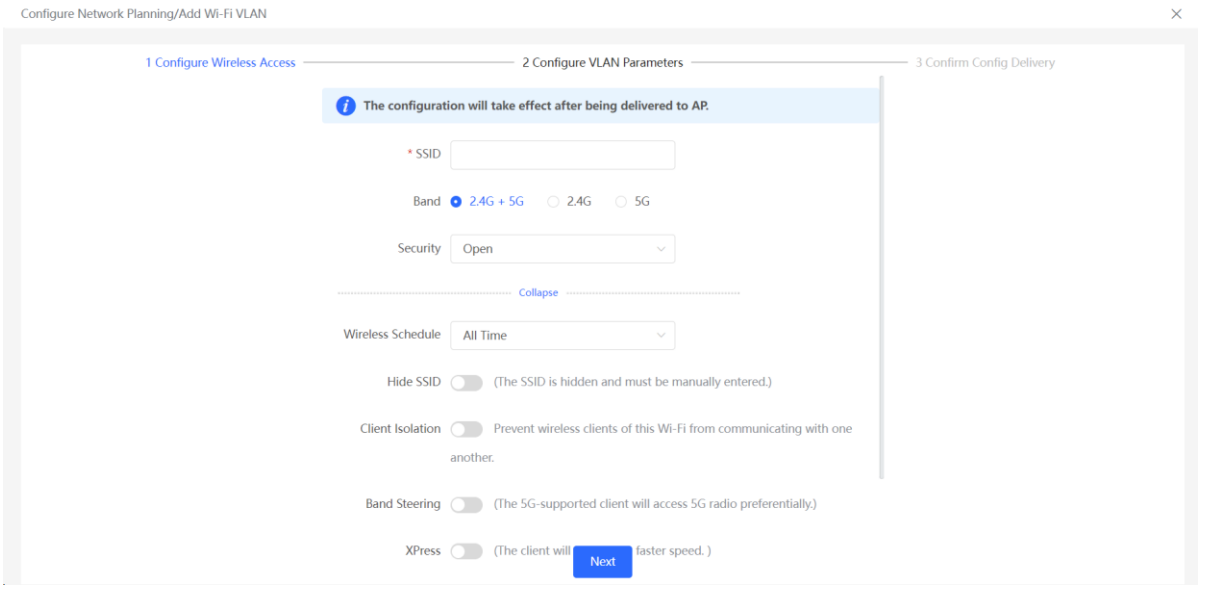

(3) Configure the VLAN ID, address pool server and DHCP pool. The gateway is configured as the address pool server by default to assign IP addresses to clients. If an access switch exists in the network, you can select the access switch as the address pool server. Click **Next** after VLAN parameters are configured.

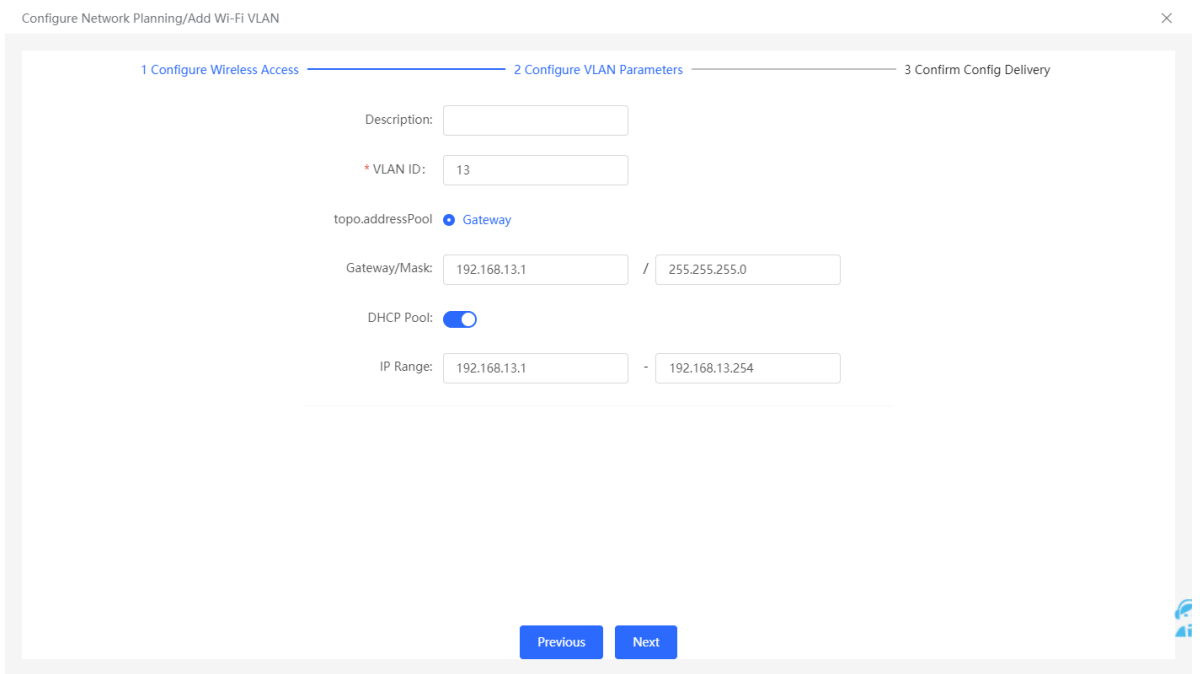

(4) Please confirm the delivered configurations and click **Save**. The configurations will take effect after a few minutes.

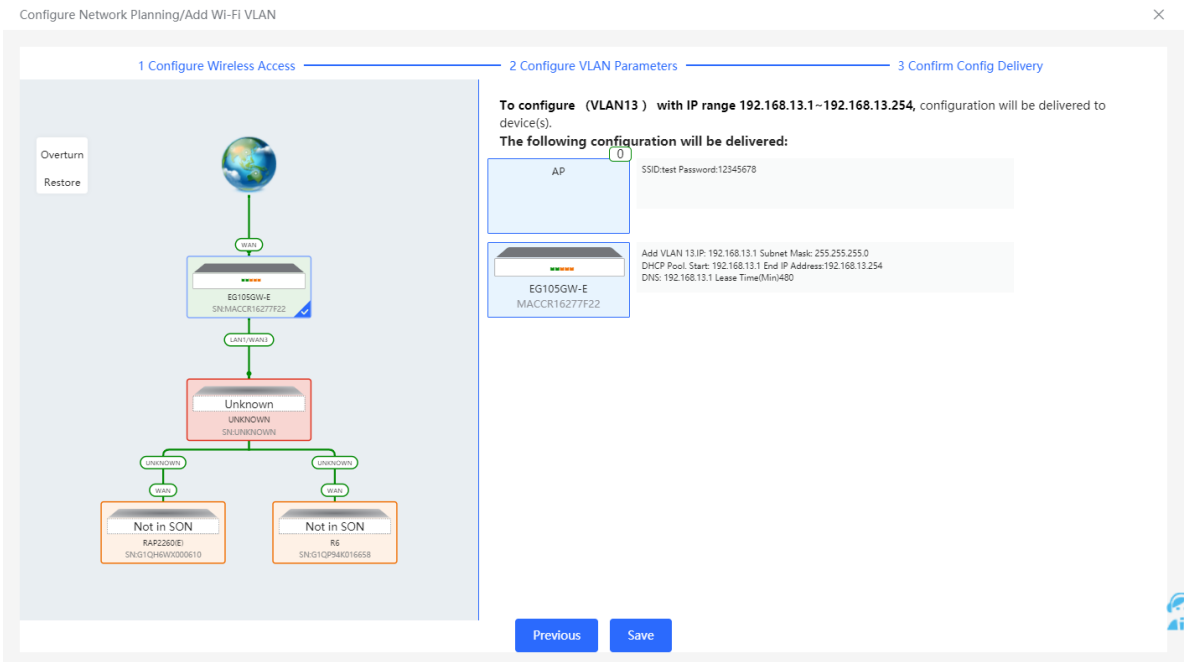

### **2.5 Troubleshooting Fault Alerts**

The **Overview** page displays the fault alerts and handling suggestions if faults occur in the network. Click the fault alert in **Alert Center** to view the faulty device, fault details and handling suggestions, and troubleshoot device faults by referring to the handling suggestions.

#### Web-based Configuration Guide Network Monitoring

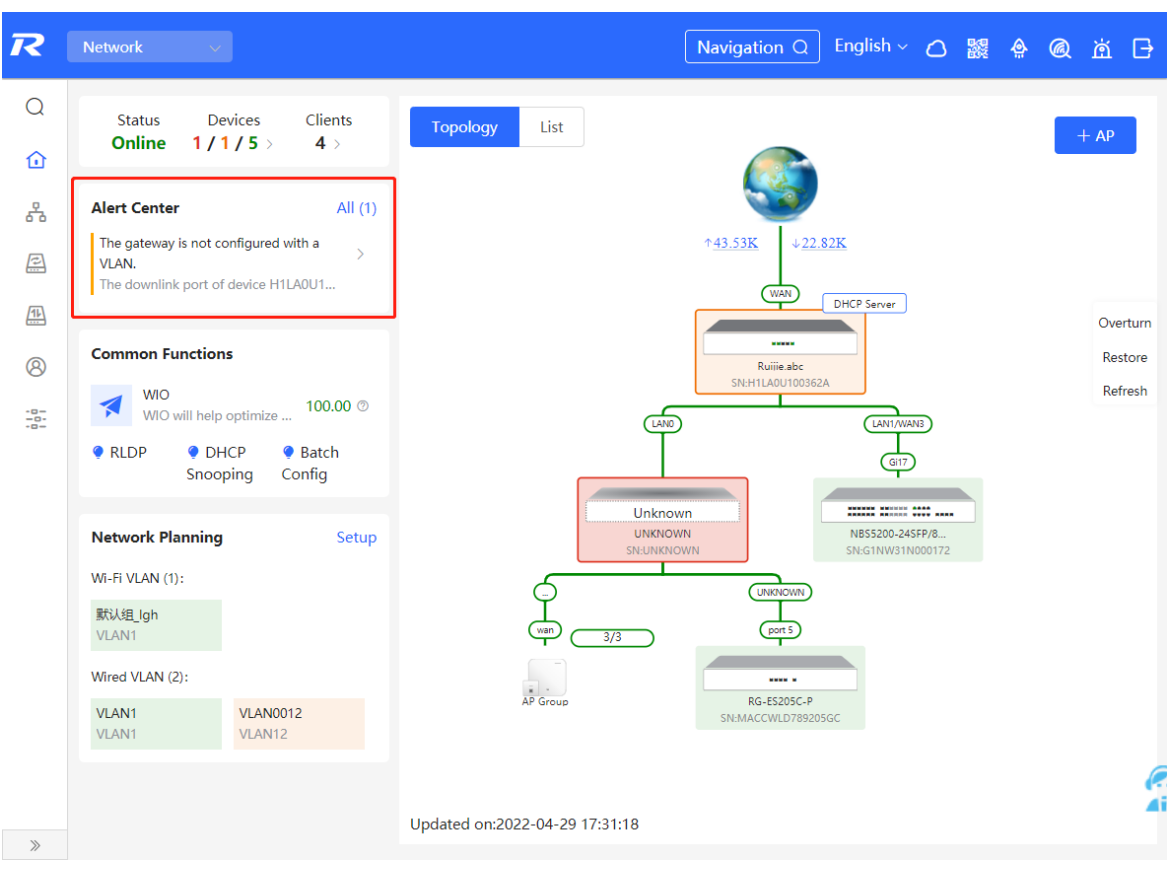

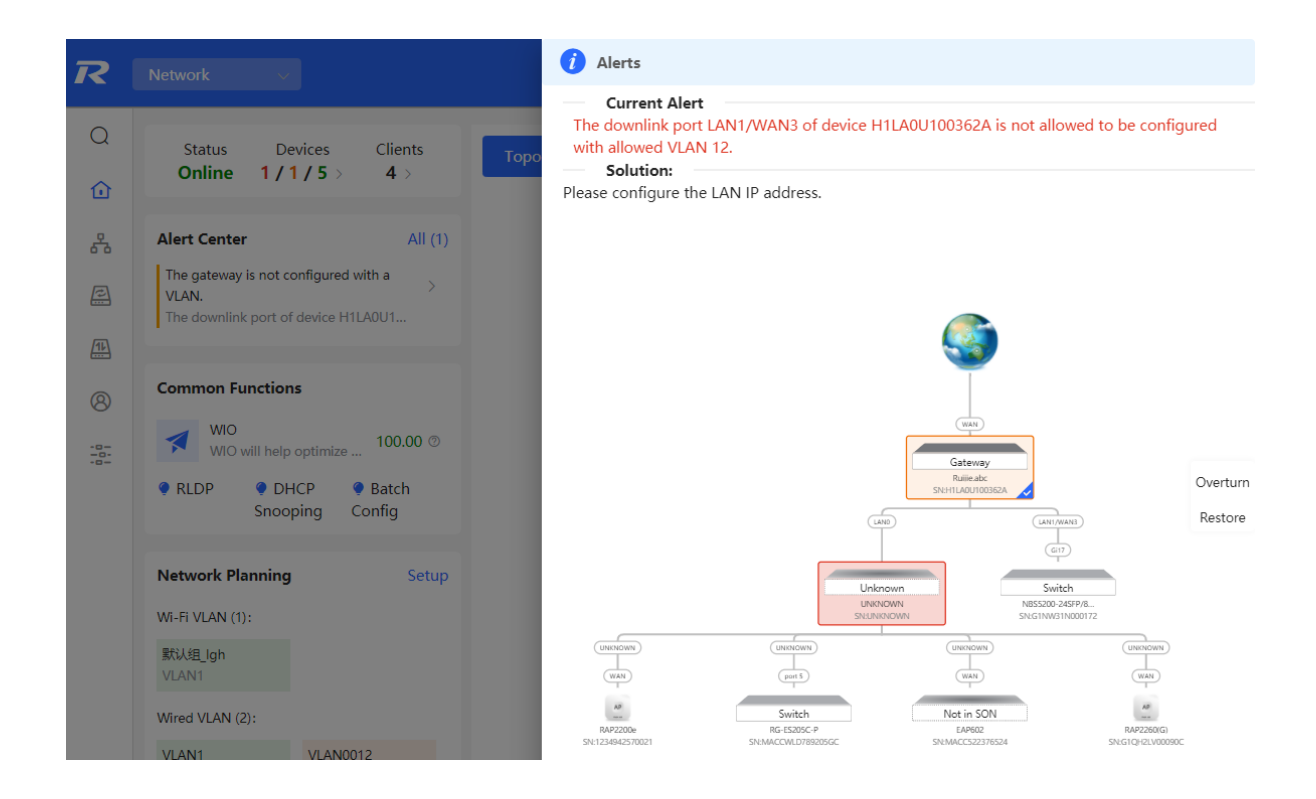

# <span id="page-50-0"></span>**3 Wi-Fi Network Settings**

#### *Note*

Wi-Fi network settings covers the Wi-Fi settings of the currently logged in devices and the management of all wireless devices in the network. In **Network** mode, the Wi-Fi network settings are synchronized to all wireless devices in the network. You can configure device groups to limit the synchronization range. For details, see [Configuring AP Groups](#page-50-1).

## <span id="page-50-1"></span>**3.1 Configuring AP Groups**

#### **3.1.1 Overview**

After the self-organizing network is enabled, the device can act as the master AP/AC to perform batch configuration and management on the downlink APs in groups. Group the APs before the configurations are delivered.

#### **n** Note

If you specify a group when setting up a wireless network, the corresponding configuration will take effect on the wireless devices in the specified group.

### **3.1.2 Procedures**

For RG-RAP2260(G), RG-RAP6260(G), RG-RAP6262(G), RG-RAP2260(H), RG-RAP6260(H), RG-RAP6260(H)-D, RG-RAP2266, RG-RAP2260, RG-RAP1261, RG-RAP1260

and RG-RAP6262 models: In **Network** mode, choose **Devices** > AP

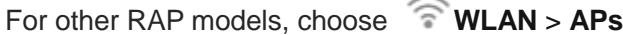

(1) View the information of all APs in the current network, including the basic information, RF information and models. You can click **SN** to configure the device.

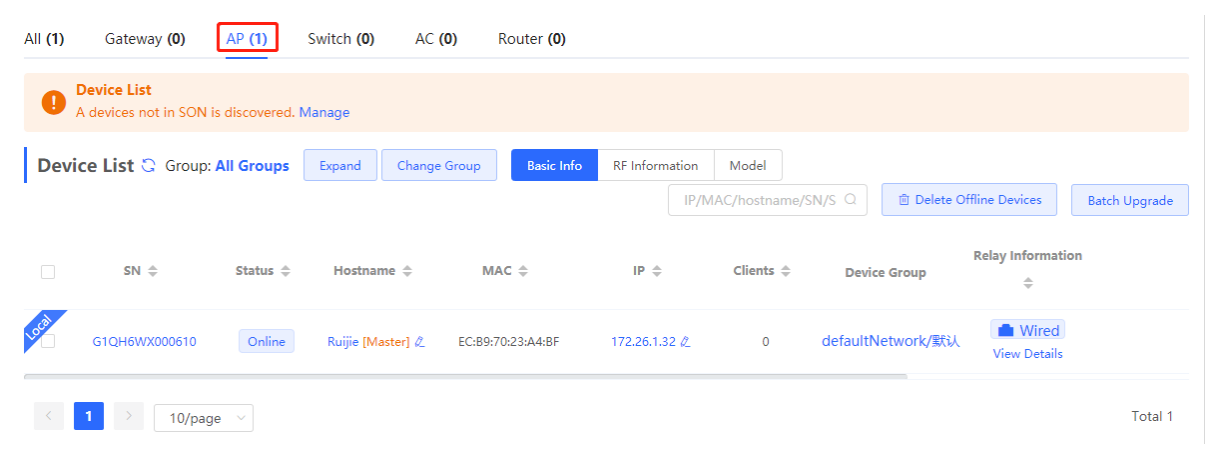

(1) Click **Expand** to view all groups on the left part of the **Device List** page. Click  $\mathbf{t}$  to create a new group. Up to 8 groups can be added. You can click  $\boxed{2}$  to edit the group name and click  $\begin{array}{|c|c|c|}\n\hline\n\hline\n\end{array}$  to delete the group. The default group cannot be deleted and its name cannot be edited.

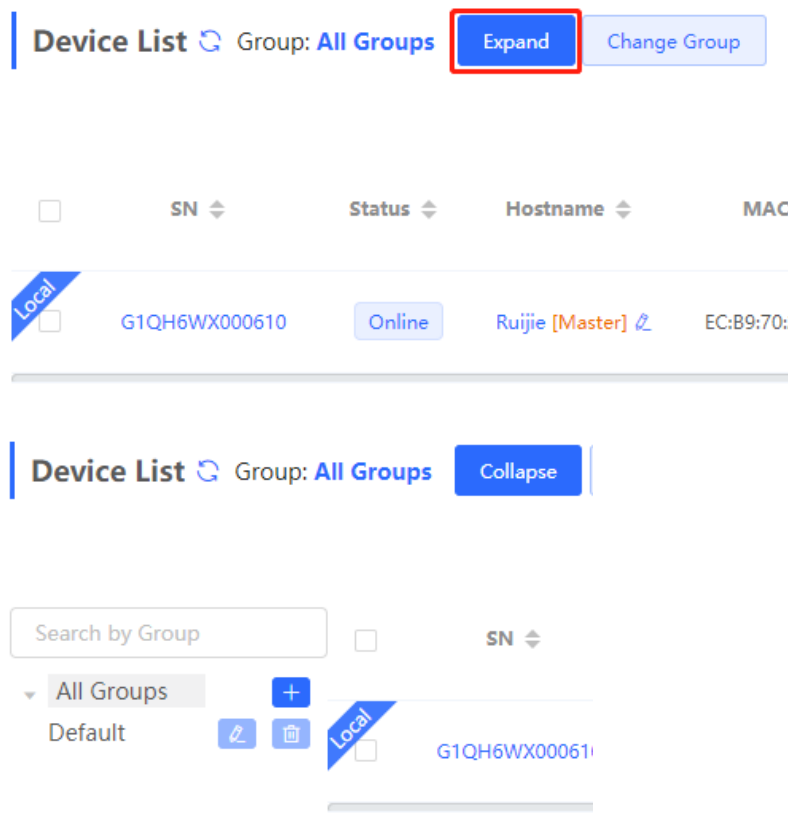

(2) Click the group name on the left part to view all devices in this group. A device can only belong to a group. By default, all devices belong to the default group. Select an entry in the list and click **Change Group** to move the target device to a specified group, and then the device will apply the configurations of this group. Click **Delete Offline Devices** to remove the offline device from the list.

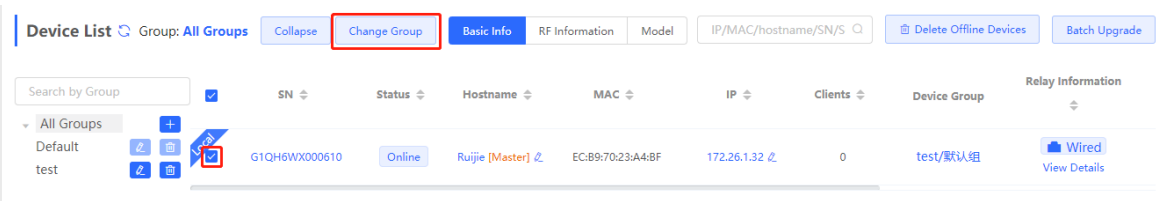

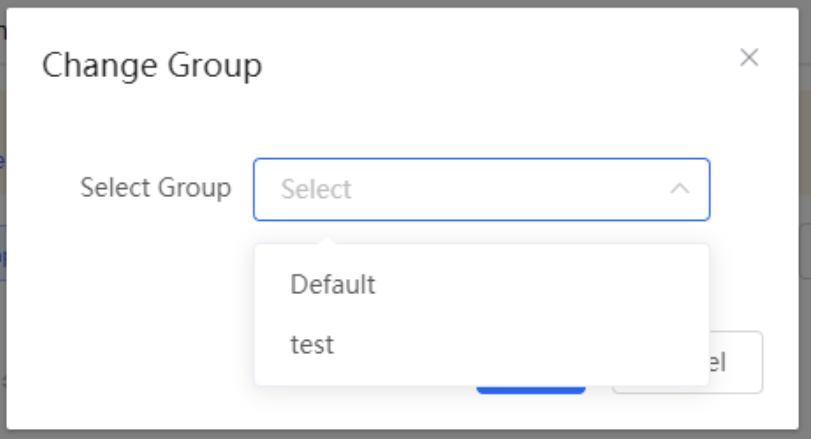

## **3.2 Configuring SSID and Wi-Fi Password**

- (1) Go to the page for configuration.
- Method 1: Choose **Network** ( **WLAN**) > **Wi-Fi** > **Wi-Fi Settings**. Select the target Wi-Fi.
- Method 2: Choose **Network (**  $\widehat{\mathbb{R}}$  **WLAN) > Wi-Fi > Wi-Fi List**. Select the target Wi-Fi in the list and click **Edit** in the action column.
- (1) Click the target Wi-Fi network, change the SSID and Wi-Fi password of the Wi-Fi network, and click **Save**.

#### **A** Caution

After the configuration is saved, all online clients will be disconnected from the Wi-Fi network. You have to enter the new password to connect to the Wi-Fi network.

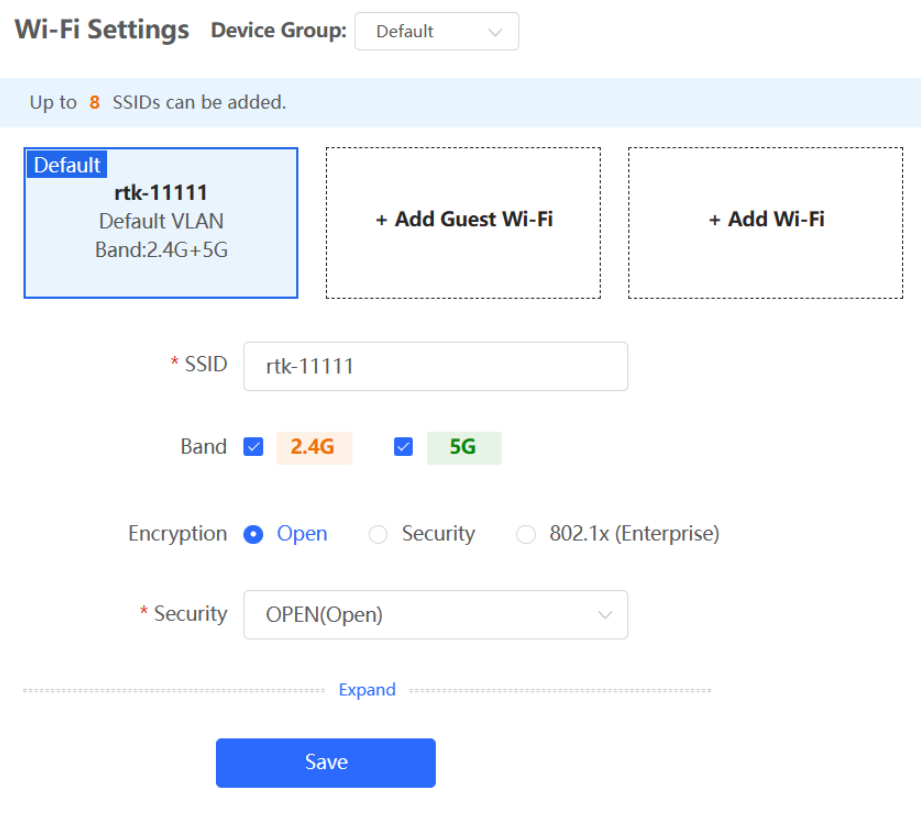

#### **Table 3-1 Wireless network configuration**

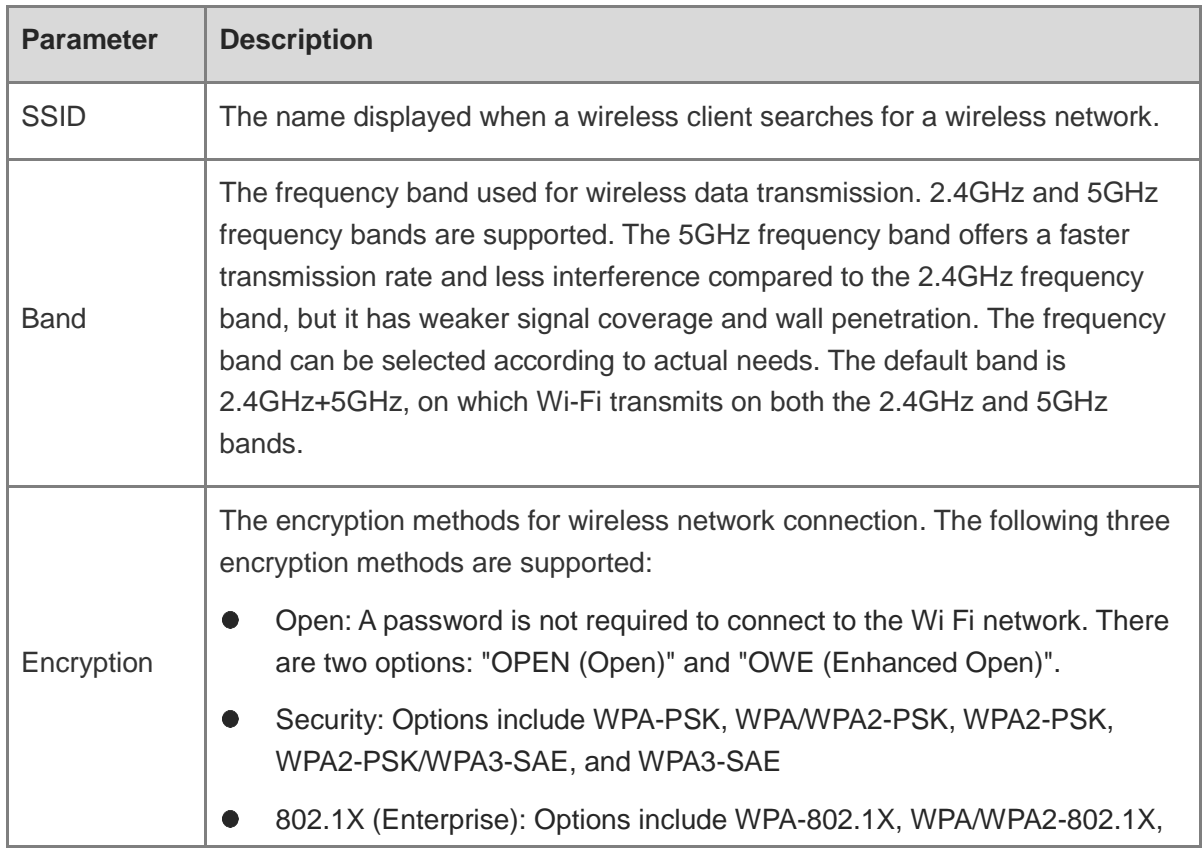

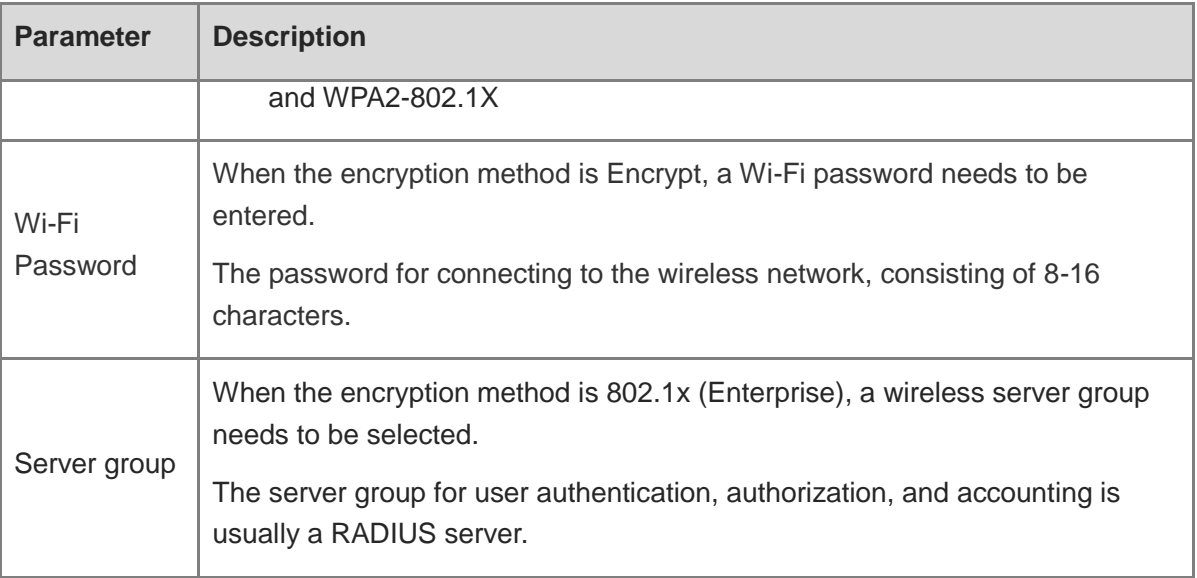

### **3.3 Hiding the SSID**

### **3.3.1 Overview**

Hiding the SSID can prevent unauthorized clients from accessing the Wi-Fi network and enhance network security. After this function is enabled, the mobile phone or PC cannot search out the SSID. Instead, you have to manually enter the correct SSID and Wi-Fi password. Remember the SSID so that you can enter the correct SSID after the function is enabled.

### **3.3.2 Configuration Steps**

(1) Go to the page for configuration.

- Method 1: Choose **Network** ( **WLAN**) > **Wi-Fi** > **Wi-Fi Settings**. Select the target Wi-Fi.
- Method 2: Choose **Network ( 
<b>WLAN**) > Wi-Fi > Wi-Fi List. Select the target Wi-Fi in the list and click **Edit** in the action column.
- (2) Click **Expand**, turn on **Hide SSID** in the expanded settings and click **Save**.

#### **A** Caution

After the configuration is saved, you have to manually enter the SSID and Wi-Fi password before connecting any device to the Wi-Fi network. Therefore, exercise caution when performing this operation.

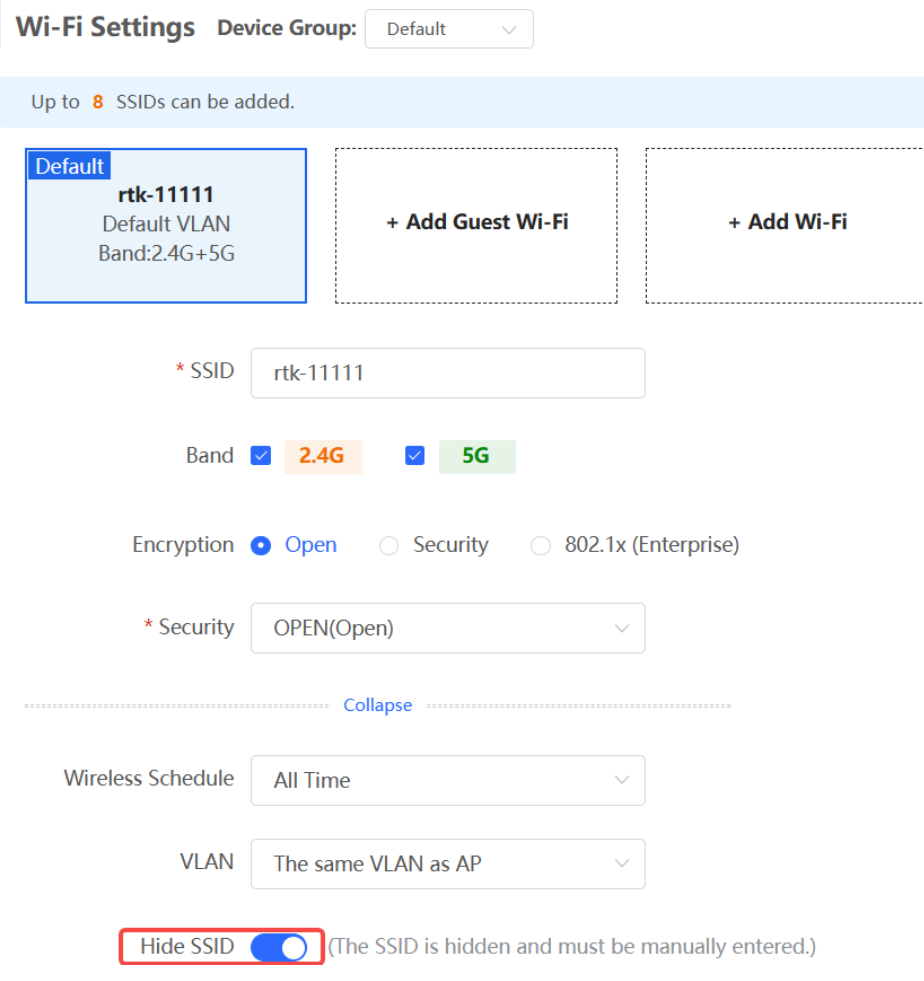

### **3.4 Checking Wireless Clients**

For RG-RAP2260(G), RG-RAP6260(G), RG-RAP6262(G), RG-RAP2260(H), RG-RAP6260(H), RG-RAP6260(H)-D, RG-RAP2266, RG-RAP2260, RG-RAP1261, RG-RAP1260 and RG-RAP6262 models:

If the self-organizing network is disabled, choose  $\widehat{\mathbb{R}}$  **WLAN** > **Clients** 

If the self-organizing network is enabled, in **Network** mode, choose **Clients** > **Online Clients** > **Wireless**

For other RAP models:

Choose **WLAN** > **Clients**

Check information about all wireless clients connected to the Wi-Fi network. Click **Add to Blocklist** to disconnect a client and ban the client from accessing the Wi-Fi network.

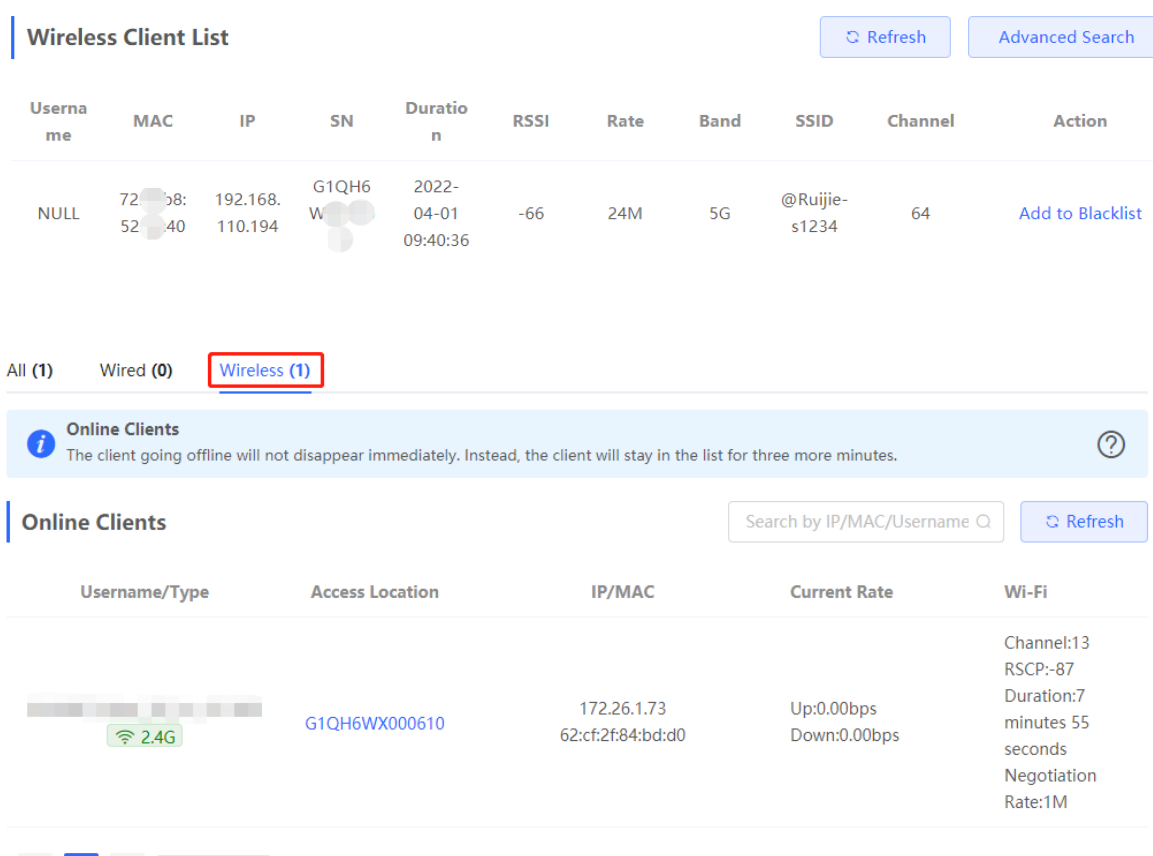

#### **Table 3-2 Description of Wireless Client Information**

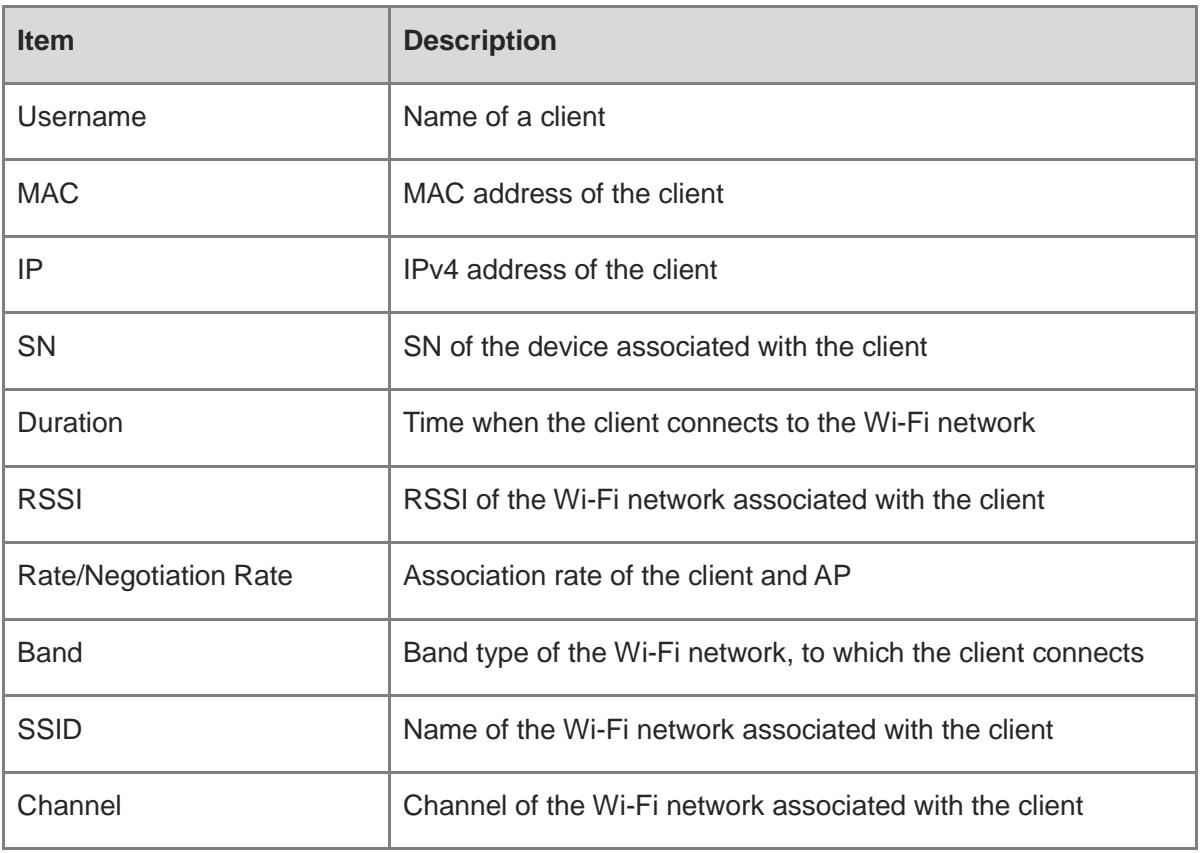

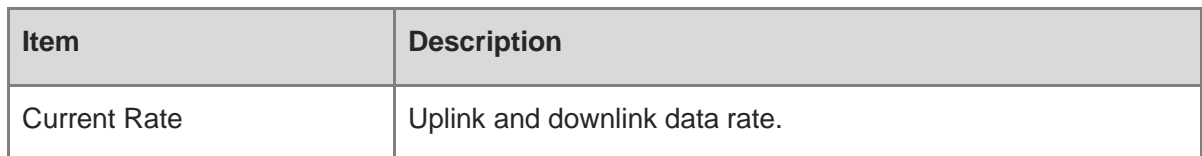

### **3.5 Configuring Wi-Fi Band**

(1) Go to the page for configuration.

- Method 1: Choose **Network** ( **WLAN**) > **Wi-Fi** > **Wi-Fi Settings**. Select the target Wi-Fi.
- Method 2: Choose **Network ( COMP WI-Fi** > Wi-Fi > Wi-Fi List. Select the target Wi-Fi in the list and click **Edit** in the action column.
- (2) Set the band of Wi-Fi signals. The device supports the 2.4 GHz and 5 GHz bands. Compared with the 2.4 GHz band, the 5 GHz band supports a higher network transmission rate and is less susceptible to interference, but is inferior in signal coverage and throughwall penetration. You can select an appropriate signal band based on actual requirements. The default Wi-Fi band is **2.4G+5G**, indicating that Wi-Fi signals are emitted in both 2.4 GHz and 5 GHz bands.

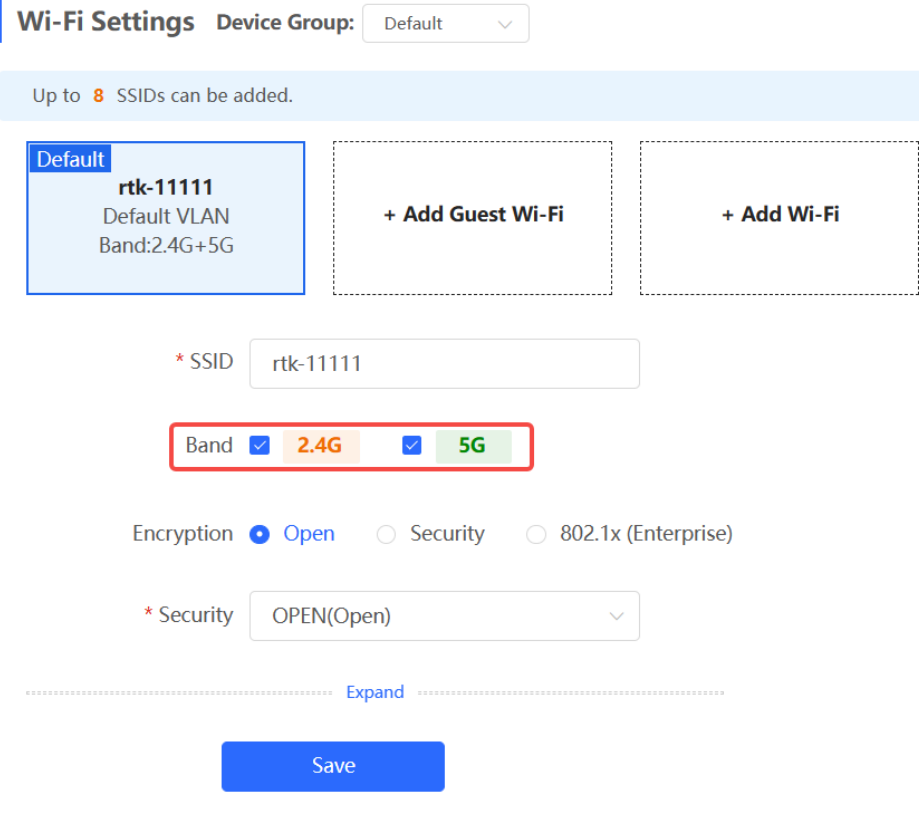

### **3.6 Configuring Band Steering**

#### **Caution**

This function can be enabled only after the dual-band integration (**Band** is set to **2.4G+5G**) is enabled on the Wi-Fi network. A client automatically selects a band only when the SSIDs of the 2.4 GHz and 5 GHz bands are the same.

(1) Go to the page for configuration.

- Method 1: Choose **Network** ( **WLAN**) > **Wi-Fi** > **Wi-Fi Settings**. Select the target Wi-Fi.
- Method 2: Choose **Network ( 
<b>WLAN**) > Wi-Fi > Wi-Fi List. Select the target Wi-Fi in the list and click **Edit** in the action column.
- (2) Click **Expand**, turn on **Band Steering** in the expanded settings, and click **Save**. After the function is enabled, the client supporting 5 GHz selects the 5G Wi-Fi network preferentially.

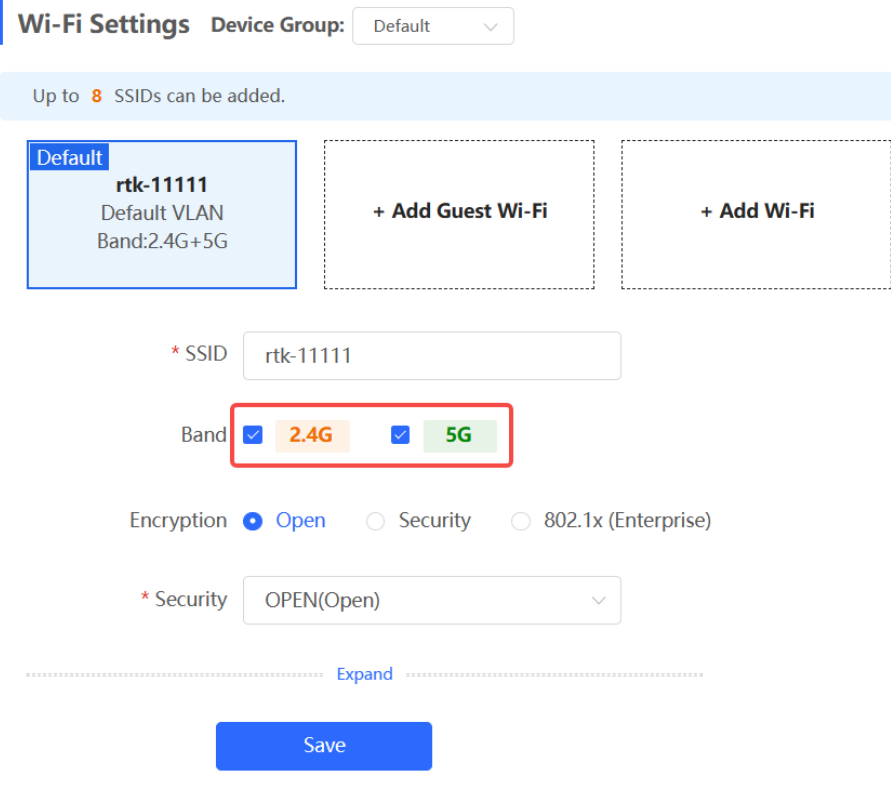

## **3.7 Configuring Wi-Fi 6**

#### **Caution**

The function takes effect only on APs supporting the IEEE 802.11ax protocol. In addition, access clients must support IEEE 802.11ax so that clients can enjoy high-speed Internet access experience brought by Wi-Fi 6. If clients do not support Wi-Fi 6, you can disable this function.

- (1) Go to the page for configuration.
- Method 1: Choose **Network** ( **WLAN**) > **Wi-Fi** > **Wi-Fi Settings**. Select the target Wi-Fi.
- Method 2: Choose **Network** ( **WLAN**) > **Wi-Fi** > **Wi-Fi List**. Select the target Wi-Fi in the list and click **Edit** in the action column.
- (2) Click **Expand**, turn on **Wi-Fi6** in the expanded settings, and click **Save**. After this function is enabled, wireless clients can enjoy faster Internet access service.

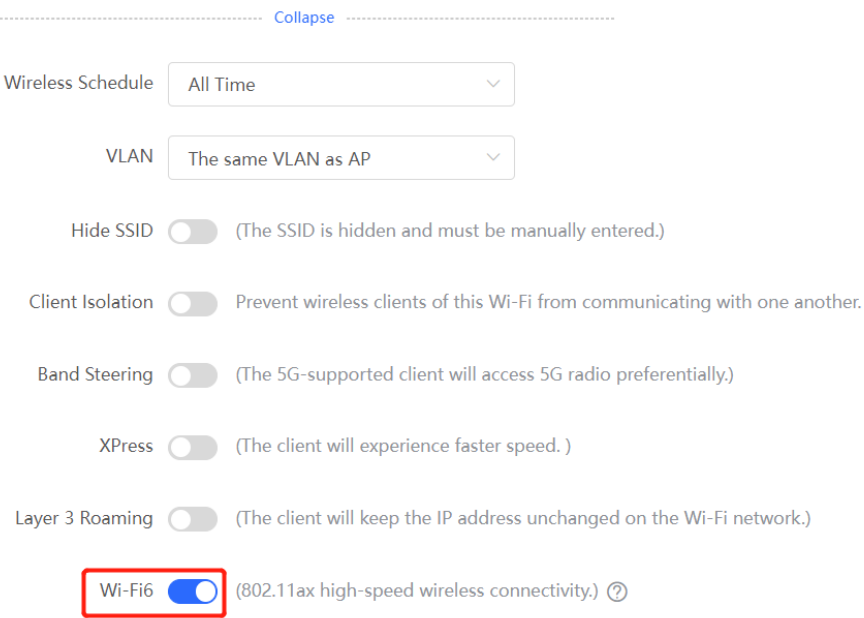

## **3.8 Configuring Layer-3 Roaming**

- (1) Go to the page for configuration.
- Method 1: Choose **Network** ( **WLAN**) > **Wi-Fi** > **Wi-Fi Settings**. Select the target Wi-Fi.
- Method 2: Choose **Network (**  $\widehat{\mathbb{R}}$  **WLAN) > Wi-Fi > Wi-Fi List**. Select the target Wi-Fi in the list and click **Edit** in the action column.
- (2) Click **Expand**, turn on **Layer 3 Roaming** in the expanded settings and click **Save**. The client will keep the IP address unchanged in this Wi-Fi network, improving roaming experience across VLANs.

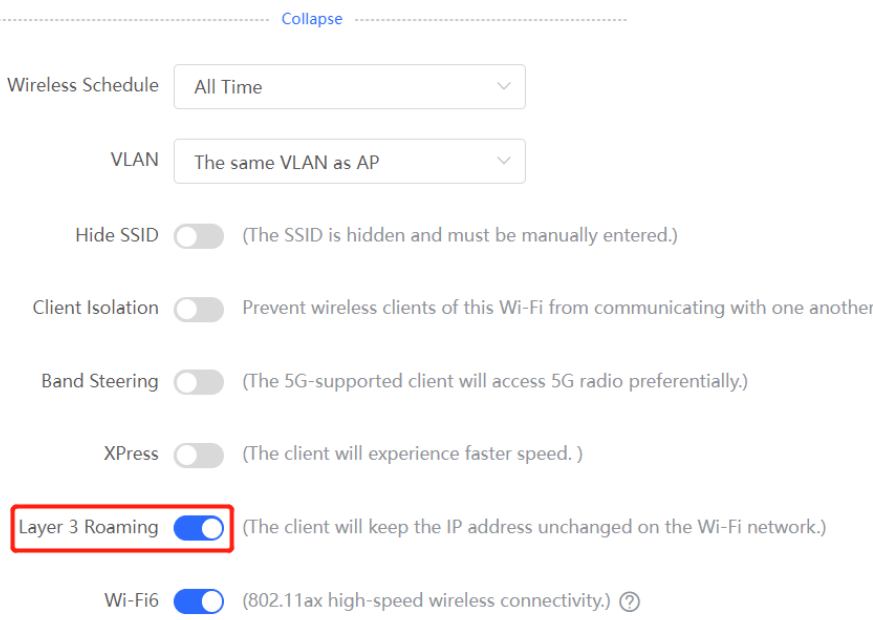

## **3.9 Configuring AP Isolation**

(1) Go to the page for configuration.

- Method 1: Choose **Network** ( **WLAN**) > **Wi-Fi** > **Wi-Fi Settings**. Select the target Wi-Fi.
- Method 2: Choose **Network (**  $\widehat{\mathbb{R}}$  **WLAN) > Wi-Fi > Wi-Fi List.** Select the target Wi-Fi in the list and click **Edit** in the action column.
- (2) Click **Expand**, turn on **AP Isolation** in the expanded settings and click **Save**. The clients joining in this Wi-Fi network will be isolated. The clients associated with the same access point cannot access each other.

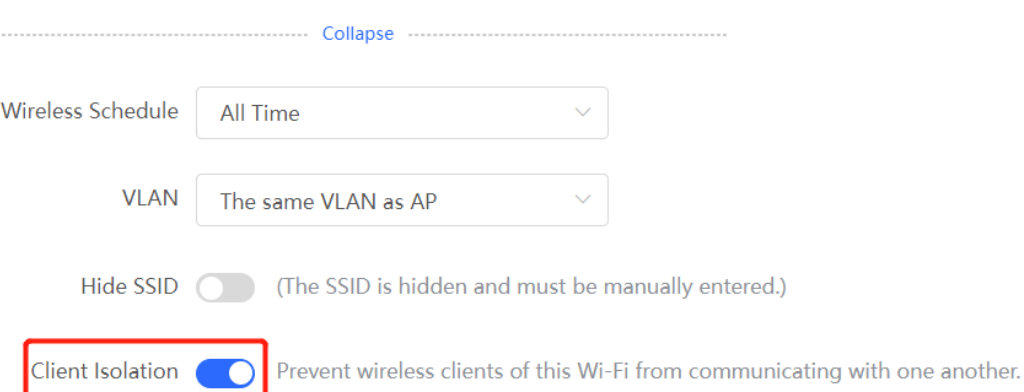

### **3.10 Configuring 802.11r**

The 802.11r feature is supported only when the encryption type is either WPA2-PSK or WPA2- 802.1X.

- (1) To access the configuration page, perform the following operations:
- Method 1: Choose **Network** ( **WLAN**) > **Wi-Fi** > **Wi-Fi Settings**. Select the target Wi-Fi.
- Method 2: Choose **Natwork ( COMP WI-Fi** > Wi-Fi > Wi-Fi List. Select the target Wi-Fi in the list and click **Edit** in the action column.
- (2) Click to expand Advanced Settings. Enable **802.11r**, and click **Save**. After this feature is enabled, roaming time is reduced to achieve fast transition.

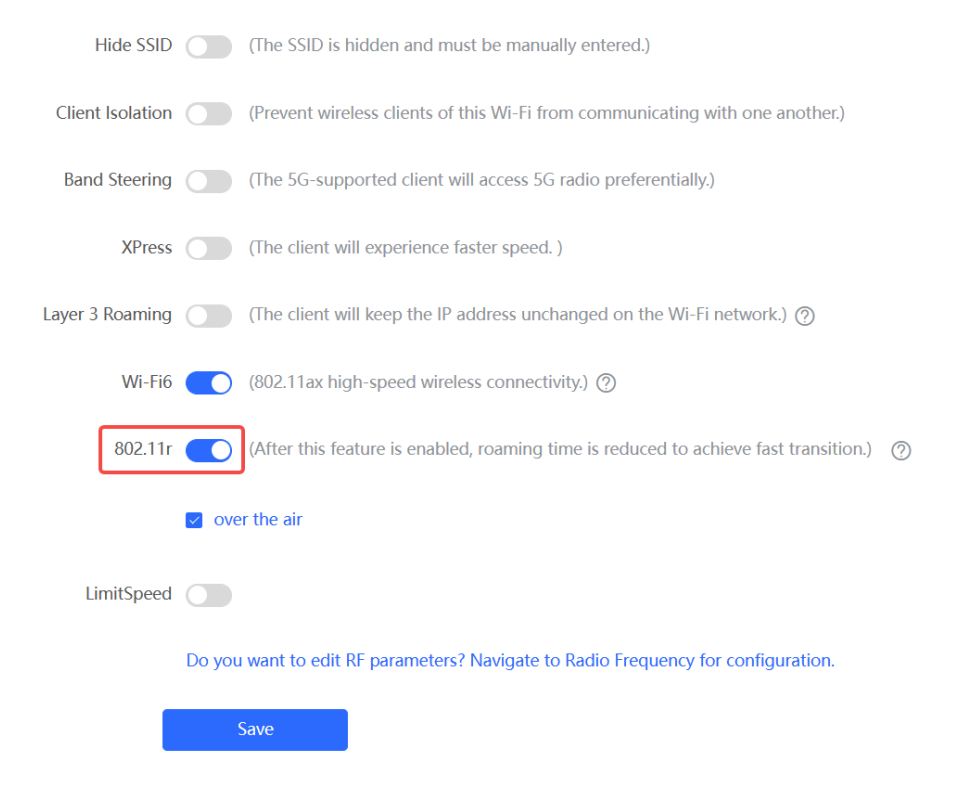

### **3.11 Adding a Wi-Fi Network**

(1) Go to the page for configuration.

- Method 1: Choose **Network** ( **WLAN**) > **Wi-Fi** > **Wi-Fi Settings**.
- Method 2: Choose **Network** ( **WLAN**) > **Wi-Fi** > **Wi-Fi List**.
- (2) Click **Add**, enter the SSID and Wi-Fi password and click **OK** to add a Wi-Fi network. Click **Expand** to configure more Wi-Fi features in the expanded settings. After the Wi-Fi network is added successfully, it will be displayed in the list. The client will be able to scan the new Wi-Fi network.

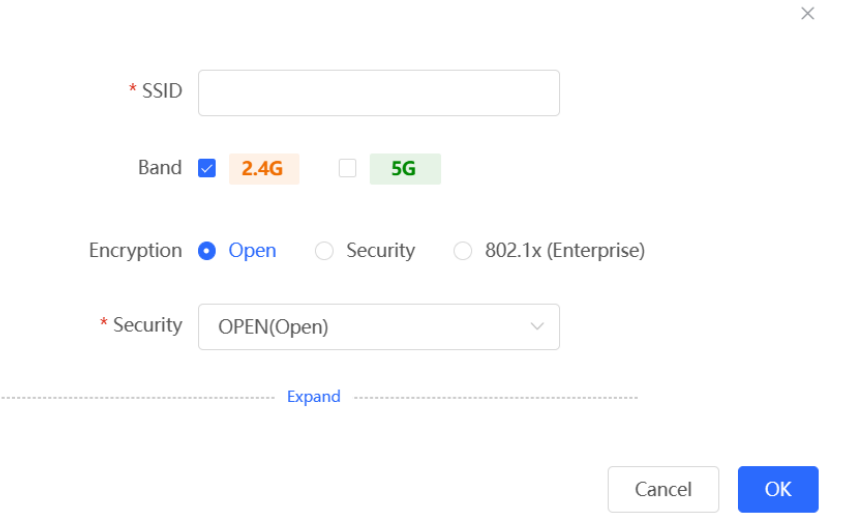

### **3.12 Configuring a Guest Wi-Fi**

#### **3.12.1 Overview**

This Wi-Fi network is provided for guests and is disabled by default. It supports client isolation, that is, access clients are isolated from each other. They can only access the Internet via Wi-Fi, but cannot access each other, improving security. The guest Wi-Fi network can be turned off as scheduled. When the time expires, the guest network is off.

### **3.12.2 Configuration Steps**

Choose **Network** ( **WLAN**) > **Wi-Fi** > **Wi-Fi Settings**.

Click **Add Guest Wi-Fi** to configure the SSID and password of the Guest Wi-Fi. Click **Expand** to configure the effective time period and other Wi-Fi features in the expanded settings. Click

**Save**, and the guest Wi-Fi network will be created. Guests can access the guest Wi-Fi network by entering the SSID and Wi-Fi password.

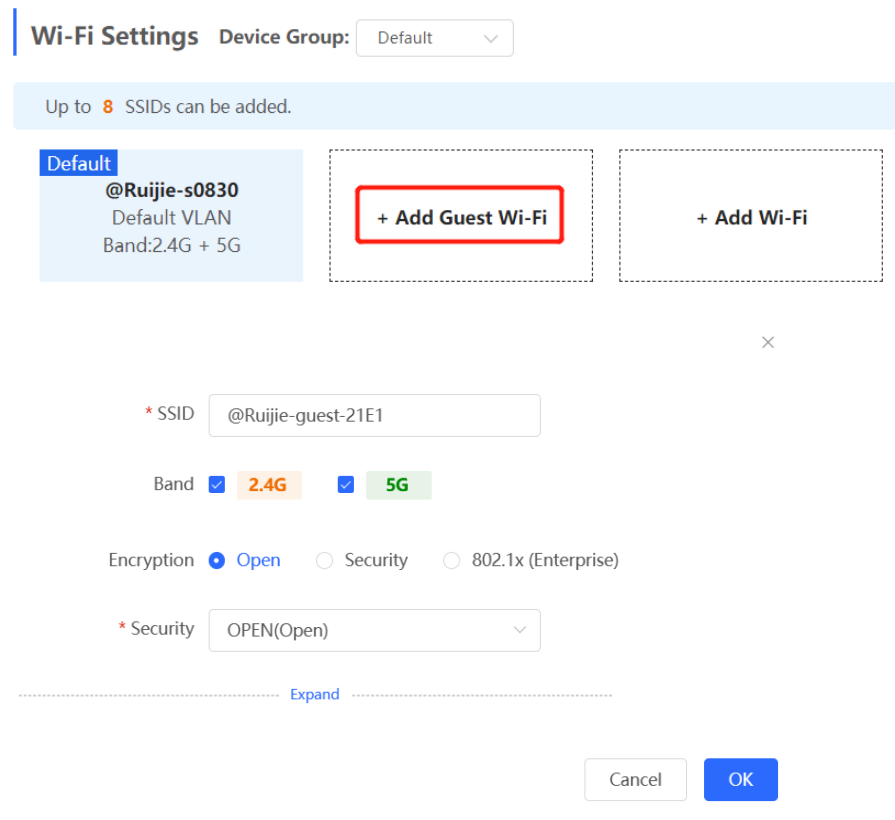

## **3.13 Configuring Wireless Rate Limiting**

#### **A** Caution

This function is supported by only RG-RAP2260(G), RG-RAP6260(G), RG-RAP6262(G), RG-RAP2260(H), RG-RAP6260(H), RG-RAP6260(H)-D, RG-RAP1261, RG-RAP1260, RG-RAP2266, RG-RAP2260, and RG-RAP6262.

### **3.13.1 Overview**

The device supports four rate limiting modes: client-based rate limiting, SSID-based rate limiting, AP-based rate limiting, and packet-based rate limiting. For the same client, if multiple rate limiting modes are configured, the priority order is as follows: client-based rate limiting > SSID-based rate limiting > AP-based rate limiting > Packet-based rate limiting.

- Client-based rate limiting: This function allows you to limit the rate based on the MAC address of the client, so as to limit or guarantee the bandwidth required by specific clients.
- SSID-based rate limiting: This function provides two rate limiting modes for a specified SSID: **Rate Limit Per User** and **Rate Limit All Users**. **Rate Limit Per User** means that all clients connected to the SSID use the same rate limit. **Rate Limit All Users** means that the configured rate limit value is evenly allocated to all clients connected to the SSID. The rate

limit value of each client dynamically changes with the number of clients connected to the SSID.

- AP-based rate limiting: This function limits the client rates based on the whole network. All clients connected to the network will work according to the configured rate limit value.
- Packet-based rate limiting: This function limits the client rates based on the downlink broadcast and multicast packets. The device supports rate limiting for specific broadcast packets (such as ARP and DHCP), multicast packets (such as MDNS and SSDP), or all types of broadcast and multicast packets. If network stalling remains during network access and there is no client with large traffic, you are advised to adjust the rate between 1 kbps and 512 kbps.

### **3.13.2 Configuration Steps**

#### **1. Configuring Client-based Rate Limiting**

Choose **Network** ( **WLAN**) > **LimitSpeed** > **Client-based Rate Limiting**.

- (1) Enable Wireless Rate Limiting.
- (2) Click **Add**. In the dialog box that appears, set the MAC address and uplink and downlink rate limit values of the client, and click **OK**.

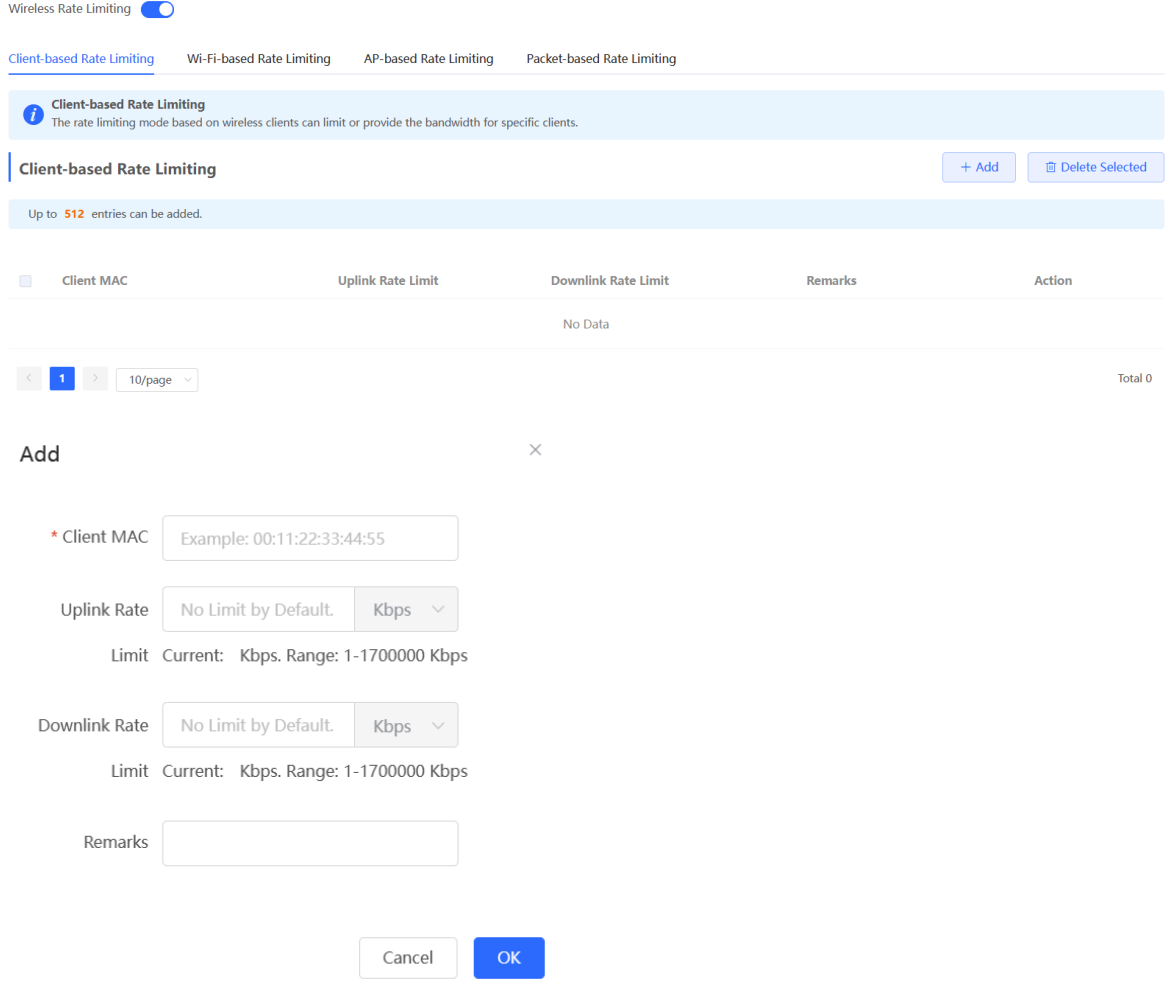

#### **2. Configuring SSID-based Rate Limiting**

**Method 1**: Choose **Network** ( **WLAN**) > **LimitSpeed** > **SSID-based Rate Limiting**.

- (1) Enable Wireless Rate Limiting.
- (2) Click **Edit** in the **Action** column of the target SSID. In the dialog box that appears, set the uplink and downlink rate limit modes and values, and click **OK**.

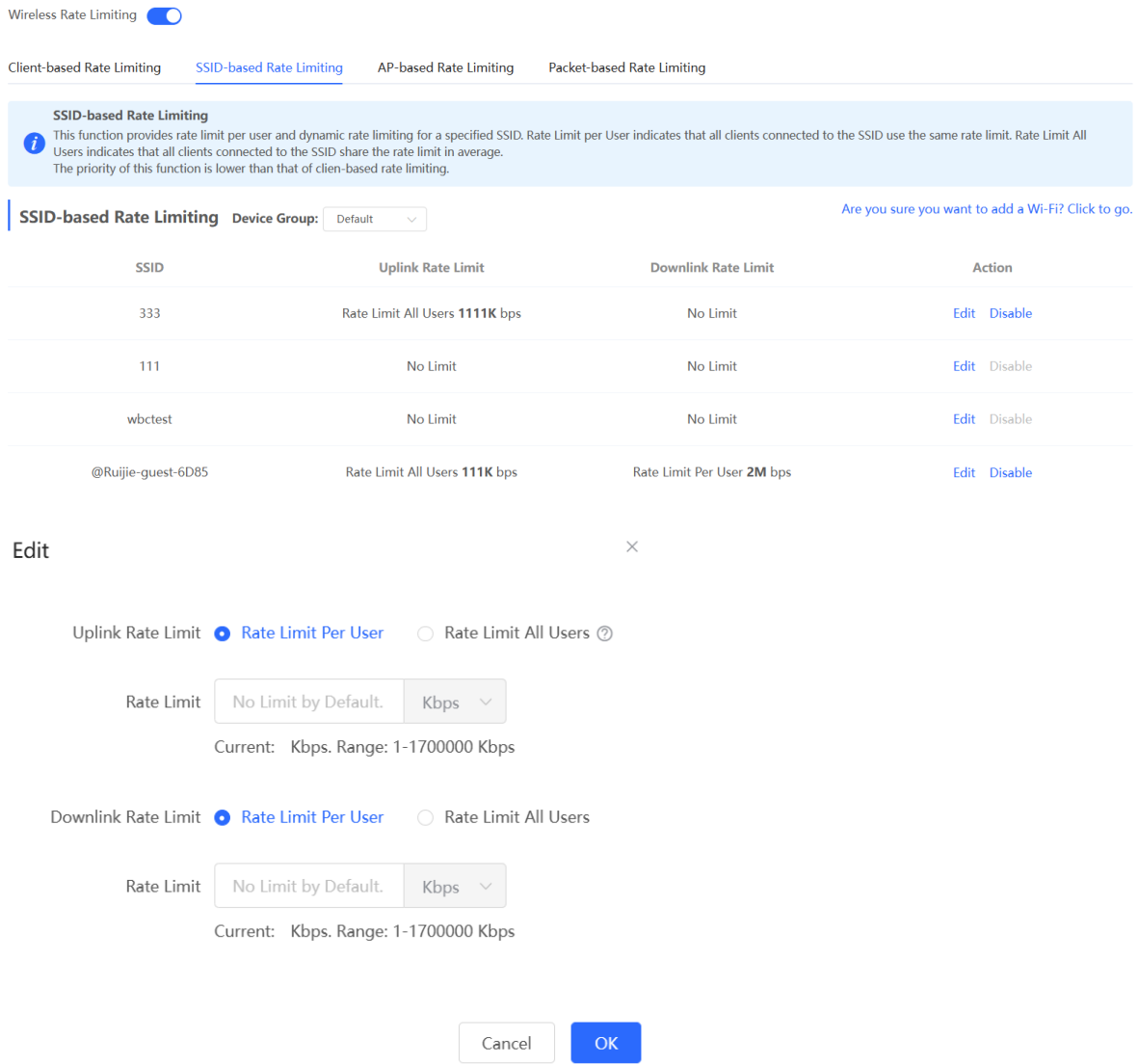

#### **Method 2**:

- (1) To access the configuration page, perform the following operations:
- Method 1: Choose **R** Network ( **A** WLAN) > Wi-Fi > Wi-Fi Settings. Select the target Wi-Fi.
- Method 2: Choose **Network ( <b>MEX** WLAN) > Wi-Fi > Wi-Fi List. Select the target Wi-Fi in the list and click **Edit** in the action column.

(2) Click to expand Advanced Settings. Enable **LimitSpeed**, set the uplink and downlink rate limit modes and rate limits, and click **Save**.

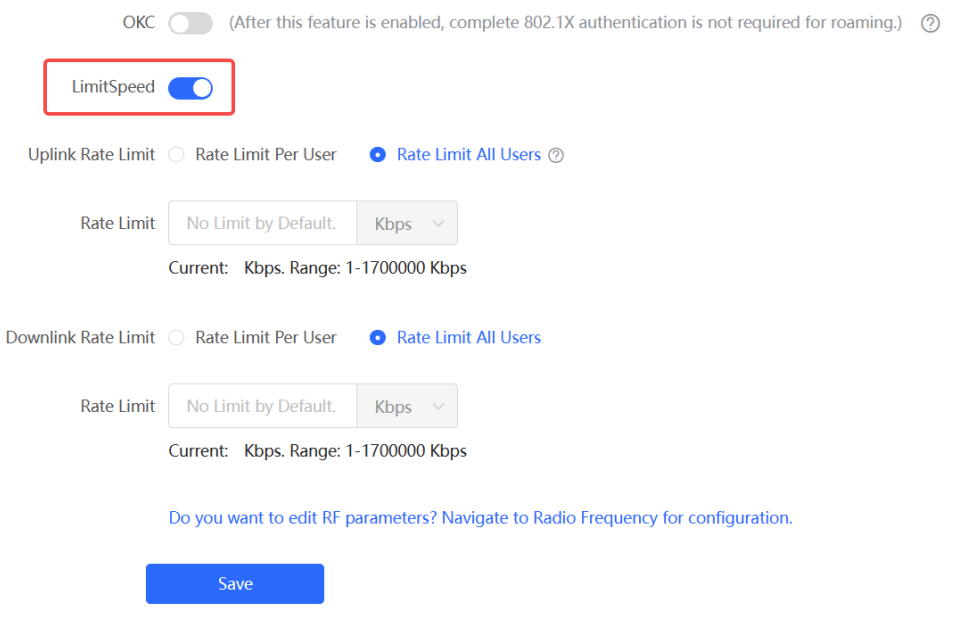

#### **3. Configuring AP-based Rate Limiting**

Choose **Network** ( **WLAN**) > **LimitSpeed** > **AP-based Rate Limiting**.

- (1) Enable Wireless Rate Limiting.
- (2) Set the uplink and downlink rate limit modes to **Rate Limit Per User**, configure the rate limit values, and click **OK**.

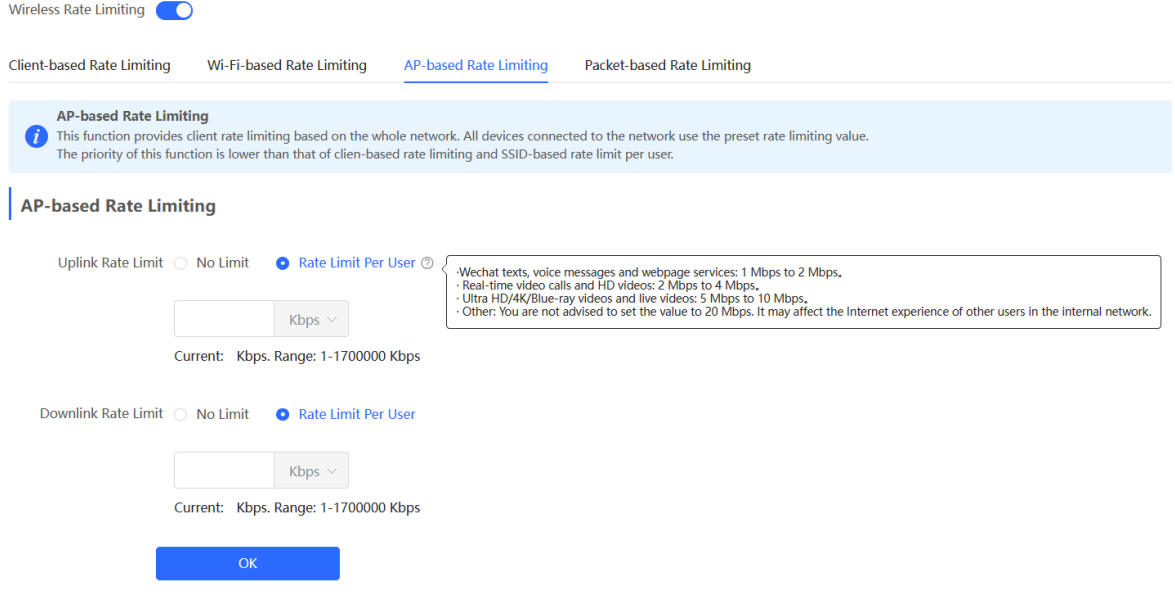

#### **4. Configuring Packet-based Rate Limiting**

Choose **Network** ( **WLAN**) > **LimitSpeed** > **Packet-based Rate Limiting**.

- (1) Enable Wireless Rate Limiting.
- (2) Select the specific type of packets for rate limiting, configure the rate limit value, and click **Save**.

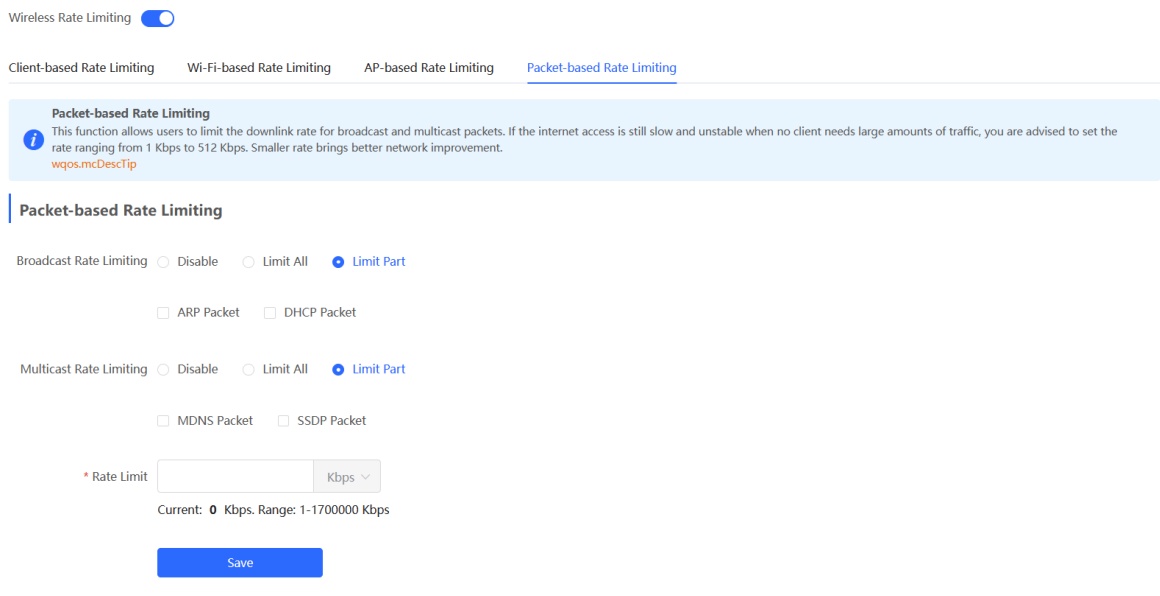

## **3.14 Configuring Wi-Fi Blocklist or Allowlist**

#### **3.14.1 Overview**

You can configure the global or SSID-based blocklist and allowlist. The MAC address supports full match and OUI match.

Wi-Fi blocklist: Clients in the Wi-Fi blocklist are prevented from accessing the Internet. Clients that are not added to the Wi-Fi blocklist are free to access the Internet.

Wi-Fi allowlist: Only clients in the Wi-Fi allowlist can access the Internet. Clients that are not added to the Wi-Fi allowlist are prevented from accessing the Internet.

#### **A** Caution

If the allowlist is empty, the allowlist does not take effect. In this case, all clients are allowed to access the Internet.

### **3.14.2 Configuration Steps**

#### **1. Configuring a Global Blocklist/Allowlist**

### Choose **Clients** ( **WLAN**) > **Blocklist/Allowlist** > **Global Blocklist/Allowlist**.

Select the blocklist or allowlist mode and click **Add** to configure a blocklist or allowlist client. In the **Add** window, enter the MAC address and remark of the target client and click **OK**. If a client is already associated with the access point, its MAC address will pop up automatically. Click the MAC address directly for automatic input. All clients in the blocklist will be forced offline and not allowed to access the Wi-Fi network. The global blocklist and allowlist settings take effect on all Wi-Fi networks of the access point.

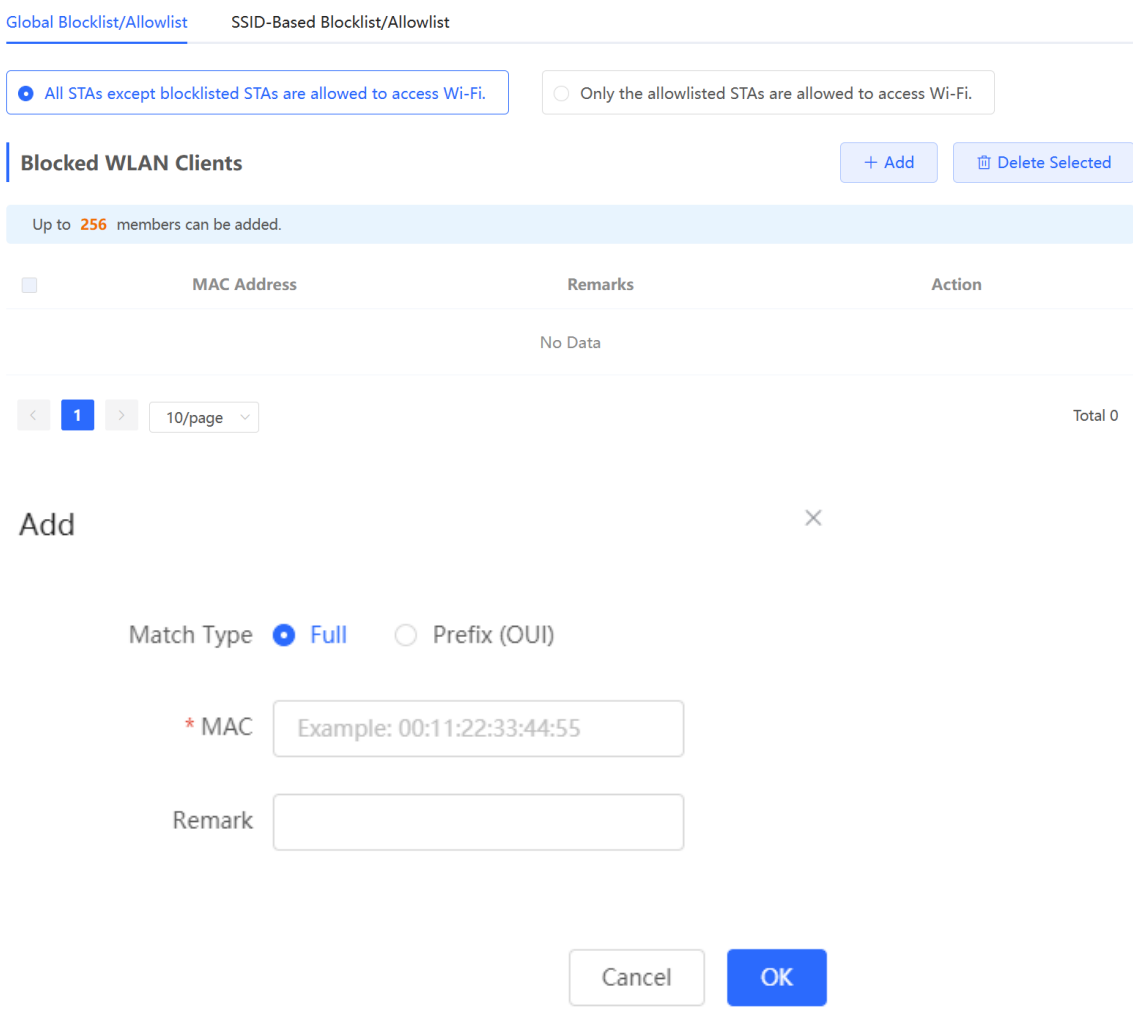

#### **2. Configuring an SSID-based Blocklist/Allowlist**

Choose **Clients** ( **WLAN**) > **Blocklist/Allowlist** > **SSID-Based Blocklist/Allowlist**.

Select a target Wi-Fi network from the left column, select the blocklist or allowlist mode and click **Add** to configure a blocklist or allowlist client. The SSID-based blocklist and allowlist will restrict the client access to the specified Wi-Fi.

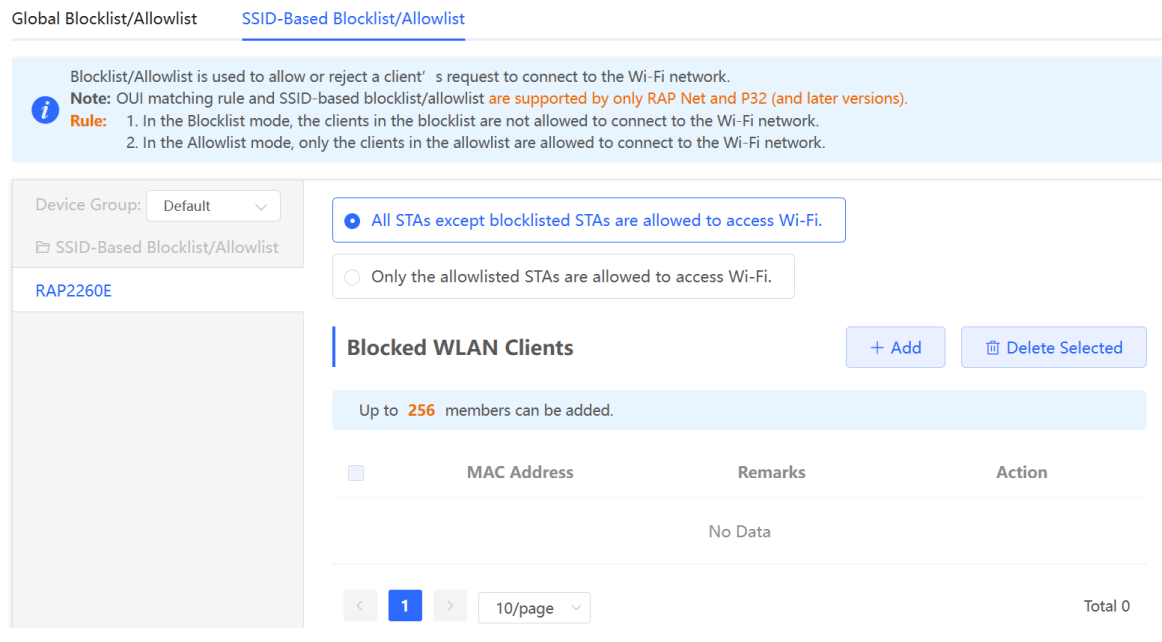

## **3.15 Optimizing Wi-Fi Network**

### **3.15.1 Overview**

The device detects the surrounding wireless environment and selects the appropriate configuration upon power-on. However, network stalling caused by wireless environment changes cannot be avoided. You can optimize the network with one single click, analyze the wireless environment around the access point and select appropriate parameters.

#### **A** Caution

After being optimized, the Wi-Fi network will restart, and clients need to reconnect to the W-Fi network. Therefore, exercise caution when performing this operation.

### **3.15.2 Getting Started**

Install Wi-Fi Moho or other Wi-Fi scanning app on the mobile phone and check interference analysis results to find out the best channel.

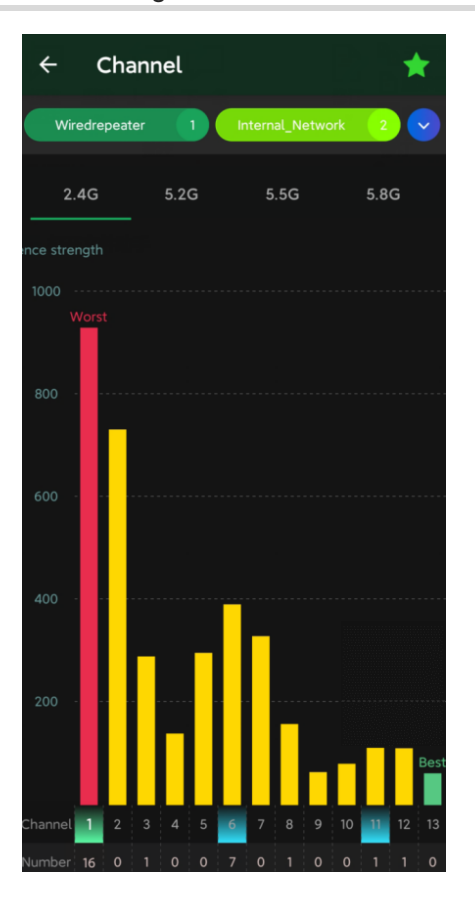

### **3.15.3 Optimizing the Radio Channel**

For RG-RAP2260(G), RG-RAP6260(G), RG-RAP6262(G), RG-RAP2260(H), RG-RAP6260(H), RG-RAP6260(H)-D, RG-RAP2266, RG-RAP2260, RG-RAP1261, RG-RAP1260 and RG-RAP6262 models:

- Configure the master device. Choose **Network** ( **Algebury 2014 WLAN**) > **Radio Frequency**
- Configure the slave device. Choose **<sup>②</sup> Devices** > Select the target device in the device list and click **SN** > **Radio Frequency**

For other RAP models:

- **•** Configure the master device. Choose  $\widehat{\mathbb{R}}$  WLAN > Radio Frequency
- Configure the slave device. Choose  $\widehat{\mathbb{R}}$  **WLAN** > **APs** > Select the target device in the device list and click **Manage** > **WLAN** > **Radio Frequency**

Choose the best channel identified by Wi-Fi Moho or other Wi-Fi scanning App. Click **Save** to make the configuration take effect immediately. The more devices in a channel, the greater the interference.

#### *O* Note

The available channel is related to the country or region code. Select the local country or region.

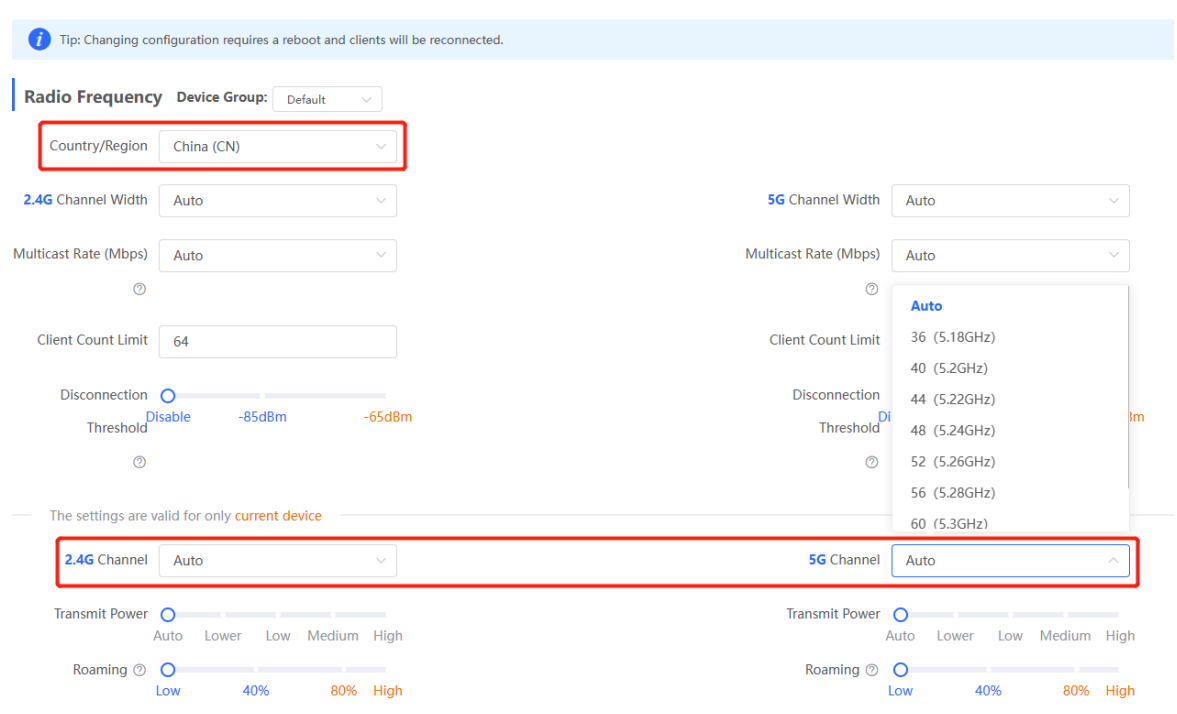

### **3.15.4 Optimizing the Channel Width**

### Choose **Network** ( **WLAN**) > **Radio Frequency**.

A network with a lower channel width is more stable, while a network with a higher channel width is susceptible to interference. If the interference is severe, choose a lower channel width to avoid network stalling to a certain extent. The access point supports the channel width of 20 MHz and 40 MHz in the 2.4 GHz channel, and the channel width of 20 MHz and 40 MHz and 80 MHz and 160 MHz in the 5 GHz channel.

The default value is **Auto**, indicating that the channel width is automatically selected based on the environment. After changing the channel width, click **Save** to make the configuration take effect immediately.

#### **A** Caution

In the self-organizing network mode, the channel width settings will be synchronized to all devices in the network.
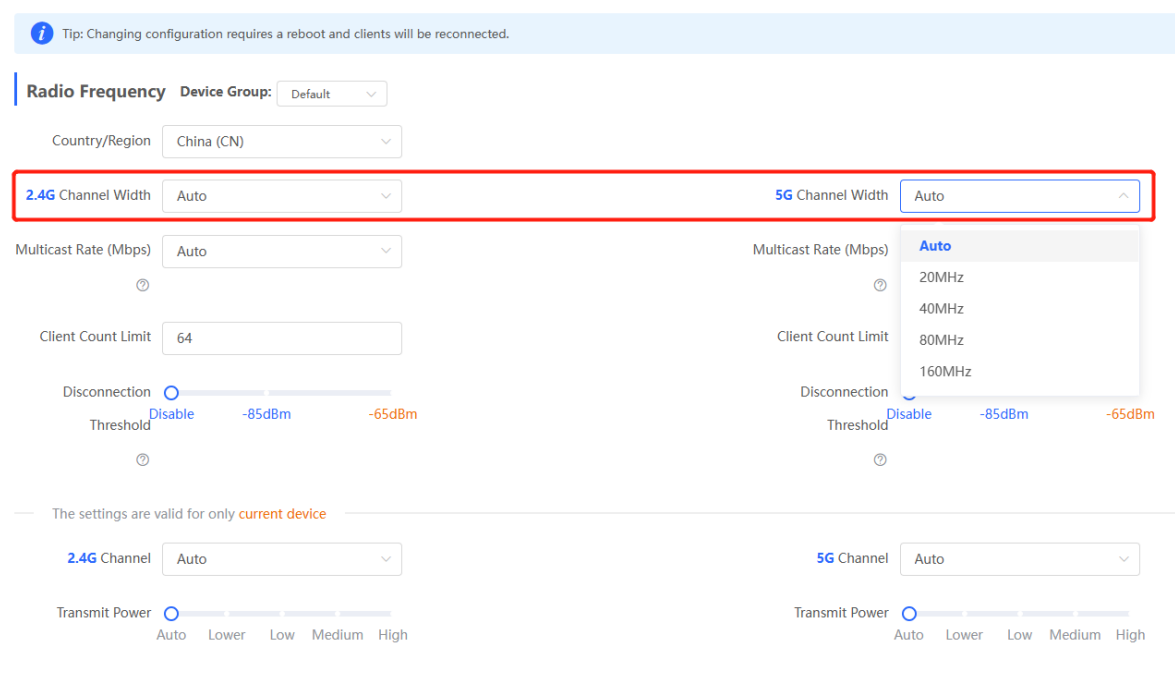

### **3.15.5 Optimizing the Transmit Power**

For RG-RAP2260(G), RG-RAP6260(G), RG-RAP6262(G), RG-RAP2260(H), RG-RAP6260(H), RG-RAP6260(H)-D, RG-RAP2266, RG-RAP2260, RG-RAP1261, RG-RAP1260 and RG-RAP6262 models:

- Configure the master device. Choose **Reading the WEAN** > **Radio Frequency**
- Configure the slave device. Choose **<sup>②</sup> Devices** > Select the target device in the device list and click **SN** > **Radio Frequency**

For other RAP models:

- Configure the master device. Choose **WLAN** > **Radio Frequency**
- Configure the slave device. Choose **ARIO WILAN** > APS > Select the target device in the device list and click **Manage** > **WLAN** > **Radio Frequency**

A greater transmit power indicates a larger coverage and brings stronger interference to surrounding wireless routers. In a high-density scenario, you are advised to set the transmit power to a small value. The **Auto** mode is recommended, indicating automatic adjustment of the transmit power. After adjusting the configuration, click **Save**.

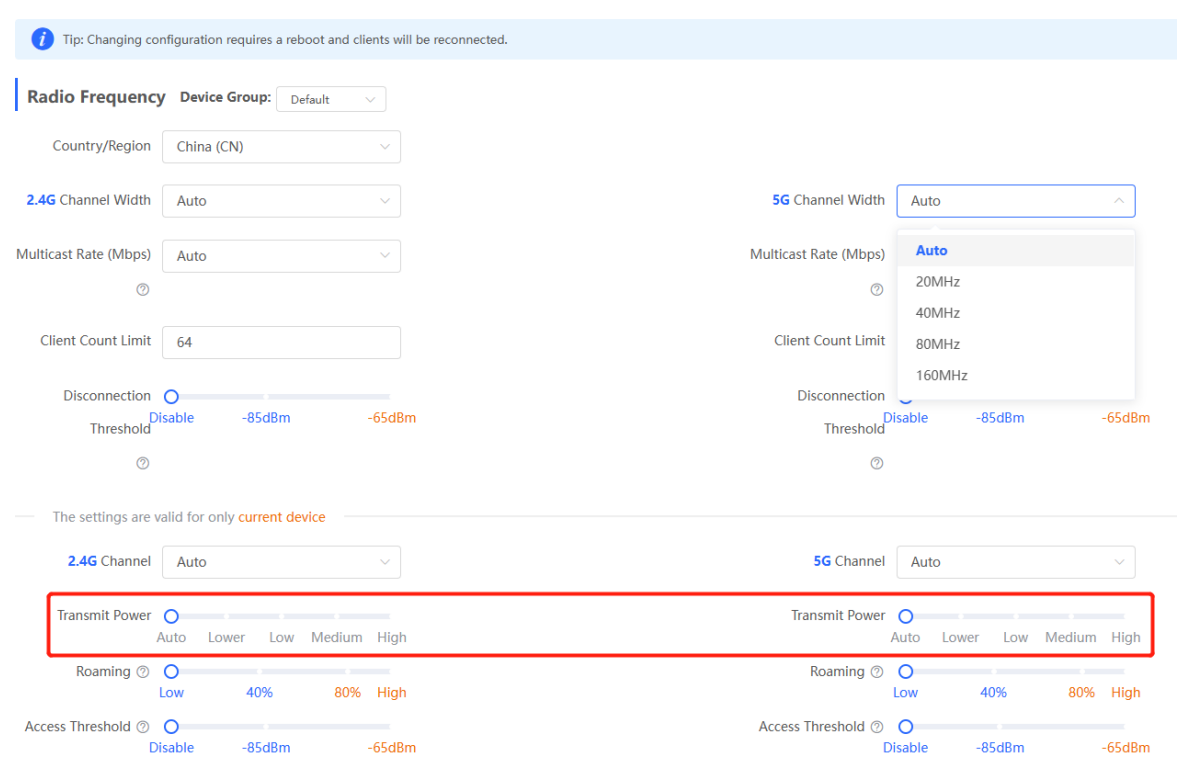

### **3.15.6 Configuring the Multicast Rate**

#### **A** Caution

This function is supported by only RG-RAP2260(G), RG-RAP6260(G), RG-RAP6262(G), RG-RAP2260(H), RG-RAP6260(H), RG-RAP6260(H)-D, RG-RAP2266, RG-RAP2260, RG-RAP1261, RG-RAP1260, and RG-RAP6262.

## Choose **Network** ( **WLAN**) > **Radio Frequency**.

If the multicast rate is too high, the packet loss rate of multicast packets may increase. If the multicast rate is too low, the radio interface may become busy. When network stalling is serious, you are advised to configure a high multicast rate. When network stalling is minor, configure a medium multicast rate. After adjusting the configuration, click **Save**.

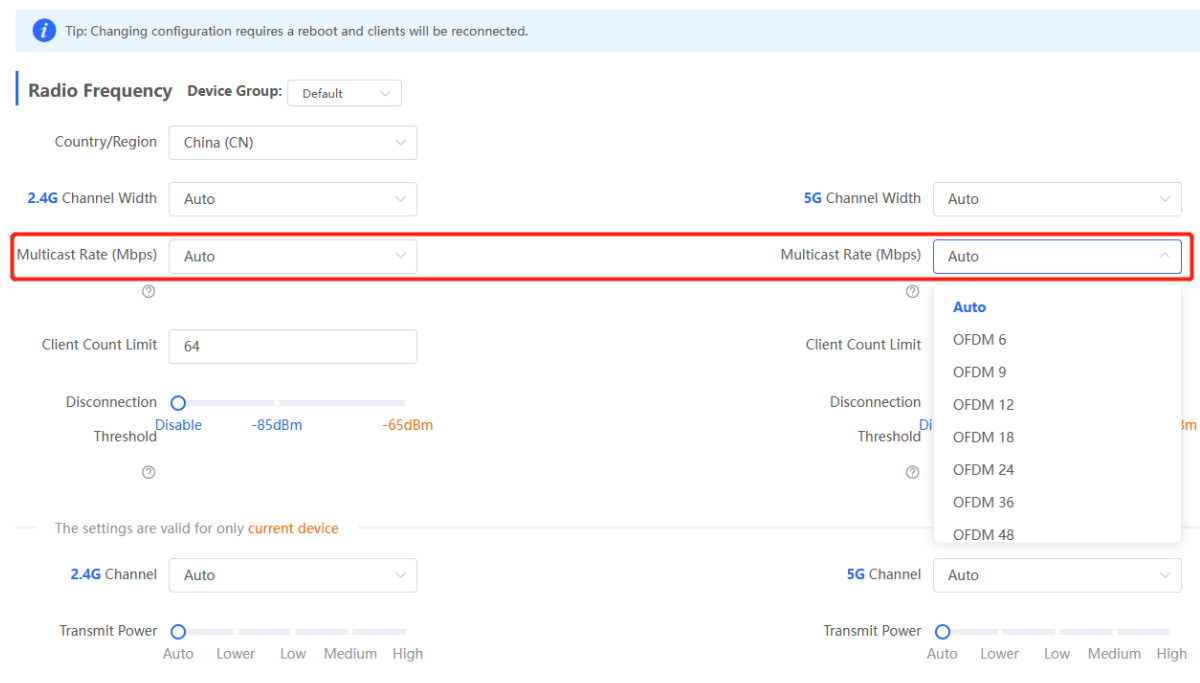

## **3.15.7 Configuring the Client Limit**

# Choose **Network** ( **WLAN**) > **Radio Frequency**.

If the access point is associated with too many clients, it will have a lower performance, affecting user experience. After you configure the threshold, new clients over the threshold will not be allowed to access the Wi-Fi network. You can lower the threshold if there is requirement for bandwidth per client. You are advised to keep the default settings unless there are special cases. After adjusting the configuration, click **Save**.

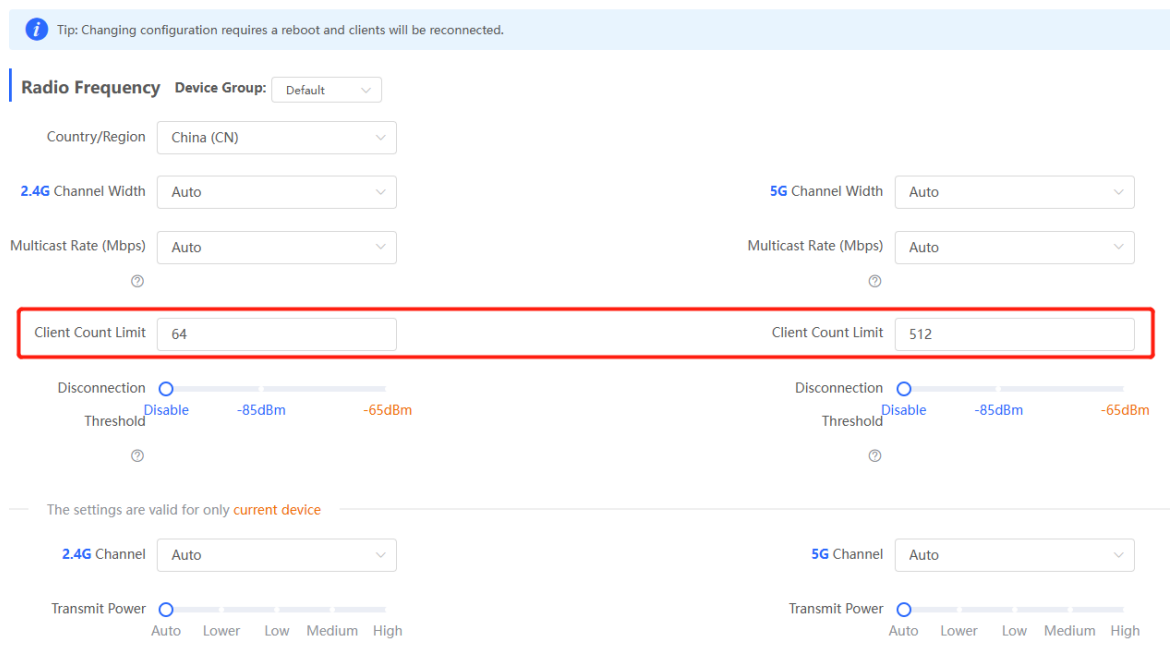

#### **Note**  $\bullet$

The **Client Count Limit** refers to the maximum number of clients that can be connected to a single access point.

## **3.15.8 Configuring the Kick-off Threshold**

## Choose **Network** ( **WLAN**) > **Radio Frequency**.

In the case of multiple Wi-Fi signals, setting the kick-off threshold can improve the wireless signal quality to a certain extent. The farther the client is away from the access point, the lower the signal strength is. If the signal is lower than the kick-off threshold, the Wi-Fi will be disconnected, and the client will be forced offline and select a nearer Wi-Fi signal.

However, the higher the kick-off threshold is, the easier it is for the client to be kicked offline. To ensure normal Internet access, you are advised to disable the kick-off threshold or set the value to less than -75dBm. After adjusting the configuration, click **Save**.

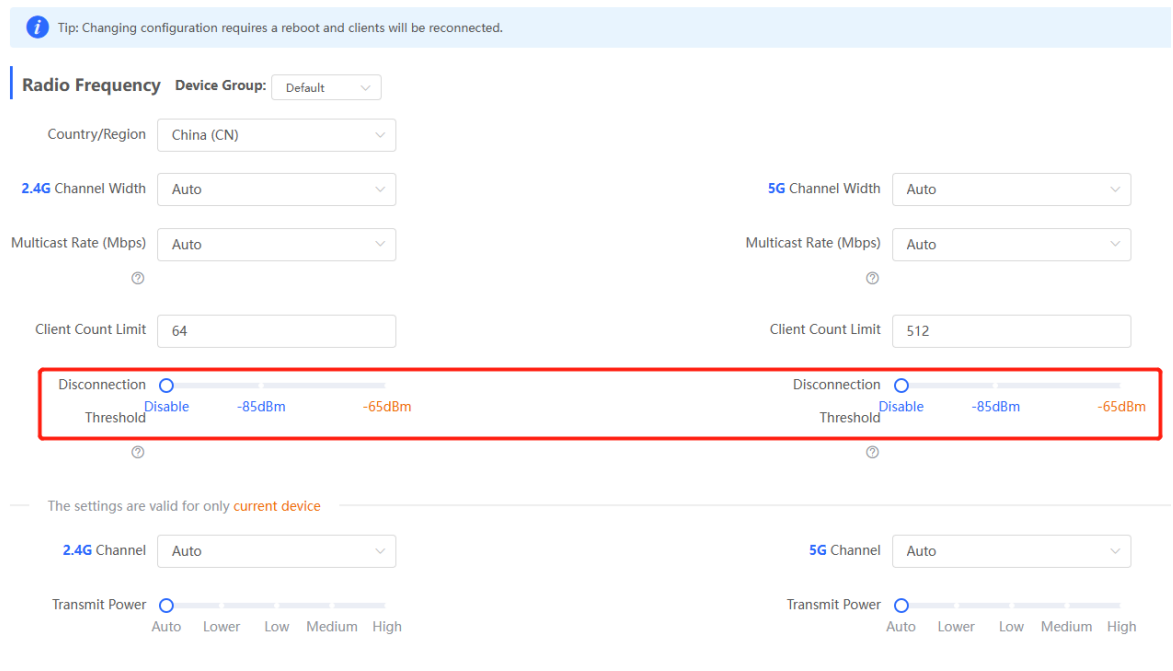

#### **A** Caution

In the self-organizing network mode, the kick-off threshold settings will be synchronized to all devices in the network.

### **3.15.9 Configuring the Roaming Sensitivity**

For RG-RAP2260(G), RG-RAP6260(G), RG-RAP6262(G), RG-RAP2260(H), RG-RAP6260(H), RG-RAP6260(H)-D, RG-RAP2266, RG-RAP2260, RG-RAP1261, RG-RAP1260 and RG-RAP6262 models:

- Configure the master device. Choose **by Network** ( **Algebury 2014**) > **Radio Frequency**
- Configure the slave device. Choose **<sup>②</sup> Devices** > Select the target device in the device list and click **SN** > **Radio Frequency**

For other RAP models:

- Configure the master device. Choose **WLAN** > **Radio Frequency**
- Configure the slave device. Choose **NLAN** > APs > Select the target device in the device list and click **Manage** > **WLAN** > **Radio Frequency**

()The roaming sensitivity enables the device to actively disconnect a client from the Wi-Fi network when the client is far away, forcing the client to re-select the nearest signal and thus improving the sensitivity of wireless roaming. Higher the roaming sensitivity level, smaller the wireless signal coverage. To improve the signal quality for a client moving within more than one Wi-Fi coverage, improve the roaming sensitivity level. You are advised to keep the default settings. After adjusting the configuration, click **Save**.

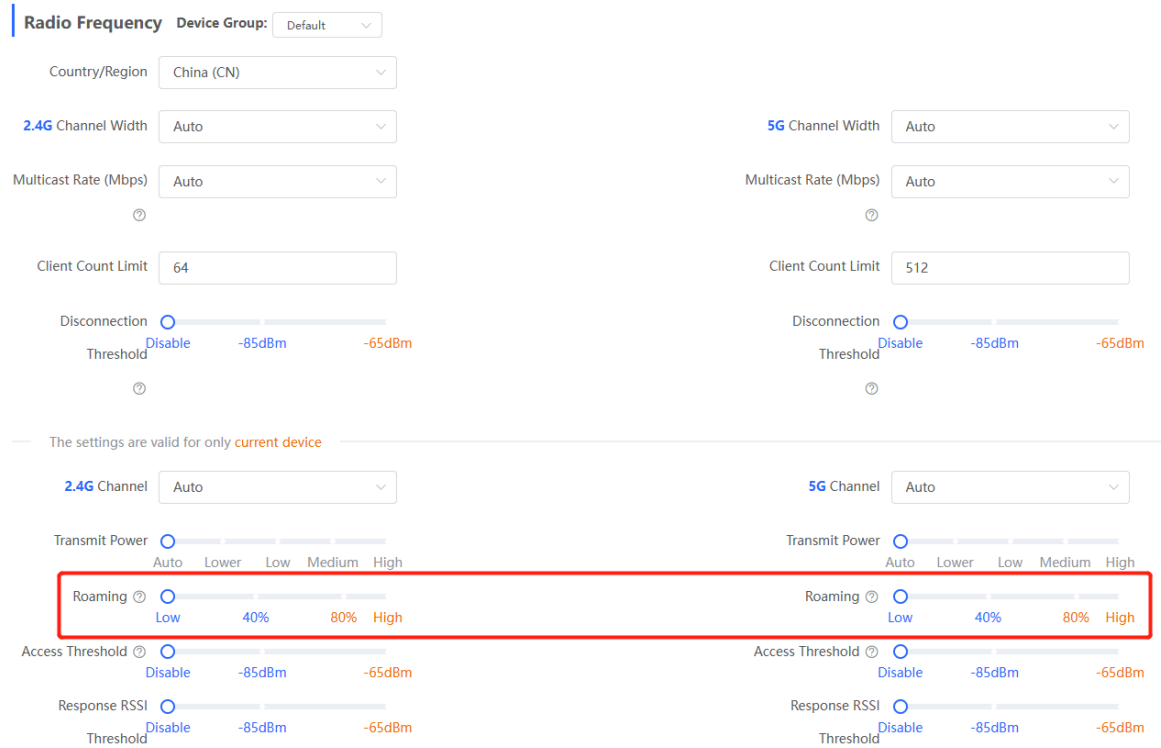

### **3.15.10 Configuring Access Threshold**

For RG-RAP2260(G), RG-RAP6260(G), RG-RAP6262(G), RG-RAP2260(H), RG-RAP6260(H), RG-RAP6260(H)-D, RG-RAP2266, RG-RAP1261, RG-RAP1260, RG-RAP2260 and RG-RAP6262 models:

- Configure the master device. Choose **by Network** ( **Algebury 2018** Network ( **Algebury 2018** Network ( **Algebury 2019** Network ( **Algebury 2019** Network ( **Algebury 2019** Network ( **Algebury 2019** Network 1
- Configure the slave device. Choose **<sup>②</sup> Devices** > Select the target device in the device list and click **SN** > **Radio Frequency**

For other RAP models:

Configure the master device. Choose **WLAN** > **Radio Frequency**

Configure the slave device. Choose  $\widehat{\mathbb{R}}$  **WLAN** > **APs** > Select the target device in the device list and click **Manage** > **WLAN** > **Radio Frequency**

When the wireless signal of the end user is lower than the access threshold set on the device, the client cannot detect the wireless signal of the device. After adjusting the configuration, click **Save**.

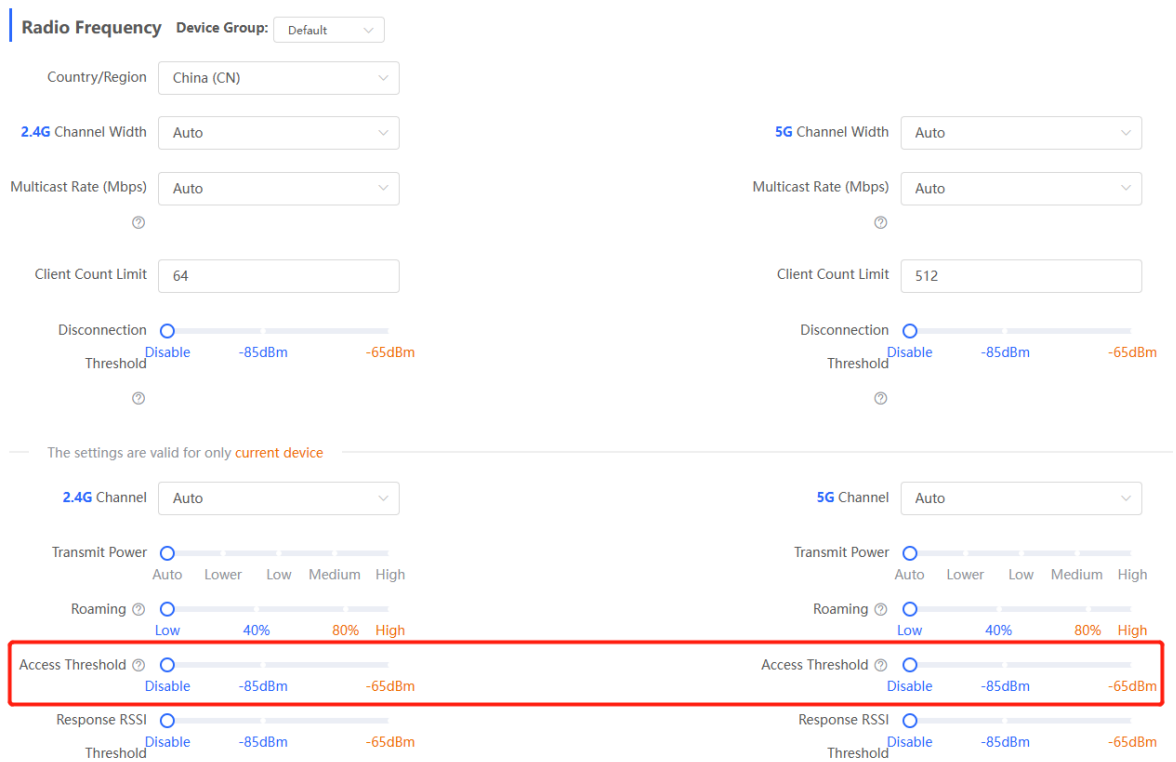

### **3.15.11 Configuring Response RSSI Threshold**

For RG-RAP2260(G), RG-RAP6260(G), RG-RAP6262(G), RG-RAP2260(H), RG-RAP6260(H), RG-RAP6260(H)-D, RG-RAP2266, RG-RAP1261, RG-RAP1260, RG-RAP2260 and RG-RAP6262 models:

- Configure the master device. Choose **by Network** ( **Algebury 2014**) > **Radio Frequency**
- Configure the slave device. Choose **<sup>②</sup> Devices** > Select the target device in the device list and click **SN** > **Radio Frequency**

For the other RAP models:

Configure the master device. Choose **WLAN** > **Radio Frequency**

Configure the slave device. Choose  $\widehat{\mathcal{P}}$  **WLAN** > **APs** > Select the target device in the device list and click **Manage** > **WLAN** > **Radio Frequency**

When the wireless signal of the end user is lower than the response RSSI threshold configured on the device, the client cannot detect the wireless signal of the device. The smaller the response RSSI threshold is configured, the less the environmental factors interfere with the AP. However, the connection of the client may be affected. After adjusting the configuration, click **Save**.

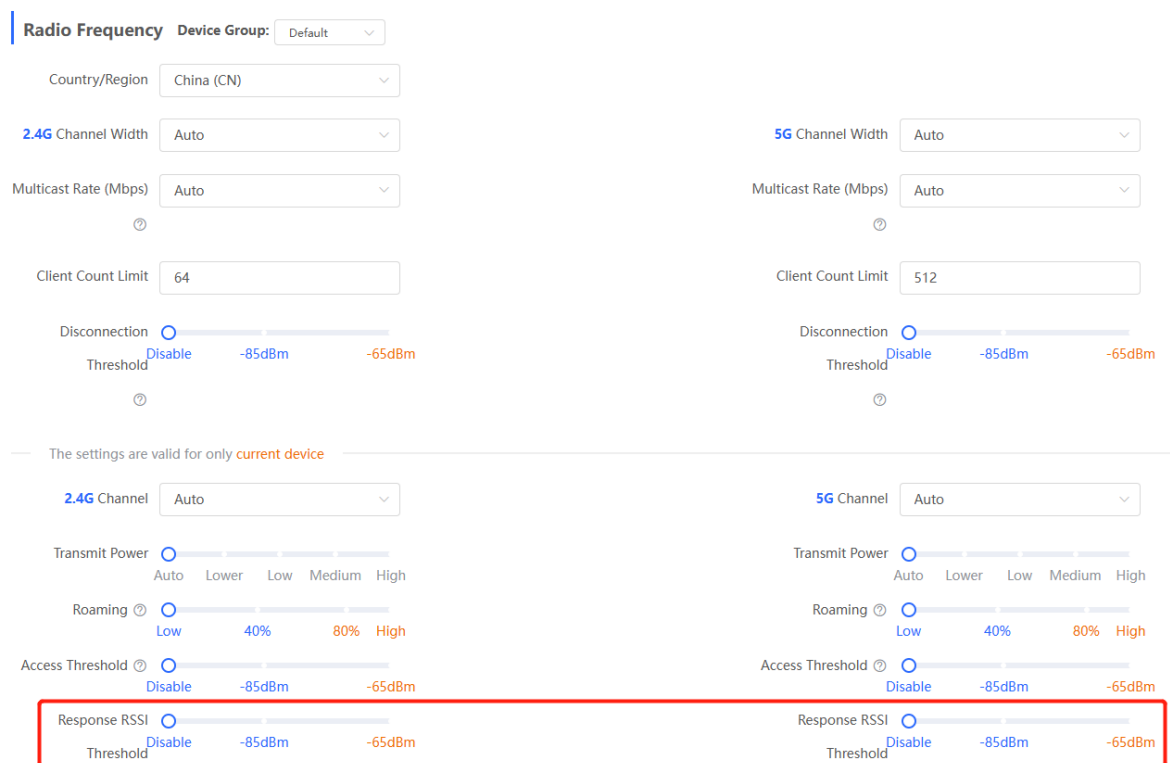

### **3.15.12 Configuring WIO**

For RG-RAP2260(G), RG-RAP6260(G), RG-RAP6262(G), RG-RAP2260(H), RG-RAP6260(H), RG-RAP6260(H)-D, RG-RAP2266, RG-RAP2260, RG-RAP1261, RG-RAP1260 and RG-

RAP6262 models: In **Network** mode, choose **Network** > **WIO**

For the other RAP models: Choose **The WLAN** > WIO

Select the optimization mode. Then, click **OK** to optimize the wireless network.

#### **A** Caution

- WIO is supported only in the self-organizing network mode.
- The client may be offline during the optimization process. The configuration cannot be rolled back once optimization starts. Therefore, exercise caution when performing this operation.

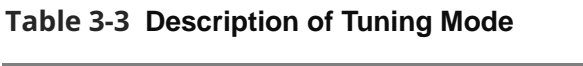

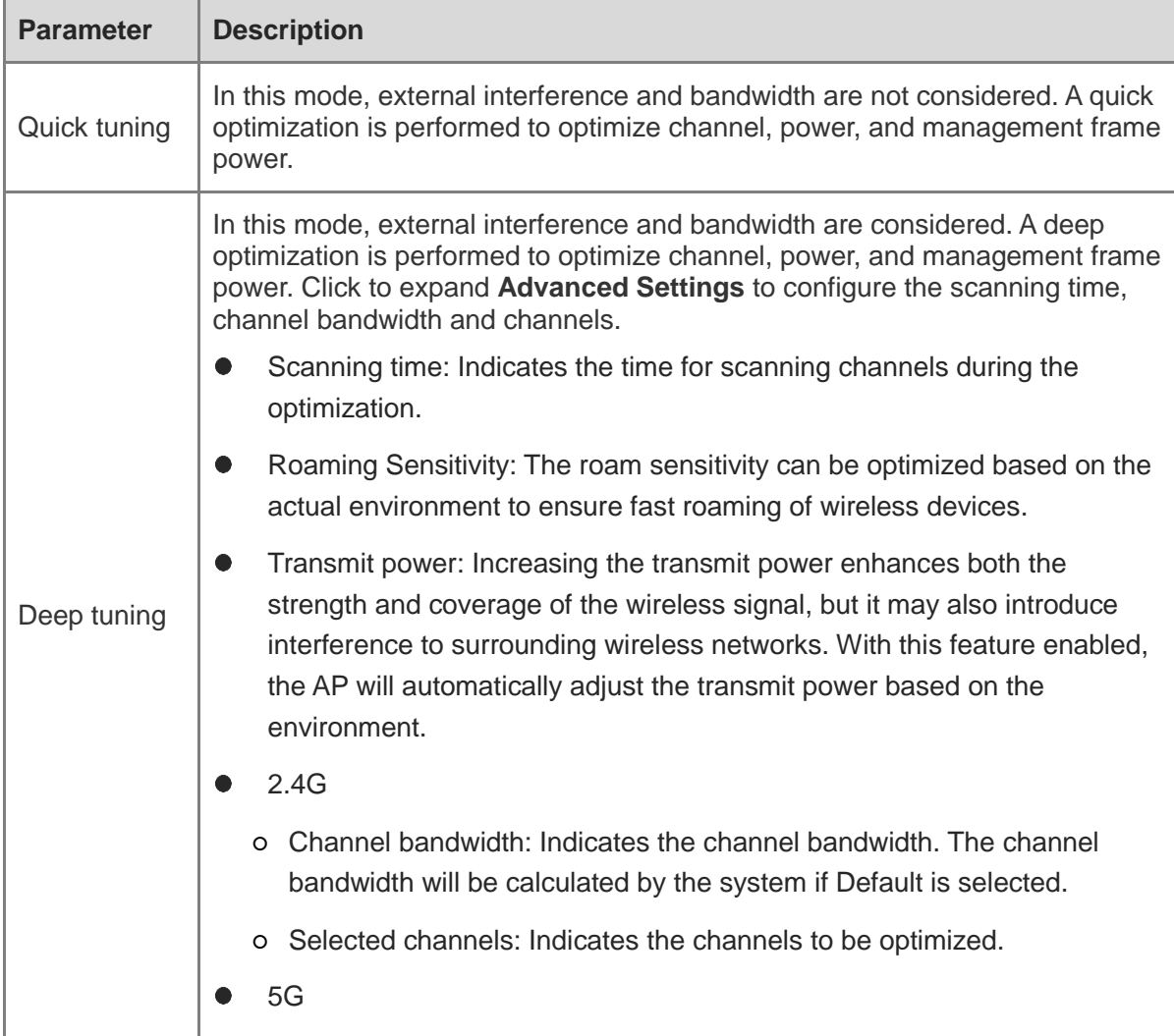

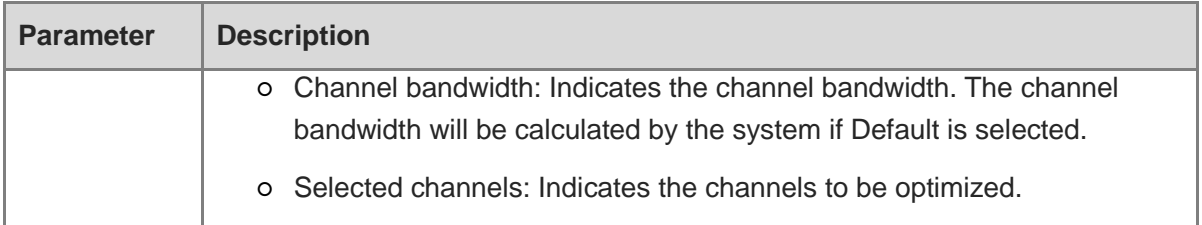

Choose **Quick tuning**, and click **OK**.

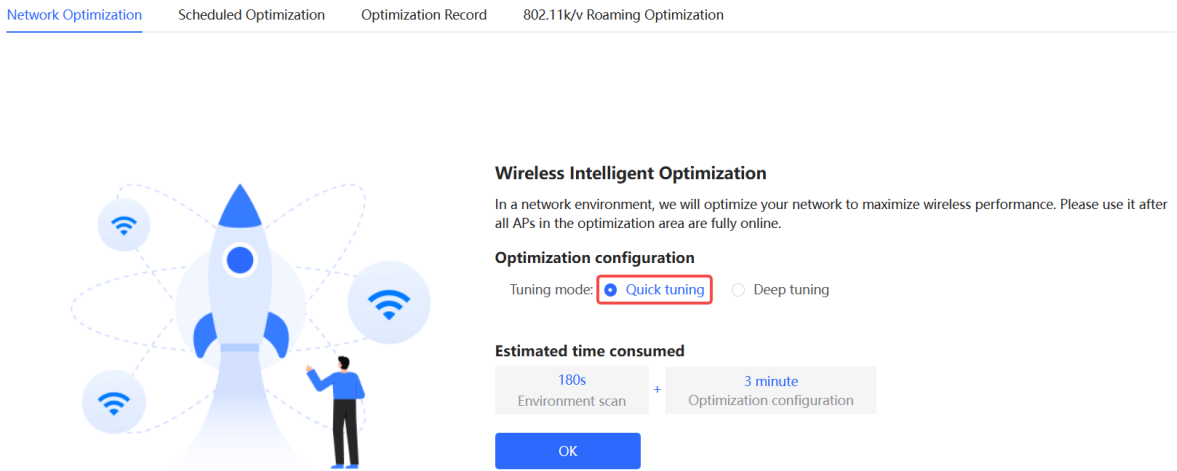

 Choose **Deep tuning**. Click to expand **Advanced Settings** to set the scanning time, channel bandwidth and selected channels. Then, click **OK**.

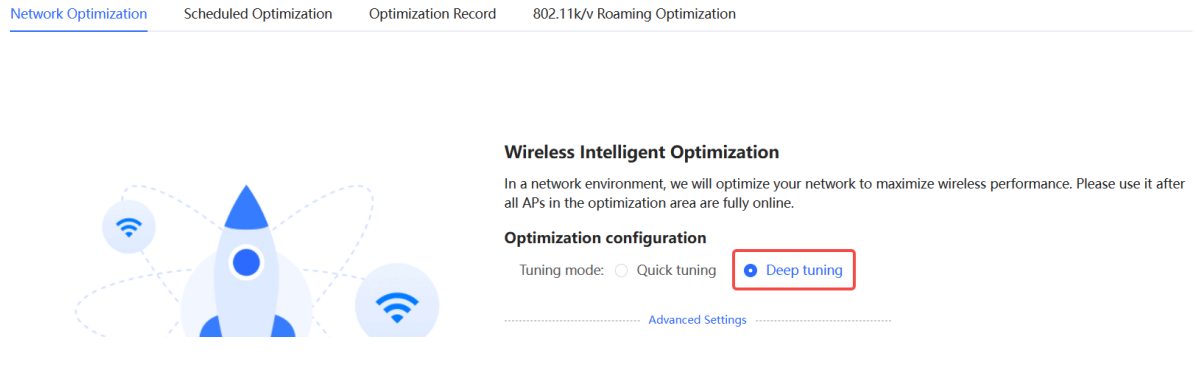

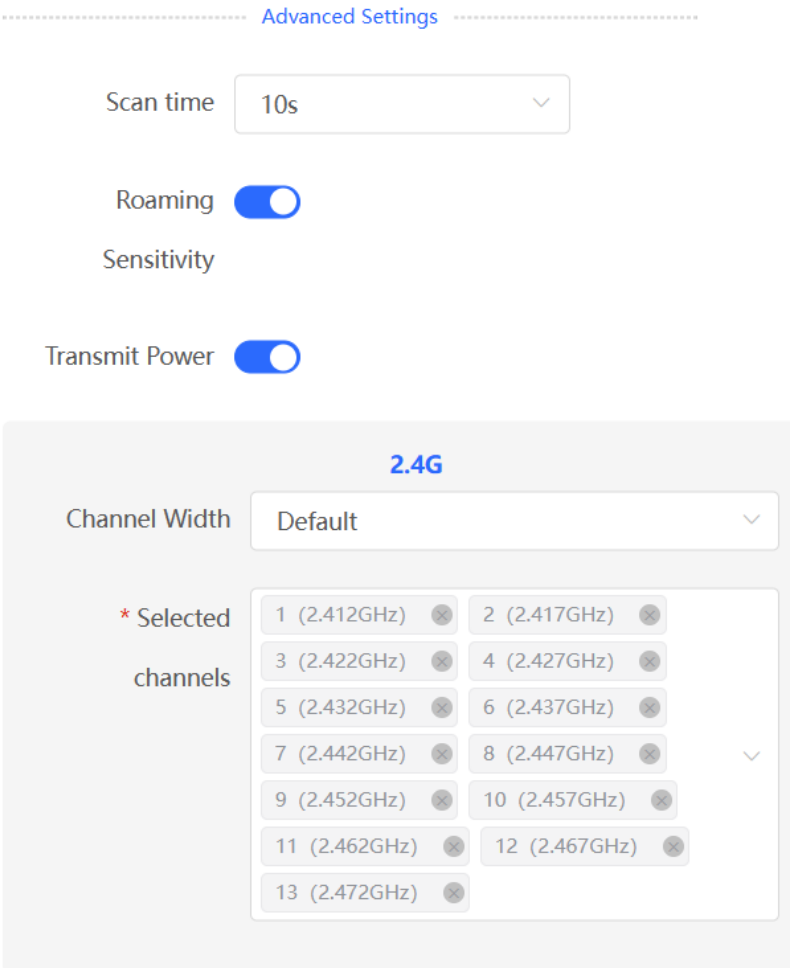

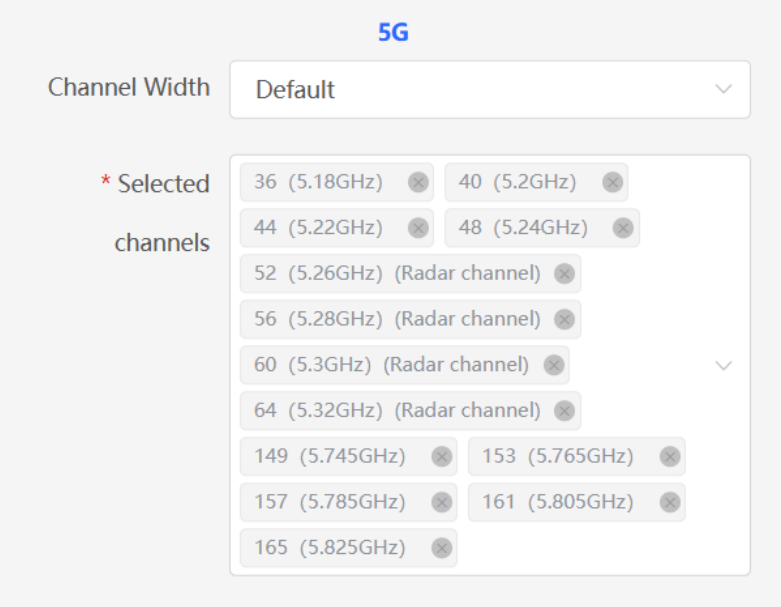

After the optimization starts, please be patient and wait for the optimization to complete. After optimization is completed, you can click **Cancel Optimization** to restore the optimized RF parameters to their default values.

#### Click **Back to homepage** to perform wireless optimization again.

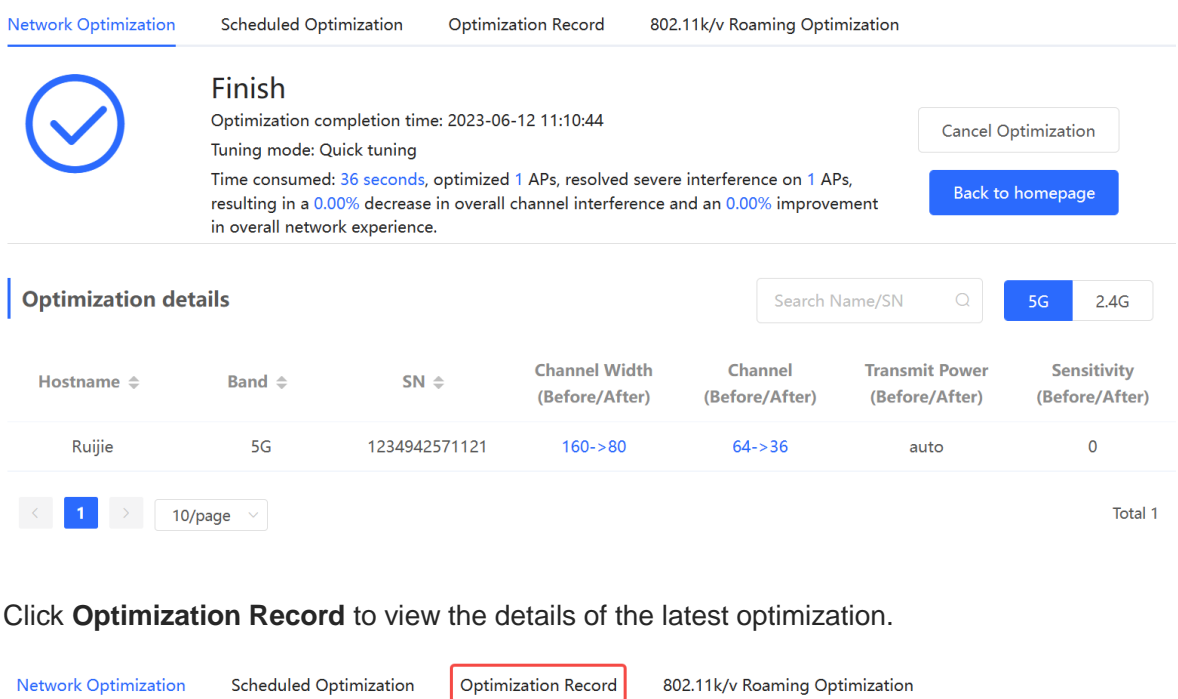

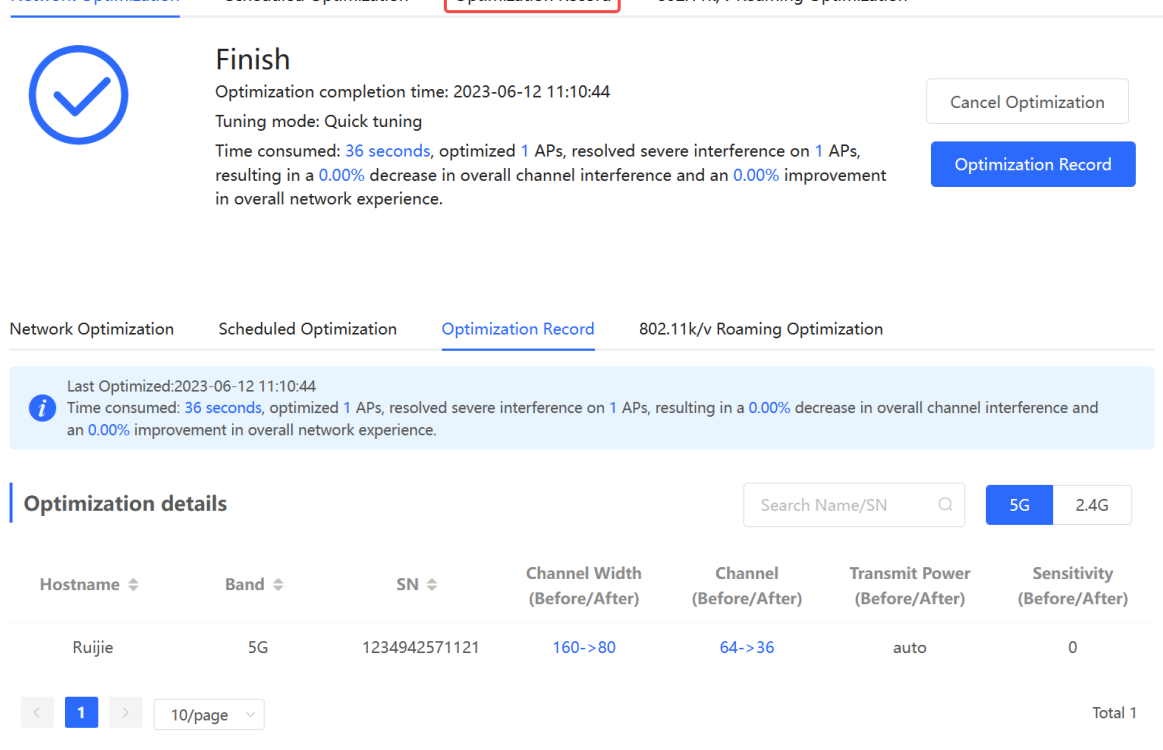

You are advised to set a scheduled task to optimize the wireless network in the early hours of the morning or when the network is idle.

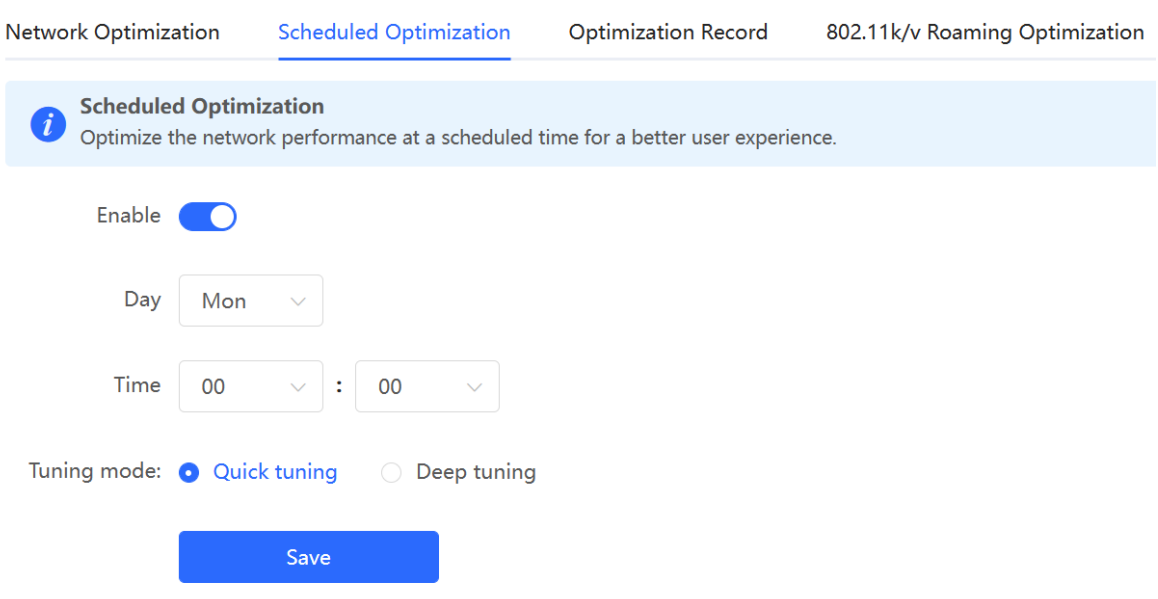

## **3.15.13 Configuring Wi-Fi Roaming Optimization (802.11k/v)**

#### **A** Caution

This function is not supported by RG-RAP1200(F) and RG-RAP2200(F).

For RG-RAP2260(G), RG-RAP6260(G), RG-RAP6262(G), RG-RAP2260(H), RG-RAP6260(H), RG-RAP6260(H)-D, RG-RAP2266, RG-RAP2260, RG-RAP1261, RG-RAP1260 and RG-

RAP6262 models: In **Network** mode, choose **Network** > **WIO** > **Wi-Fi Roaming Optimization (802.11k/v)**.

For the other RAP models: Choose  $\widehat{\mathbb{R}}$  **WLAN** > **WIO** > **Wi-Fi Roaming Optimization (802.11k/v)**.

Choose the optimization mode. Click **Enable** and the Wi-Fi roaming is further optimized through the 802.11k/v protocol. Smart clients compliant with 802.11k/v can switch to the APs with better signal and faster speed during the roaming process, ensuring high-speed wireless connectivity. To ensure smart roaming effect, the WLAN environment will be auto scanned when Wi-Fi roaming optimization is first enabled.

#### **A** Caution

- WIO is supported only in the self-organizing network mode.
- During the WLAN environment scanning, the APs will switch channels, forcing the clients to go offline. The process will last for 2 minutes.

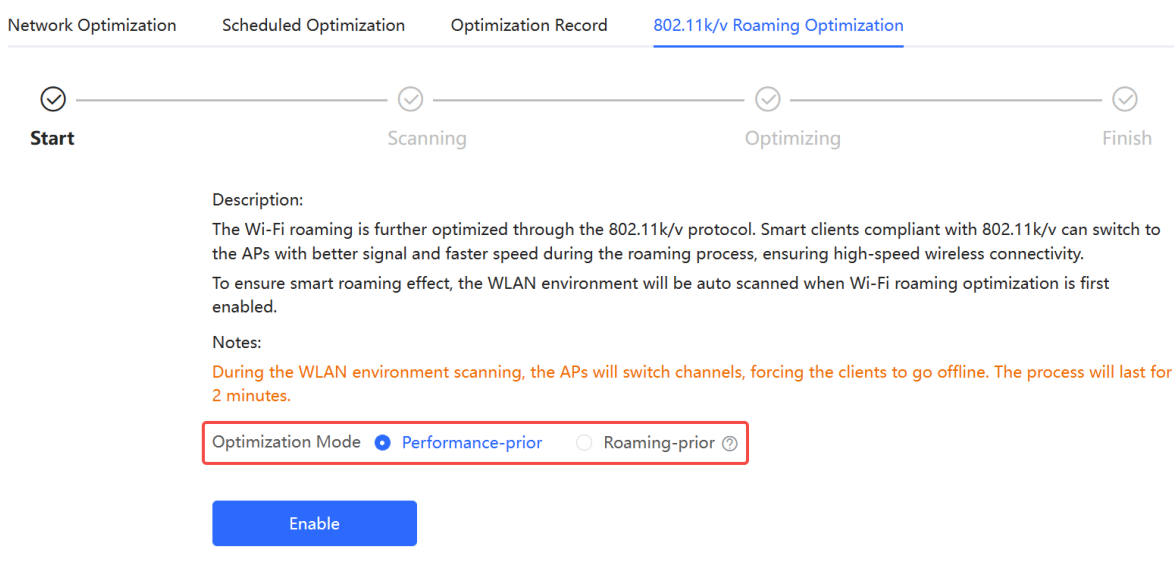

#### **Table 3-4 Optimization Mode**

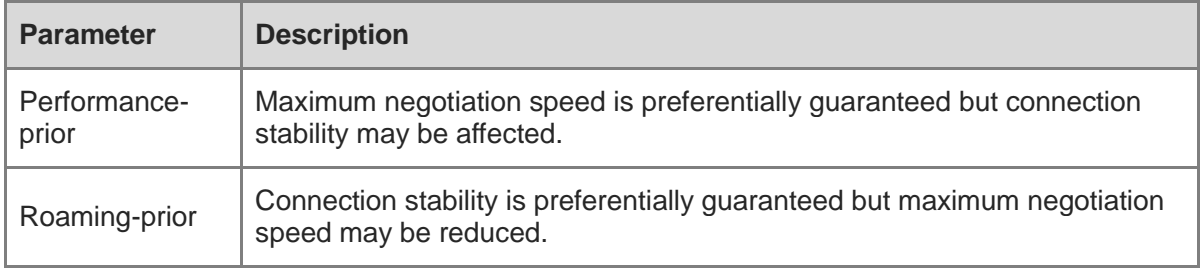

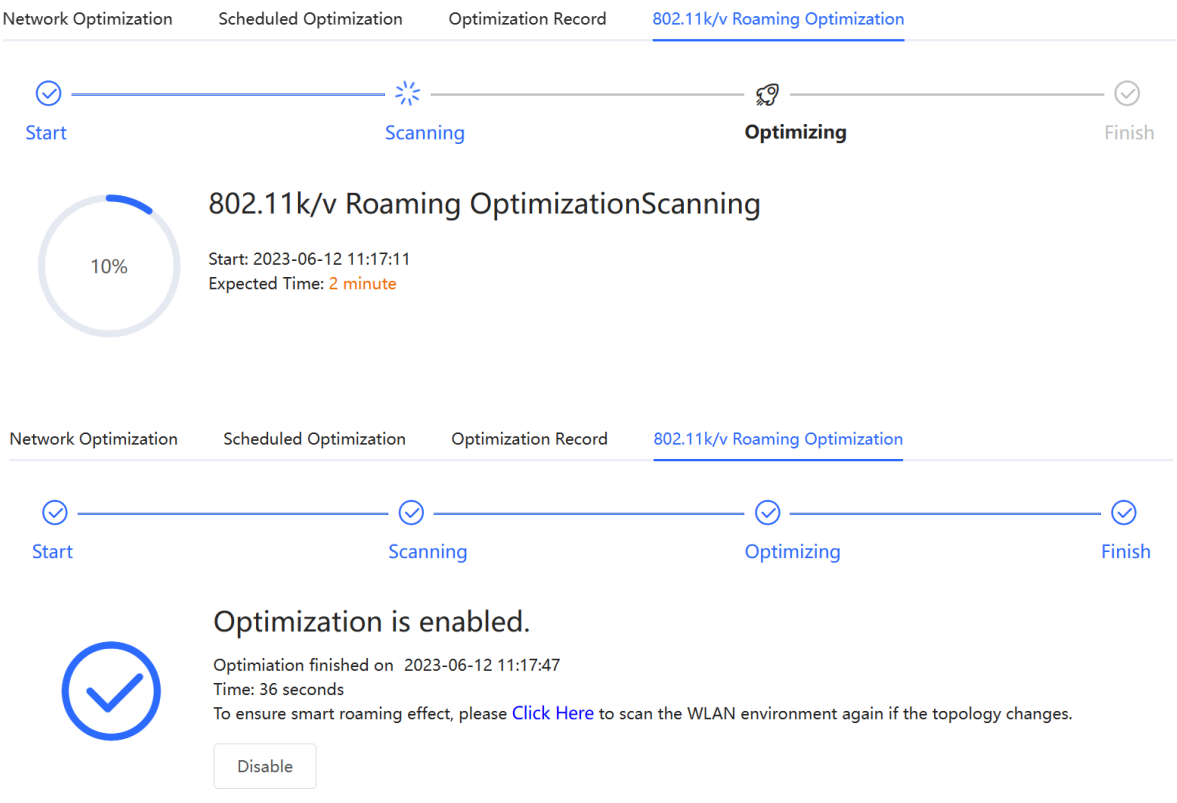

## **3.16 Configuring Healthy Mode**

Choose **Network** ( **WLAN**) > **Wi-Fi** > **Healthy Mode**.

Select **Device Group** from the drop-down list box. Click **Enable** to enable the healthy mode. You are allowed to set the effective time period for the healthy mode.

After the healthy mode is enabled, the transmit power and the Wi-Fi coverage area will decrease. The healthy mode may reduce signal strength and cause network stalling. You are advised to disable it or enable it when the network is idle.

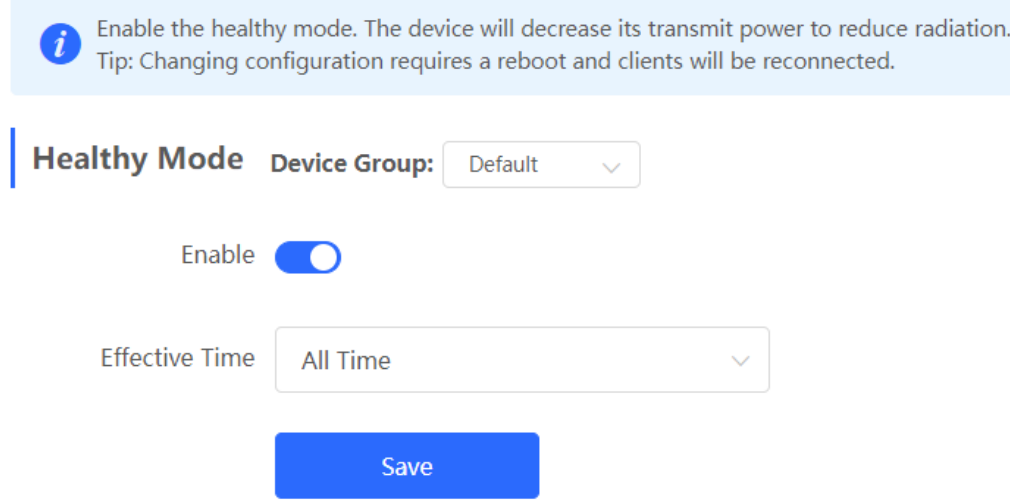

## **3.17 Configuring XPress**

- (1) Go to the page for configuration.
- Method 1: Choose **Network** ( **WLAN**) > **Wi-Fi** > **Wi-Fi Settings**. Select the target Wi-Fi.
- Method 2: Choose **Network** ( **WLAN**) > **Wi-Fi** > **Wi-Fi List**. Select the target Wi-Fi in the list and click **Edit** in the action column.
- (1) Click **Expand**, turn on **XPress** in the expanded settings and click **Save**. After XPress is enabled, the gaming traffic will be prioritized, ensuring a more stable gaming experience.

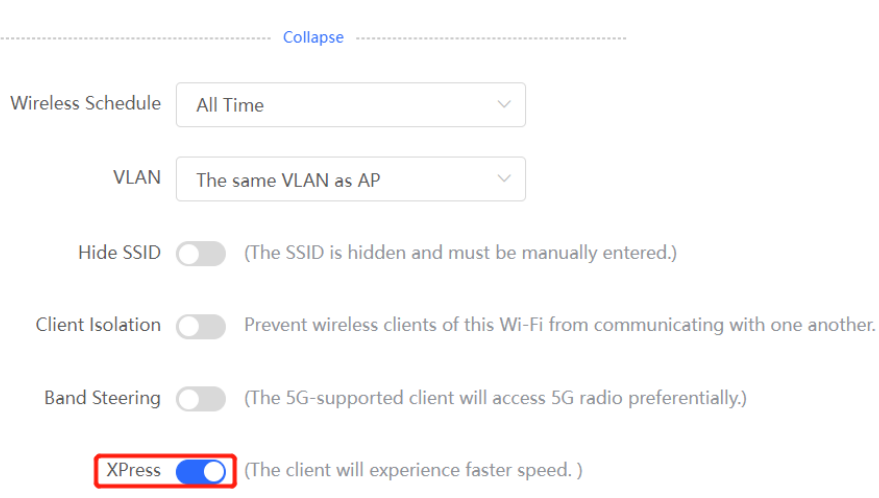

## **3.18 Configuring Wireless Schedule**

- (1) Go to the page for configuration.
- Method 1: Choose **Network** ( **WLAN**) > **Wi-Fi** > **Wi-Fi Settings**. Select the target Wi-Fi.
- Method 2: Choose **Network** ( **WLAN**) > **Wi-Fi** > **Wi-Fi List**. Select the target Wi-Fi in the list and click **Edit** in the action column.
- (1) Click **Expand**, select a scheduled time span to turn on Wi-Fi and click **Save**. Clients will be allowed to access the Internet only in the specified time span.

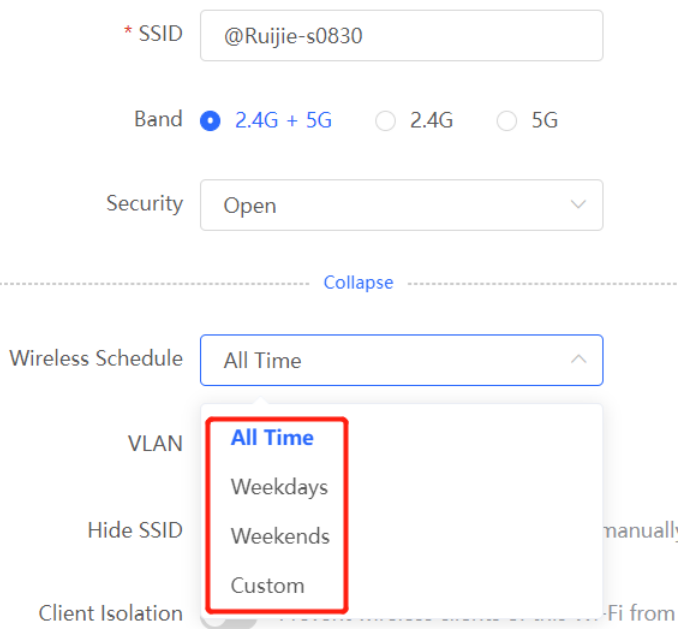

## **3.19 Enabling Reyee Mesh**

For RG-RAP2260(G), RG-RAP6260(G), RG-RAP6262(G), RG-RAP2260(H), RG-RAP6260(H), RG-RAP6260(H)-D, RG-RAP2266, RG-RAP2260, RG-RAP1261, RG-RAP1260 and RG-

RAP6262 models: In **Network** mode, choose **Network** > **Reyee Mesh**

For the other RAP models: Choose  $\widehat{\mathbb{R}}$  **WLAN** > APs > Manage > Advanced > Revee Mesh

After Reyee Mesh is enabled, you can set up a Mesh network through Mesh pairing between the devices that support Reyee Mesh. You can press the **Mesh** button on the device to automatically discover a new device for Mesh pairing or log in to the management page to select a new device for Mesh pairing. Reyee Mesh is enabled on the device by default.

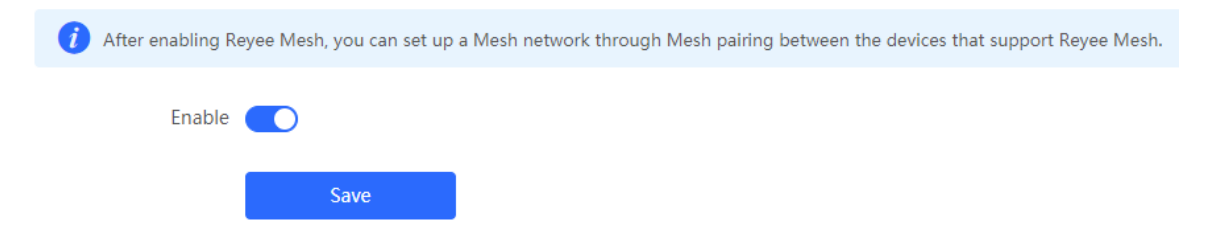

## **3.20 Configuring AP Load Balancing**

#### **A** Caution

This function is supported by only RG-RAP series access points.

### **3.20.1 Overview**

The AP load balancing function is used to balance the load of APs in the wireless network. When APs are added to a load balancing group, clients will automatically associate with the APs with light load when the APs in the group are not load balanced. AP load balancing supports two modes:

- Client Load Balancing: The load is balanced according to the number of associated clients. When a large number of clients have been associated with an AP and the count difference to the AP with the lightest load has reached the specified value, the client can only associate with another AP in the group.
- Traffic Load Balancing: The load is balanced according to the traffic on the APs. When the traffic on an AP is large and the traffic difference to the AP with the lightest load has reached the specified value, the client can only associate with another AP in the group.

Example: Add AP1 and AP2 into a group and select client load balancing. Set both the client count threshold and difference to 3. AP1 is associated with 5 clients and AP2 is associated

with 2 clients, triggering load balancing. New clients' attempt to associate to AP1 will be denied, and therefore they can associate only with AP2.

After a client request is denied by an AP and it fails to associate with another AP in the group, the client will keep trying to associate with this AP. If the client attempts reach the specified value, the AP will permit connection of this client, ensuring that the user can normally access the Internet.

## **3.20.2 Configuring Client Load Balancing**

Choose **Network** ( **WLAN**) > **Wi-Fi** > **Load Balancing**.

Click **Add**. In the dialog box that appears, set **Type** to **Client Load Balancing**, and configure **Group Name**, **Members**, and **Rule**.

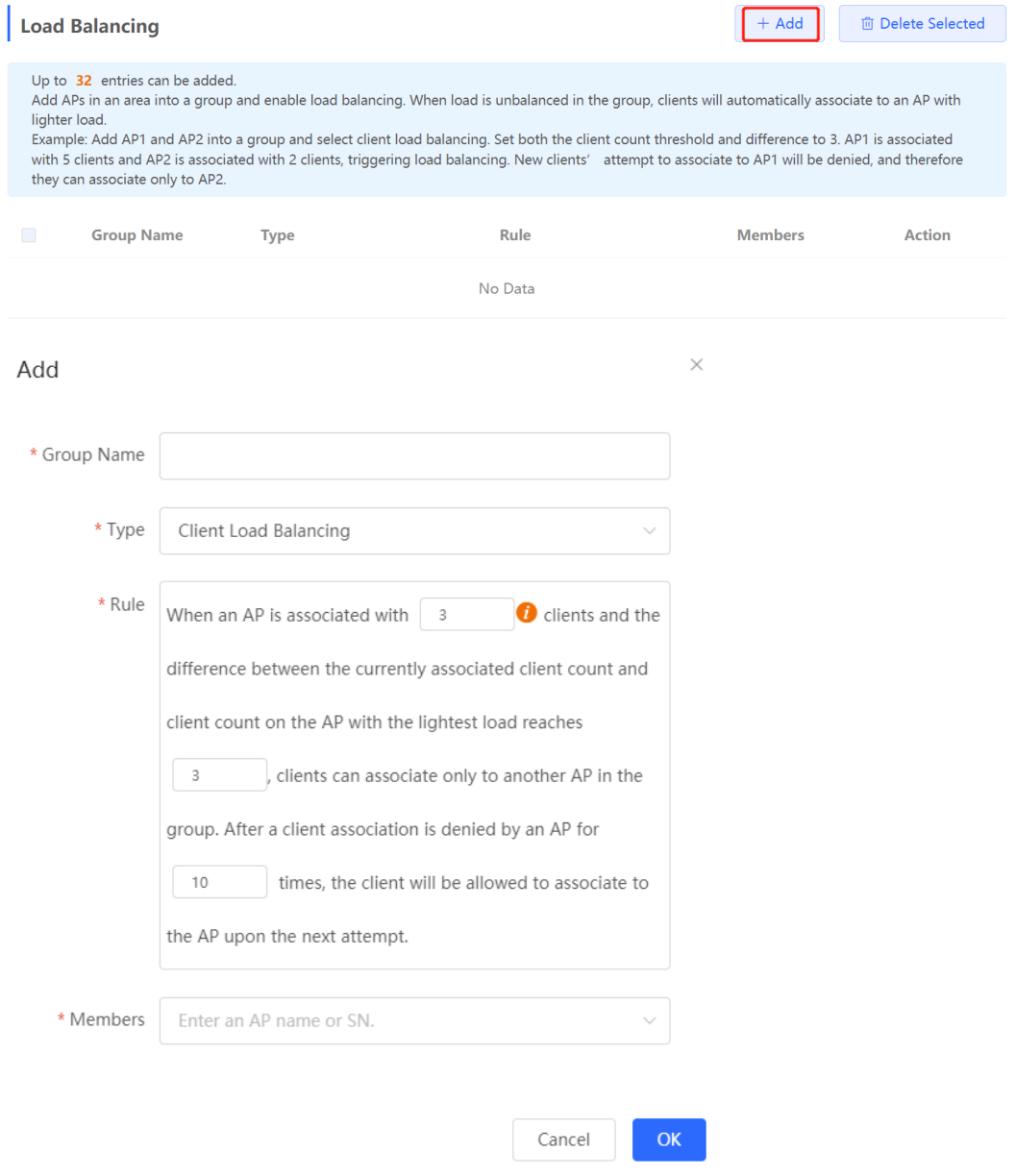

#### **Table 3-5 Client load balancing configuration**

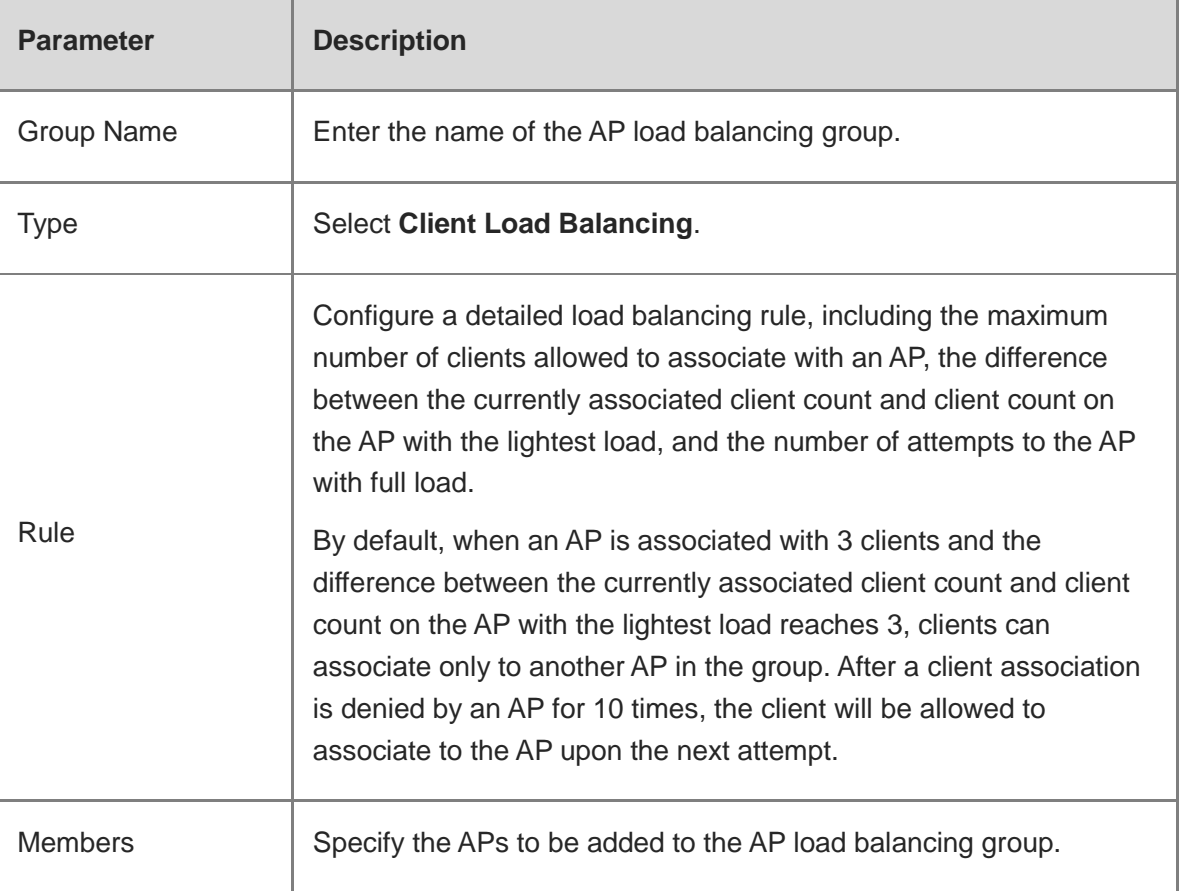

## **3.20.3 Configuring Traffic Load Balancing**

Choose **Network** ( **WLAN**) > **Wi-Fi** > **Load Balancing**.

Click **Add**. In the dialog box that appears, set **Type** to **Traffic Load Balancing**, and configure **Group Name**, **Members**, and **Rule**.

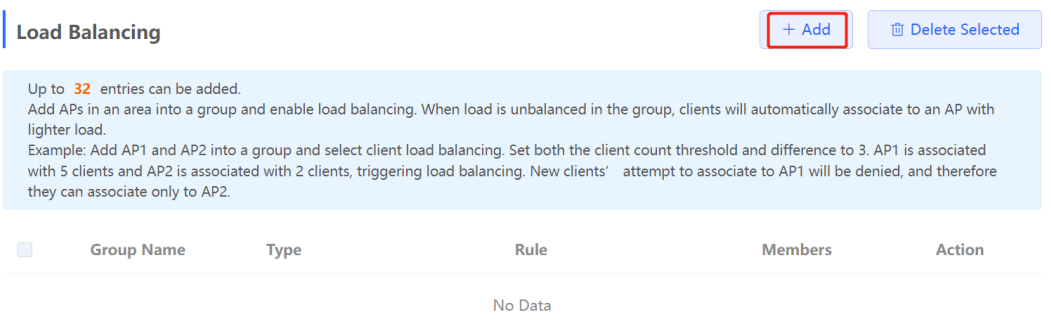

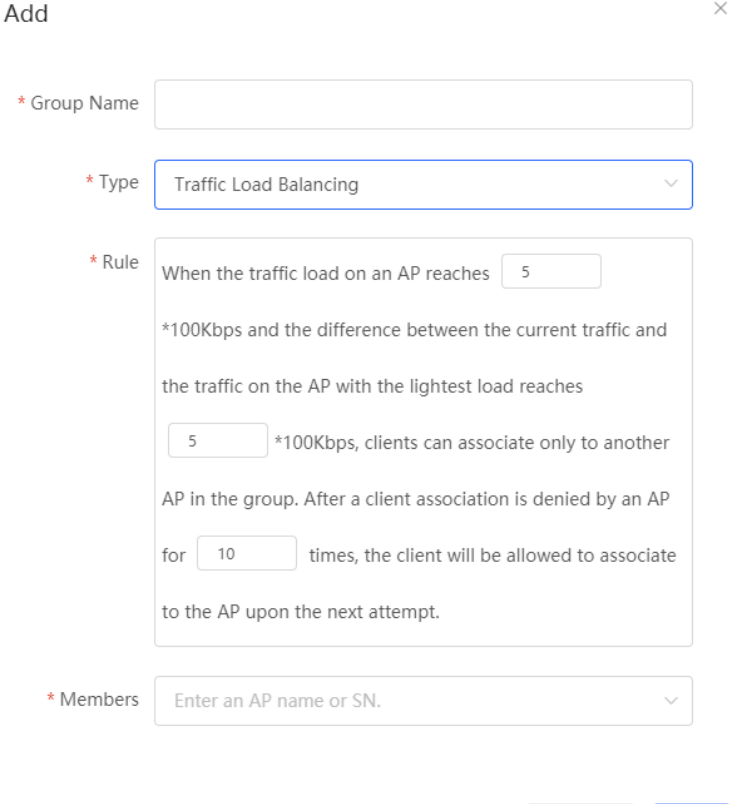

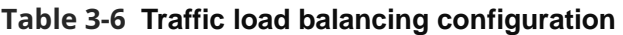

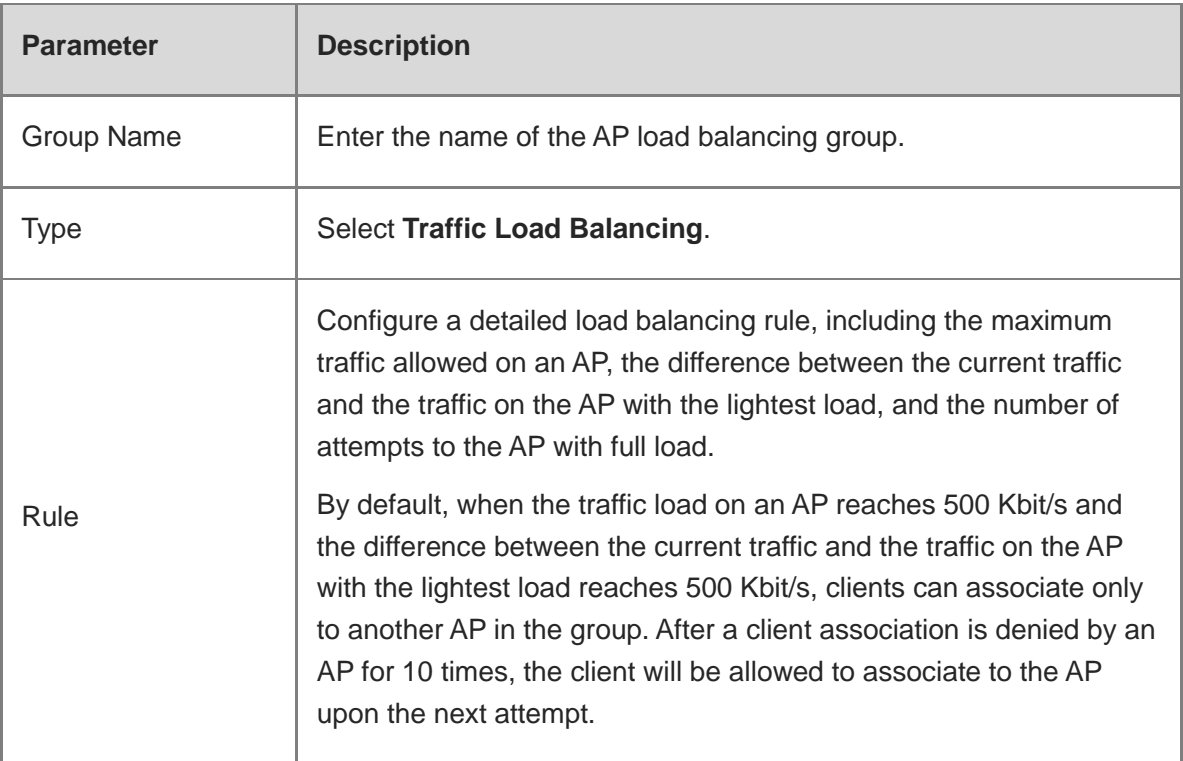

 $OK$ 

Cancel

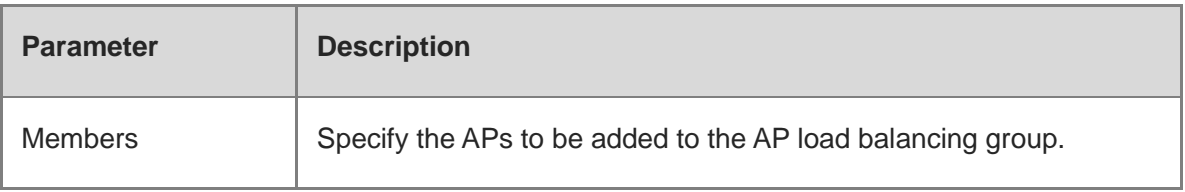

## **3.21 Wireless Authentication**

#### **A** Caution

This function is supported by only RG-RAP2260(G), RG-RAP6260(G), RG-RAP6262(G), RG-RAP2260(H), RG-RAP6260(H), RG-RAP6260(H)-D, RG-RAP2266, RG-RAP1261, RG-RAP1260, RG-RAP2260, and RG-RAP6262.

### **3.21.1 Overview**

Wireless authentication verifies the identity of users on a wireless network. Only authenticated users can access the network, ensuring wireless network security. You can configure authentication-free for wireless STAs (IP address/MAC address), public IP addresses, and domain names. Users can directly use network services or access specific websites without entering the username, password, or other information.

To use the wireless authentication function, ensure that the AP is added to Ruijie Cloud and is online. Then, configure a portal template on Ruijie Cloud and apply it to a specific SSID. When STAs connect to this SSID and access the network, the AP allows STAs added to the authentication-free lists configured on the Eweb management system (excluding those added to the MAC address blocklist) to access the network without authentication. The AP forbids STAs whose MAC addresses are added to the MAC address blocklist configured on the Eweb management system from accessing the network. For other users or domain names, the AP redirects them to the portal authentication page. Users need to complete identity verification on the portal page.

The following four authentication modes are supported:

- One-click Login: indicates login without the username and password.
- Voucher: indicates login with a random eight-digit password.
- Account: indicates login with the account and password.
- SMS: indicates login with the phone number and code.

Two or more authentication modes can be configured in a portal template. When multiple authentication modes are configured, users can select an authentication mode on the portal page.

## **3.21.2 Configuring One-click Login on Ruijie Cloud**

- **1. Configuring a Portal Template with the Authentication Mode Set to Oneclick Login**
- (1) Log in to Ruijie Cloud, choose **Project** > **Configuration** > **Authentication** > **Captive Portal**, and select a network that needs to configure wireless authentication.
- (2) Click **Add** to open the portal template configuration page.

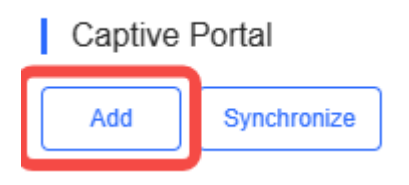

(3) Configure basic information of the portal template.

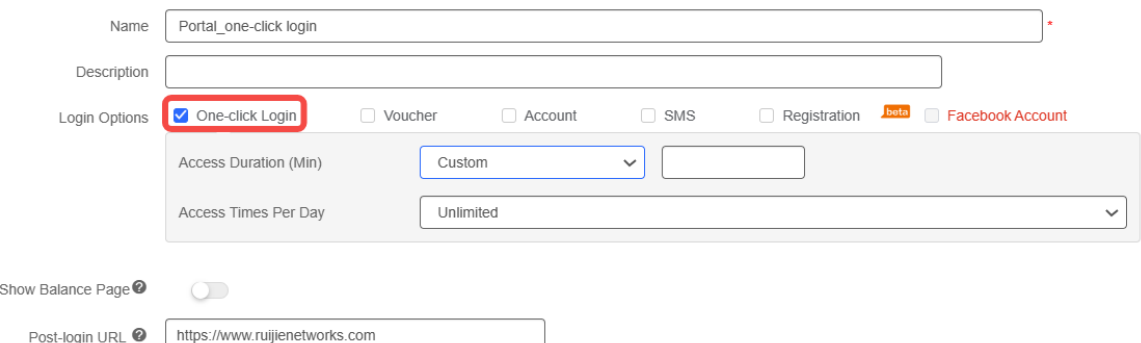

#### **Table 3-7 Basic Information of the Portal Template**

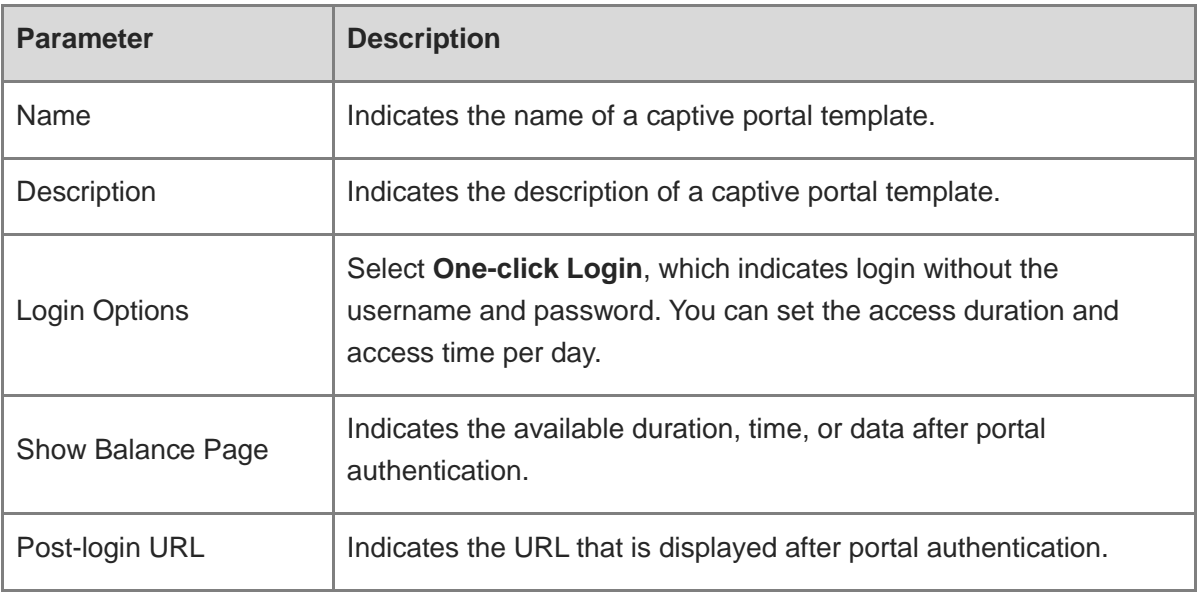

(4) In the **Portal Page** area, click **Basic** to configure basic information for the portal page.

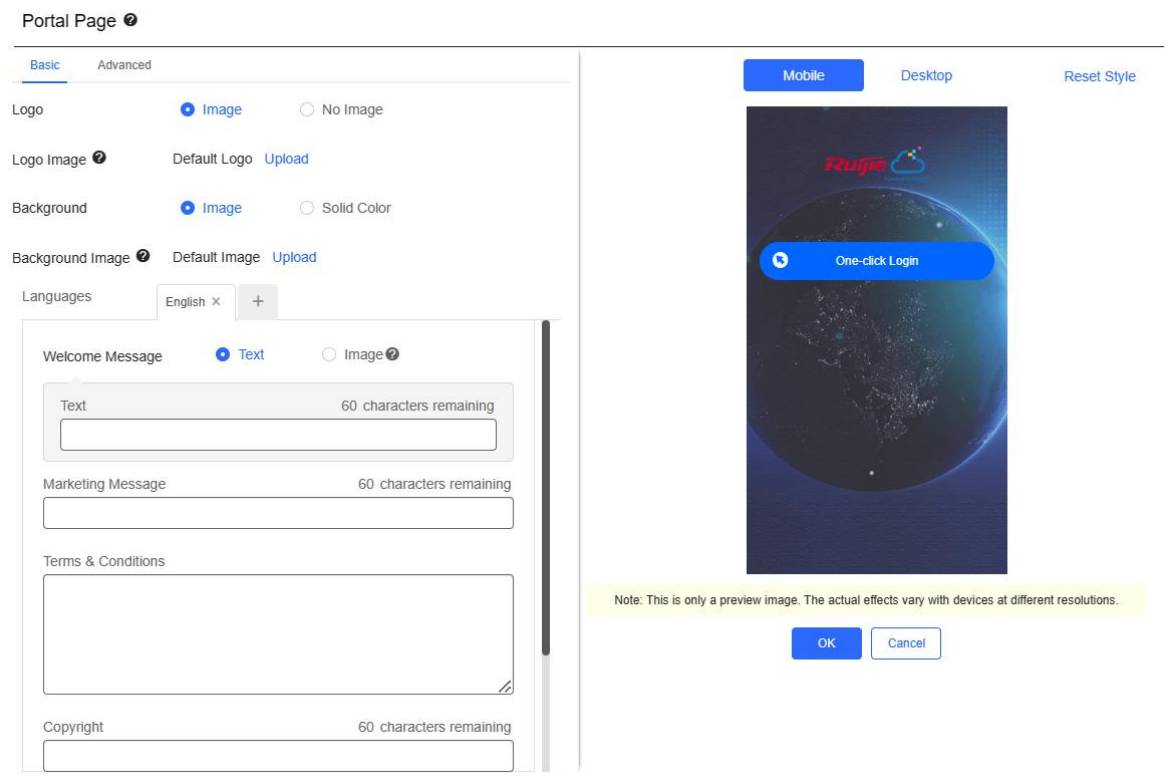

#### **Table 3-8 Basic Information of the Portal Page**

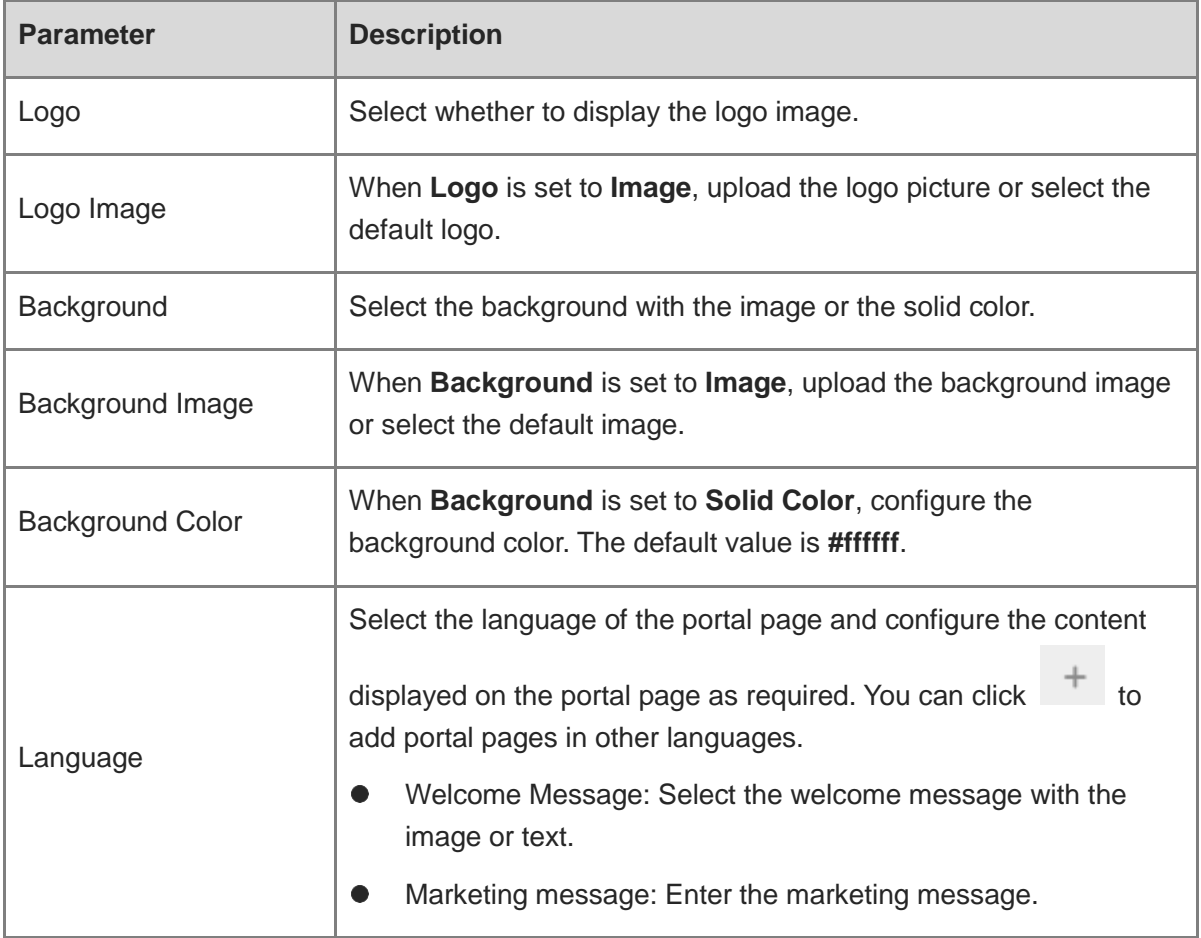

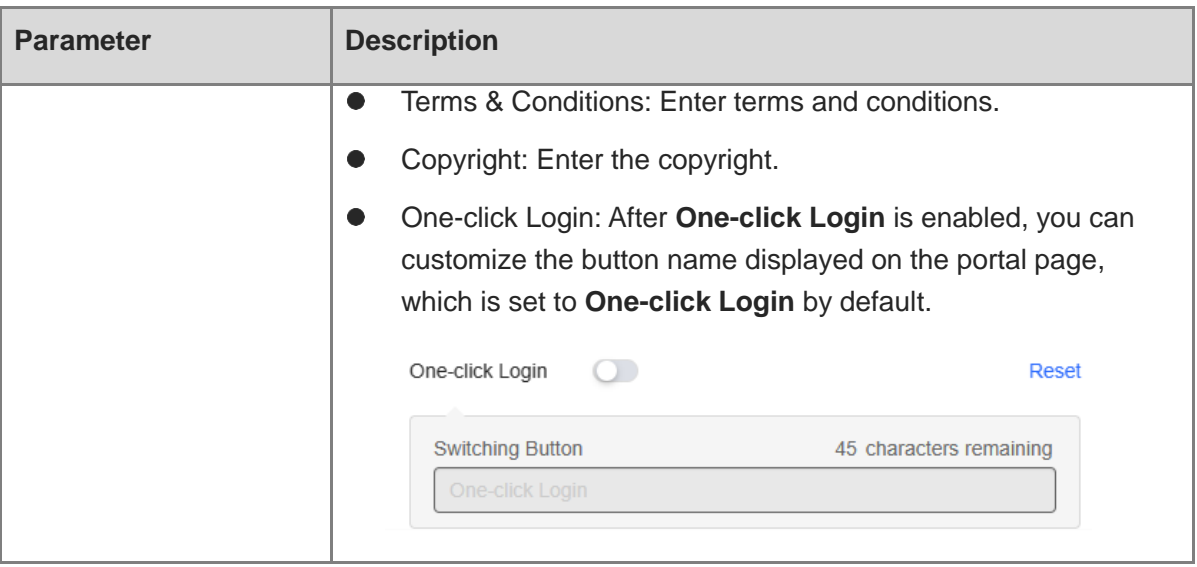

(5) In the **Portal Page** area, click **Advanced** to configure advanced information for the portal page.

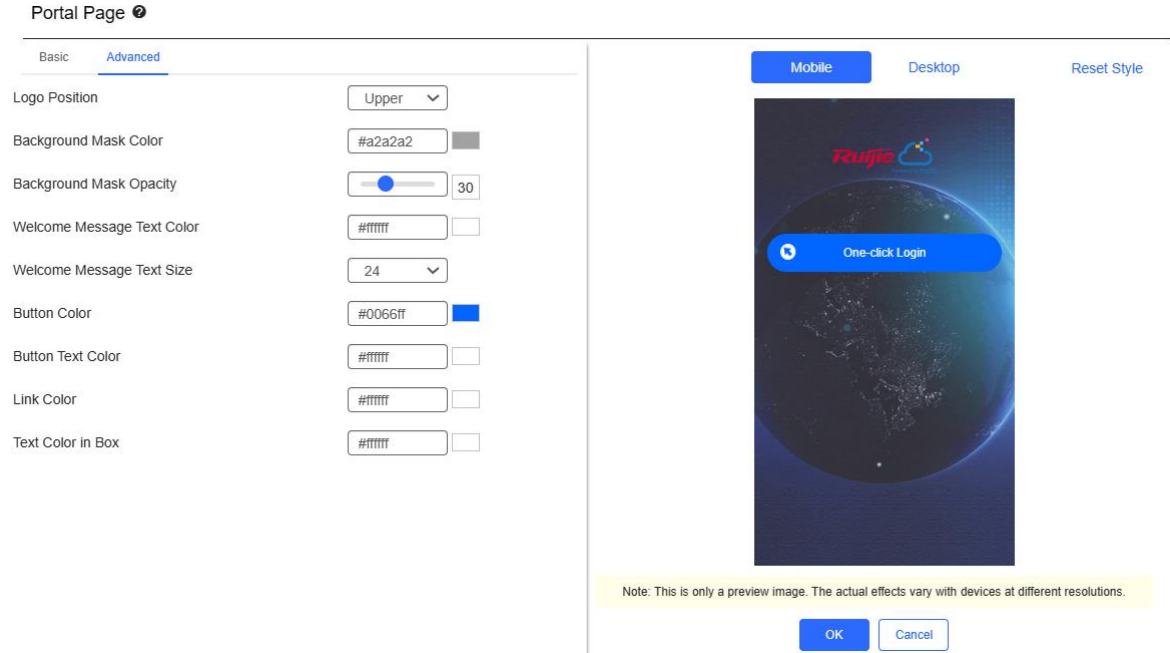

#### **Table 3-9 Advanced Information of the Portal Page**

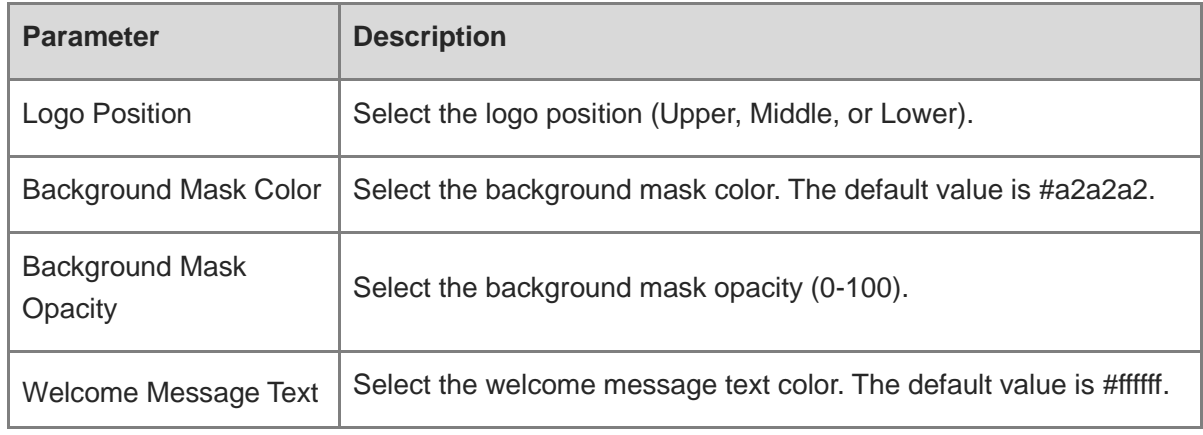

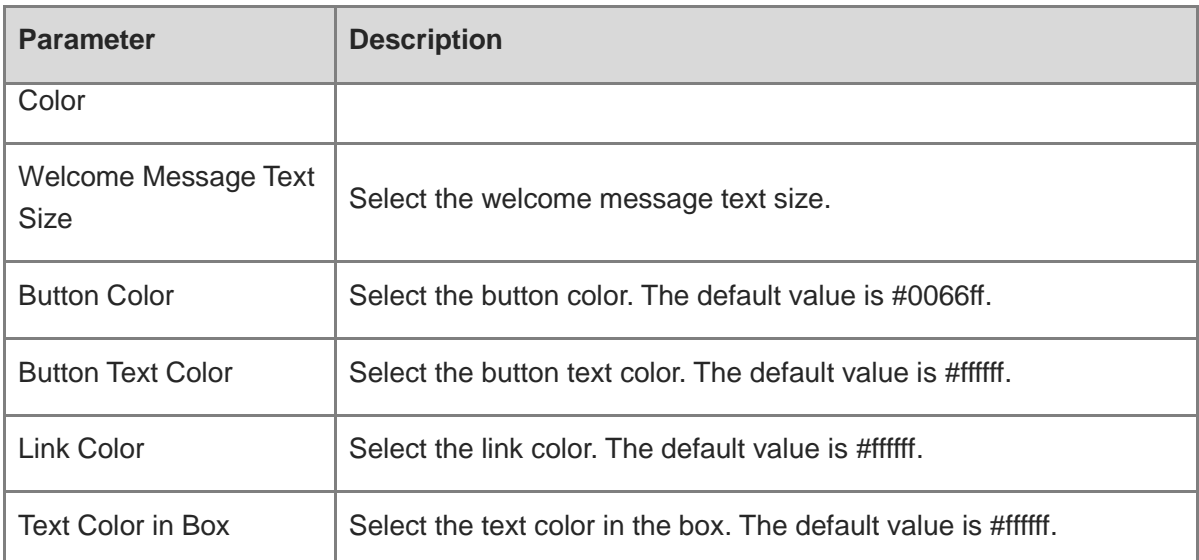

(6) After the configuration, click **OK** to save the portal template configurations.

### **2. Enabling One-click Login for an SSID**

- (1) Log in to Ruijie Cloud, choose **Project** > **Configuration** > **Devices** > **Wireless** > **SSID**, and select a network that needs to configure wireless authentication.
- (2) If the SSID that needs to enable wireless authentication is not created, click to open the SSID configuration page. If the SSID that needs to enable wireless authentication is

created, click in the **Action** column. The following content only describes configurations related to wireless authentication. For details about other SSID configuration parameters, see the Ruijie Cloud Cookbook.

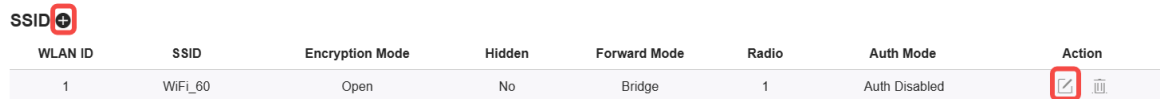

(3) Enable **Auth** (disabled by default) and configure authentication-related parameters. After the configuration, click **OK** to save the configurations.

#### *O* Note

When **Encryption Mode** is set to a value other than **WPA2-Enterprise(802.1x)**, **Auth** is available and you can select whether to perform wireless authentication.

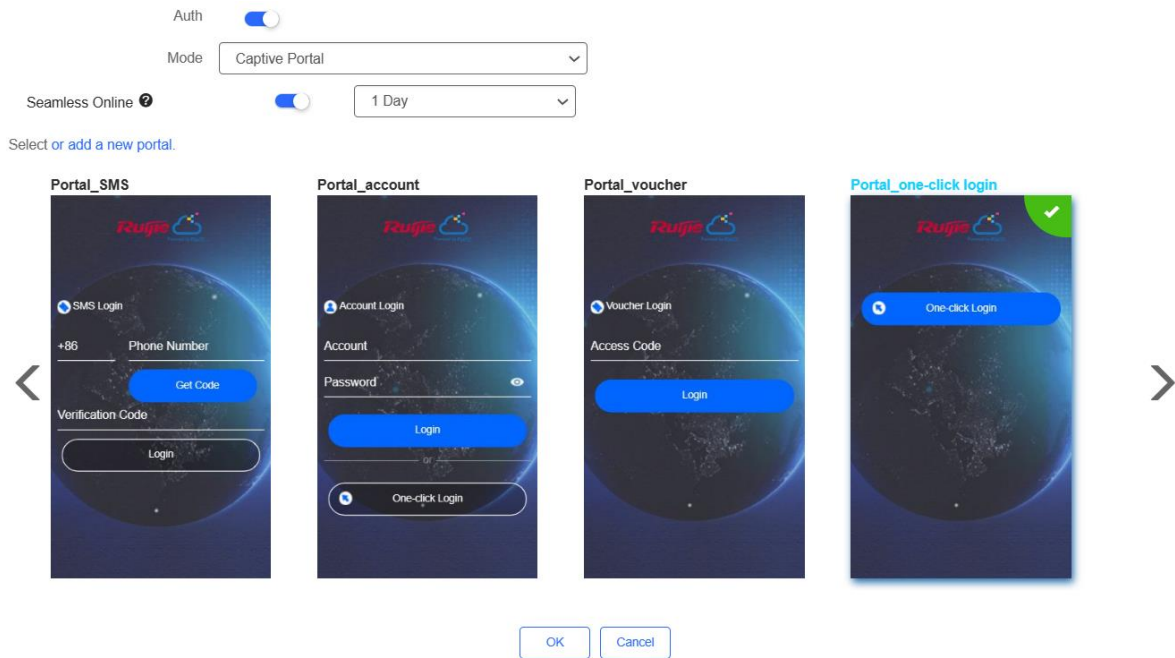

- **Mode**: Set it to **Captive Portal**.
- **Seamless Online**: Determine whether to enable **Seamless Online** as required, which is enabled by default. After **Seamless Online** is enabled, users do not need to be authenticated when they go online again in the specified period of time.
- **Select or add a new portal**: Select a portal template with the authentication mode set to **One-click Login**. If the configured template does not meet the requirements, click **or add a new portal** to create a portal template.
- (4) Click **Save** for the configuration to take effect.

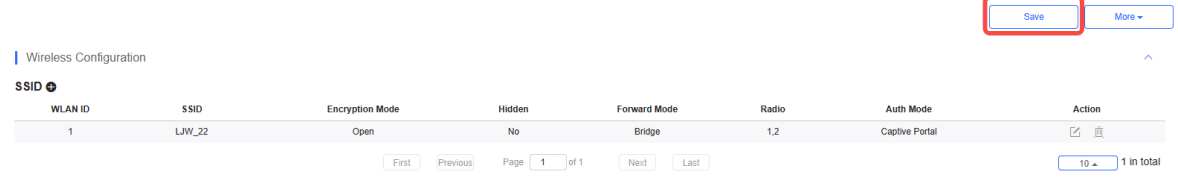

## **3.21.3 Configuring Voucher Authentication on Ruijie Cloud**

- **1. Configuring a Portal Template with the Authentication Mode Set to Voucher**
- (1) Log in to Ruijie Cloud, choose **Project** > **Configuration** > **Authentication** > **Captive Portal**, and select a network that needs to configure wireless authentication.
- (2) Click **Add** to open the portal template configuration page.

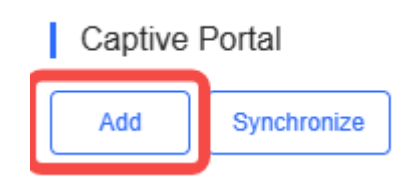

(3) Configure basic information of the portal template.

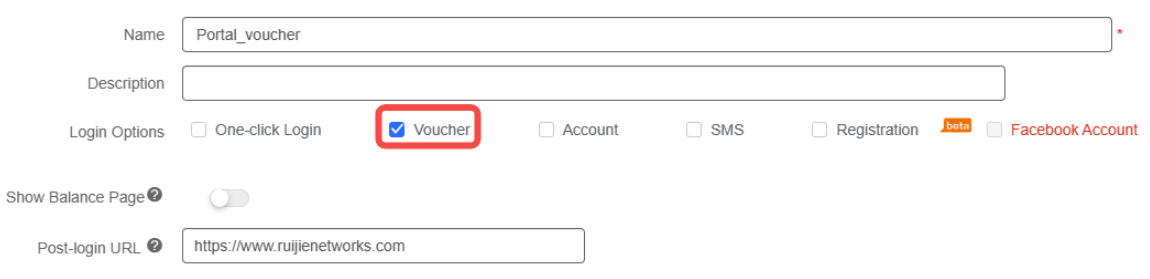

#### **Table 3-10 Basic Information of the Portal Template**

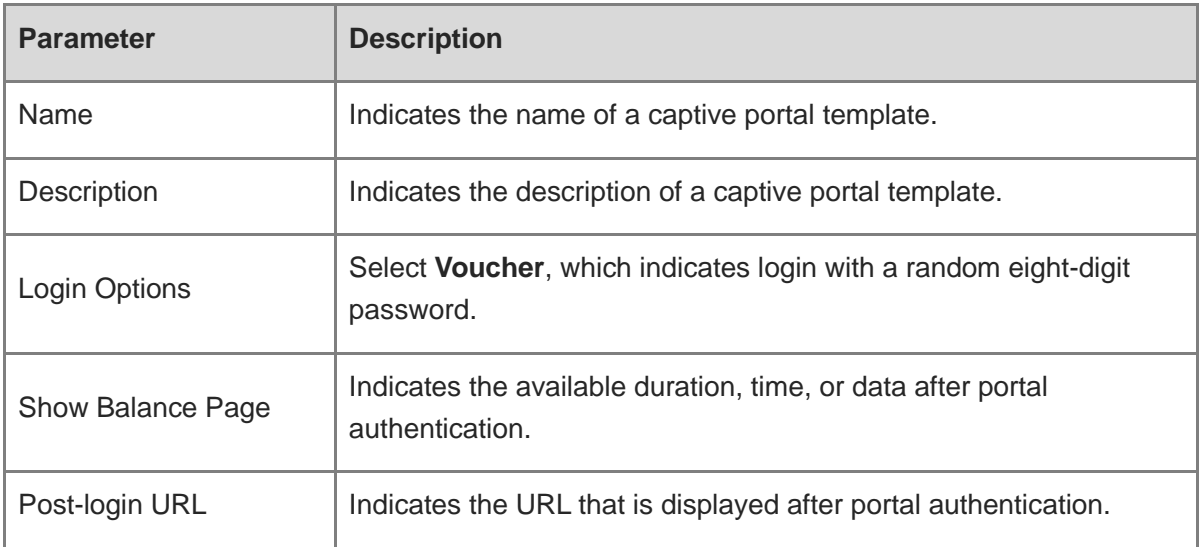

(4) In the **Portal Page** area, click **Basic** to configure basic information for the portal page.

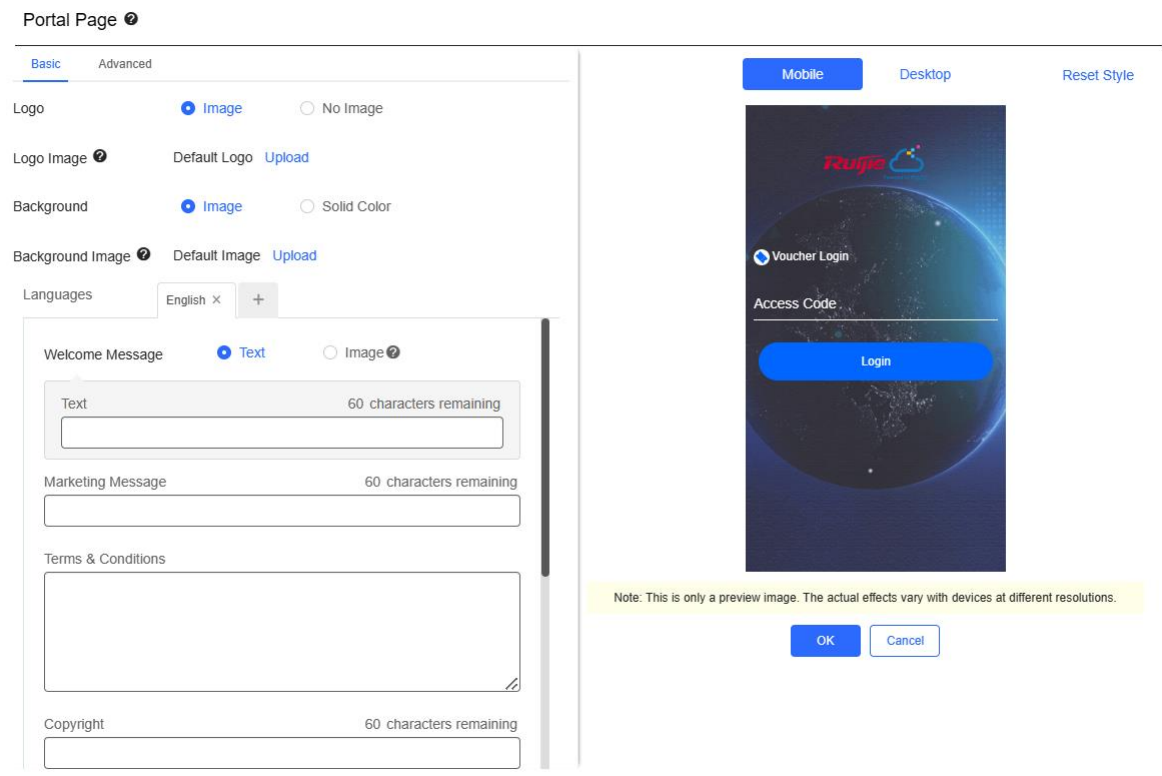

#### **Table 3-11 Basic Information of the Portal Page**

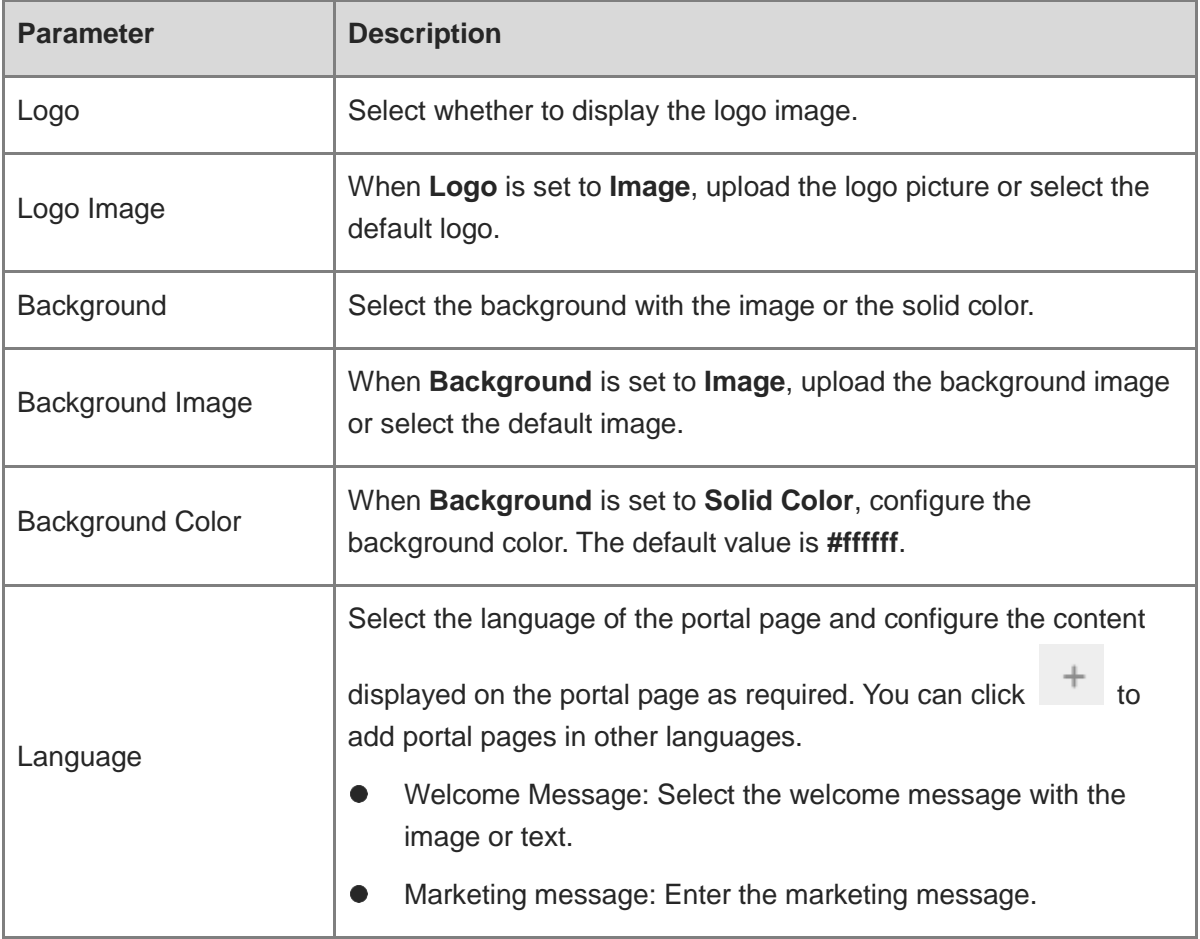

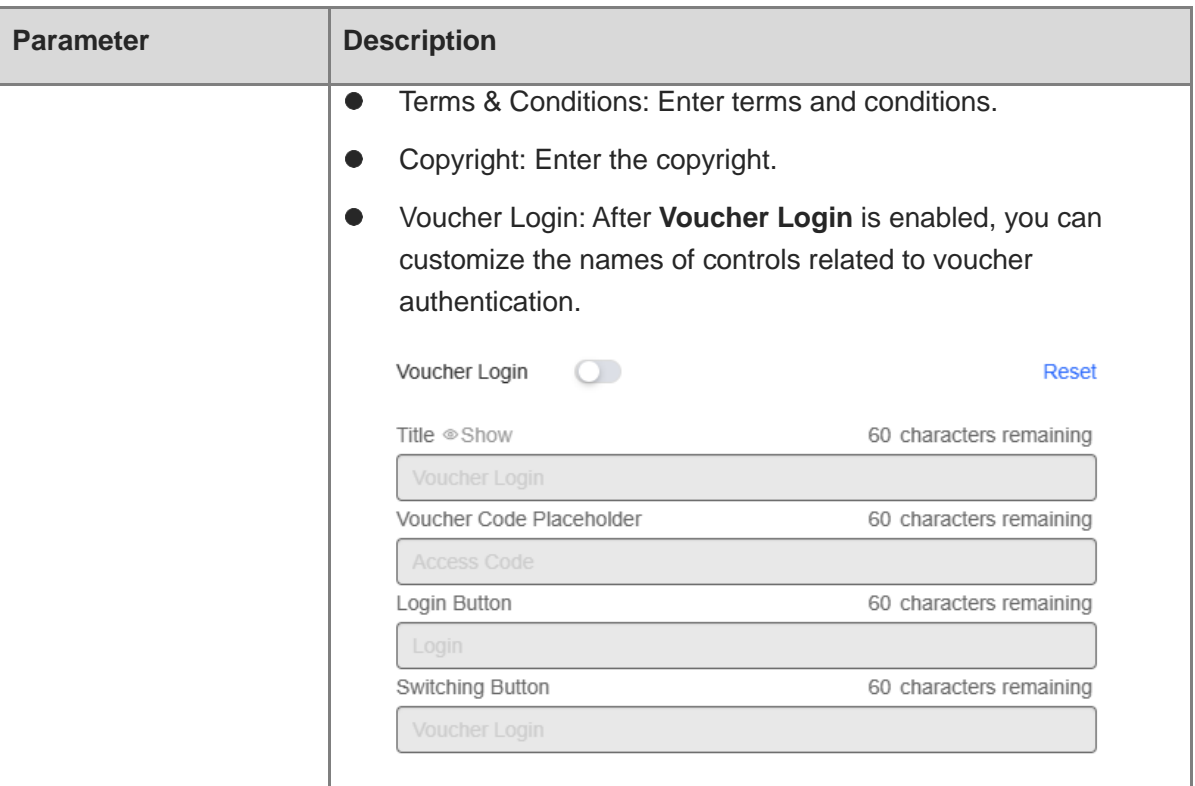

(5) In the **Portal Page** area, click **Advanced** to configure advanced information for the portal page.

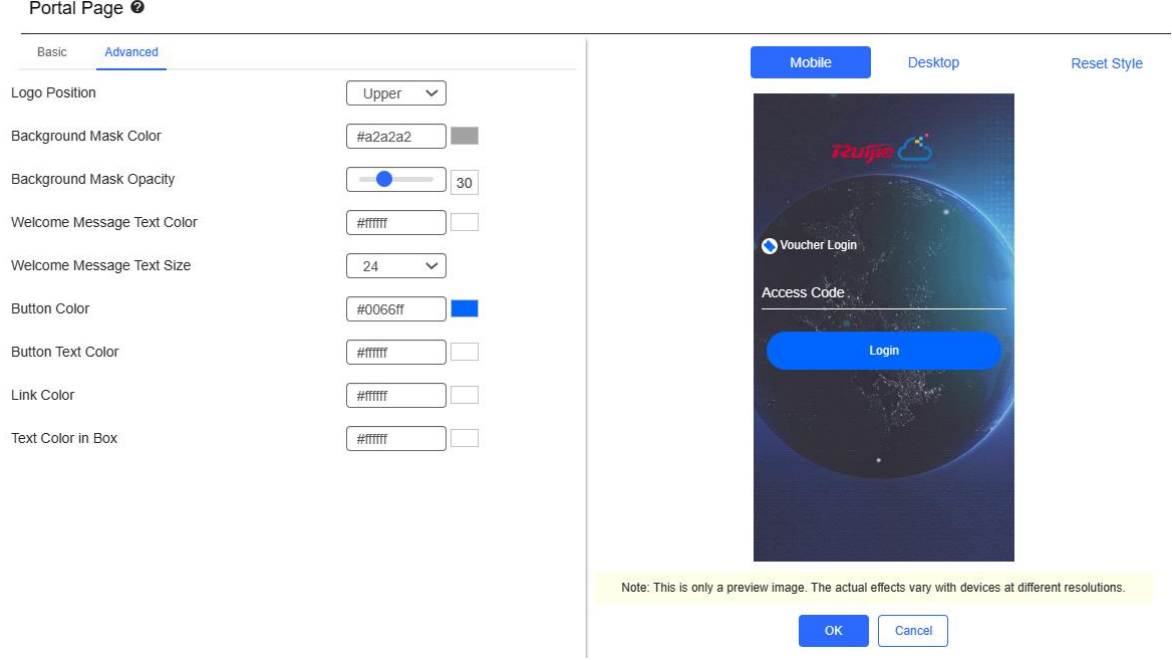

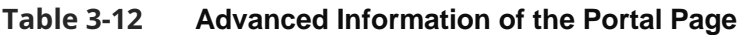

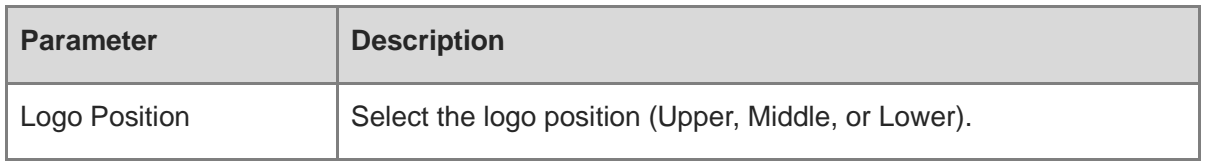

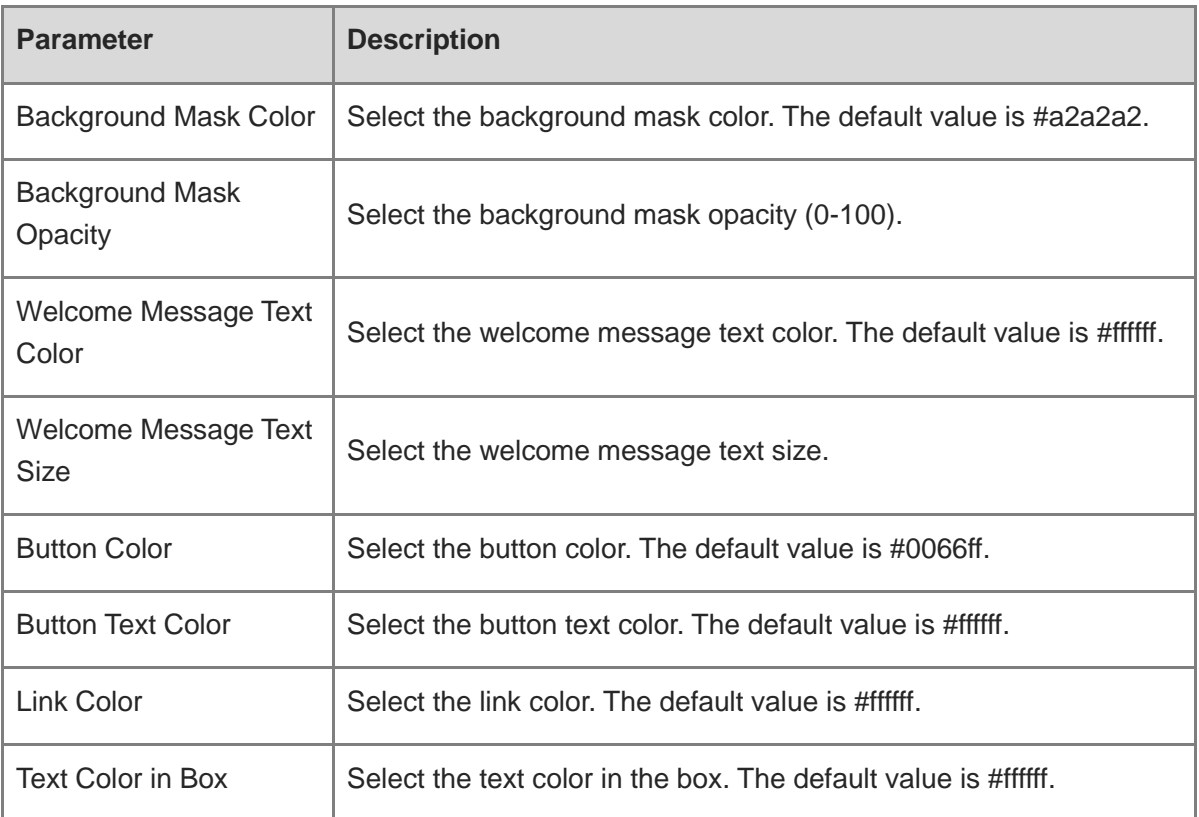

(6) After the configuration, click **OK** to save the portal template configurations.

### **2. Enabling Voucher Authentication for an SSID**

- (1) Log in to Ruijie Cloud, choose **Project** > **Configuration** > **Devices** > **Wireless** > **SSID**, and select a network that needs to configure wireless authentication.
- (2) If the SSID that needs to enable wireless authentication is not created, click  $\bullet$  to open the SSID configuration page. If the SSID that needs to enable wireless authentication is

created, click in the **Action** column. The following content only describes configurations related to wireless authentication. For details about other SSID configuration parameters, see the Ruijie Cloud Cookbook.

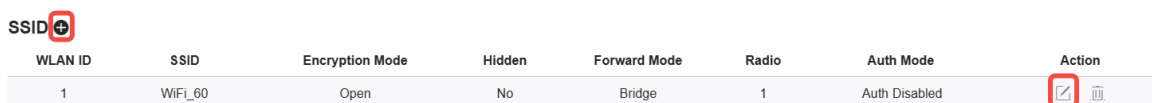

(3) Enable **Auth** (disabled by default) and configure authentication-related parameters. After the configuration, click **OK** to save the configurations.

#### **n** Note

When **Encryption Mode** is set to a value other than **WPA2-Enterprise(802.1x)**, **Auth** is available and you can select whether to perform wireless authentication.

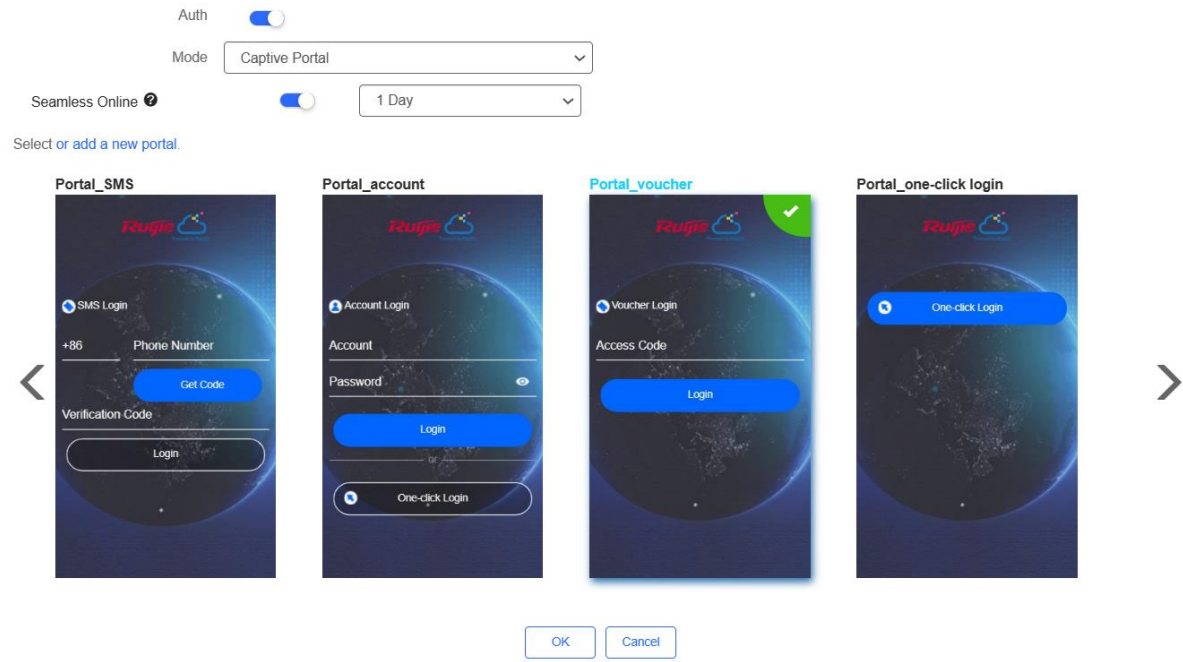

- **Mode**: Set it to **Captive Portal**.
- **Seamless Online**: Determine whether to enable **Seamless Online** as required, which is enabled by default. After **Seamless Online** is enabled, users do not need to be authenticated when they go online again in the specified period of time.
- **Select or add a new portal**: Select a portal template with the authentication mode set to **Voucher**. If the configured template does not meet the requirements, click **or add a new portal** to create a portal template.
- (4) Click **Save** for the configuration to take effect.

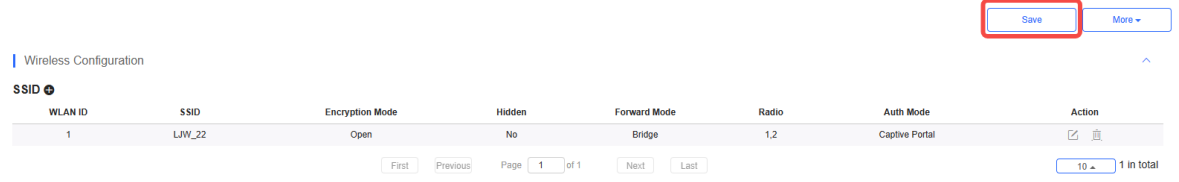

### **3. Adding a Voucher**

- (1) Log in to Ruijie Cloud, choose **Project** > **Authentication** > **User Management**, **and** select a network in this account**.**
- (2) Configure a user group.
	- a On the **User Group** tab, click **Add**.

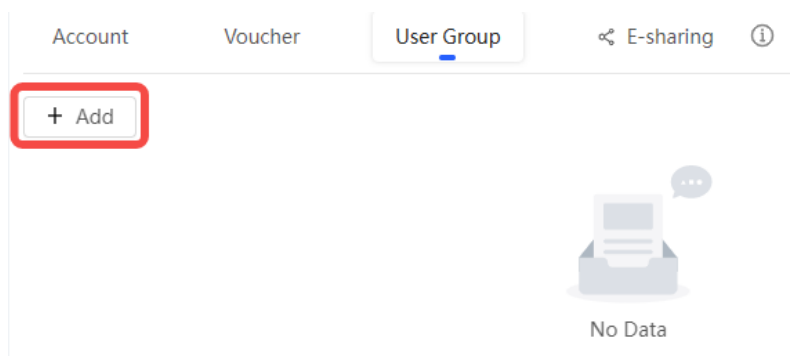

#### b Configure user group parameters. After the configuration, click **OK**.

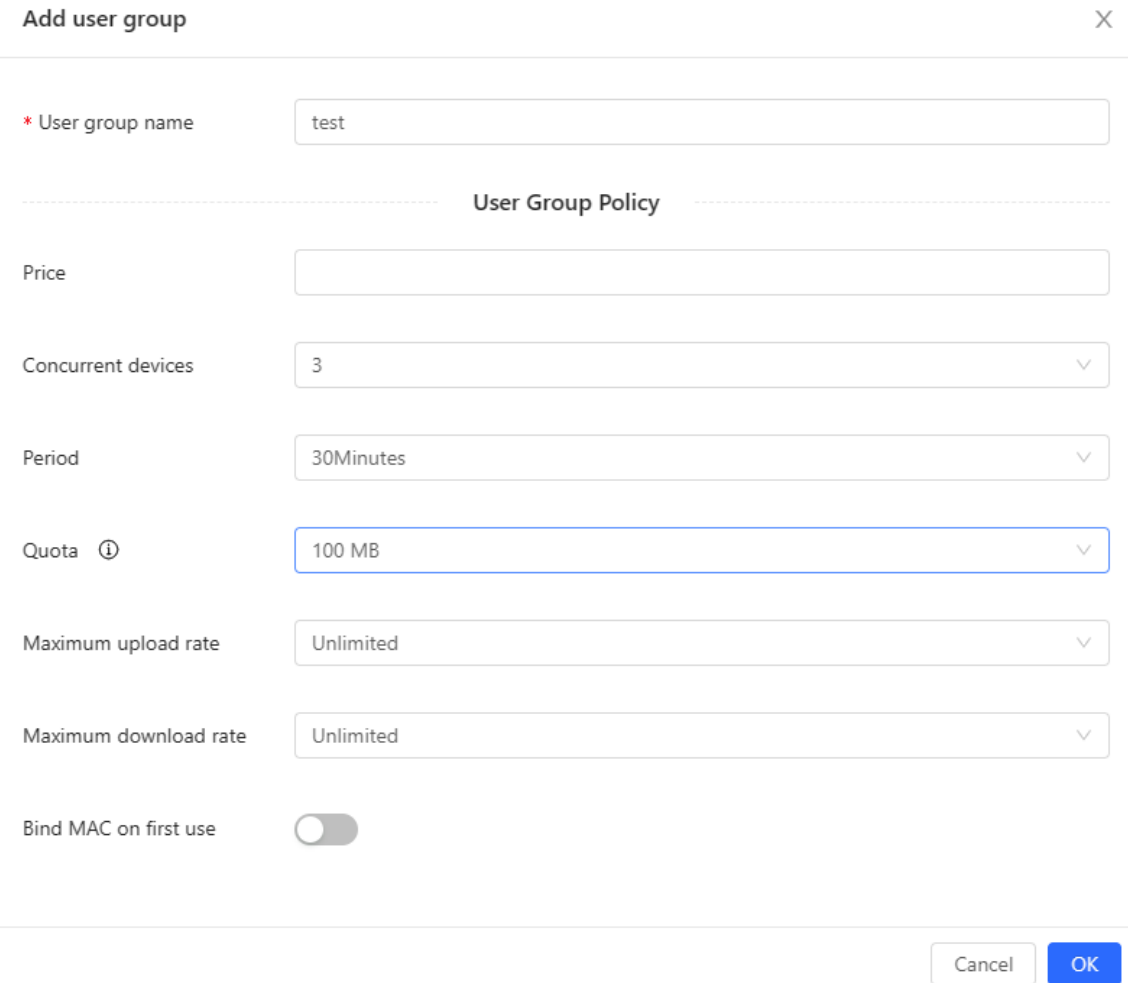

**User Group Name**: indicates the user group name.

**Price**: indicates the price of the user group. Mark user groups by numeral. The current version has no impact on network usage.

**Concurrent Devices**: indicates the number of concurrent devices for one account.

**Period**: indicates the maximum validity time of an account. The maximum value is counted after the client passes authentication and successfully accesses the Internet.

**Quota**: indicates the maximum amount of data transfer.

**Maximum upload rate**: indicates the maximum upload rate.

**Maximum download rate**: indicates the maximum download rate.

**Bind MAC on first use**: indicates that the MAC address of the first device used will be bound and other devices used by the same user will be prohibited from accessing the Internet.

- (3) Configure a voucher.
	- a On the **Voucher** tab, click **Add voucher**.

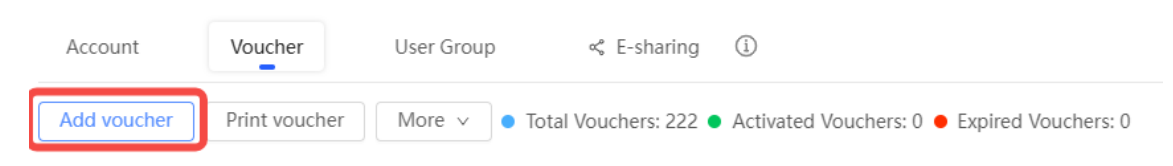

b Configure voucher parameters. After the configuration, click **OK**.

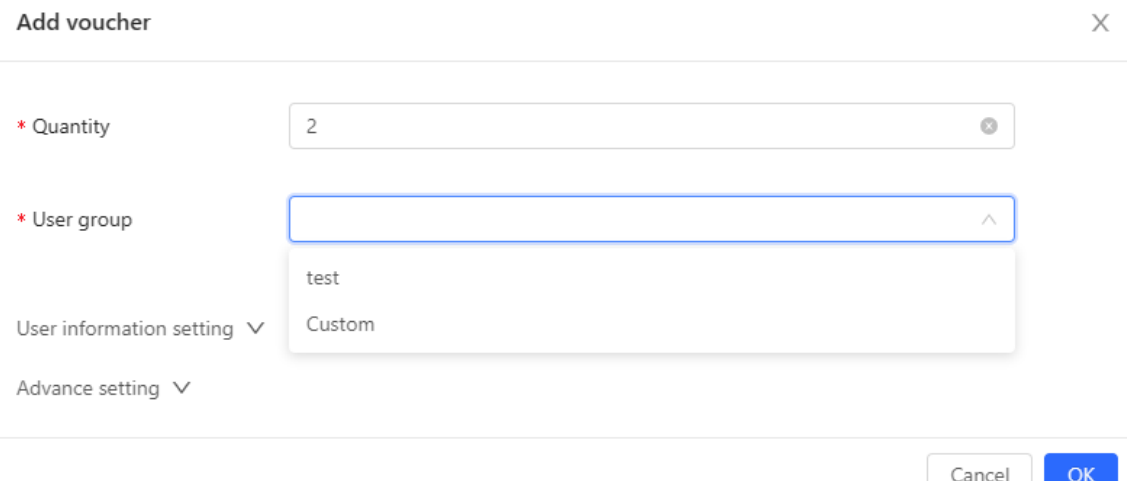

**Quantity**: Enter the quantity of the voucher to print. When the value is set to 1, you can add a voucher and configure the name and the email address. When the value is greater than 1, you can add vouchers in batches. In this case, you can only configure the name and email address separately after the vouchers are added.

**User group**: Select a created user group from the drop-down list. If the created user group does not meet the requirements, click **Custom** to create a user group.

**User information setting**: Configure user information, which is optional.

#### **Advance setting**:

○ **Voucher code type**: Set the value to Alphanumeric 0-9, a-z, Alphabetic a-z, or Numeric 0-9.

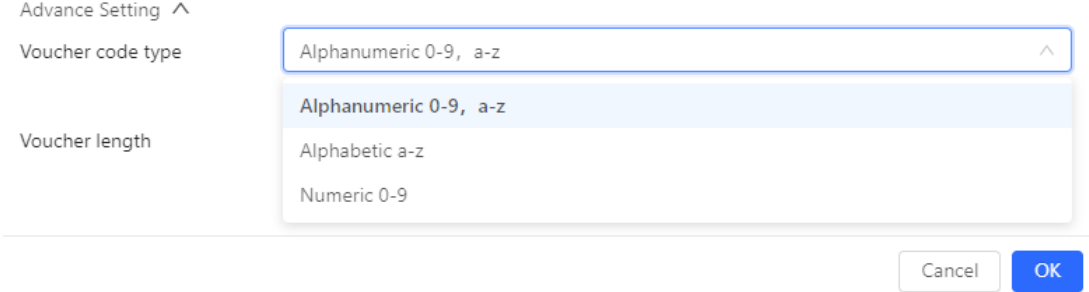

○ **Voucher length**: Select the voucher length. The value ranges from 6 to 9.

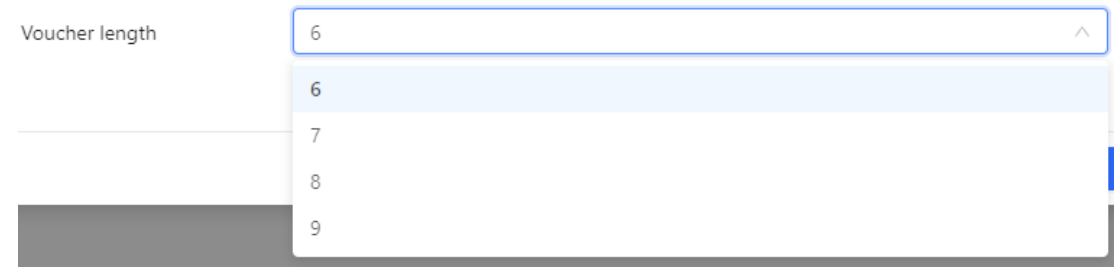

#### (4) Obtain the voucher code from the voucher list.

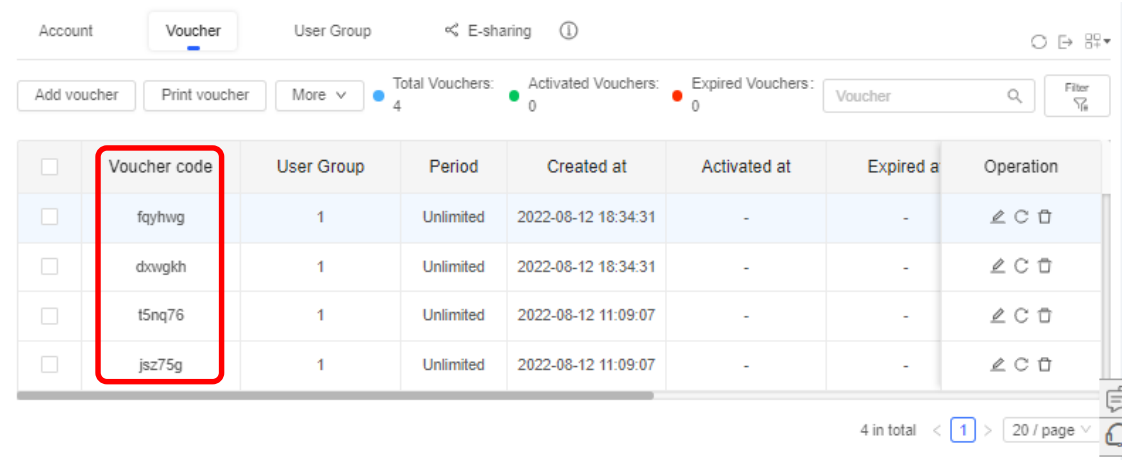

## **3.21.4 Configuring Account Authentication on Ruijie Cloud**

- **1. Configuring a Portal Template with the Authentication Mode Set to Account**
- (1) Log in to Ruijie Cloud, choose **Project** > **Configuration** > **Authentication** > **Captive Portal**, and select a network that needs to configure wireless authentication.
- (2) Click **Add** to open the portal template configuration page.

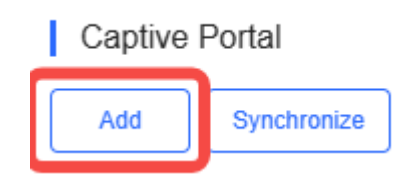

#### (3) Configure basic information of the portal template.

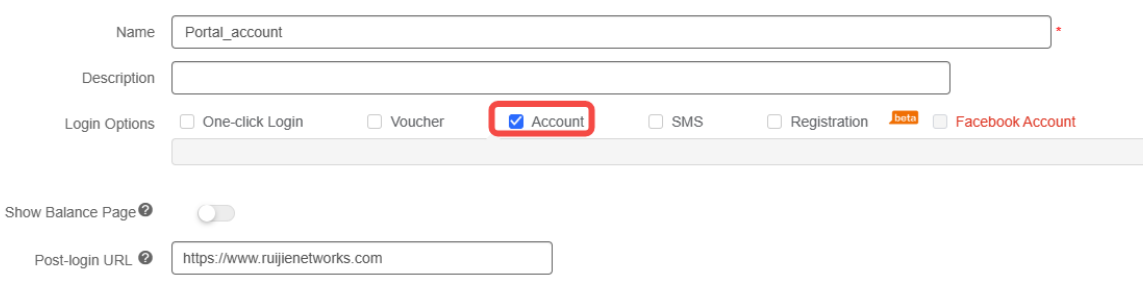

#### **Table 3-13 Basic Information of the Portal Template**

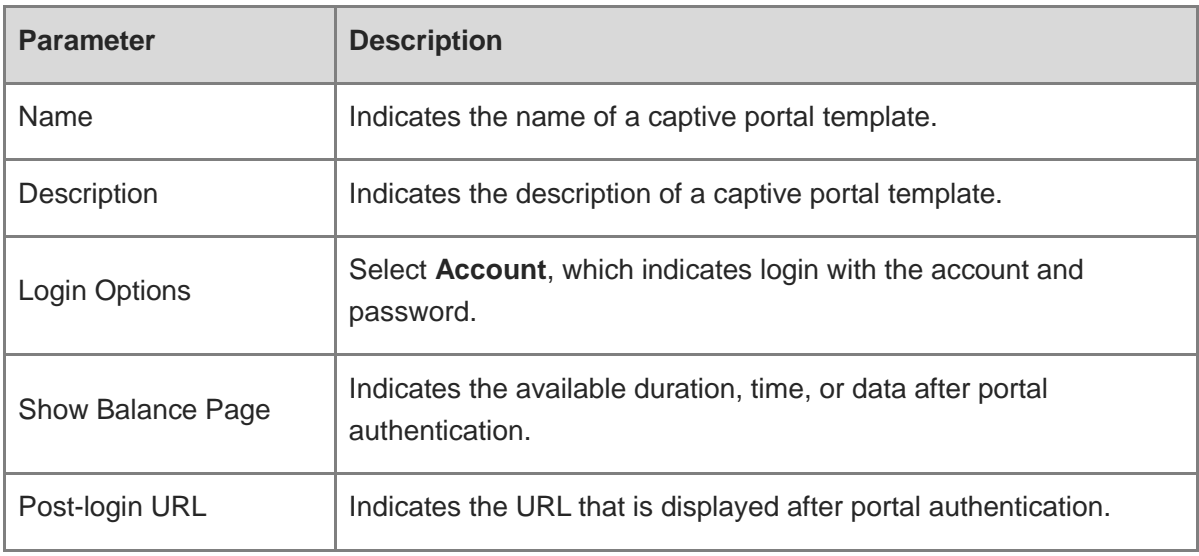

(4) In the **Portal Page** area, click **Basic** to configure basic information for the portal page.

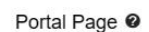

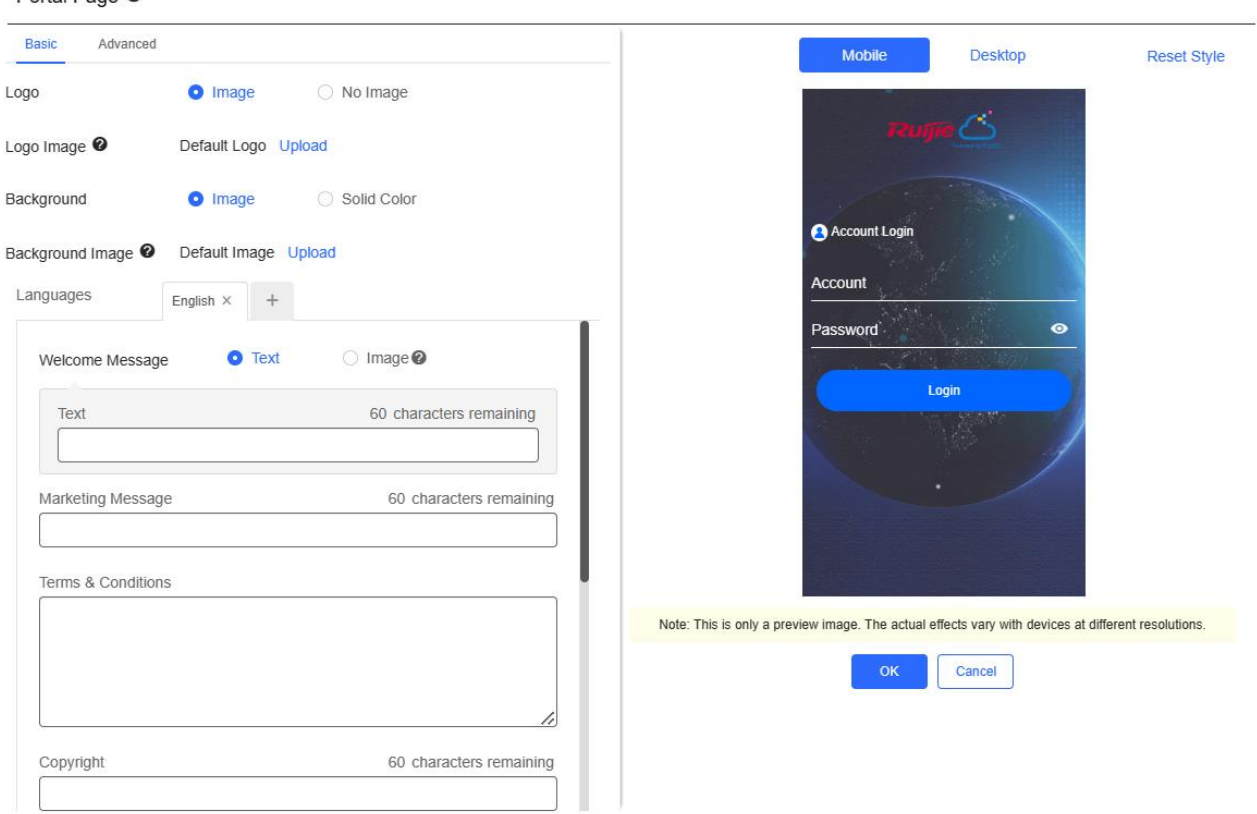

#### **Table 3-14 Basic Information of the Portal Page**

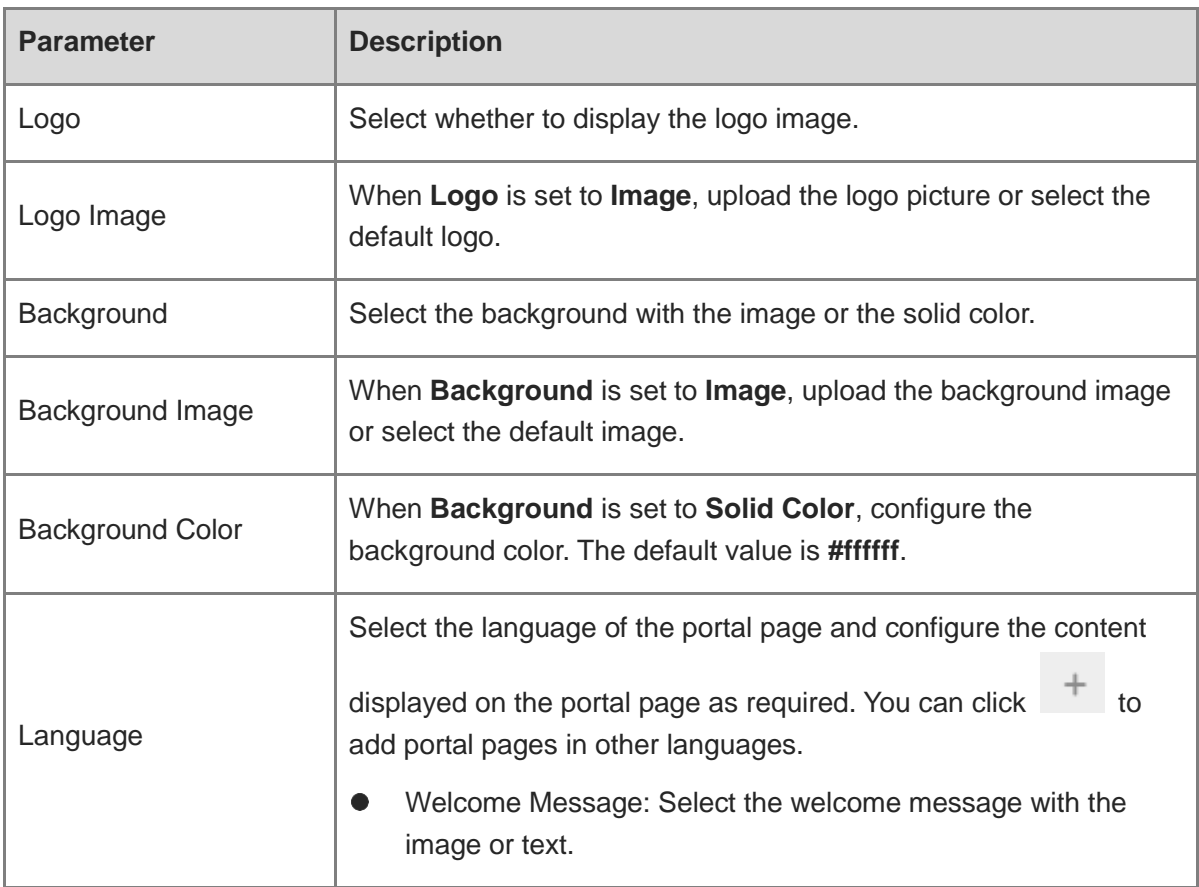

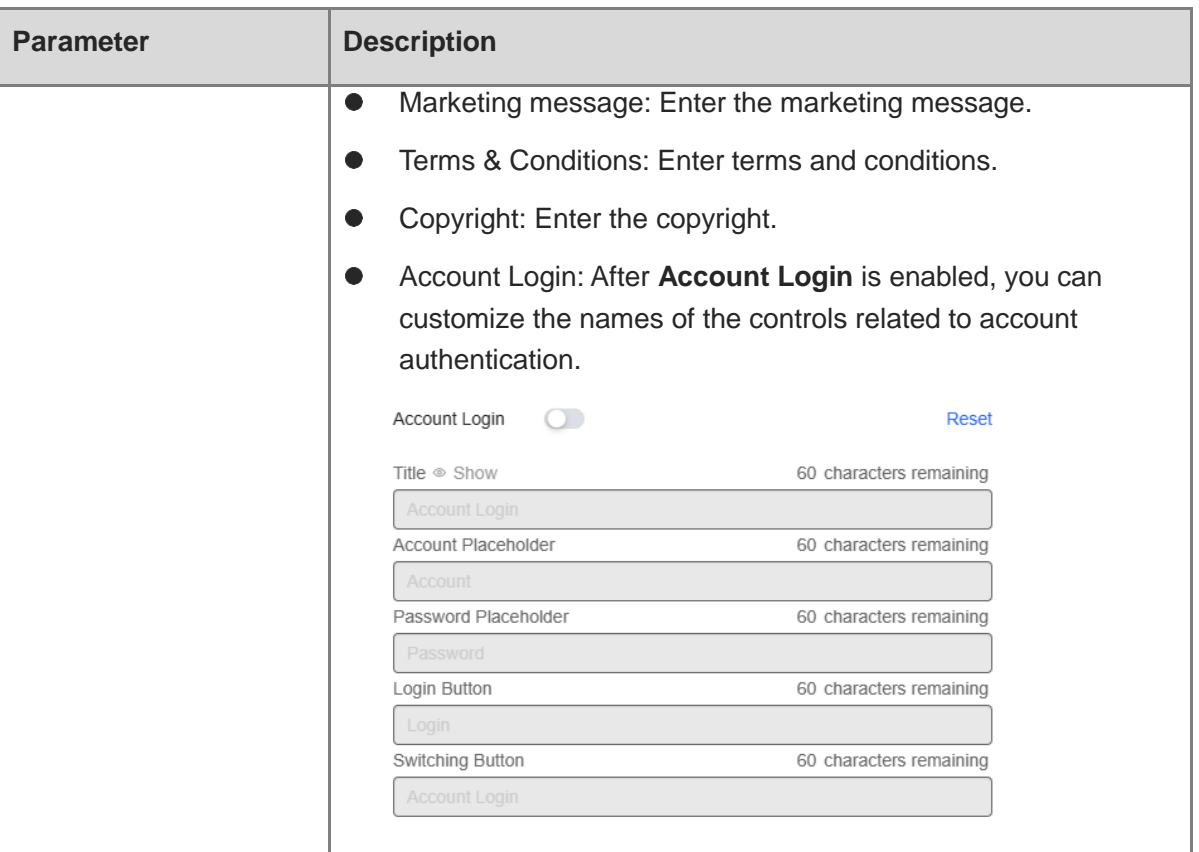

(5) In the **Portal Page** area, click **Advanced** to configure advanced information for the portal page.

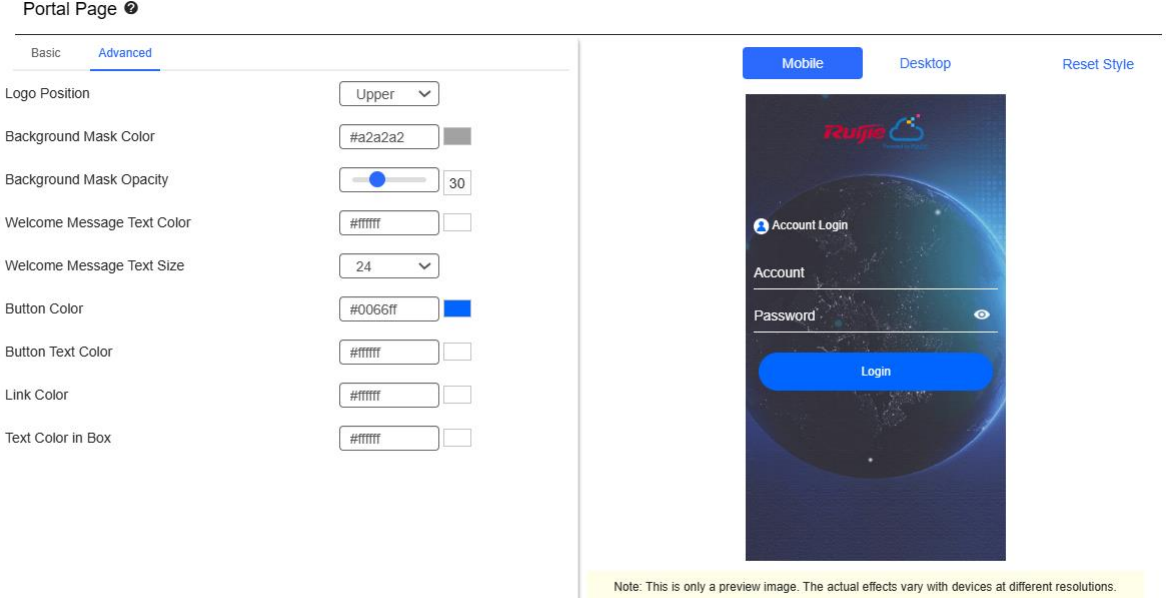

Cancel
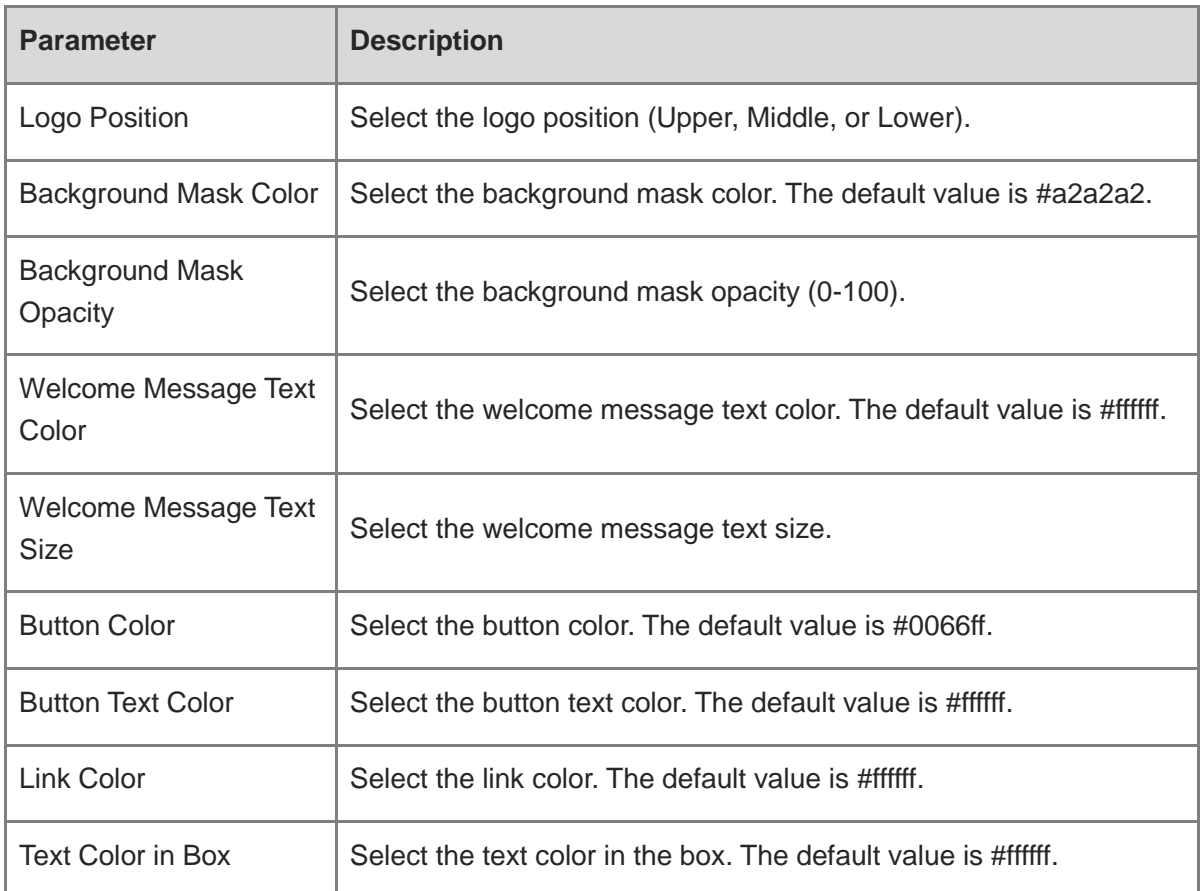

**Table 3-15 Advanced Information of the Portal Page**

(6) After the configuration, click **OK** to save the portal template configurations.

### **2. Enabling Account Authentication for an SSID**

- (1) Log in to Ruijie Cloud, choose **Project** > **Configuration** > **Devices** > **Wireless** > **SSID**, and select a network that needs to configure wireless authentication.
- (2) If the SSID that needs to enable wireless authentication is not created, click  $\bullet$  to open the SSID configuration page. If the SSID that needs to enable wireless authentication is

created, click in the **Action** column. The following content only describes configurations related to wireless authentication. For details about other SSID configuration parameters, see the Ruijie Cloud Cookbook.

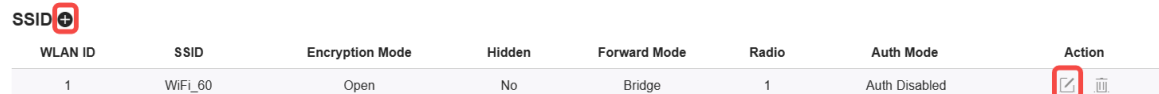

(3) Enable **Auth** (disabled by default) and configure authentication-related parameters. After the configuration, click **OK** to save the configurations.

### *O* Note

When **Encryption Mode** is set to a value other than **WPA2-Enterprise(802.1x)**, **Auth** is available and you can select whether to perform wireless authentication.

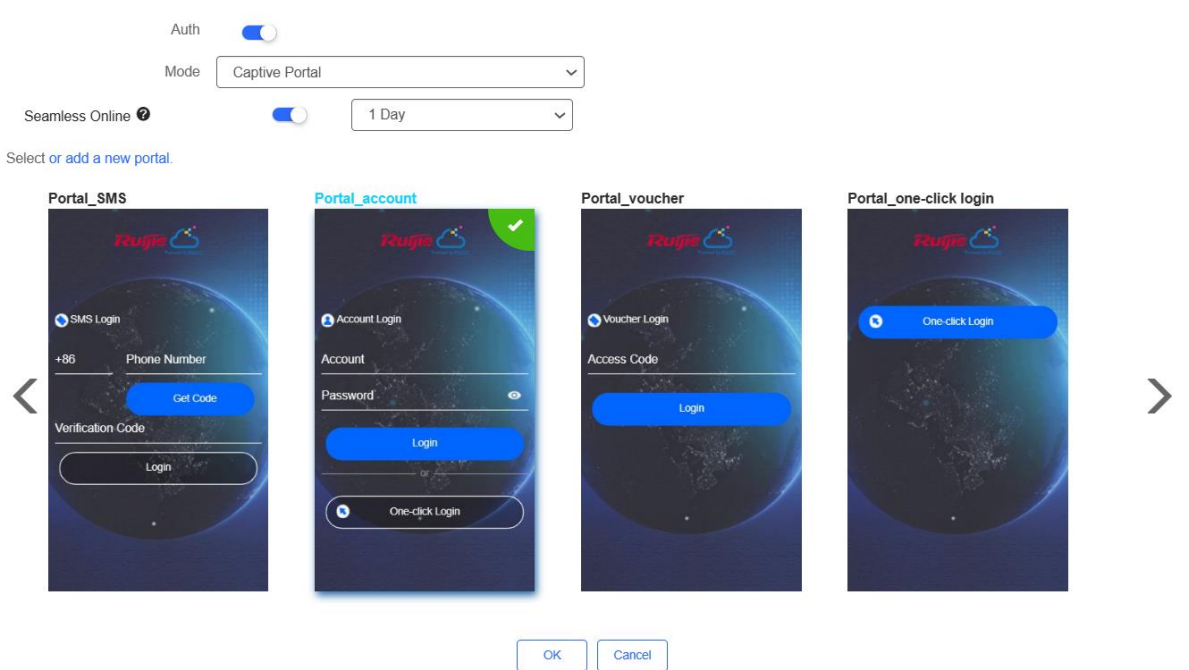

- **Mode**: Set it to **Captive Portal**.
- **Seamless Online**: Determine whether to enable **Seamless Online** as required, which is enabled by default. After **Seamless Online** is enabled, users do not need to be authenticated when they go online again in the specified period of time.
- **Select or add a new portal**: Select a portal template with the authentication mode set to **Account**. If the configured template does not meet the requirements, click **or add a new portal** to create a portal template.
- (4) Click **Save** for the configuration to take effect.

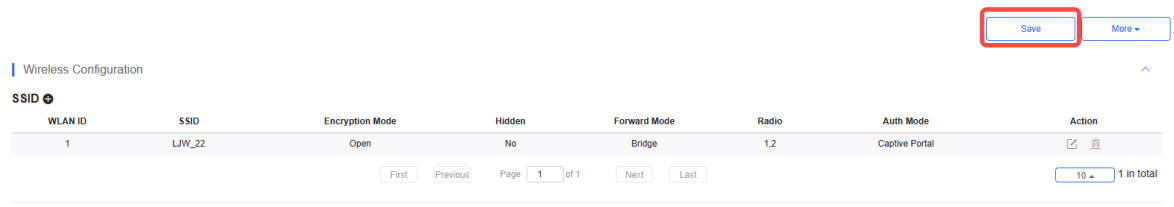

### **3. Adding an Account**

- (1) Log in to Ruijie Cloud, choose **Project** > **Authentication** > **User Management**, and select a network in this account**.**
- (2) Configure a user group.

 $OK$ 

Cancel

a On the **User Group** tab, click **Add**.

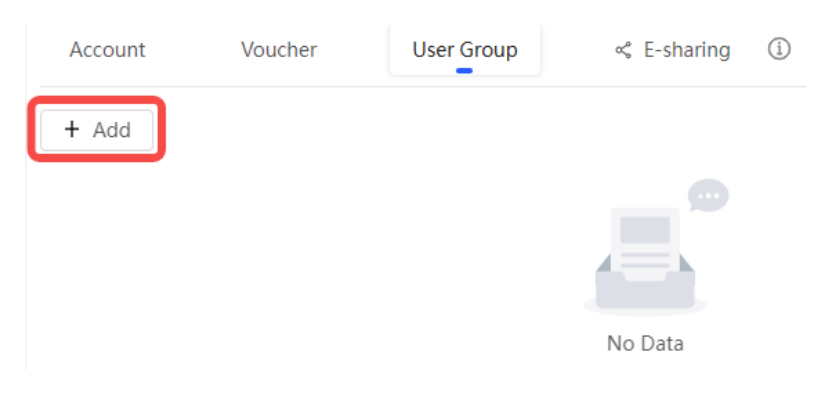

### b Configure user group parameters. After the configuration, click **OK**.

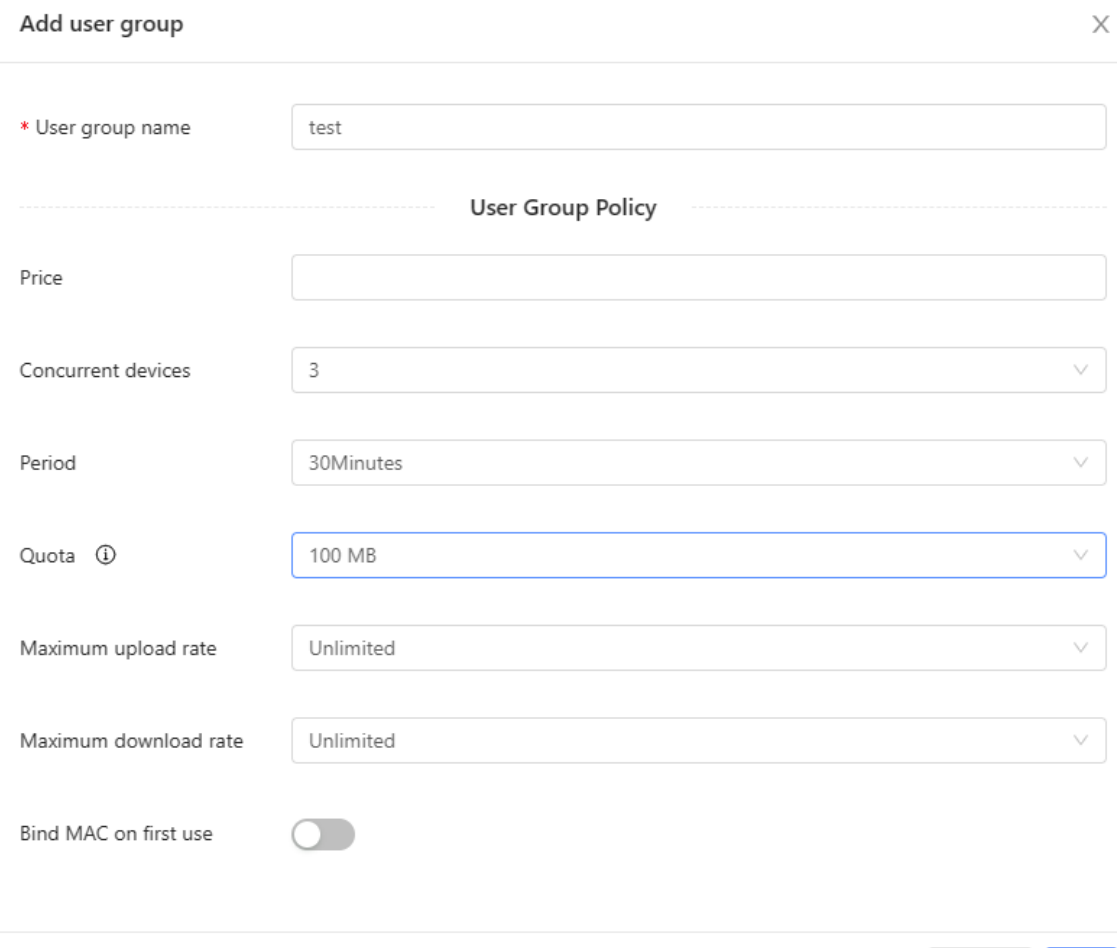

**User Group Name**: indicates the user group name.

**Price**: indicates the price of the user group. Mark user groups by numeral. The current version has no impact on network usage.

**Concurrent Devices**: indicates the number of concurrent devices for one account.

**Period**: indicates the maximum validity time of an account. The maximum value is counted after the client passes authentication and successfully accesses the Internet.

**Quota**: indicates the maximum amount of data transfer.

**Maximum upload rate**: indicates the maximum upload rate.

**Maximum download rate**: indicates the maximum download rate.

**Bind MAC on first use**: indicates that the MAC address of the first device used will be bound and other devices used by the same user will be prohibited from accessing the Internet.

- (3) On the **Account** tab, add an account. Accounts can be added manually or through batch import.
- Adding an account manually

Click **Add an Account**, set parameters about the account, and click **OK**.

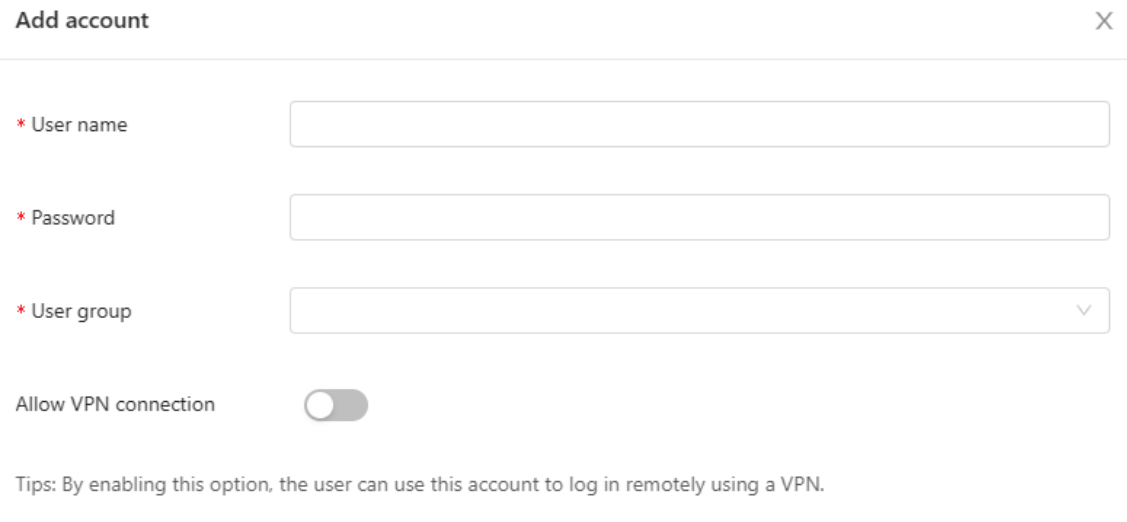

User information setting V

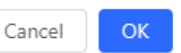

**User name**: The value is a string of less than 32 characters, consisting of letters, numerals, and underscores.

**Password:** The value is a string of less than 32 characters, consisting of letters, numerals, and underscores.

**User group**: Select a created user group from the drop-down list. If the created user group does not meet the requirements, click **Custom** to create a user group.

**Allow VPN connection:** By enabling this option, the user can use this account to log in remotely using a VPN.

**User information setting:** You can expand it to have more user information displayed, including the first name, last name, email, phone number, and alias.

• Adding accounts through batch import

 $\times$ 

### a Click **Bulk import**.

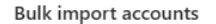

### Step1: Download and fill in the device information in the template. Up to 500 records can be imported each time.

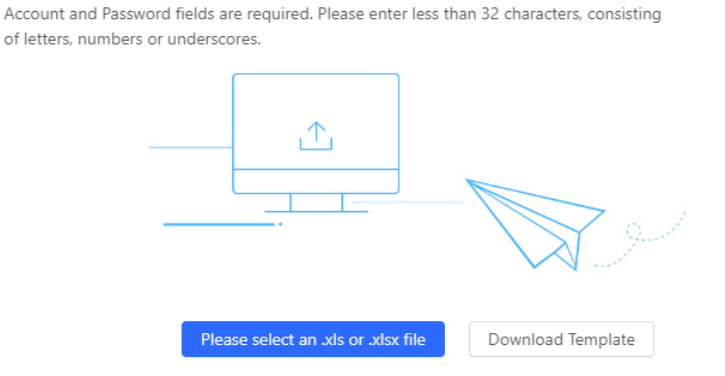

- b Click **Download Template** to download the template.
- c Edit the template and save it.

### **A** Note

### **Account**, **Password**, and **User Group** are mandatory.

 Check that the user group already exists and the added accounts are not duplicate with existing accounts.

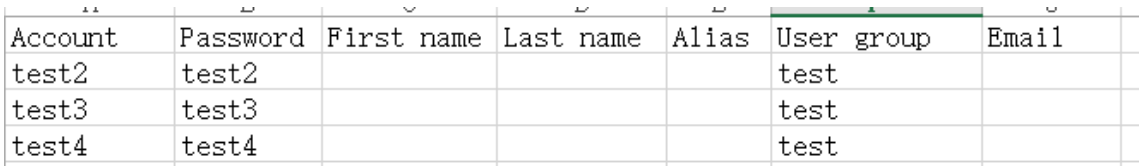

d Click **Please select an .xls or .xlsx file** to upload the file. After uploading, users are automatically created.

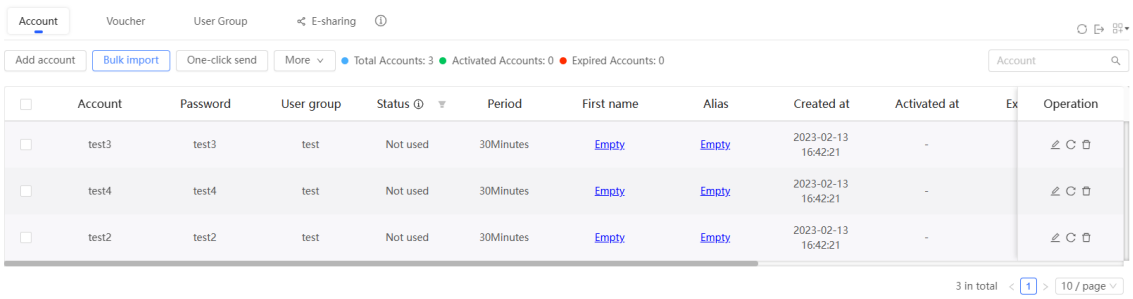

### **3.21.5 Configuring SMS Authentication on Ruijie Cloud**

**1. Adding a Twilio Account**

### **Prerequisites**

A Twilio account has been applied for from the Twilio official website [\(https://www.twilio.com/login\)](https://www.twilio.com/login).

### *O* Note

A Twilio account is used to send the SMS verification code.

### **Configuration Steps**

(1) Log in to Ruijie Cloud and choose > **Account**.

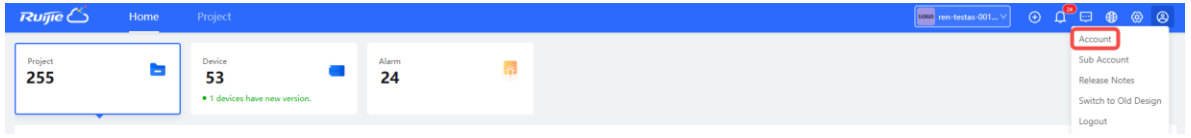

### (2) Add Twilio account information and click **Save**.

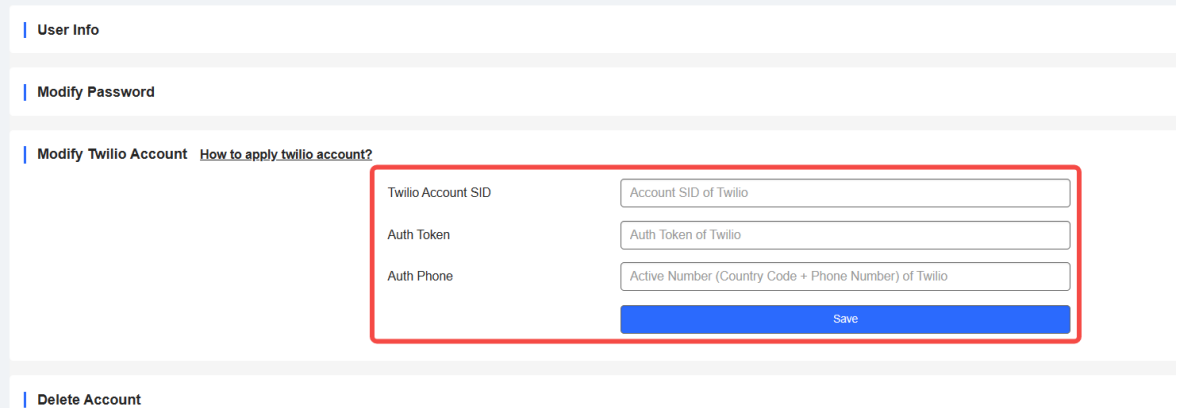

### **2. Configuring a Portal Template with the Authentication Mode Set to SMS**

- (1) Log in to Ruijie Cloud, choose **Project** > **Configuration** > **Authentication** > **Captive Portal**, and select a network that needs to configure wireless authentication.
- (2) Click **Add** to open the portal template configuration page.

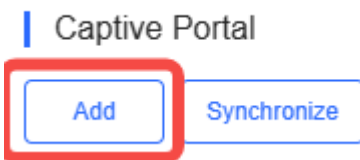

(3) Configure basic information of the portal template.

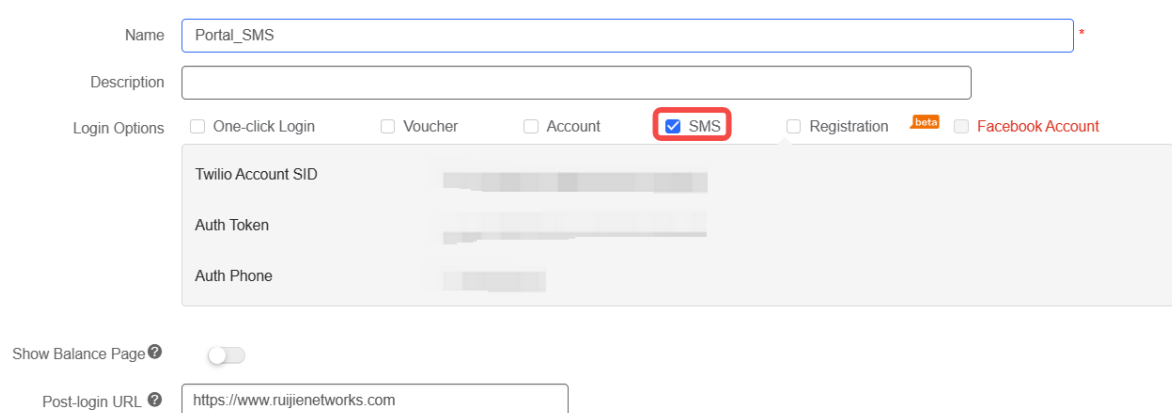

### **Table 3-16 Basic Information of the Portal Template**

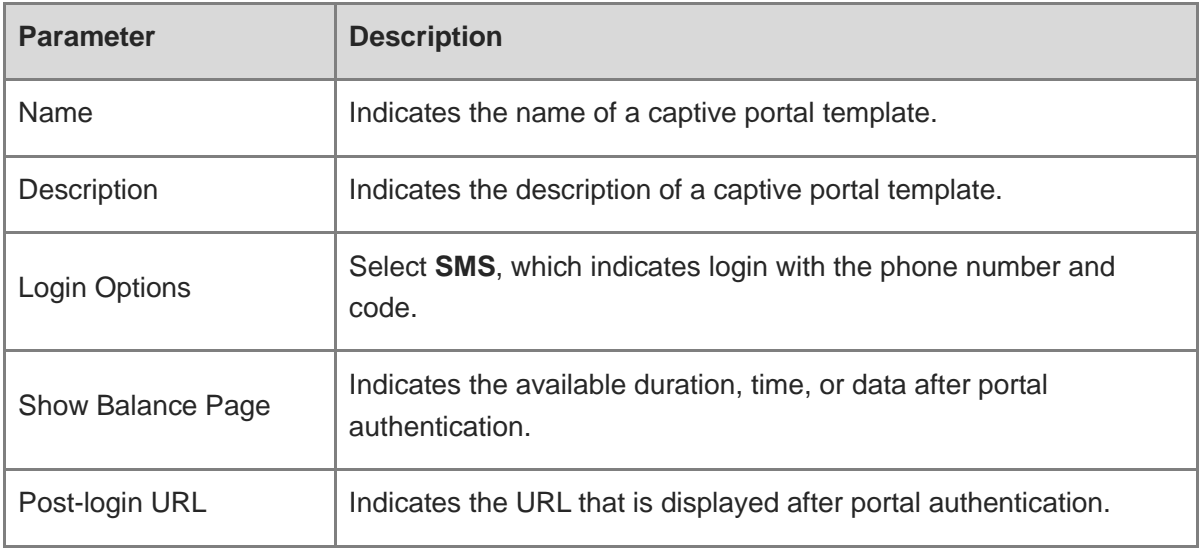

(4) In the **Portal Page** area, click **Basic** to configure basic information for the portal page.

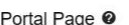

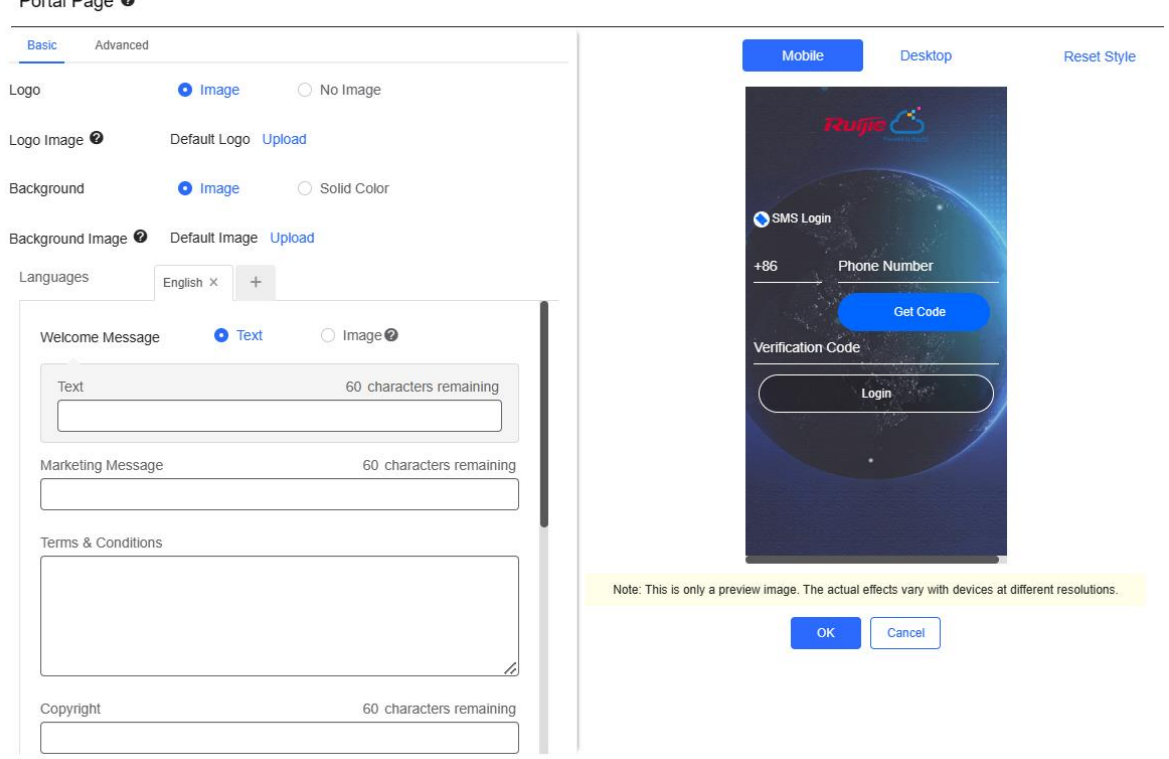

### **Table 3-17 Basic Information of the Portal Page**

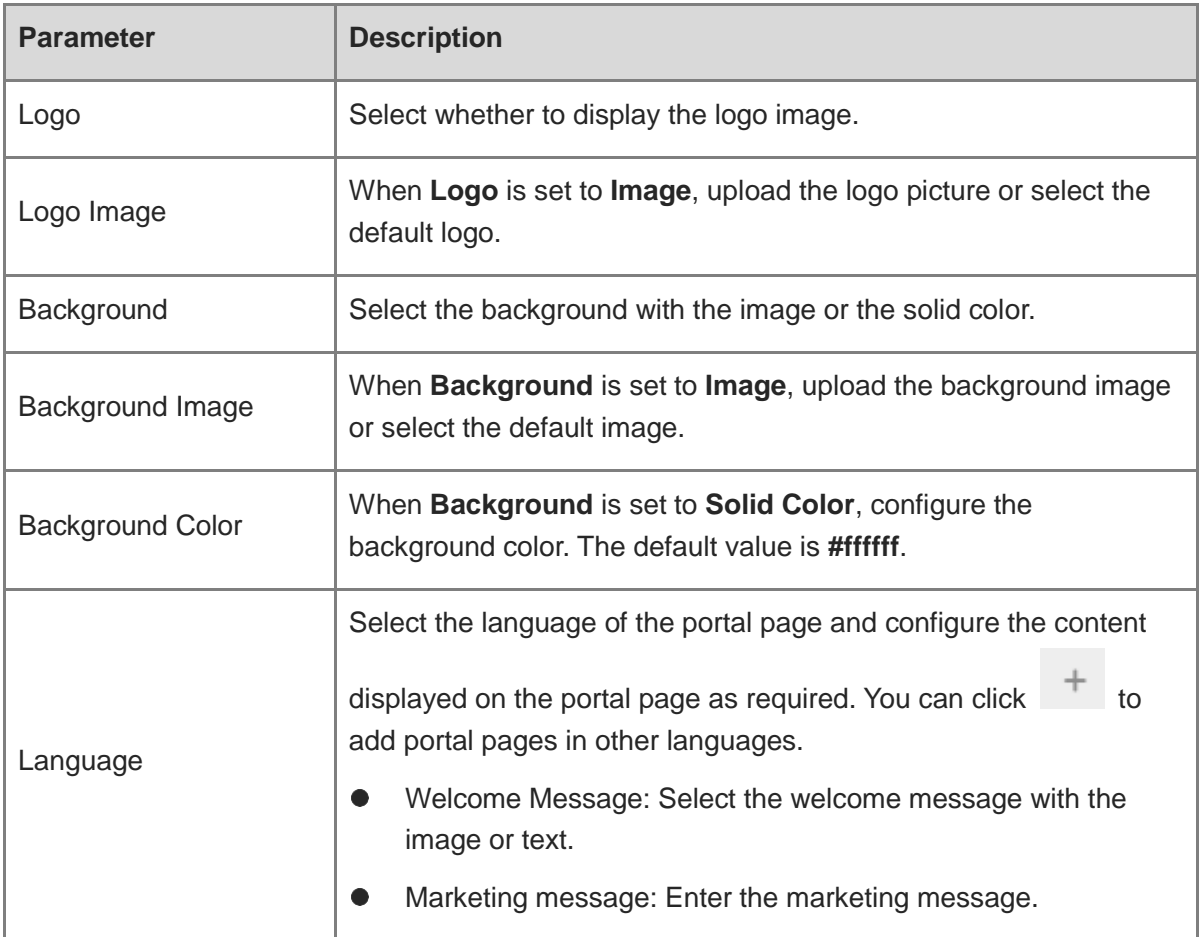

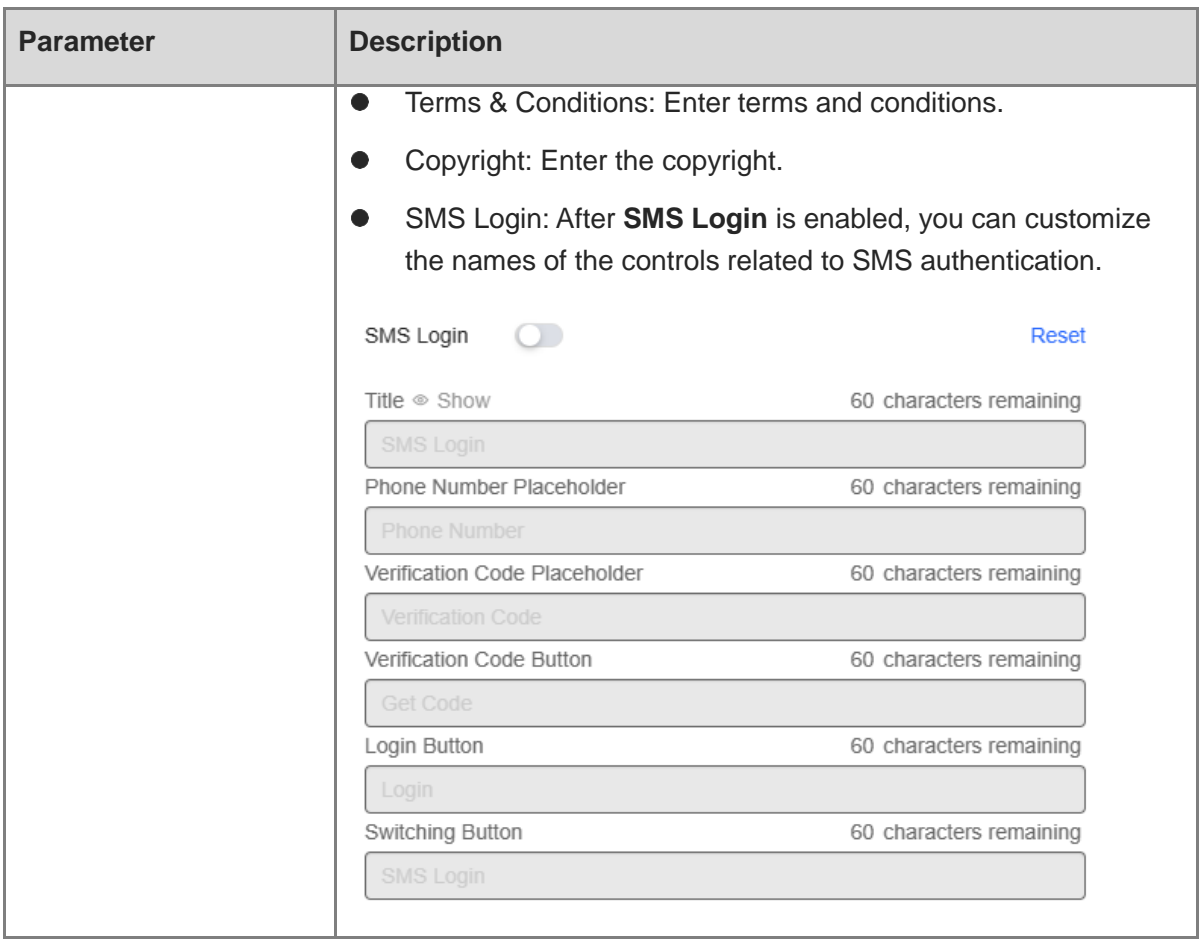

(5) In the **Portal Page** area, click **Advanced** to configure advanced information for the portal page.

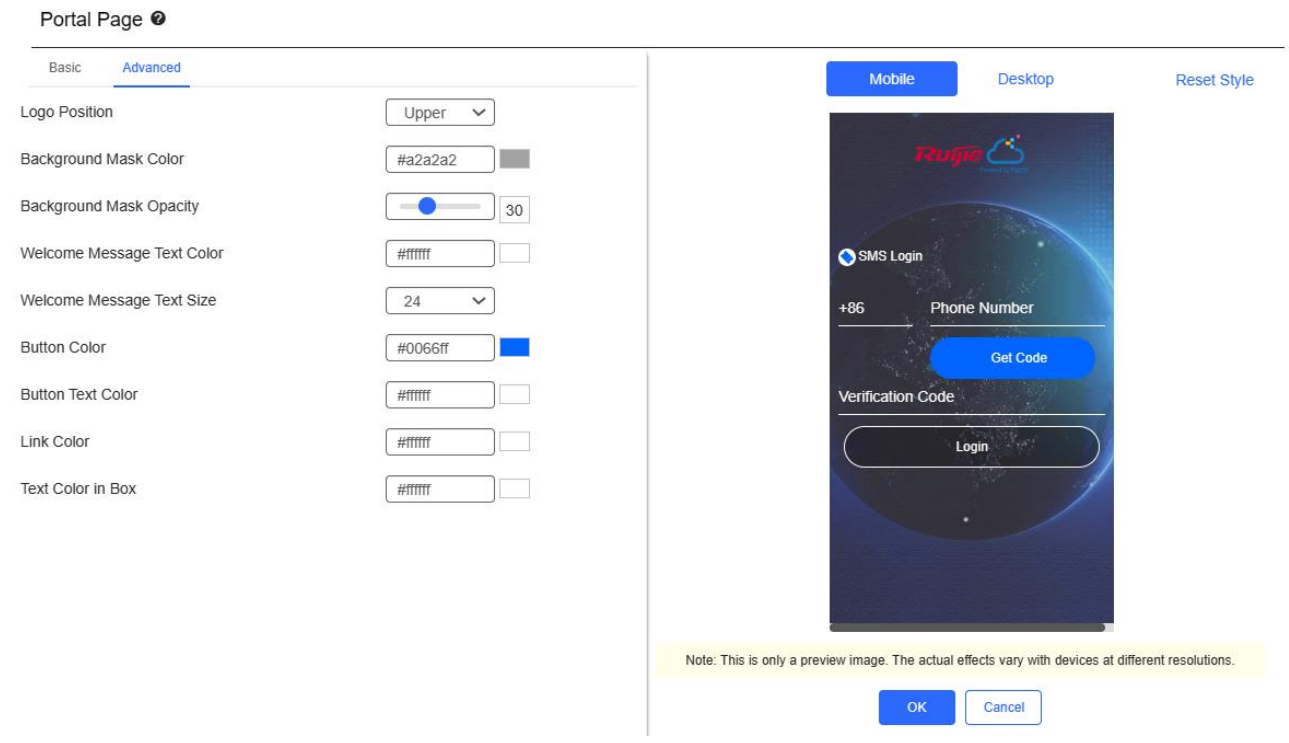

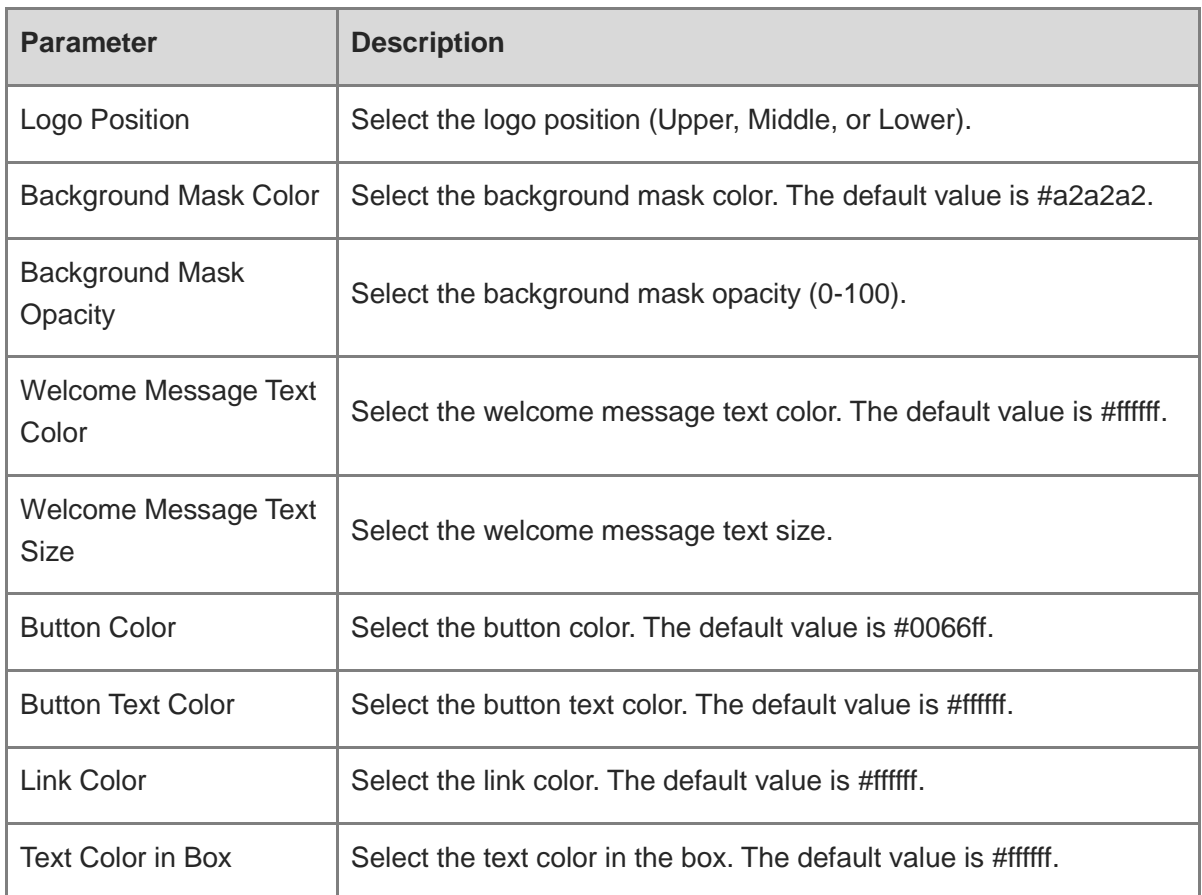

**Table 3-18 Advanced Information of the Portal Page**

(6) After the configuration, click **OK** to save the portal template configurations.

### **3. Enabling SMS Authentication for an SSID**

- (1) Log in to Ruijie Cloud, choose **Project** > **Configuration** > **Devices** > **Wireless** > **SSID**, and select a network that needs to configure wireless authentication.
- (2) If the SSID that needs to enable wireless authentication is not created, click  $\bullet$  to open the SSID configuration page. If the SSID that needs to enable wireless authentication is

created, click in the **Action** column. The following content only describes configurations related to wireless authentication. For details about other SSID configuration parameters, see the Ruijie Cloud Cookbook.

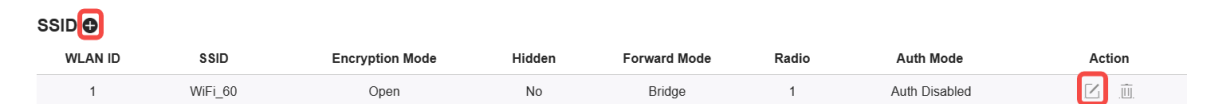

(3) Enable **Auth** (disabled by default) and configure authentication-related parameters. After the configuration, click **OK** to save the configurations.

### *O* Note

When **Encryption Mode** is set to a value other than **WPA2-Enterprise(802.1x)**, **Auth** is available and you can select whether to perform wireless authentication.

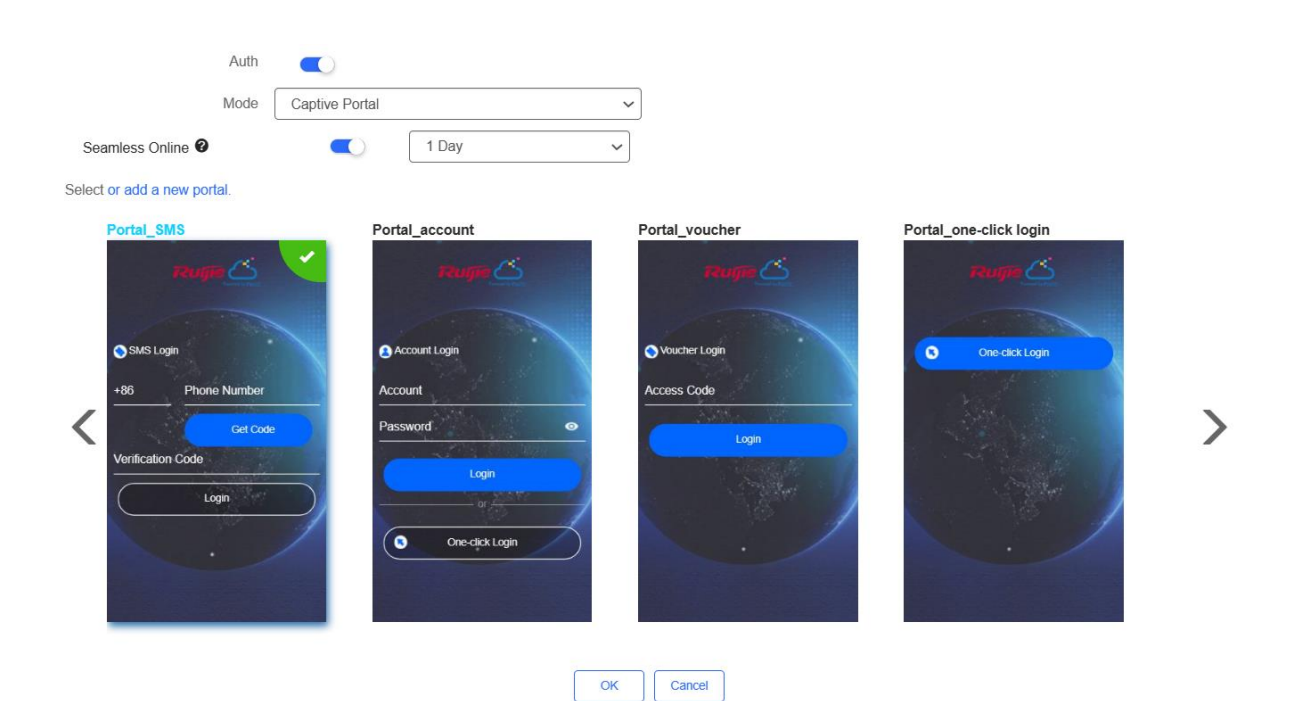

- **Mode**: Set it to **Captive Portal**.
- **Seamless Online**: Determine whether to enable **Seamless Online** as required, which is enabled by default. After **Seamless Online** is enabled, users do not need to be authenticated when they go online again in the specified period of time.
- **Select or add a new portal**: Select a portal template with the authentication mode set to **SMS**. If the configured template does not meet the requirements, click **or add a new portal** to create a portal template.
- (4) Click **Save** for the configuration to take effect.

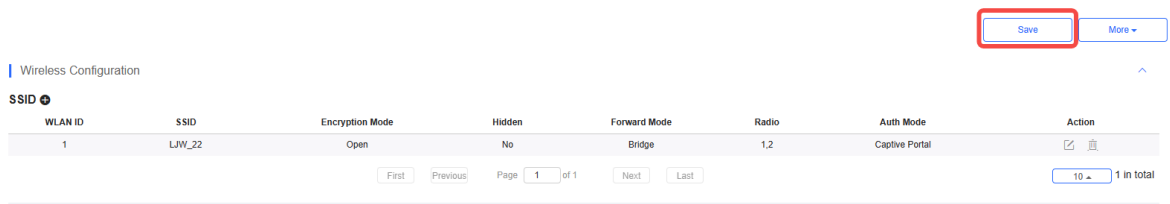

## **3.21.6 Configuring an Authentication-Free User List on Eweb Management System**

You can configure authentication-free for wireless STAs (IP address/MAC address), public IP addresses, and domain names. Users can directly use network services or access specific websites without entering the username, password, or other information.

### **1. Configuring an Authentication-Free User**

- (1) Choose **Network** ( **WLAN**) > **Wireless Auth** > **Allowlist > User Allowlist.**
- (2) Click **Add** to open the configuration page.

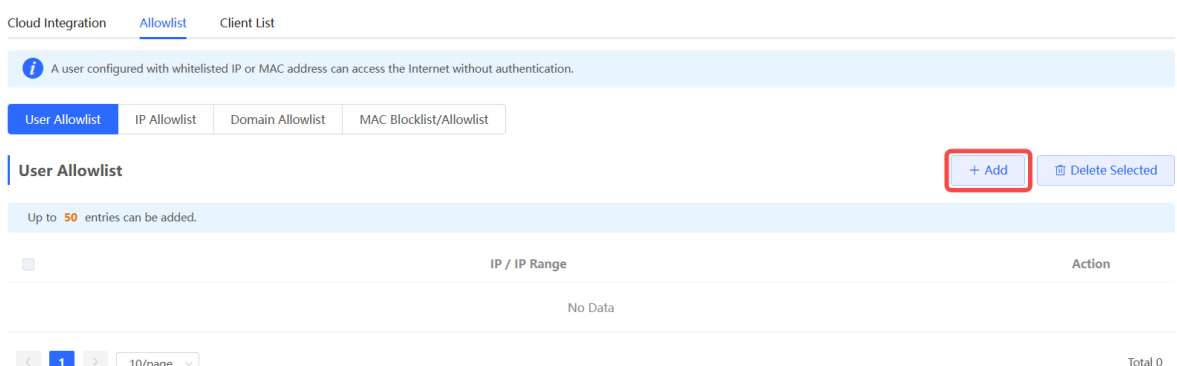

(3) Configure an STA IP address or IP address range. After the configuration, click **OK** to save the configurations.

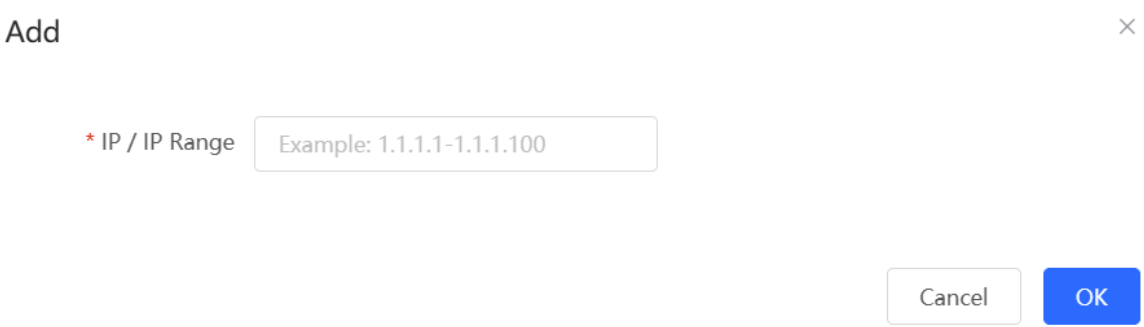

- **2. Configuring an Authentication-Free Public IP Address**
- (1) Choose **Network** ( **WLAN**) > **Wireless Auth** > **Allowlist > IP Allowlist.**
- (2) Click **Add** to open the configuration page.

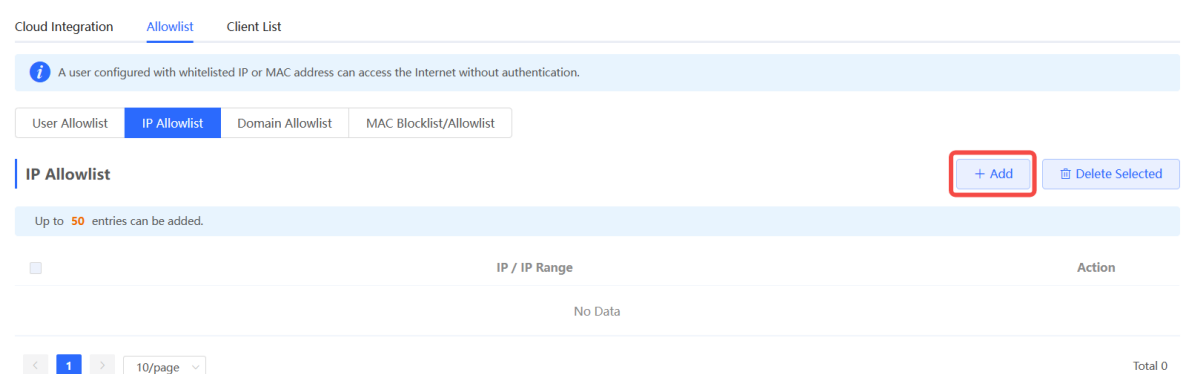

(3) Configure a public IP address or public IP address range. After the configuration, click **OK** to save the configurations.

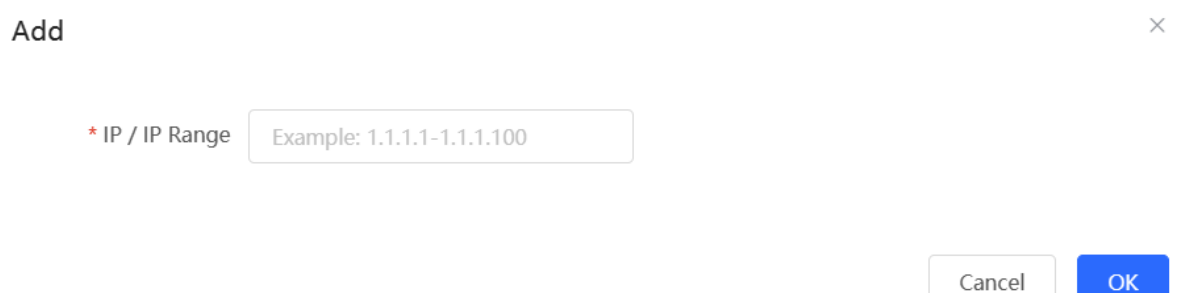

### **3. Configuring a Domain Name Allowlist**

- (1) Choose **Network** ( **WLAN**) > **Wireless Auth** > **Allowlist > Domain Allowlist.**
- (2) Click **Add** to open the configuration page.

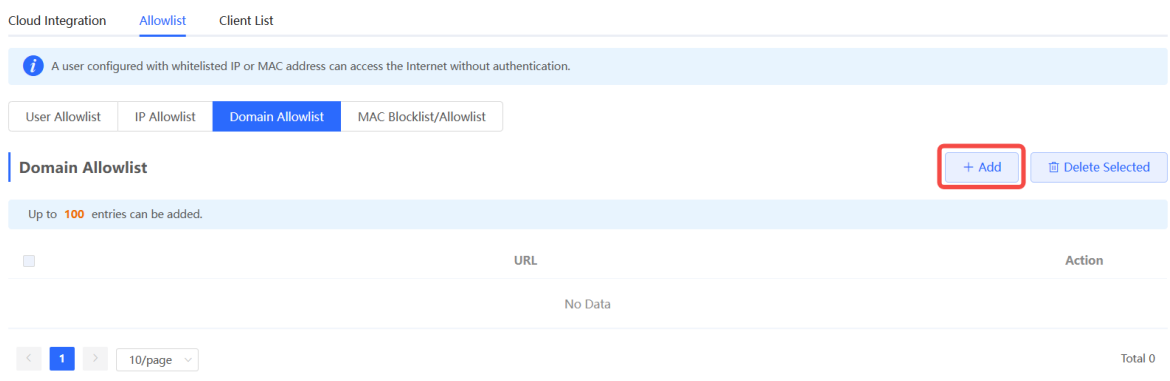

(3) Configure authentication-free websites. After the configuration, click **OK**.

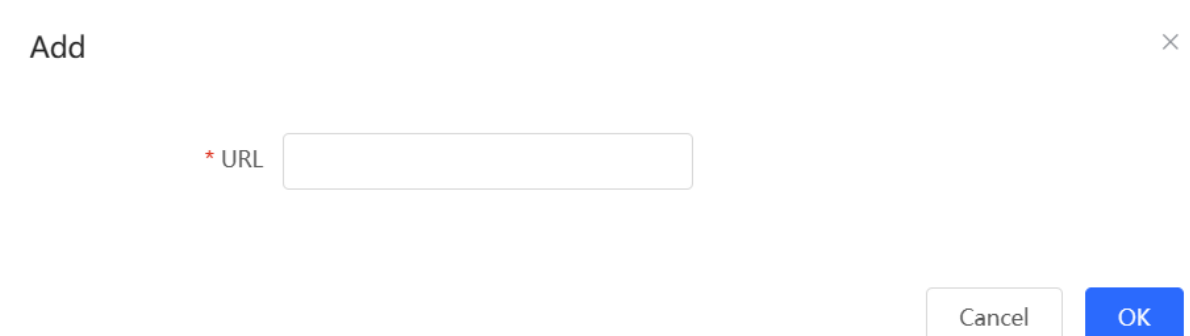

### **4. Configuring a MAC Address Allowlist and Blocklist**

STAs whose MAC addresses are added to the MAC address allowlist can access the network without authentication, and STAs whose MAC addresses are added to the MAC address blocklist are forbidden to access the network.

- (1) Choose **Network** ( **WLAN**) > **Wireless Auth** > **Allowlist > MAC Blocklist/Allowlist.**
- (2) Click **Add** to open the MAC address allowlist or blocklist configuration page.

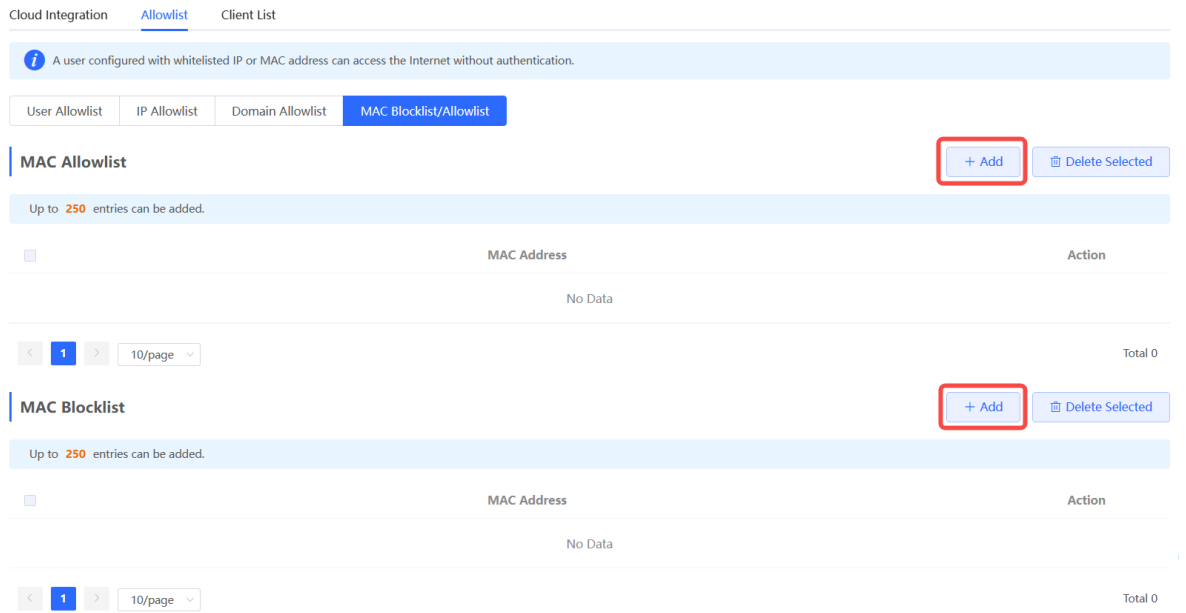

(3) Configure the MAC address of a wireless STA. After the configuration, click **OK**.

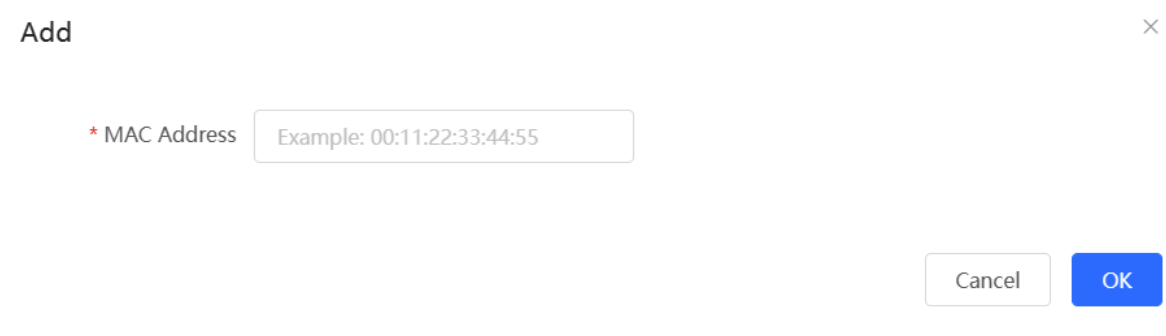

## **3.21.7 Displaying Authenticated Users on Eweb Management System**

Choose **Network** ( **WLAN**) > **Wireless Auth** > **Client List** to display authenticated users.

#### **Note** Œ

The client going offline will not disappear immediately. Instead, the client will stay on the list for three more minutes.

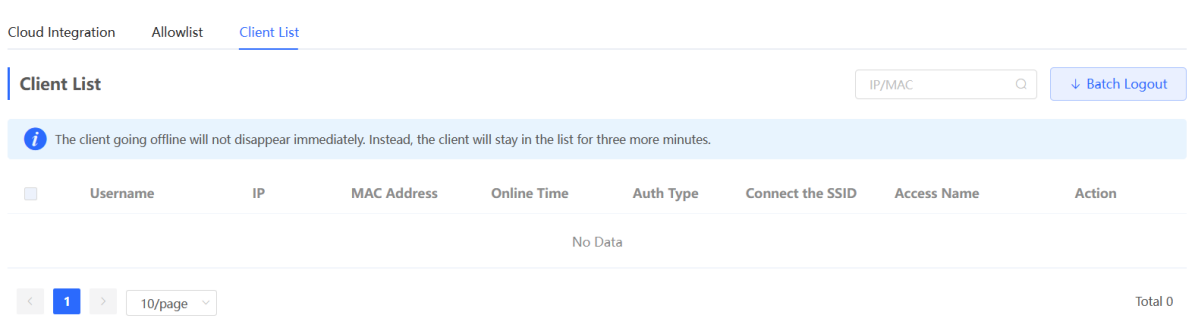

## **3.21.8 Displaying Authenticated Users on Ruijie Cloud**

Log in to Ruijie Cloud, choose **Project** > **Monitoring** > **Clients** > **Auth Client**, and select a network that needs to display authenticated users.

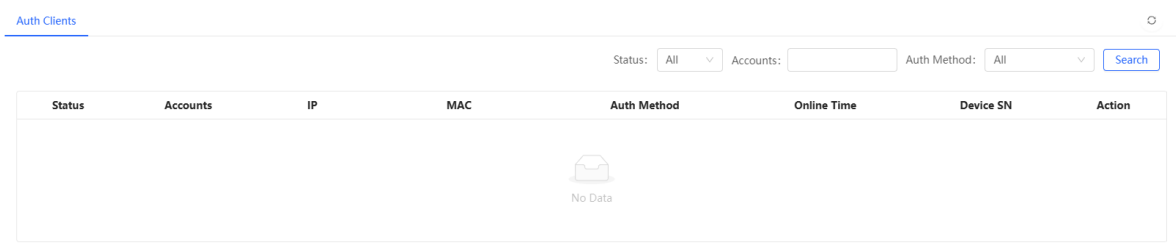

## **3.22 Configuring 802.1X Authentication**

### **A** Caution

The functions mentioned in this chapter are supported by only RG-RAP2260(G), RG-RAP6260(G), RG-RAP6262(G), RG-RAP2260(H), RG-RAP6260(H), RG-RAP6260(H)-D, RG-RAP2266, RG-RAP2260, RG-RAP1261, RG-RAP1260, and RG-RAP6262.

## **3.22.1 Overview**

IEEE 802.1X is a port-based network access control standard that provides secure access services for LANs.

On an IEEE 802 LAN, a user can directly access network resources without authentication and authorization as long as it can connect to a network device. This uncontrolled behavior can bring security risks to the network. The IEEE 802.1X protocol was proposed to address the security issues on an IEEE 802 LAN.

The IEEE 802.1X protocol supports three security applications: Authentication, Authorization, and Accounting, abbreviated as AAA.

- Authentication: Determines whether a user can obtain access, and restricts unauthorized users.
- Authorization: Authorizes services available for authorized users, and controls the permissions of unauthorized users.
- Accounting: Records the usage of network resources by users, and provides a basis for traffic billing.

The 802.1X feature can be deployed on networks to control user authentication, authorization, and more.

An 802.1X network uses a typical client/server architecture, consisting of three entities: client, access device, and authentication server. A typical architecture is shown here.

### **Figure 3-1Typical Architecture of 802.1X Network**

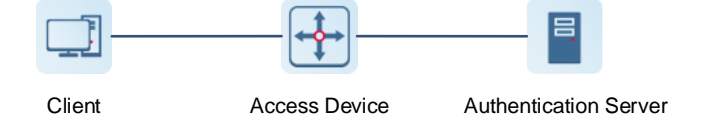

- The client is usually an endpoint device which can initiate 802.1X authentication through the client software. The client must support the Extensible Authentication Protocol over LANs (EAPoL) on the local area network.
- The access device is usually a network device (AP or switching device) that supports the IEEE 802.1X protocol. It provides an interface for clients to access the local area network, which can be a physical or a logical interface.
- The authentication server can realize user authentication, authorization, and accounting. Usually a RADIUS server is used as the authentication server.

### *Note*

The RG-RAP APs only support the authentication.

## **3.22.2 Configuring 802.1X Authentication**

(1) To access the configuration page, perform the following operations: In **Network** mode,

choose **Network** > **802.1x Authentication**.

(2) Click **Global 802.1x.** A pop-up window is displayed. Click **OK**.

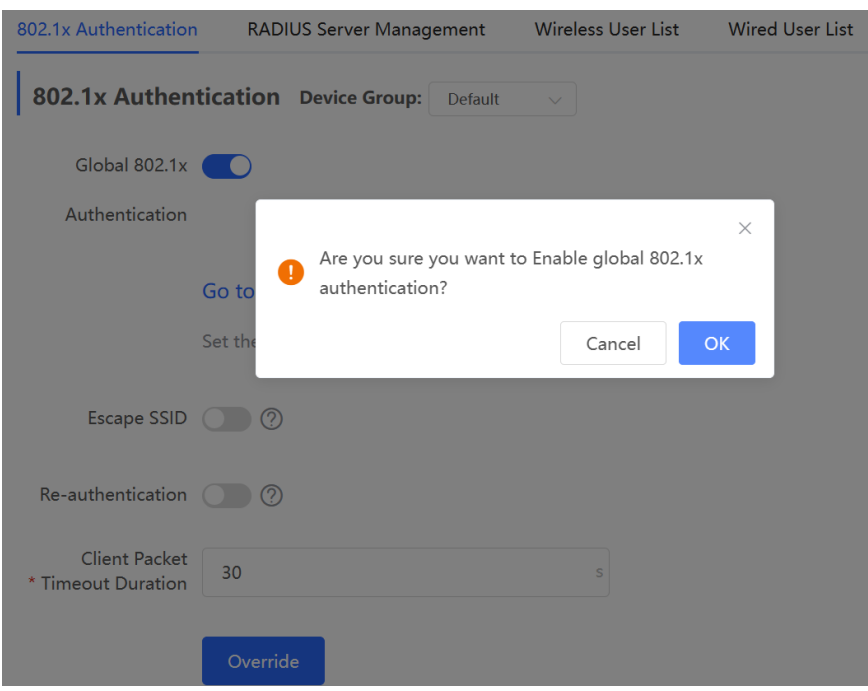

Enable the **Escape SSID** and configure parameters such as Escape SSID. Users can temporarily connect to the Escape SSID without a password when the authentication server is unavailable.

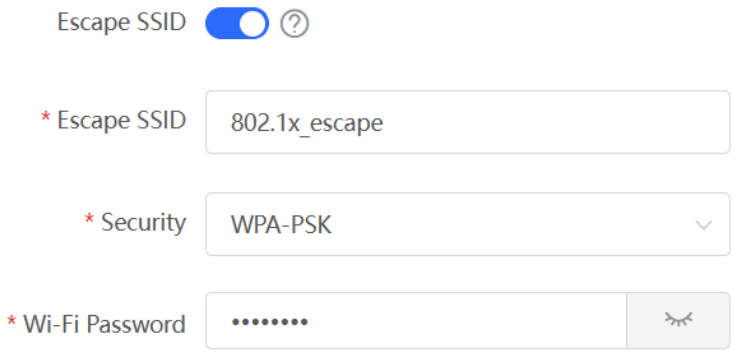

Toggle on **Re-authentication** and set the re-authentication interval. The re-authentication function performs periodic user authentication, and users who do not pass the periodic authentication will be disconnected.

### **A** Caution

The re-authentication interval must be set to 10800 seconds or above.

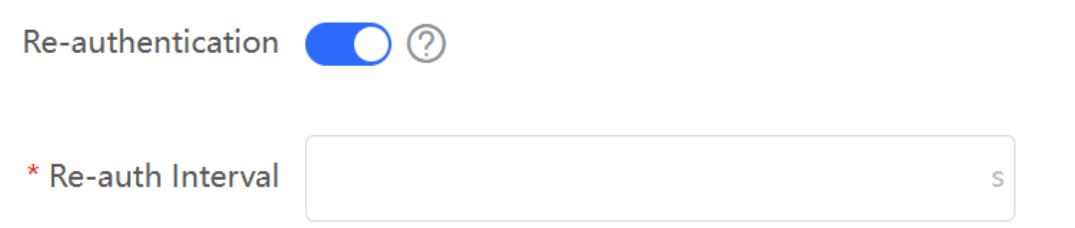

Client Packet Timeout Duration: The time limit for a client to wait for a response from the server. An authentication failure occurs after this time limit expires. The value range is 1 to 65535 seconds.

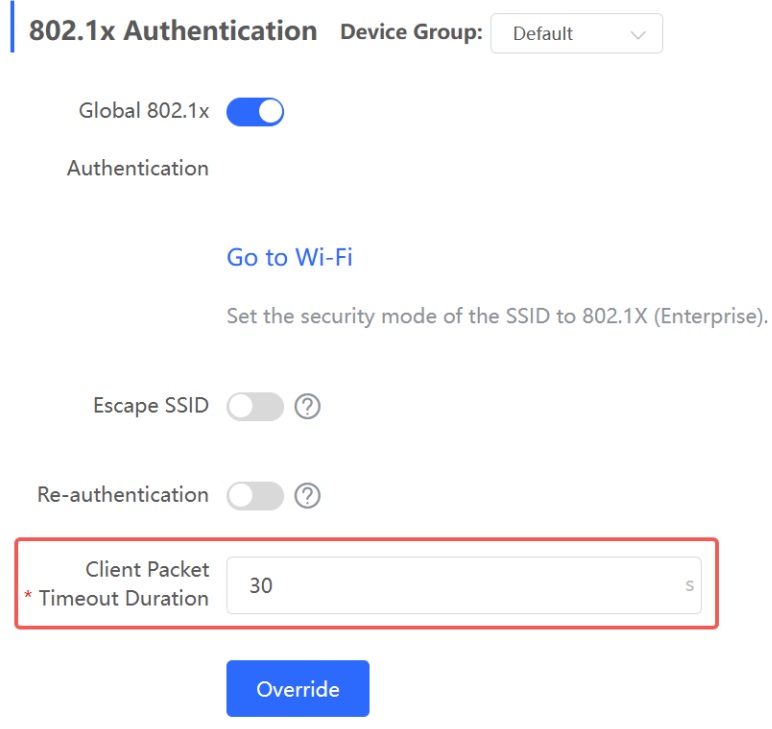

### (3) Add a server.

Before proceeding, make sure that the following conditions are met:

- The RADIUS server is ready and the following configurations have been completed.
	- A username and a password have been added for client login.
	- o The firewall has been disabled. Otherwise, authentication messages may be blocked, leading to authentication failure.
	- The IP address of the device to be authenticated has been added as a trusted IP address on the RADIUS server.
- The network between the device and the RADIUS server is reachable.
- The IP addresses of the RADIUS server and the device to be authenticated have been obtained.

Click **Add Server group** to configure server group parameters. You can click **Edit** to edit the server group, and click **Delete** to delete the server group.

### **O** Note

- You need to add at least one server for each server group, and a maximum of five servers can be added.
- Up to 20 server groups can be added under **RADIUS Server Management**.

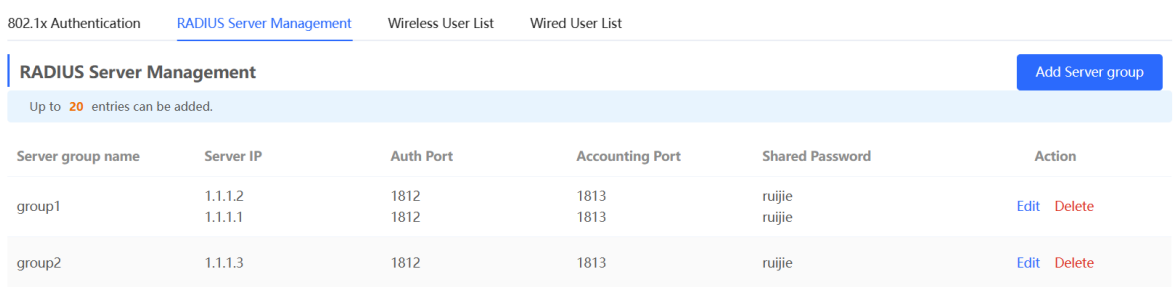

You can click  $\oplus$  Add Server to add multiple servers to a server group, and click  $\Box$  Server to delete a selected server.

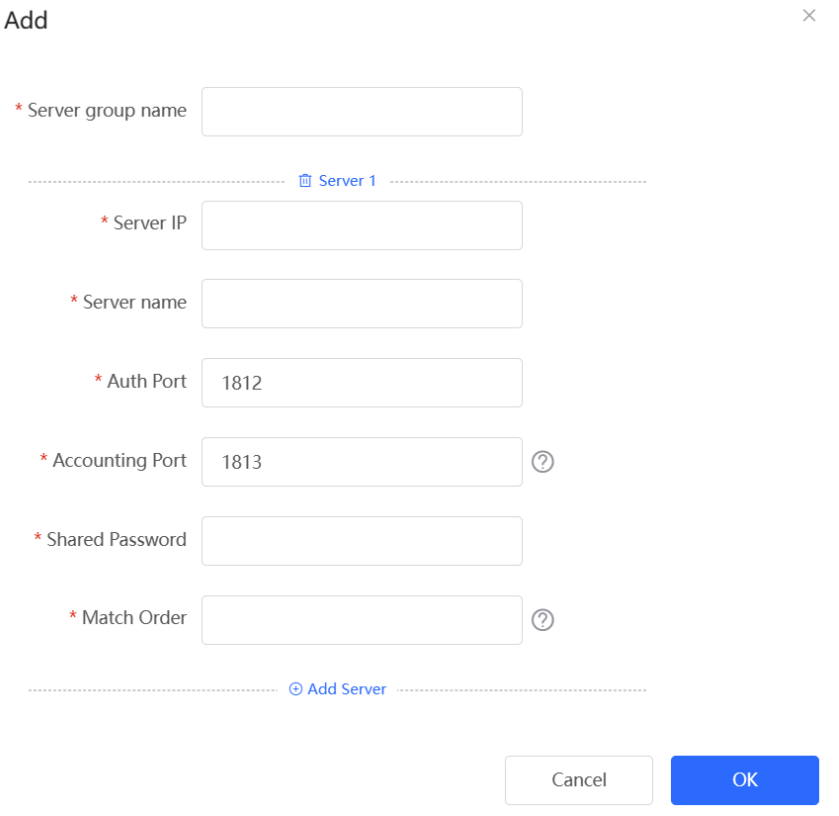

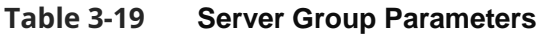

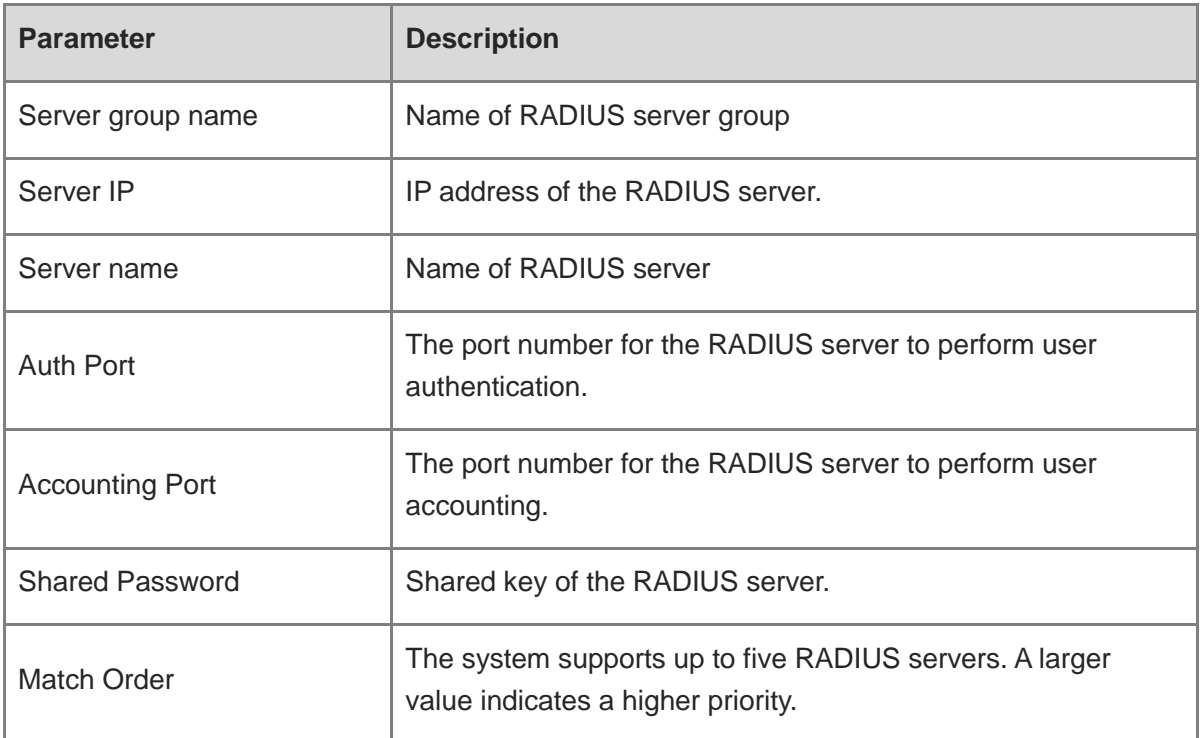

### (4) Configure the server and click **Save**.

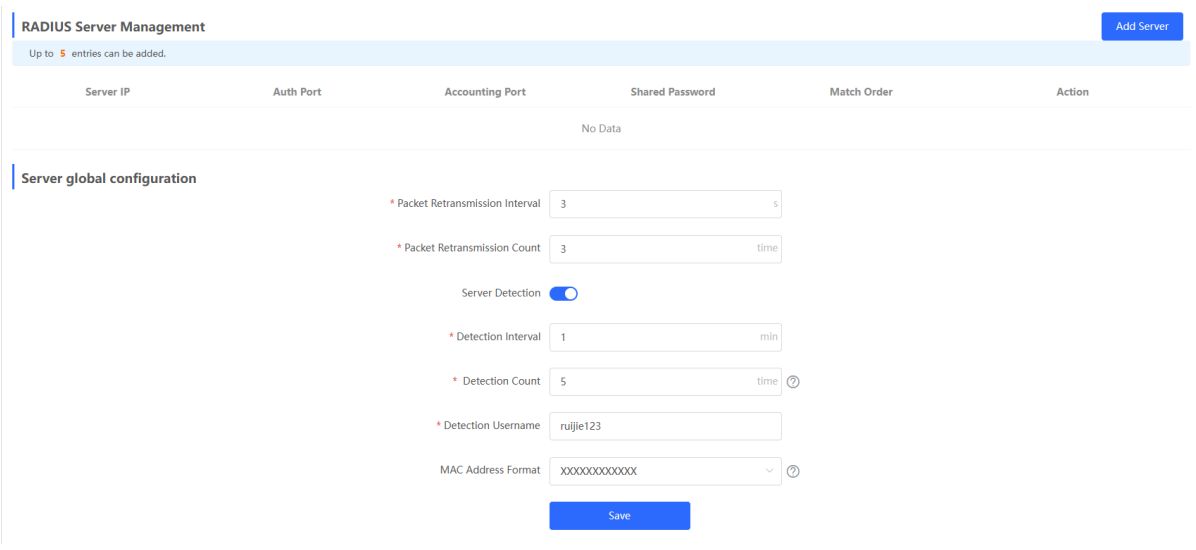

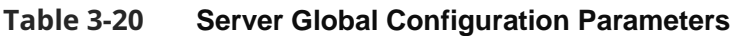

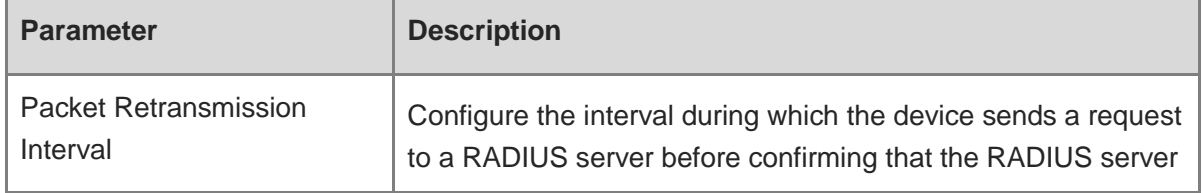

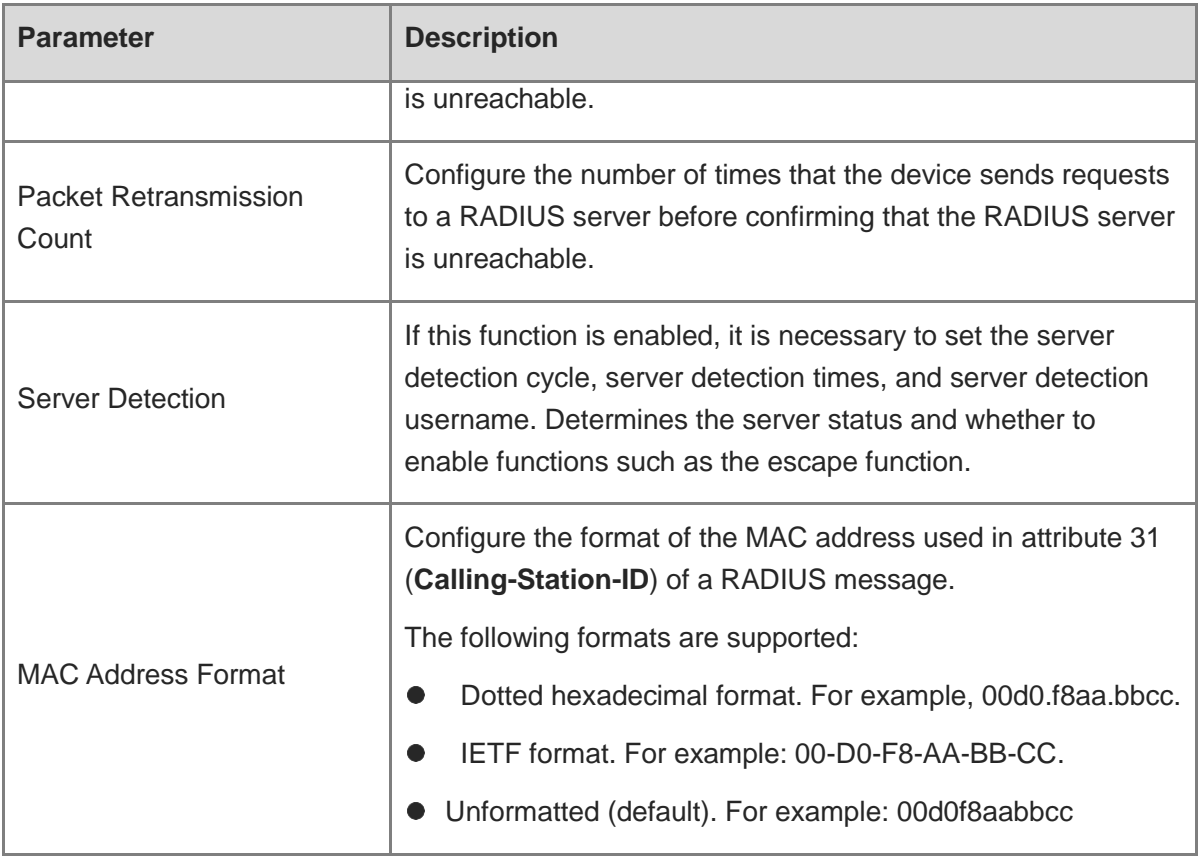

## **3.22.3 Viewing Wireless User List**

오

When the 802.1X feature is configured globally, and a client is authenticated and connected to the network in a wireless manner, you can view the client in the **Wireless User List**.

To access the configuration page, perform the following operations: In **Network** mode, choose

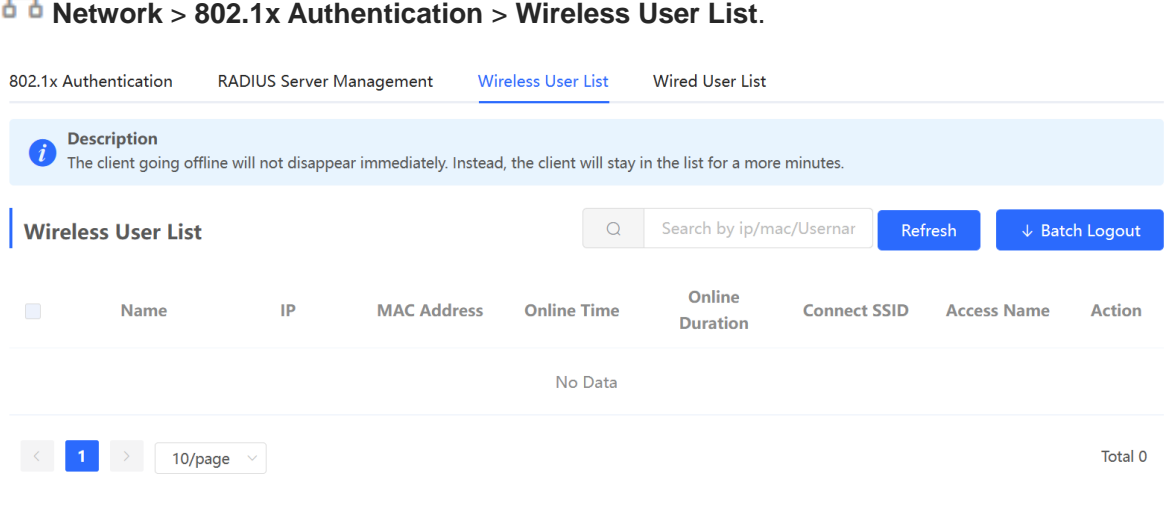

Click **Refresh** to view the latest user list.

If you want to disconnect a user from the network, select the user and click **Logout** under the **Action** column. You can also select multiple users and click **Batch Logout** to disconnect selected users.

## **3.22.4 Viewing Wired User List**

When the 802.1X feature is configured globally, and a client is authenticated and connected to the network in a wired manner, you can view the client in the **Wired User List**.

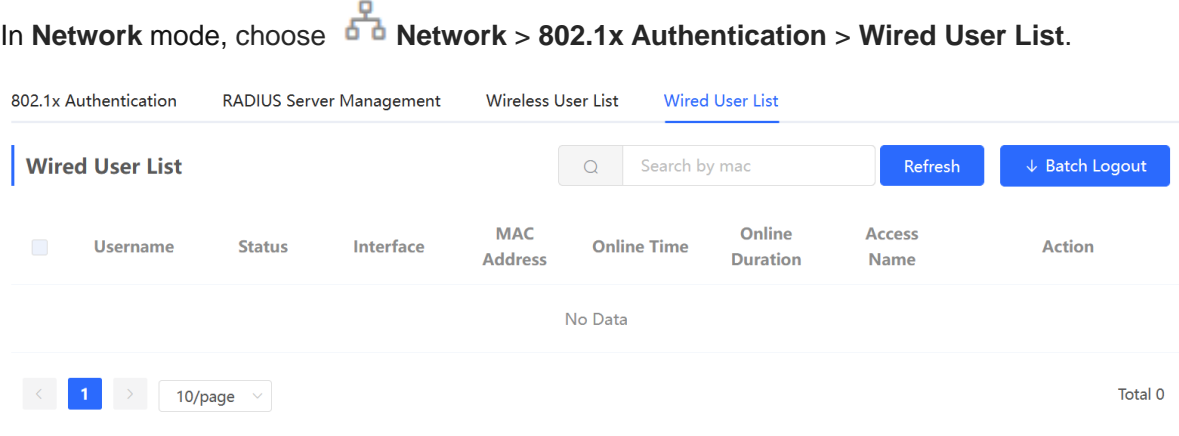

Click **Refresh** to view the latest user list.

If you want to disconnect a user from the network, select the user and click **Logout** under the **Action** column. You can also select multiple users and click **Batch Logout** to disconnect selected users.

# **4 Network Settings**

### *Note*

This chapter takes the currently logged in device as an example to describe the entry of each function setting page. If you need to configure other devices in the network, please refer to the following path to enter the configuration page of the corresponding device, and then configure the function:

- For RG-RAP2260(G), RG-RAP6260(G), RG-RAP6262(G), RG-RAP2260(H), RG-RAP6260(H), RG-RAP6260(H)-D, RG-RAP2266, RG-RAP2260, RG-RAP1261, RG-RAP1260, and RG-RAP6262: Click **Manage Network Device**.
- For the other RAP models: Choose  $\widehat{\mathcal{P}}$  **WLAN** > **APs** > Select the target device in the device list and click **Manage**.

## **4.1 Switching Work Mode**

## **4.1.1 Work Mode**

See [Work Mode](#page-15-0) for details.

## **4.1.2 Self-Organizing Network Discovery**

When setting the work mode, you can set whether to enable the self-organizing network discovery function. This function is enabled by default.

After the self-organizing network discovery function is enabled, the device can be discovered in the network and discover other devices in the network. Devices network with each other based on the device status and synchronize global configuration. You can log in to the Web management page of any device in the network to check information about all devices in the network. After this function is enabled, clients can maintain and manage the current network more efficiently. You are advised to keep this function enabled.

If the self-organizing network discovery function is disabled, the device will not be discovered in the network and it runs in standalone mode. After logging in to the Web page, you can configure and manage only the currently logged in device. If only one device is configured or global configuration does not need to be synchronized to the device, you can disable the selforganizing network discovery function.

## **4.1.3 Configuration Steps**

### *D* Note

If you need to switch the work mode to wireless bridging mode, please see [Wireless Repeater](#page-16-0)  [Mode](#page-16-0) for details.

For RG-RAP2260(G), RG-RAP6260(G), RG-RAP6262(G), RG-RAP2260(H), RG-RAP6260(H), RG-RAP6260(H)-D, RG-RAP2266, RG-RAP2260, RG-RAP1261, RG-RAP1260 and RG-

RAP6262 models: In **Local Device** mode, choose **Overview** > **Device Details**

```
For other RAP models: Choose ( WLAN > APs > Manage) Overview > Device 
Details
```
Click the current work mode to change the work mode.

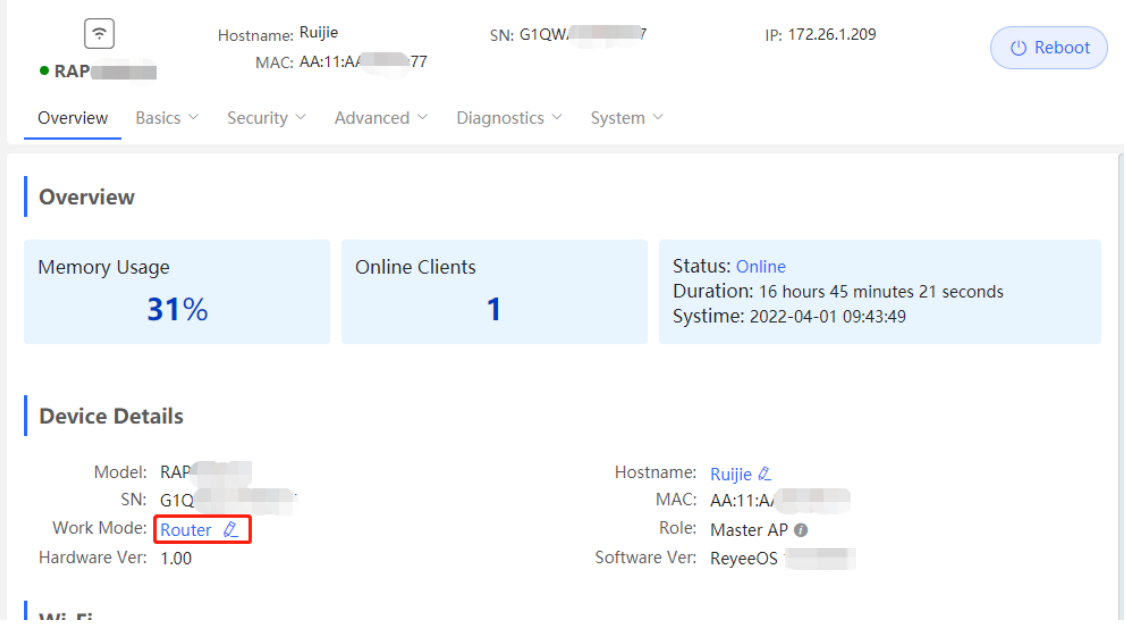

**AC function switch**: If a device works in the router mode and the self-organizing network discovery function is enabled, you can enable or disable the AC function. After the AC function is enabled, the device in the router mode supports the virtual AC function and can manage downlink devices. If this function is disabled, the device needs to be elected as an AC in selforganizing network mode and then manage downlink devices.

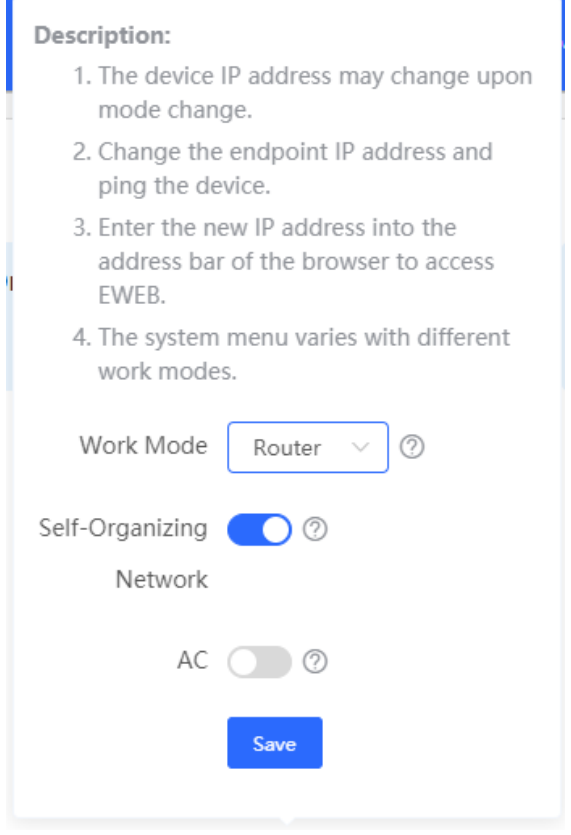

### **A** Caution

After the self-organizing network discovery is enabled, you can check the role of the device in self-organizing network mode.

## **4.1.4 Viewing Device Role**

For RG-RAP2260(G), RG-RAP6260(G), RG-RAP6262(G), RG-RAP2260(H), RG-RAP6260(H), RG-RAP6260(H)-D, RG-RAP2266, RG-RAP2260, RG-RAP1261, RG-RAP1260 and RG-

RAP6262 models: In **Local Device** mode, choose **Overview** > **Device Details**

For other RAP models: Choose ( **WLAN** > **APs** > **Manage**) **Overview** > **Device Details**

()If the self-organizing network is enabled, you can view the device role on the **Device Details** page.

Master AP/AC: The device can manage downlink devices.

Slave AP/Device: The device has been managed by an AC. The slave Aps are managed by the master AP/AC in a unified manner. Some wireless network settings cannot be edited alone, and thus the master AP/AC delivers configurations to edit the network settings in a unified manner.

### **Device Details**

```
Model: RAP2261(E)
MAC Address: 58:69:6C:22:08:30
Hardware Ver: 1.00
```
Hostname: Ruijie 2 Work Mode: Router  $\&$ Software Ver: ReyeeOS 1

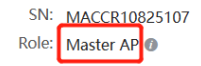

## **4.2 Configuring Internet Connection Type (IPv4)**

For RG-RAP2260(G), RG-RAP6260(G), RG-RAP6262(G), RG-RAP2260(H), RG-RAP6260(H), RG-RAP6260(H)-D, RG-RAP2266, RG-RAP2260, RG-RAP1261, RG-RAP1260 and RG-

RAP6262 models: In **Local Device** mode, choose **Network** > **WAN** > **WAN**

```
For other RAP models: Choose ( WLAN > APs > Manage >) Network > WAN > WAN
```
Select the Internet connection type after confirming with the ISP. For detailed configuration, see [Work Mode](#page-15-0). After completing the configuration, click **Save**.

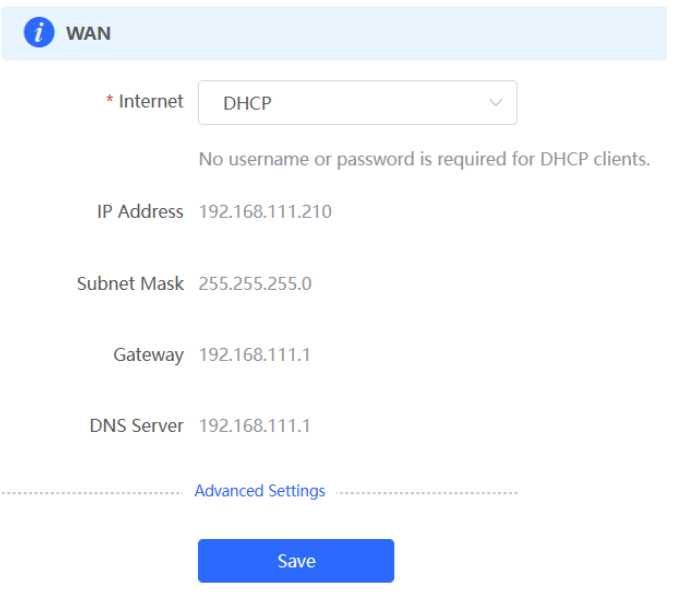

The device supports the following Internet connection types:

- **PPPoE**: This Internet connection type is supported only when the device works in routing mode. You need to manually configure the PPPoE username and password.
- **DHCP**: The current device will act as a DHCP client and apply for the IPv4 address/prefix from the upstream network device.
- **Static IP:** If this Internet connection type is selected, you need to manually configure a static IPv4 address, subnet mask, gateway address, and DNS server.

## **4.3 Configuring Internet Connection Type (IPv6)**

### **Caution**

This function is supported by only RG-RAP2260(G), RG-RAP6260(G), RG-RAP6262(G), RG-RAP2260(H), RG-RAP6260(H), RG-RAP6260(H)-D, RG-RAP2266, RG-RAP2260, RG-RAP1261, RG-RAP1260, and RG-RAP6262 in the AP mode.

## In **Local Device** mode, choose **Network** > **WAN** > **WAN\_V6 Settings**.

Select the Internet connection type after confirming with the ISP. For detailed configuration, see [Work Mode](#page-15-0). After completing the configuration, click **Save**.

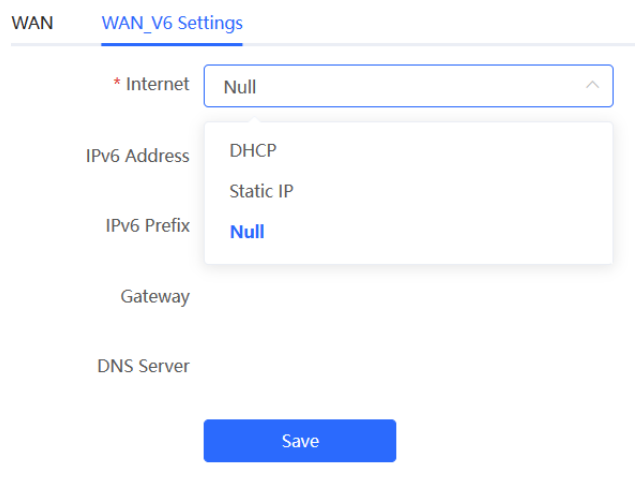

The device supports the following Internet connection types:

- **DHCP**: The current device will act as a DHCPv6 client and apply for the IPv6 address/prefix from the upstream network device.
- **Static IP**: If this Internet connection type is selected, you need to manually configure a static IPv6 address, gateway address, and DNS server.
- **Null**: The IPv6 function is disabled on the current WAN port.

## **4.4 Configuring LAN Port**

### **Caution**

This function is not supported when the device works in AP mode.

For RG-RAP2260(G), RG-RAP6260(G), RG-RAP6262(G), RG-RAP2260(H), RG-RAP6260(H), RG-RAP6260(H)-D, RG-RAP2266, RG-RAP2260, RG-RAP1261, RG-RAP1260 and RG-

RAP6262 models: In **Local Device** mode, choose **Network** > **LAN** > **LAN Settings**

For other RAP models: Choose ( **WLAN** > **APs** > **Manage** >) **Network** > **LAN** > **LAN Settings** 

Click **Edit**. In the displayed dialog box, enter the IP address and subnet mask, and click **OK**. Change the IP address of the LAN port. Enter the new IP address in the browser and log in to the device again to configure and manage the device.

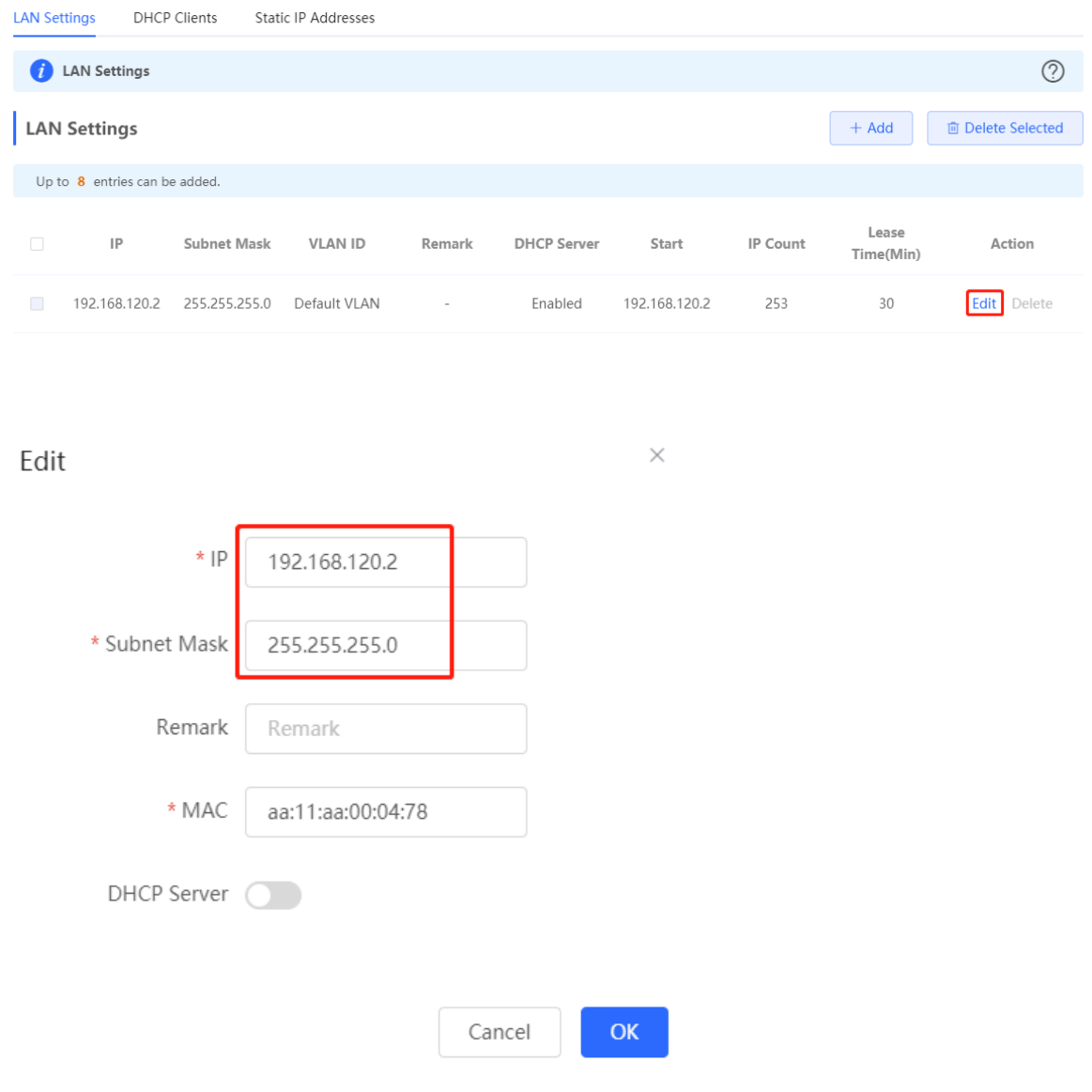

## **4.5 Configuring Repeater Mode**

### **A** Caution

RG-RAP1200(F) access point do not support this function.

### **4.5.1 Wired Repeater**

For RG-RAP2260(G), RG-RAP6260(G), RG-RAP6262(G), RG-RAP2260(H), RG-RAP6260(H), RG-RAP6260(H)-D, RG-RAP2266, RG-RAP2260, RG-RAP1261, RG-RAP1260 and RG-

RAP6262 models: In **Local Device** mode, choose **Network** > **Repeater Mode**

For other RAP models: Choose ( **WLAN** > **APs** > **Manage** >) **Network** > **Repeater Mode**

Connect a network cable from the WAN port (uplink LAN port) of the device to the upper-layer device.

Select **Access Point**, click **Check**, confirm the Wi-Fi settings of the AP, and then click **Save** to expand the network coverage.

### **Caution**

After the configuration is saved, connected clients will be disconnected from the network for a short period of time. You can reconnect the clients to the Wi-Fi network for restoration.

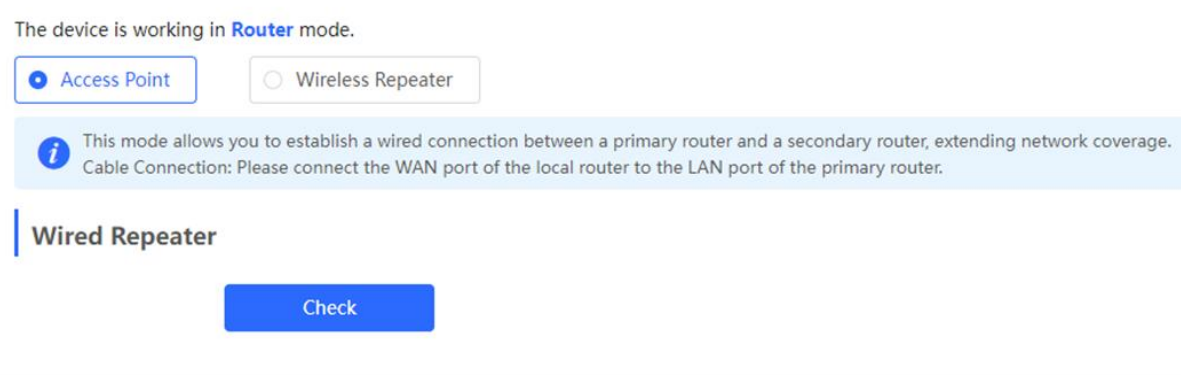

## **4.5.2 Wireless Repeater**

The wireless repeater mode extends the Wi-Fi coverage range of the primary device. The device supports the dual-link wireless repeater mode and can extend both 2.4 GHz and 5 GHz signals of the primary device.

### *Note*

- To avoid loops in wireless repeater mode, remove the network cable from the WAN port.
- Obtain the Wi-Fi name and Wi-Fi password of the upper-layer router.

For RG-RAP2260(G), RG-RAP6260(G), RG-RAP6262(G), RG-RAP2260(H), RG-RAP6260(H), RG-RAP6260(H)-D, RG-RAP2266, RG-RAP2260, RG-RAP1261, RG-RAP1260 and RG-

RAP6262 models: In **Local Device** mode, choose **Network** > **Repeater Mode**

For other RAP models: Choose ( **WLAN** > **APs** > **Manage** >) **Network** > **Repeater Mode**

(1) Click **Wireless Repeater** and then click **Select**. A list of surrounding Wi-Fi signals pops up. A list of nearby 5 GHz Wi-Fi networks is displayed by default. You can switch from 5 GHz to 2.4 GHz band by selecting **2.4G** from the drop-down list box. You are advised to select a strong 5 GHz Wi-Fi network signal.

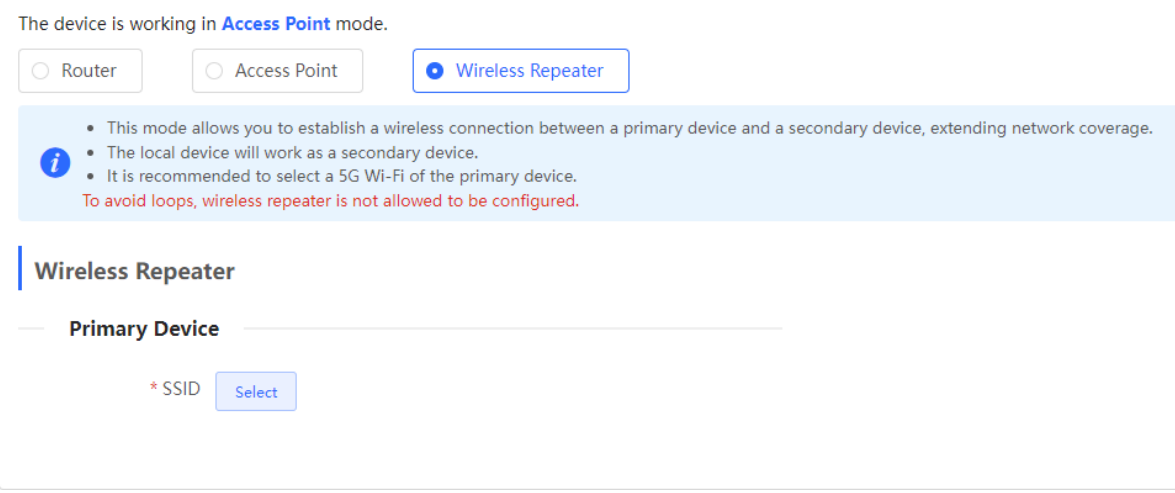

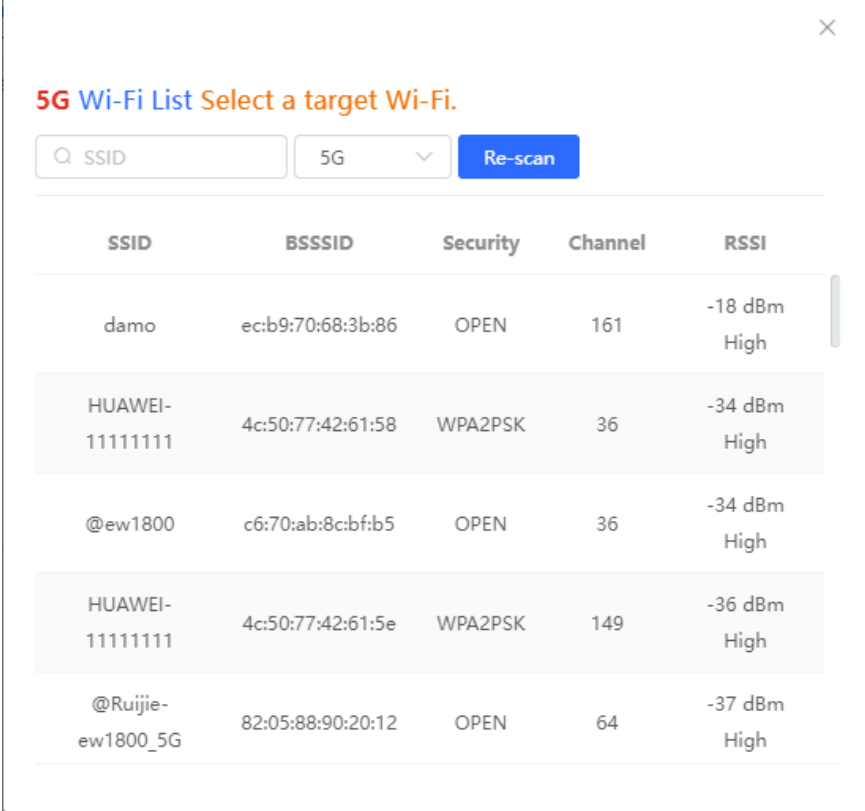

- (2) Select the Wi-Fi signal of the upper-layer device that you want to extend. The configuration items of the local device are displayed. If the signal of the upper-layer device is encrypted, enter the Wi-Fi password of the upper-layer device.
- (3) Configure Local Router Wi-Fi. You can select New Wi-Fi or Same as Primary Router Wi-Fi.
	- If you select **Same as Primary Router Wi-Fi**, the Wi-Fi settings of the router are automatically synchronized with those on the primary router. Generally, clients merge Wi-Fi signals with the same name into one Wi-Fi signal, and they can search out only the Wi-Fi signal of the primary router.
	- If **New Wi-Fi** is selected, you can set a local Wi-Fi name and password. Clients will search out different Wi-Fi signals.

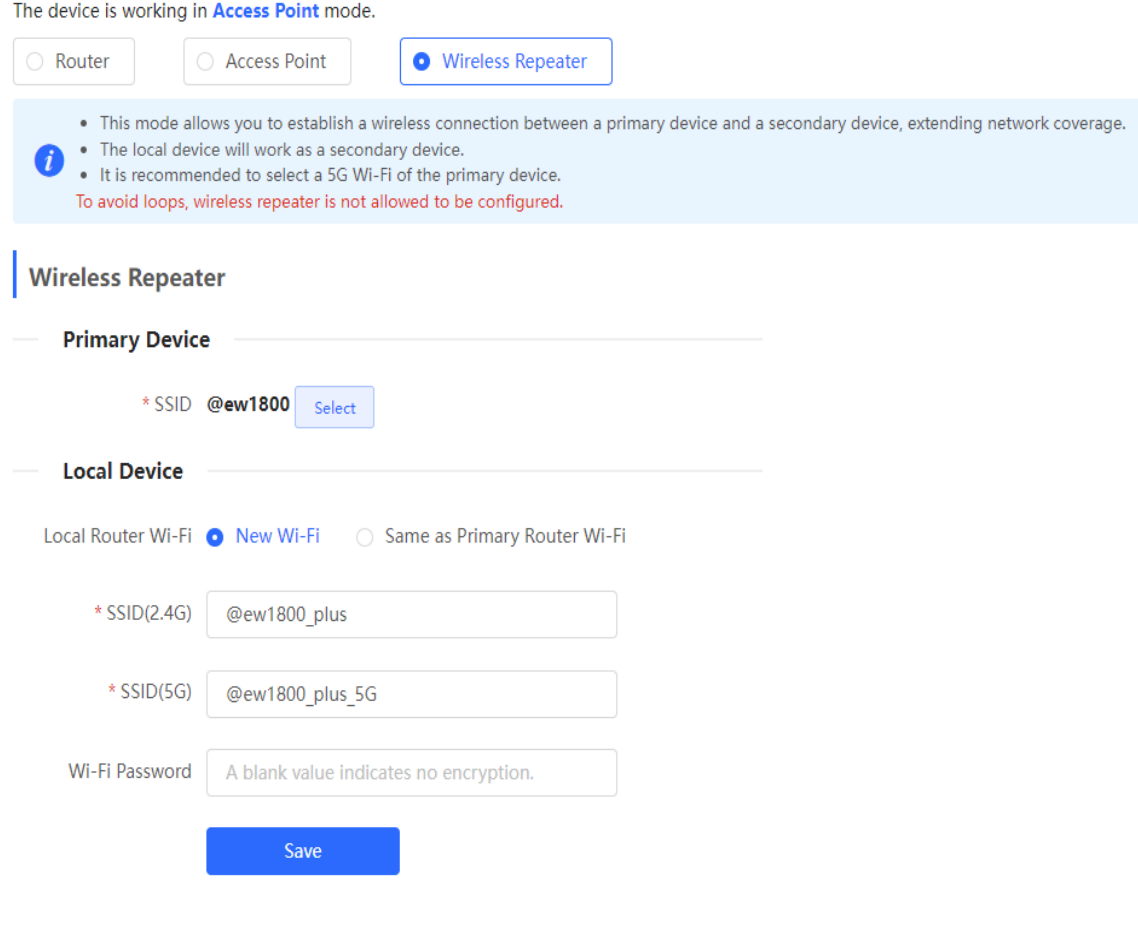

### **A** Caution

- After the configuration is saved, the AP will be disconnected from the Wi-Fi network and needs to connect to the new Wi-Fi network. Exercise caution when performing this operation. Record the new Wi-Fi name and password.
- You are advised to install the AP in a position where the RSSI is greater than two bars of signal to prevent signal loss. If the signal at the installation position is too weak, the Wi-Fi extension may fail or the quality of extended signal may be poor.

## **4.6 Creating a VLAN**

### **A** Caution

This function is not supported when the device works in AP mode.

For RG-RAP2260(G), RG-RAP6260(G), RG-RAP6262(G), RG-RAP2260(H), RG-RAP6260(H), RG-RAP6260(H)-D, RG-RAP2266, RG-RAP2260, RG-RAP1261, RG-RAP1260 and RG-

RAP6262 models: In **Local Device** mode, choose **Network** > **LAN** > **LAN Settings**

For other RAP models: Choose ( **WLAN** > **APs** > **Manage** >) **Network** > **LAN** > **LAN Settings**

A LAN can be classified into multiple VLANs. Click **Add** to create a VLAN.

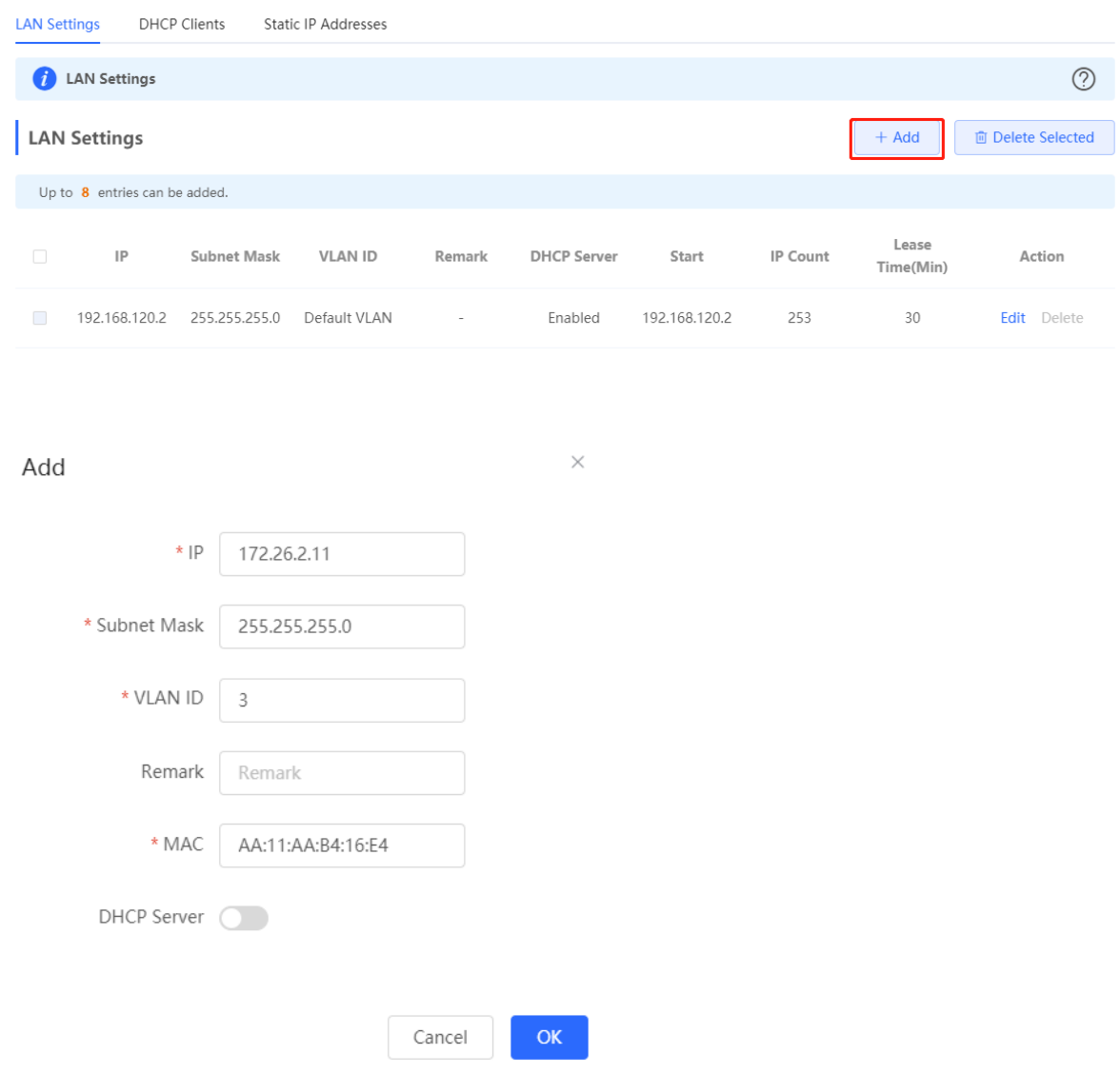

### **Table 4-1 VLAN Configuration**

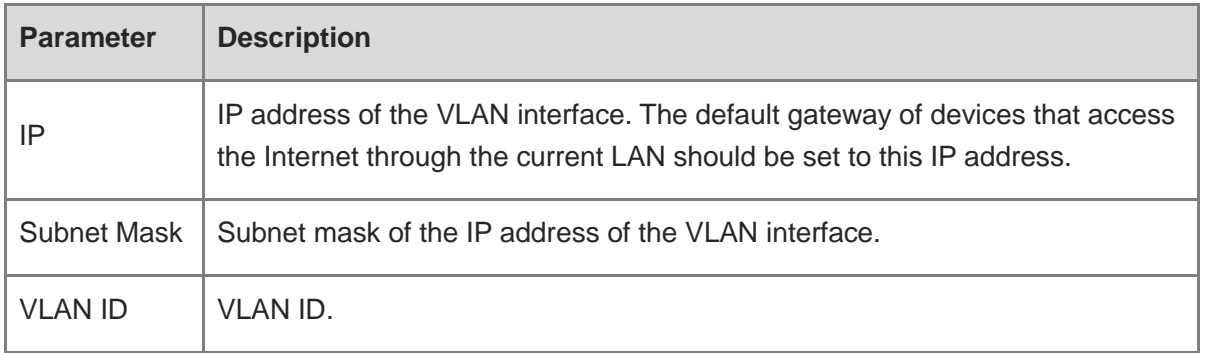

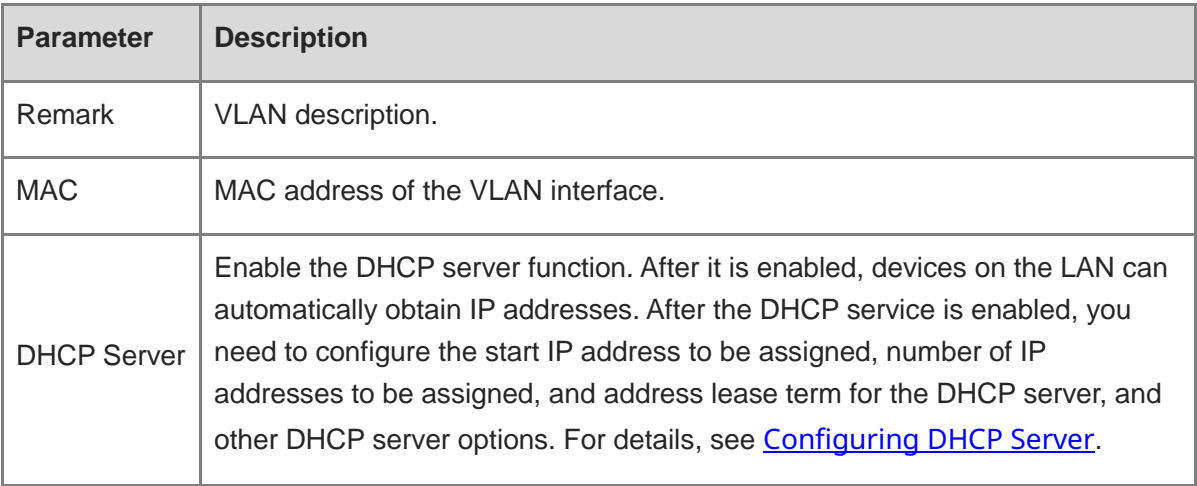

### **A** Caution

VLAN configuration is associated with the configuration of the uplink device. Therefore, refer to the configuration of the uplink device when configuring a VLAN.

## **4.7 Configuring Port VLAN**

### **A** Caution

The port VLAN can be configured only when the device works in AP mode.

For RG-RAP2260(G), RG-RAP6260(G), RG-RAP6262(G), RG-RAP2260(H), RG-RAP6260(H), RG-RAP6260(H)-D, RG-RAP2266, RG-RAP2260, RG-RAP1261, RG-RAP1260 and RG-

RAP6262 models: In Local Device mode, choose  $\bigoplus$  Network > LAN

For other RAP models: Choose ( **WLAN** > **APs** > **Manage** >) **Network** > **LAN**

(1) On the **LAN Settings** tab page, turn on **Port VLAN**, and click **OK** in the confirmation dialog box.

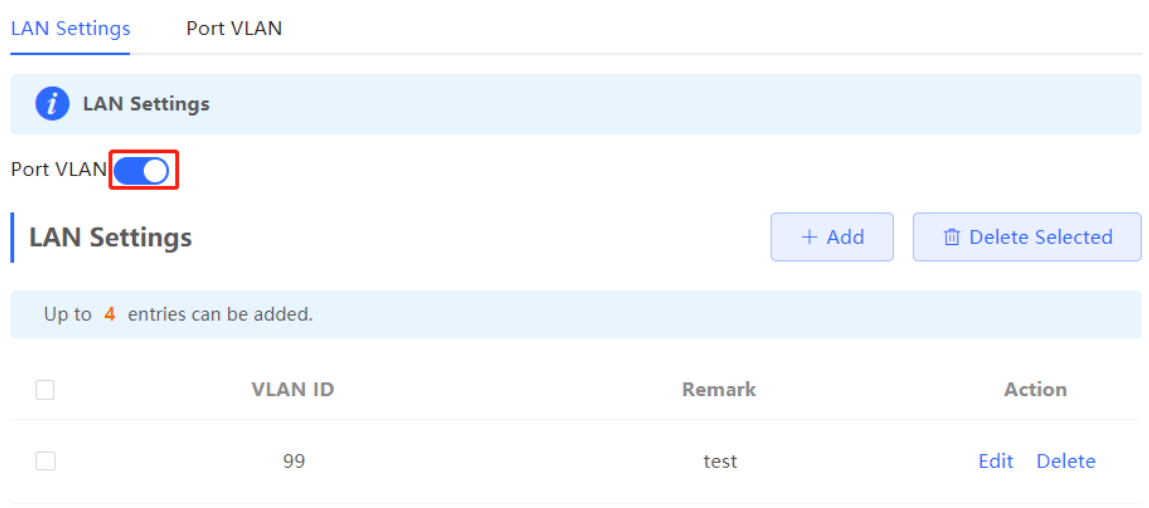

(1) Click **Add**. Enter the VLAN ID and description, and click **OK** to create a VLAN. The added VLAN is used to set the VLAN, to which a port belongs.

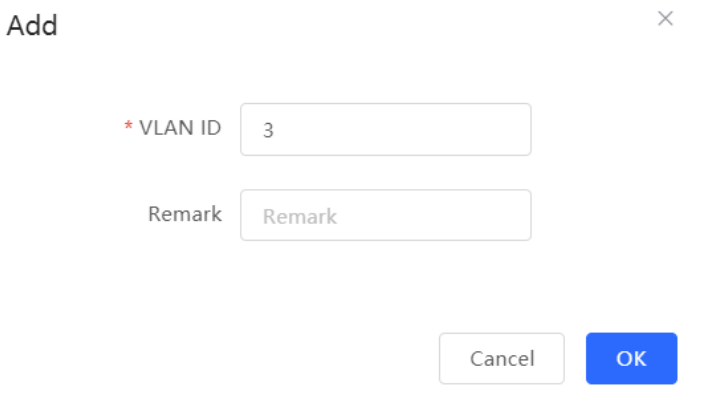

- (2) Switch to the **Port VLAN** tab page and configure VLANs for the port. Click the option box below the port, select the mapping between a VLAN and the port from the drop-down list box, and click **Save**.
	- **UNTAG**: Configure the VLAN as the native VLAN of the port. That is, when receiving a packet from this VLAN, the port removes the VLAN tag from the packet and forwards the packet. When receiving an untagged packet, the port adds the VLAN tag to the packet and forwards the packet through the VLAN. Only one VLAN can be configured as an untagged VLAN on each port.
	- **TAG**: Configure the VLAN as an allowed VLAN of the port, but the VLAN cannot be the native VLAN. That is, VLAN packets carry the original VLAN tag when they are forwarded by the port.
	- **Not Join**: Configure the port not to allow packets from this VLAN to pass through. For example, if VLAN 10 and VLAN 20 are not added to port 2, port 2 will neither receive nor send packets from or to VLAN 10 and VLAN 20.

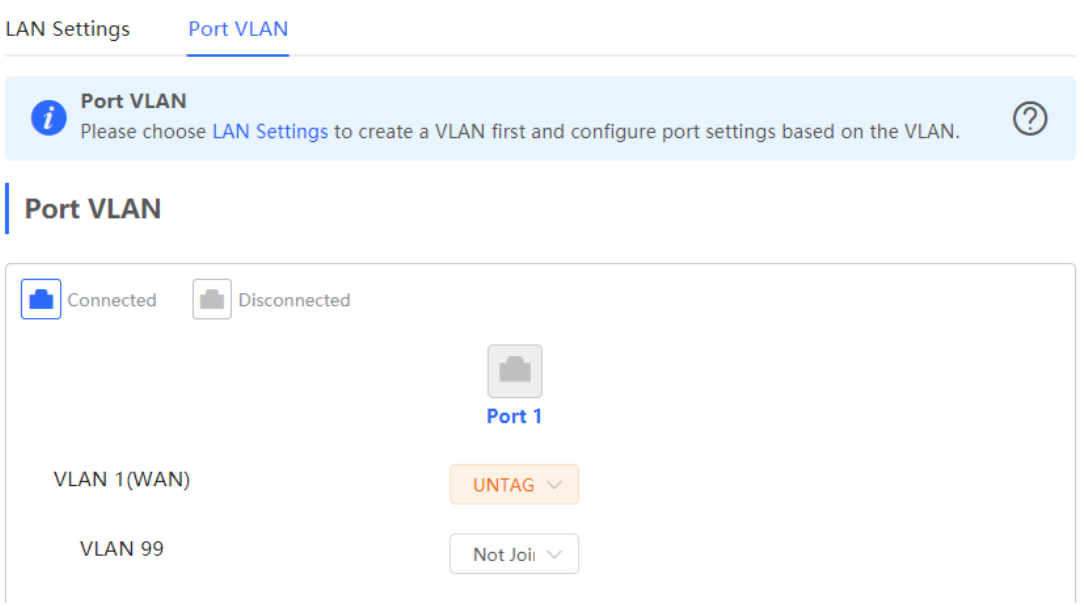

## **4.8 Changing MAC Address**

For RG-RAP2260(G), RG-RAP6260(G), RG-RAP6262(G), RG-RAP2260(H), RG-RAP6260(H), RG-RAP6260(H)-D, RG-RAP2266, RG-RAP2260, RG-RAP1261, RG-RAP1260 and RG-

RAP6262 models: In **Local Device** mode, choose **Network** > **WAN** > **WAN**

For other RAP models: Choose ( **WLAN** > **APs** > **Manage** >) **Network** > **WAN** > **WAN**

ISPs may restrict the access of devices with unknown MAC addresses to the Internet for the sake of security. In this case, you can change the MAC address of the WAN port.

Click to expand **Advanced Settings**, enter the MAC address, and click **Save**. You do not need to change the default MAC address unless in special cases.

In the router mode, change the MAC address of the LAN port on **Network** > **LAN**.

### **Caution**

Changing the MAC address will disconnect the device from the network. You need to reconnect the device to the network or restart the device. Therefore, exercise caution when performing this operation.
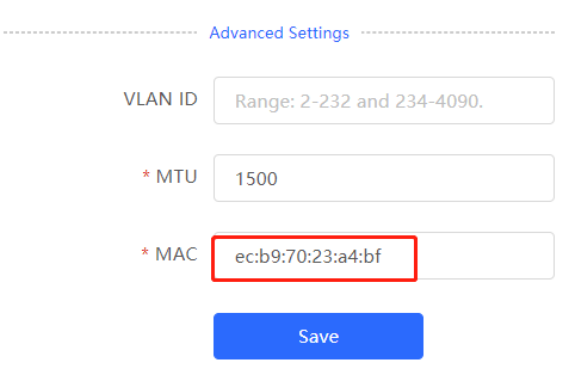

### **4.9 Changing MTU**

For RG-RAP2260(G), RG-RAP6260(G), RG-RAP6262(G), RG-RAP2260(H), RG-RAP6260(H), RG-RAP6260(H)-D, RG-RAP2266, RG-RAP2260, RG-RAP1261, RG-RAP1260 and RG-

RAP6262 models: In **Local Device** mode, choose **Network** > **WAN** > **WAN**

For other RAP models: Choose ( **WLAN** > **APs** > **Manage** >) **Network** > **WAN** > **WAN**

WAN interface MTU indicates the maximum transmission unit (MTU) allowed by the WAN interface. The default value is 1500 bytes, indicating the maximum data forwarding efficiency. Sometimes, ISP networks restrict the speed of large data packets or forbid large data packets from passing through. As a result, the network speed is unsatisfactory or even the network is disconnected. In this case, you can set the MTU value to a smaller value.

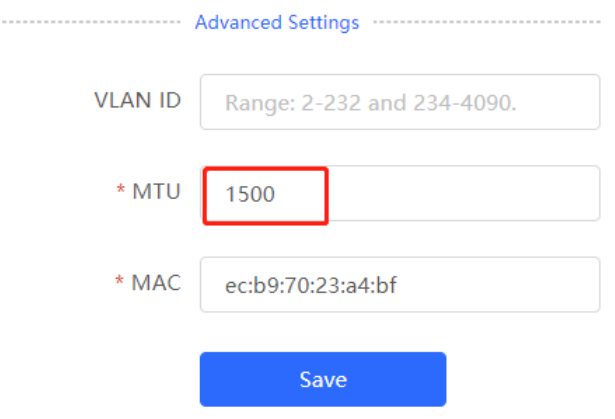

# **4.10 Configuring DHCP Server**

### **Caution**

This function is not supported when the device works in AP mode.

### **4.10.1 DHCP Server**

In the router mode, the DHCP server function can be enabled on the device to automatically assign IP addresses to clients so that clients connected to the LAN ports or Wi-Fi network of the device obtain IP addresses for Internet access.

### **4.10.2 Configuring the DHCP Server Function**

For RG-RAP2260(G), RG-RAP6260(G), RG-RAP6262(G), RG-RAP2260(H), RG-RAP6260(H), RG-RAP6260(H)-D, RG-RAP2266, RG-RAP2260, RG-RAP1261, RG-RAP1260 and RG-

RAP6262 models: In **Local Device** mode, choose **Network** > **LAN** > **LAN Settings**

For other RAP models: Choose ( **WLAN** > **APs** > **Manage** >) **Network** > **LAN** > **LAN Settings**

**DHCP Server**: The DHCP server function is enabled by default in the router mode. You are advised to enable the function if the device is used as the sole router in the network. When multiple routers are connected to the upper-layer device through LAN ports, disable this function.

### **A** Caution

If the DHCP server function is disabled on all devices in the network, clients cannot automatically obtain IP addresses. You need to enable the DHCP server function on one device or manually configure a static IP address for each client for Internet access.

**Start**: Enter the start IP address of the DHCP address pool. A client obtains an IP address from the address pool. If all the addresses in the address pool are used up, no IP address can be obtained from the address pool.

**IP Count**: Enter the number IP addresses in the address pool.

**Lease Time(Min)**: Enter the address lease term. When a client is connected, the leased IP address is automatically renewed. If a leased IP address is not renewed due to client disconnection or network instability, the IP address will be reclaimed after the lease term expires. After the client connection is restored, the client can request an IP address again. The default lease term is 30 minutes.

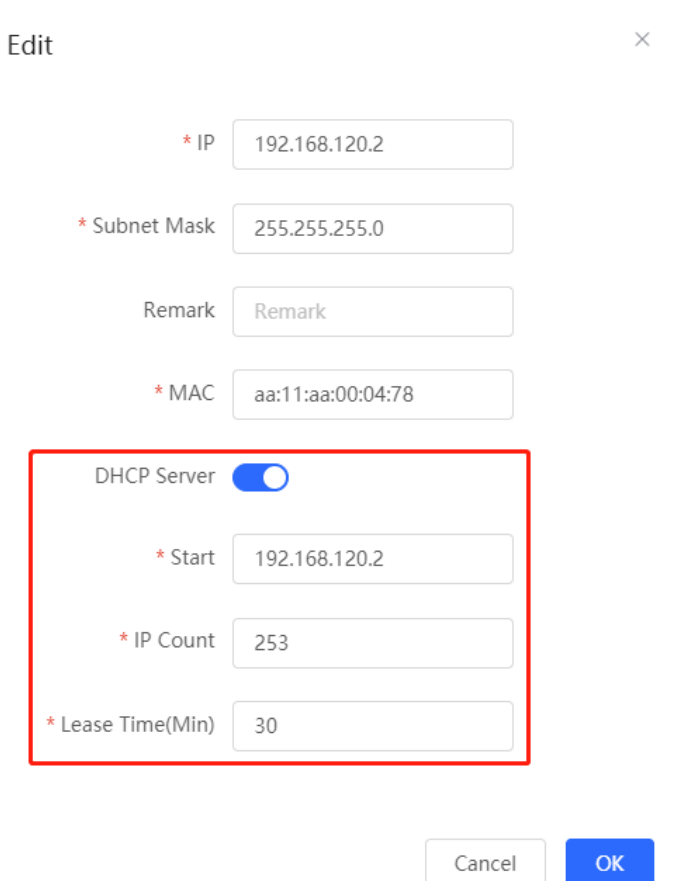

### **4.10.3 Displaying Online DHCP Clients**

For RG-RAP2260(G), RG-RAP6260(G), RG-RAP6262(G), RG-RAP2260(H), RG-RAP6260(H), RG-RAP6260(H)-D, RG-RAP2266, RG-RAP2260, RG-RAP1261, RG-RAP1260 and RG-

RAP6262 models: In **Local Device** mode, choose **Network** > **LAN** >**DHCP Clients**

For other RAP models: Choose ( **WLAN** > **APs** > **Manage** >) **Network** > **LAN** > **DHCP Clients**

Check information about an online client. Click **Convert to Static IP**. Then, the static IP address will be obtained each time the client connects to the network.

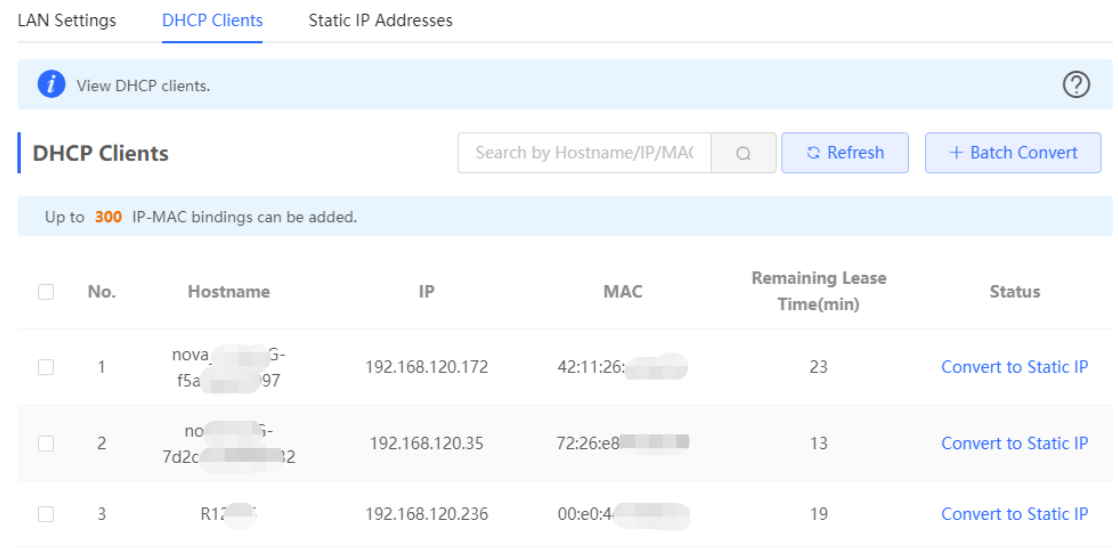

### **4.10.4 Displaying the DHCP Static IP Address List**

For RG-RAP2260(G), RG-RAP6260(G), RG-RAP6262(G), RG-RAP2260(H), RG-RAP6260(H), RG-RAP6260(H)-D, RG-RAP2266, RG-RAP2260, RG-RAP1261, RG-RAP1260 and RG-

RAP6262 models: In **Local Device** mode, choose **Network** > **LAN** > **Static IP Addresses**

For other RAP models: Choose ( **WLAN** > **APs** > **Manage** >) **Network** > **LAN** > **Static IP Addresses**

Click **Add**. In the displayed static IP address binding dialog box, enter the MAC address and IP address of the client to be bound, and click **OK**. After a static IP address is bound, the bound IP address will be obtained each time the client connects to the network.

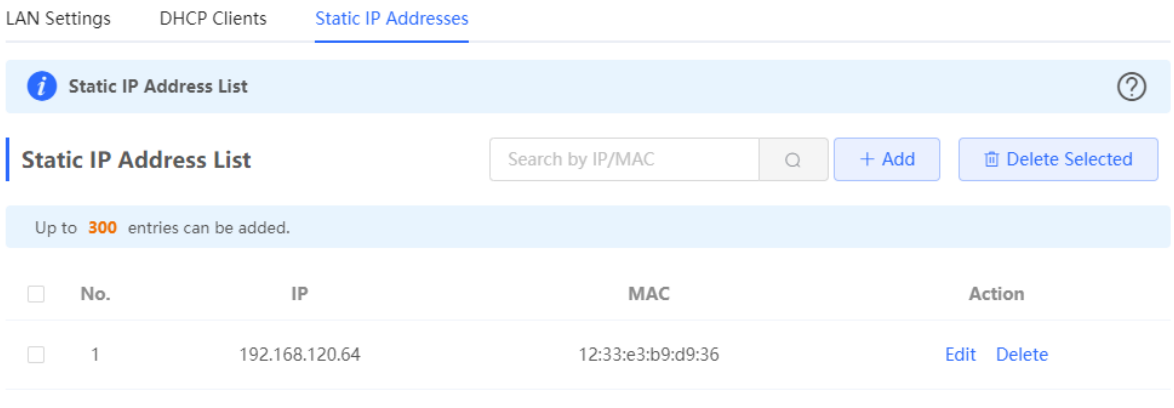

### **4.11 Link Aggregation**

#### **A** Caution

The function is supported by only RG-RAP2260(H).

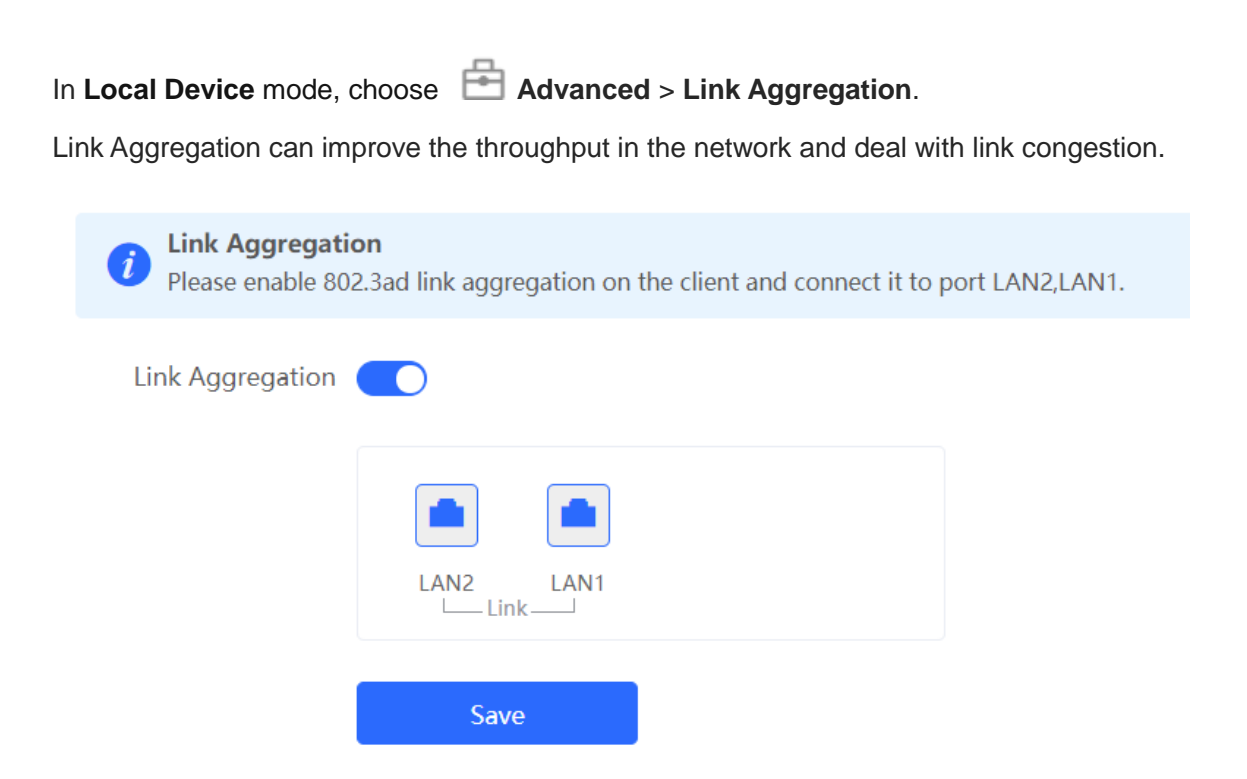

### **4.12 Configuring DNS**

For RG-RAP2260(G), RG-RAP6260(G), RG-RAP6262(G), RG-RAP2260(H), RG-RAP6260(H), RG-RAP6260(H)-D, RG-RAP2266, RG-RAP2260, RG-RAP1261, RG-RAP1260 and RG-

RAP6262 models: In Local Device mode, choose **Advanced** > Local DNS

For other RAP models: Choose ( **WLAN** > APs > Manage >) **Advanced** > Local DNS

Enter the IP address of the DNS server and click **Save**. The local DNS server is optional. The device obtains the DNS server address from the connected uplink device by default. The default configuration is recommended. The available DNS service varies from region to region. You can consult the local ISP.

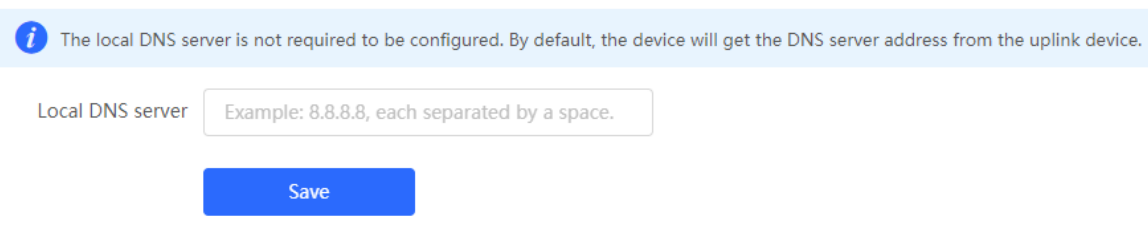

### **4.13 Hardware Acceleration**

#### **Caution**

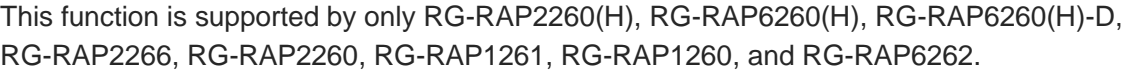

In Local Device mode, choose **Advanced** > Hardware Acceleration.

After Hardware acceleration is enabled, the Internet access speed will be improved.

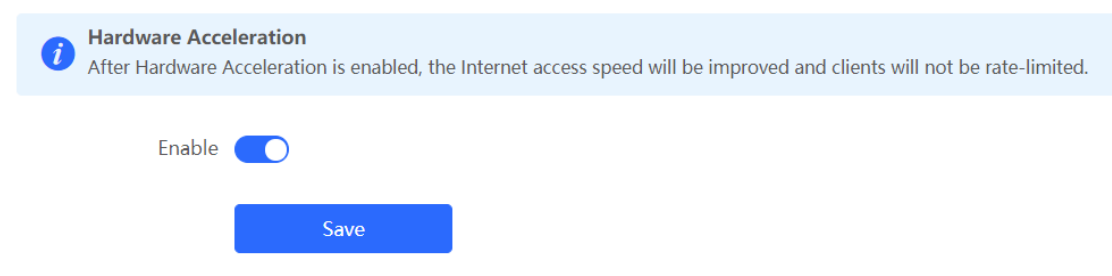

### **4.14 Configuring Port Flow Control**

For RG-RAP2260(G), RG-RAP6260(G), RG-RAP6262(G), RG-RAP2260(H), RG-RAP6260(H), RG-RAP6260(H)-D, RG-RAP2266, RG-RAP2260, RG-RAP1261, RG-RAP1260 and RG-

RAP6262 models: In **Local Device** mode, choose **Advanced** > **Port Settings**

For other RAP models: Choose ( **WLAN** > **APs** > **Manage** >) **Advanced** > **Port Settings**

When the LAN ports work at different rates, data congestion may occur, which can slow down the network speed and affect the Internet access experience. Enabling port flow control can help mitigate this problem.

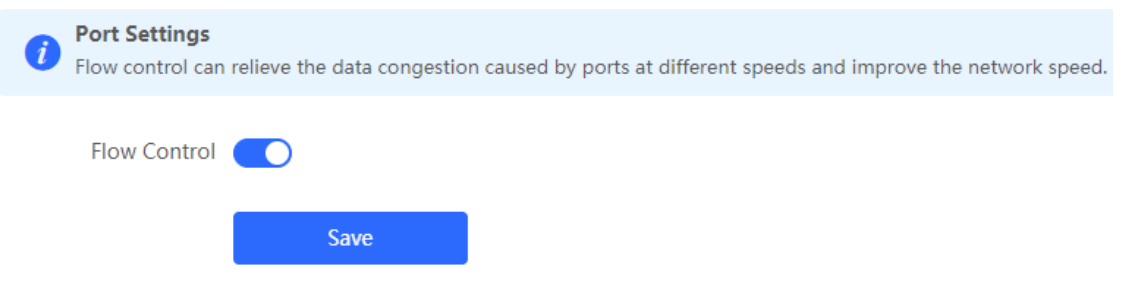

### **4.15 Configuring ARP Binding**

#### **A** Caution

This function is not supported when the device works in AP mode.

The device learns the IP and MAC addresses of network devices connected to ports of the device and generates ARP entries. You can bind ARP mappings to improve network security.

For RG-RAP2260(G), RG-RAP6260(G), RG-RAP6262(G), RG-RAP2260(H), RG-RAP6260(H), RG-RAP6260(H)-D, RG-RAP2266, RG-RAP2260, RG-RAP1261, RG-RAP1260 and RG-

RAP6262 models: In **Local Device** mode, choose **Security** > **ARP List**

```
For other RAP models: Choose ( WLAN > APs > Manage >) Security > ARP List
```
ARP mappings can be bound in two ways:

(1) Select a dynamic ARP entry in the ARP list and click **Bind**. You can select multiple entries to be bound at one time and click **Bind Selected** to bind them. To remove the binding between a static IP address and a MAC address, click **Delete** in the **Action** column.

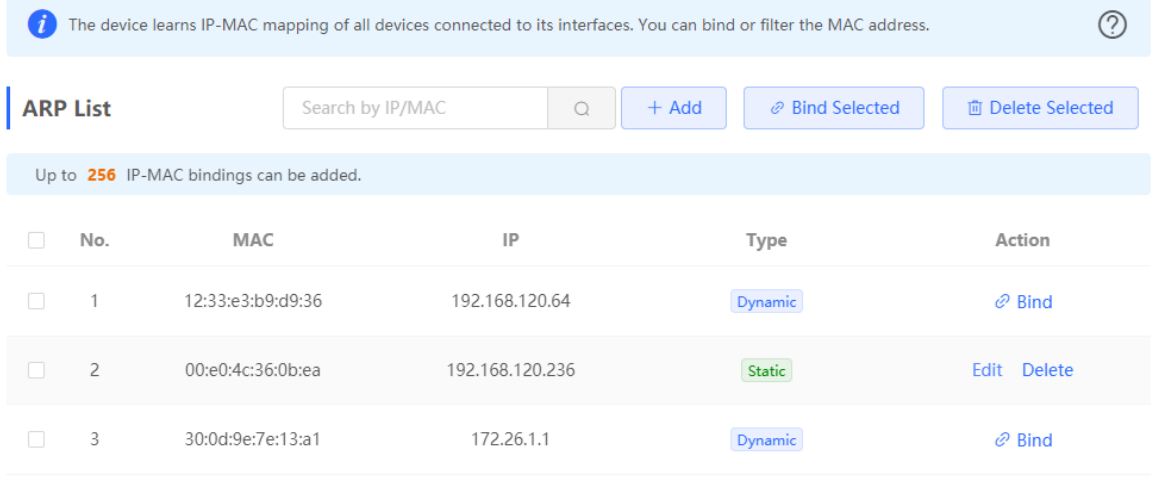

(2) Click **Add**, enter the IP address and MAC address to be bound, and click **OK**. The input box can display existing address mappings in the ARP list. You can click a mapping to automatically enter the address mapping.

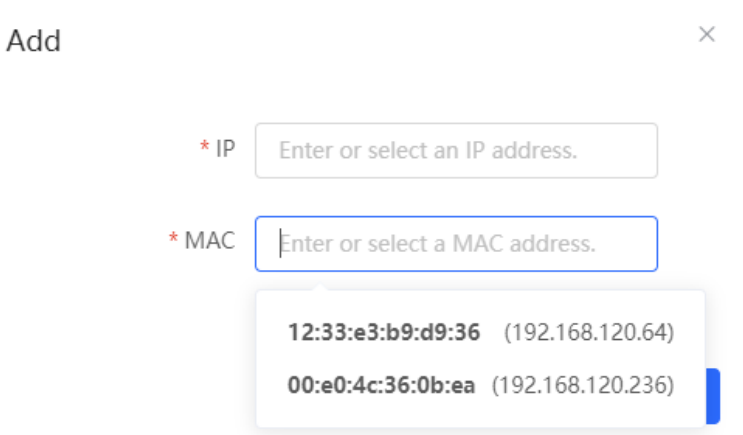

# **4.16 Configuring LAN Ports**

#### **A** Caution

The configuration takes effect only on APs having wired LAN ports.

Choose **Network** ( **WLAN**) > **LAN Ports**.

Enter the VLAN ID and click **Save** to configure the VLAN, to which the AP wired ports belong. If the VLAN ID is null, the wired ports and WAN port belong to the same VLAN.

In self-organizing network mode, the AP wired port configuration applies to all APs having wired LAN ports on the current network. The configuration applied to APs in **LAN Port Settings** takes effect preferentially. Click **Add** to add the AP wired port configuration. For APs, to which no configuration is applied in **LAN Port Settings**, the default configuration of the AP wired ports will take effect on them.

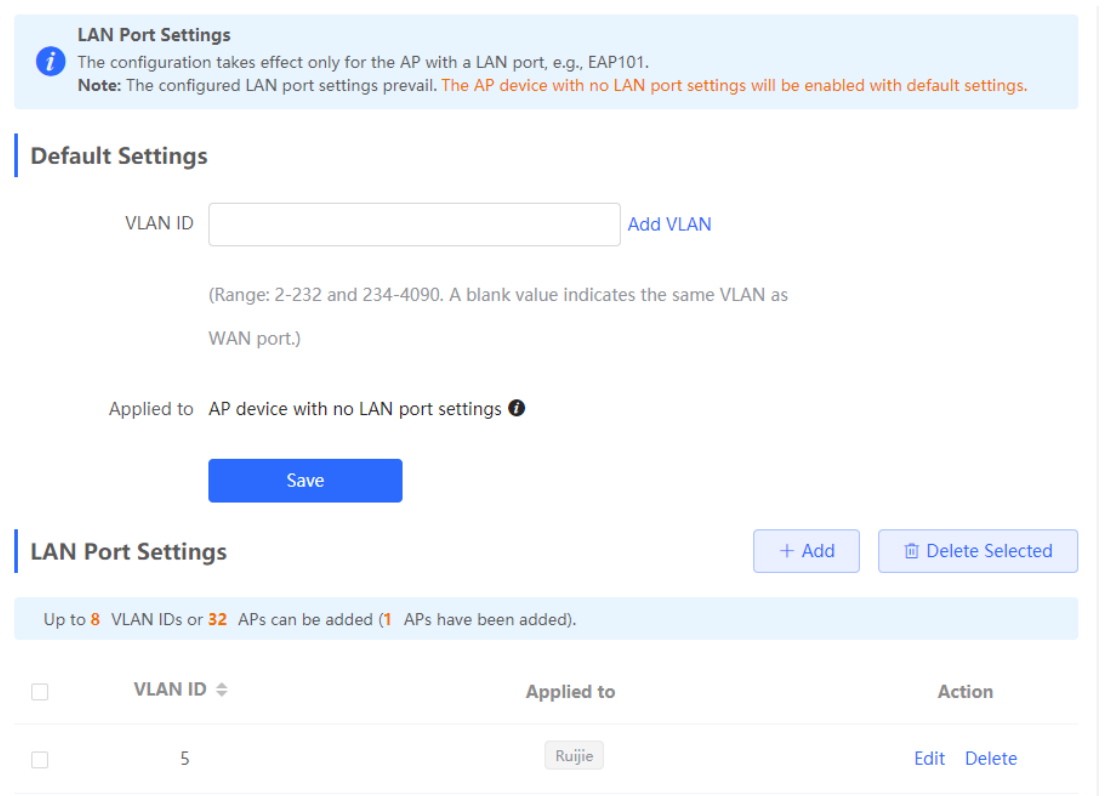

### **4.17 IPv6 Settings**

#### **A** Caution

This function is supported only by RG-RAP2260(G), RG-RAP6260(G), RG-RAP6262(G), RG-RAP2260(H), RG-RAP6260(H), RG-RAP6260(H)-D, RG-RAP2266, RG-RAP2260, RG-RAP1260, RG-RAP1261 and RG-RAP6262 in the router mode.

### **4.17.1 Overview**

Internet Protocol Version 6 (IPv6) is the next generation IP protocol designed by the Internet Engineering Task Force (IETF) to replace IPv4 and solve the IPv4 problems such as address depletion.

### **4.17.2 IPv6 Basic**

#### **1. IPv6 Address Format**

IPv6 increases the length of the address from 32 bits in IPv4 to 128 bits, and therefore has a larger address space than IPv4.

The basic format of an IPv6 address is **X:X:X:X:X:X:X:X**. The 128-bit IPv6 address is divided into eight 16-bit sections that are separated by colons (:), and 16 bits in each section are represented by four hexadecimal characters (0–9 and A–F). Each **X** represents a 4-character hexadecimal number.

For example: 2001:ABCD:1234:5678:AAAA:BBBB:1200:2100, 800:0:0:0:0:0:0:1, 1080:0:0:0:8:800:200C:417A

The number **0** in the IPv6 address can be abbreviated as follows:

- The starting 0s can be omitted. For example, 2001:00CD:0034:0078:000A:000B:1200:2100 can be written as 2001:CD:34:78:A:B:1200:2100.
- Consecutive 0s can be replaced by two colons (::). For example, **800:0:0:0:0:0:0:1** can be written as **800::1**. Consecutive 0s can be replaced by two colons only when the 16-bit section contains all 0s, and the two colons can only appear once in the address.

#### **2. IPv6 Prefix**

An IPv6 address consists of two parts:

- Network prefix: It contains n bits, and is equivalent to the network ID in an IPv4 address.
- $\bullet$  Interface identifier: It contains (128 n) bits, and is equivalent to the host ID in an IPv4 address.

The length of the network prefix is separated from the IPv6 address by a slash (/). For example, **12AB::CD30:0:0:0:0/60** indicates that the length of the prefix used for routing in the address is 60 bits.

#### **3. Special IPv6 Address**

There are also some special IPv6 addresses, for example:

**fe80::/8** is a link local address, and equivalent to 169.254.0.0/16 in IPv4.

**fc00::/7** is a local address, and similar to 10.0.0.0/8, 172.16.0.0/16, or 192.168.0.0/16 in IPv4.

**ff00::/12** is a multicast address, and similar to 224.0.0.0/8 in IPv4.

#### **4. NAT66**

IPv6-to-IPv6 Network Address Translation (NAT66) is the process of converting the IPv6 address in an IPv6 packet header to another IPv6 address. NAT66 prefix translation is an implementation of NAT66. It replaces the IPv6 address prefix in the packet header with another IPv6 address prefix to achieve IPv6 address translation. NAT66 can realize mutual access between an intranet and Internet.

### **4.17.3 IPv6 Address Assignment Methods**

- Manual configuration: The IPv6 address/prefix and other network configuration parameters are manually configured.
- Stateless Address Autoconfiguration (SLAAC): The link local address is generated based on the interface ID, and then the local address is automatically configured based on the prefix information contained in the route advertisement packet.
- Stateful address autoconfiguration, that is, DHCPv6: DHCPv6 is divided into the following two types:
	- DHCPv6 autoconfiguration: The DHCPv6 server automatically configures the IPv6 address/prefix and other network configuration parameters.

○ DHCPv6 Prefix Delegation (PD): The lower-layer network device sends a prefix allocation application to the upper-layer network device. The upper-layer network device assigns an appropriate address prefix to the lower-layer device. The lower-layer device automatically subdivides the obtained prefix (generally less than 64 bits in length) into subnet segments with 64-bit prefix length, and then advertises the subdivided address prefixes to the user link directly connected to the IPv6 host through the route to realize automatic address configuration of the host.

### **4.17.4 Enabling IPv6**

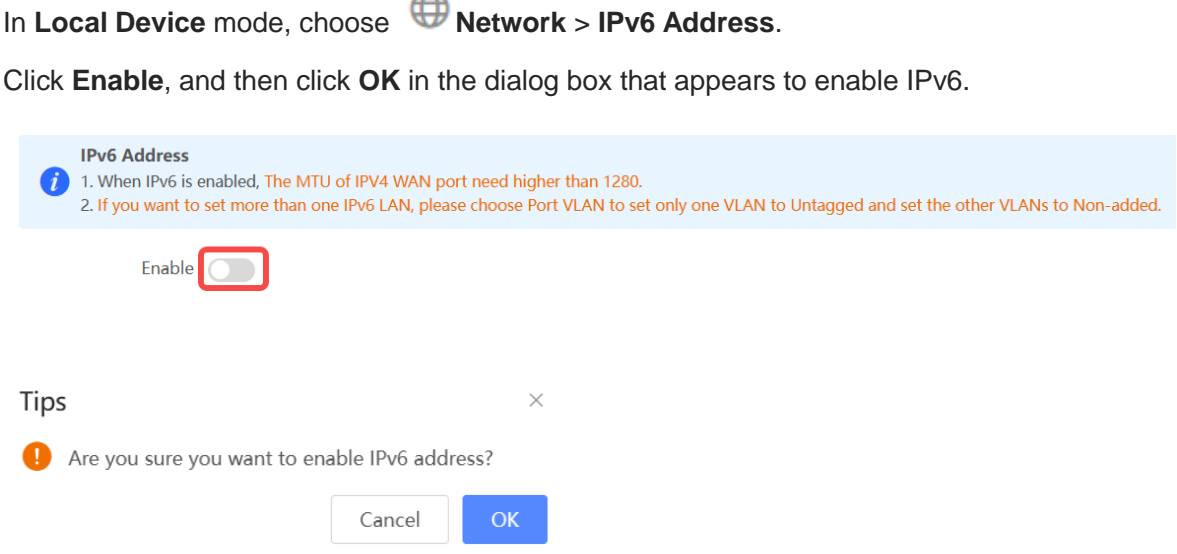

**Allen** 

After IPv6 is enabled, you can configure the IPv6 addresses of WAN and LAN ports, view the DHCPv6 client, and configure a static DHCPv6 address for the client.

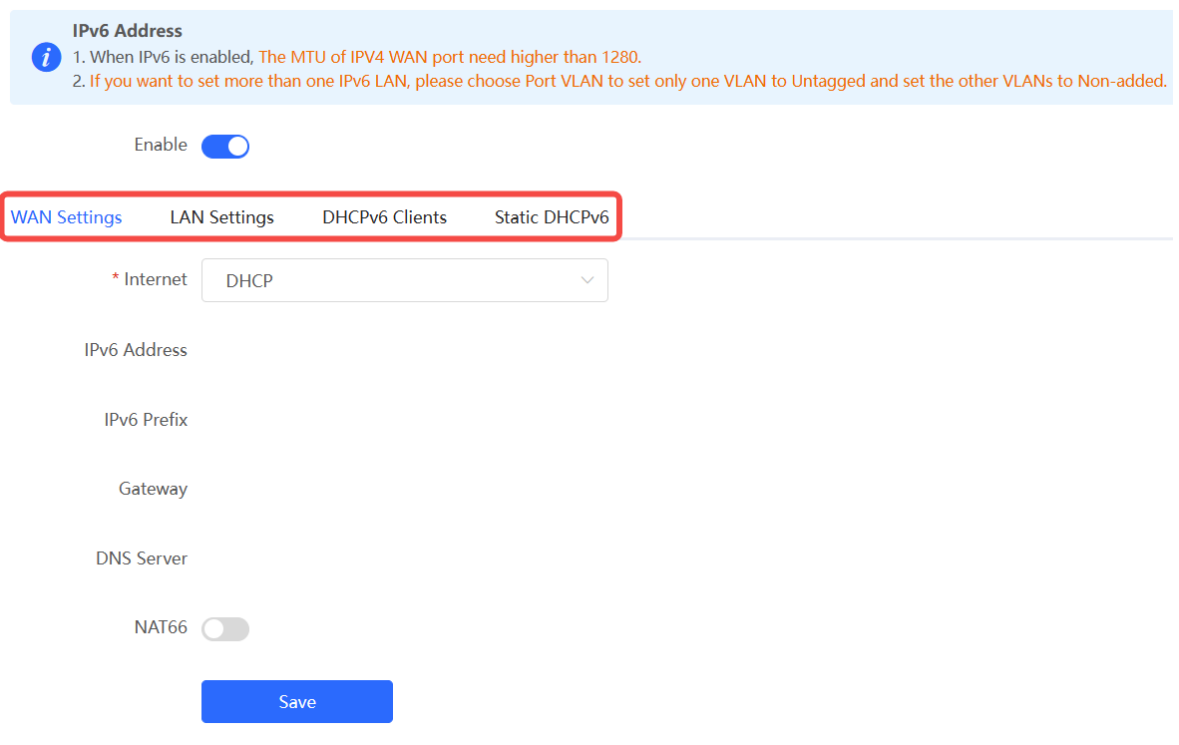

### <span id="page-155-0"></span>**4.17.5 Configuring the IPv6 Address for the WAN Port**

In **Local Device** mode, choose **Network** > **IPv6 Address** > **WAN Settings**.

Configure the IPv6 address for the WAN port, and click **Save**.

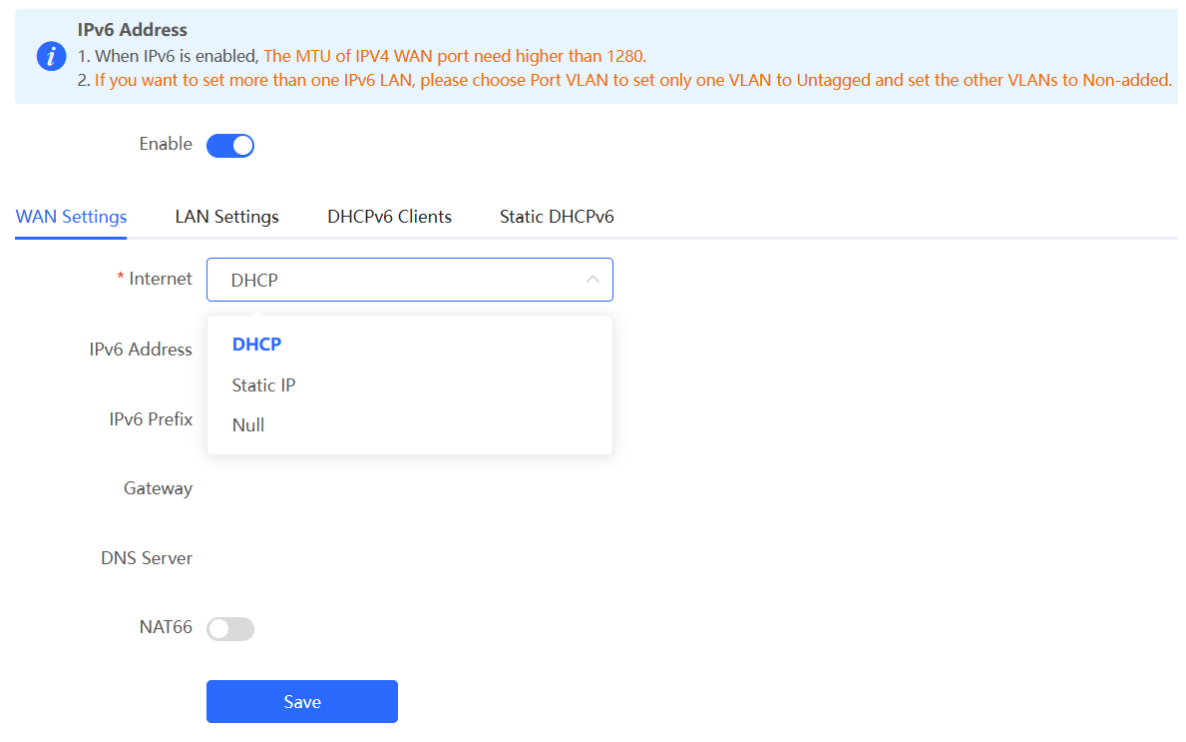

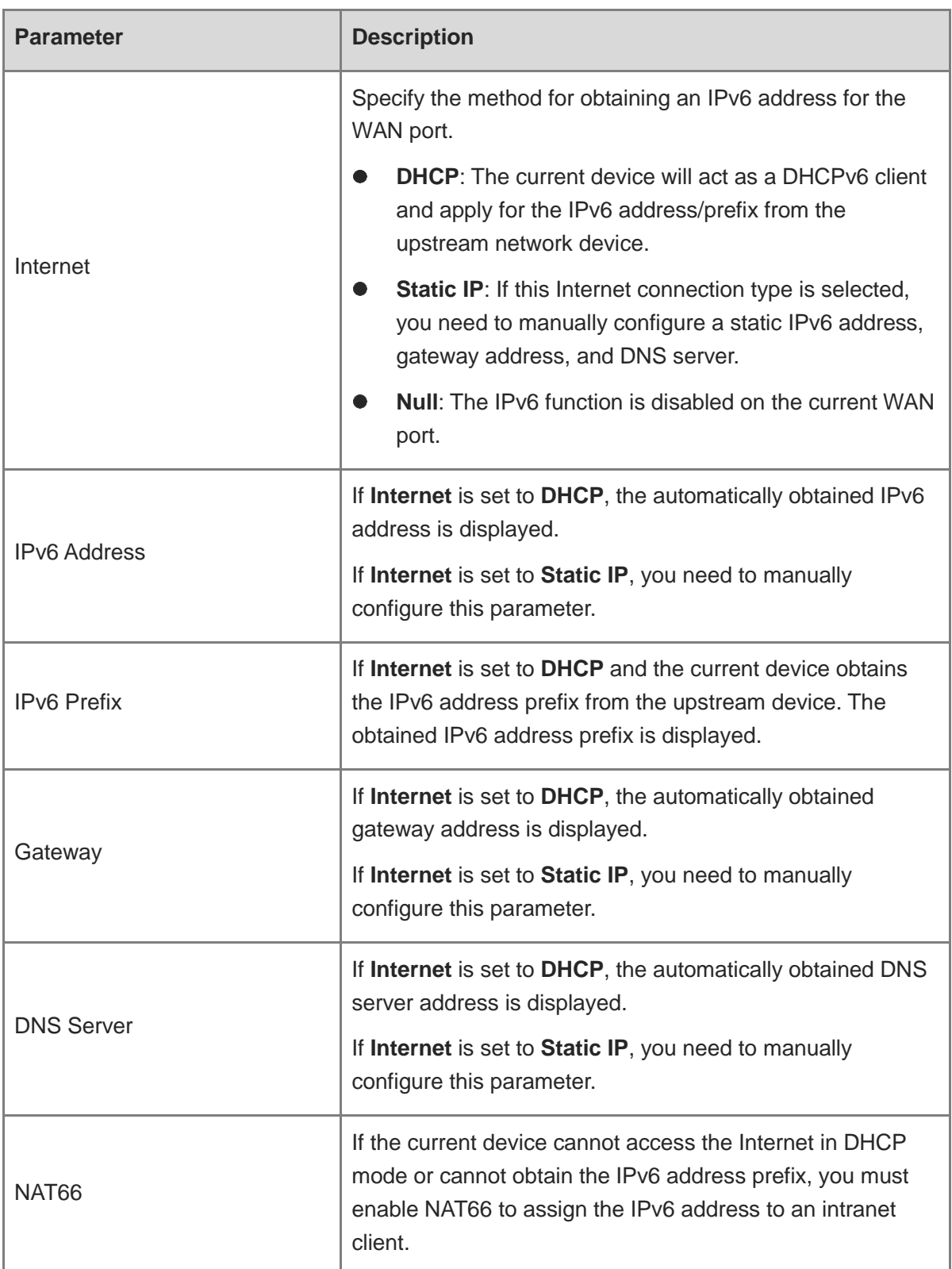

### **Table 4-2 IPv6 Address Configuration Parameters of the WAN Port**

### **4.17.6 Configuring the IPv6 Address for the LAN Port**

In **Local Device** mode, choose **Network** > **IPv6 Address** > **LAN Settings**.

When the device accesses the network in DHCP mode, the upstream device can assign an IPv6 address to the LAN port, and assign IPv6 addresses to the clients in the LAN based on the IPv6 address prefix. If the upstream device cannot assign an IPv6 address prefix to the current device, you need to manually configure an IPv6 address prefix for the LAN port, and assign IPv6 addresses to the clients in the LAN by enabling the NAT66 function (see 4.17.5 [Configuring the IPv6 Address for the WAN Port](#page-155-0)).

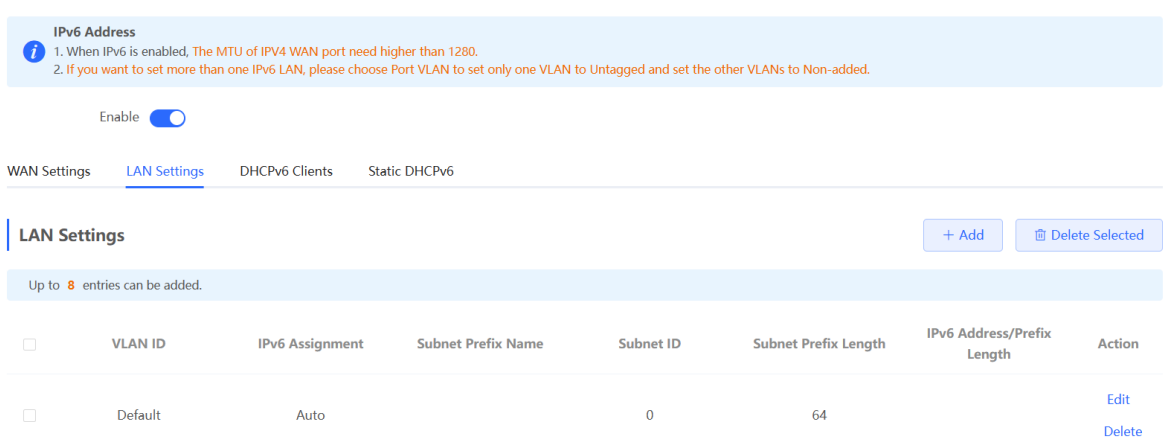

Click **Edit** corresponding to the default VLAN, and fill in a local address of no more than 64 bits in the **IPv6 Address/Prefix Length** column. This address will also be used as the IPv6 address prefix.

**IPv6 Assignment** specifies the method for assigning IPv6 addresses for clients. The following options are available:

- **Auto**: Both DHCPv6 and SLAAC are used to assign IPv6 addresses to clients.
- **DHCPv6**: DHCPv6 is used to assign IPv6 addresses to clients.
- **SLAAC**: SLAAC is used to assign IPv6 addresses to clients.
- **Null**: No IPv6 addresses are assigned to clients.

The setting of **IPv6 Assignment** is determined by the protocol supported by intranet clients. If you are not sure about the protocol supported by intranet clients, select **Auto**.

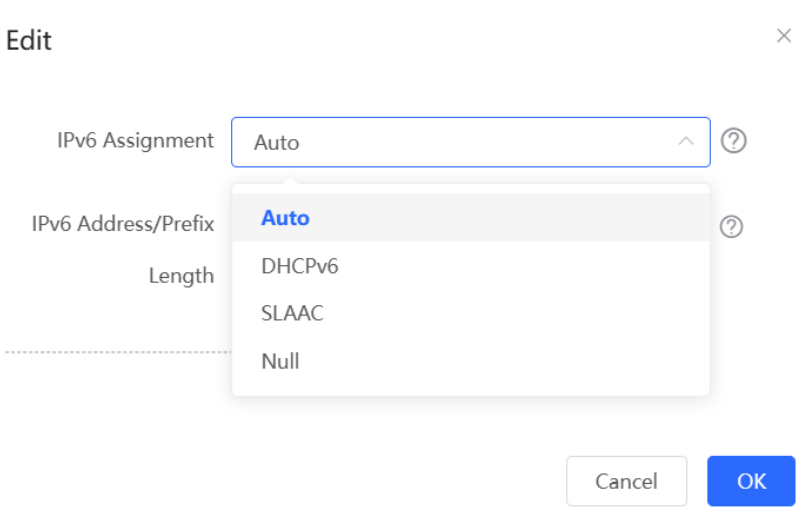

### You can click **Advanced Settings** to configure more address attributes.

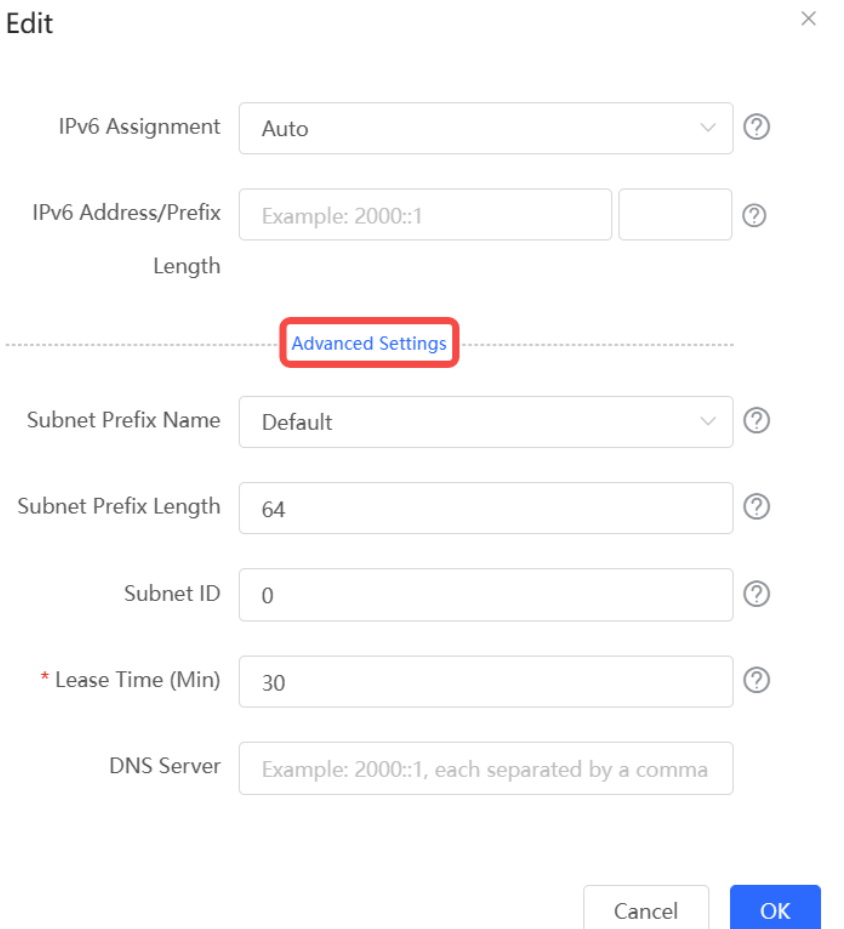

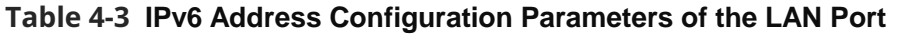

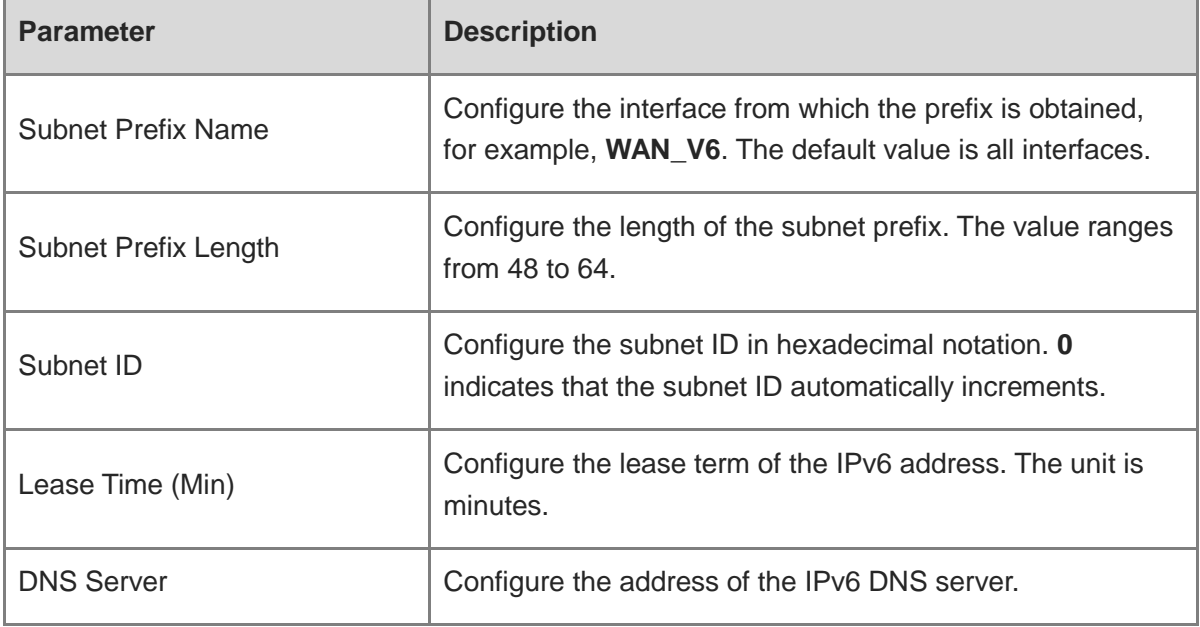

### **4.17.7 Viewing DHCPv6 Clients**

In **Local Device** mode, choose **Network** > **IPv6 Address** > **DHCPv6 Clients**.

When the device acts as a DHCPv6 server to assign IPv6 addresses to clients, you can view information about the clients that obtain IPv6 addresses from the device on the current page. The information includes the host name, IPv6 address, remaining lease term, and DHCPv6 Unique Identifier (DUID) of each client.

Enter an IPv6 address or DUID in the search bar, and click  $\overline{a}$  to quickly find the information of the specified DHCPv6 client.

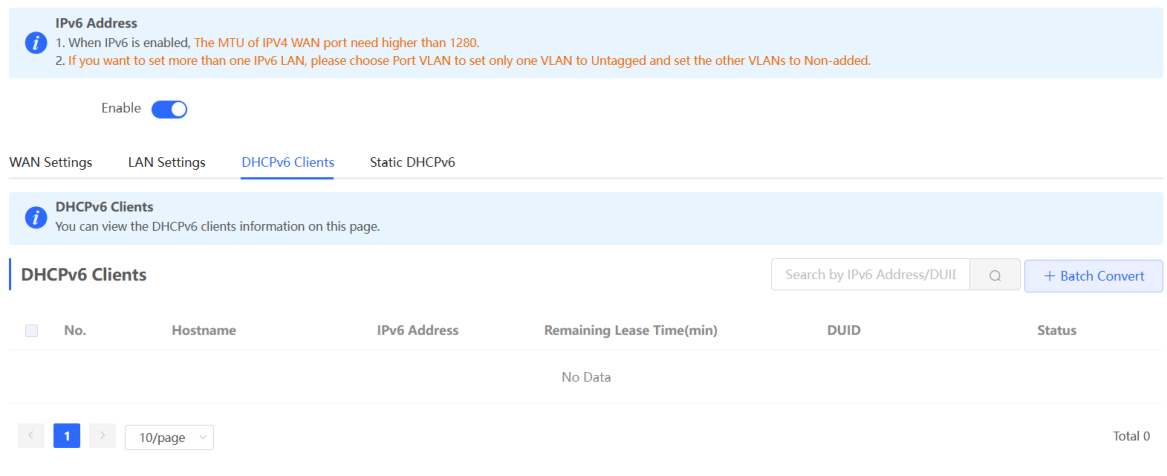

### **4.17.8 Configuring the Static DHCPv6 Address**

Configure the IPv6 address statically bound to the DUID of a client so that the client can obtain the specified address each time.

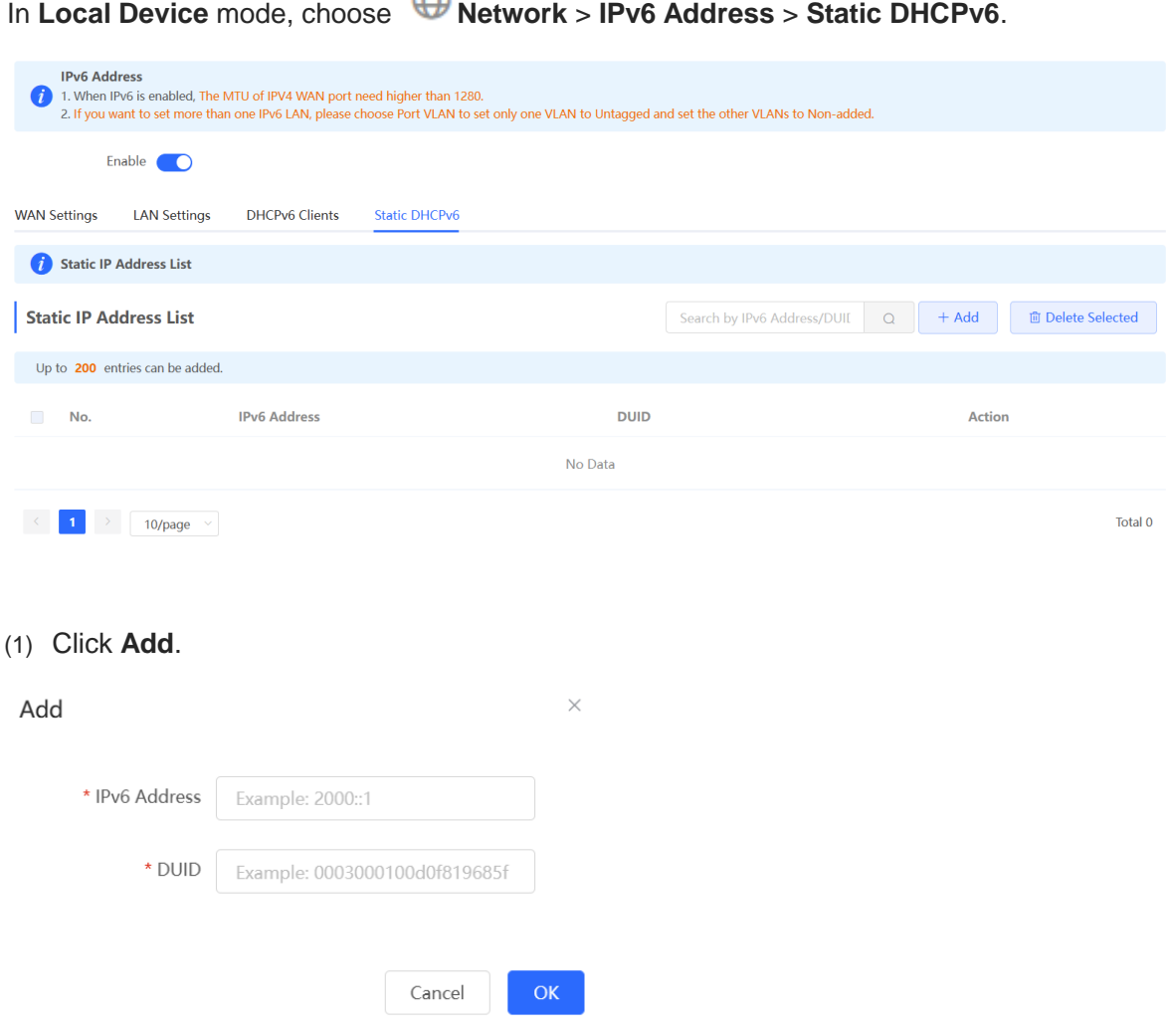

- (2) Enter the IPv6 address and DUID of the client.
- (3) Click **OK**.

### **4.17.9 Configuring the IPv6 Neighbor List**

In IPv6, Neighbor Discovery Protocol (NDP) is an important basic protocol. NDP replaces the ARP and ICMP route discovery protocols of IPv4, and supports the following functions: address resolution, neighbor status tracking, duplicate address detection, router discovery, and redirection.

```
In Local Device mode, choose Security > IPv6 Neighbor List.
```
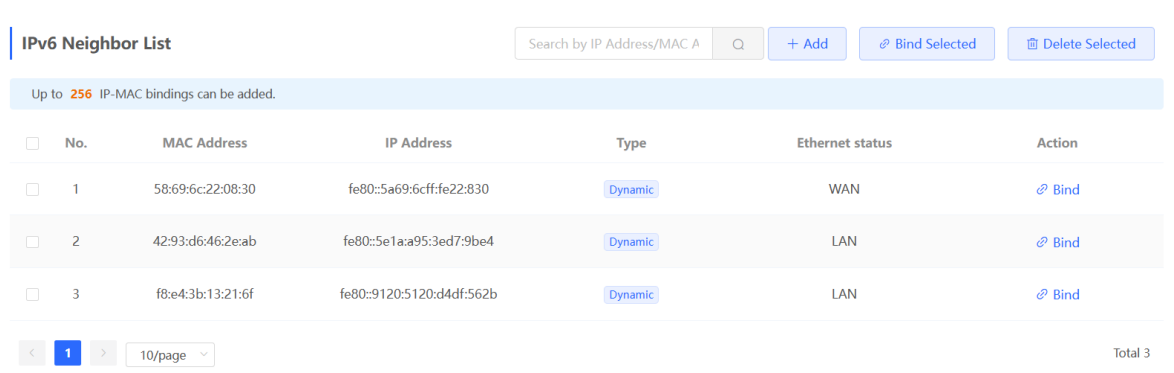

(1) Click **Add** and add the interface, IPv6 address and MAC address of the neighbor.

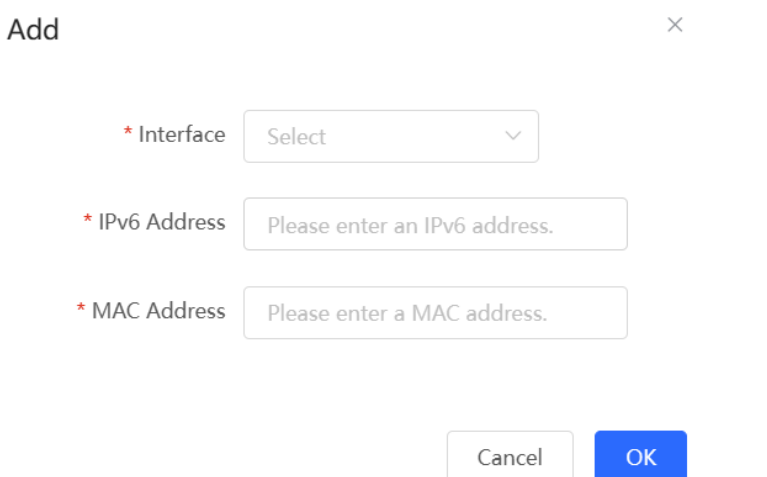

(2) Select the IPv6 neighbor list to be bound, and click **Bind** in the **Action** column to bind the IPv6 address and MAC address.

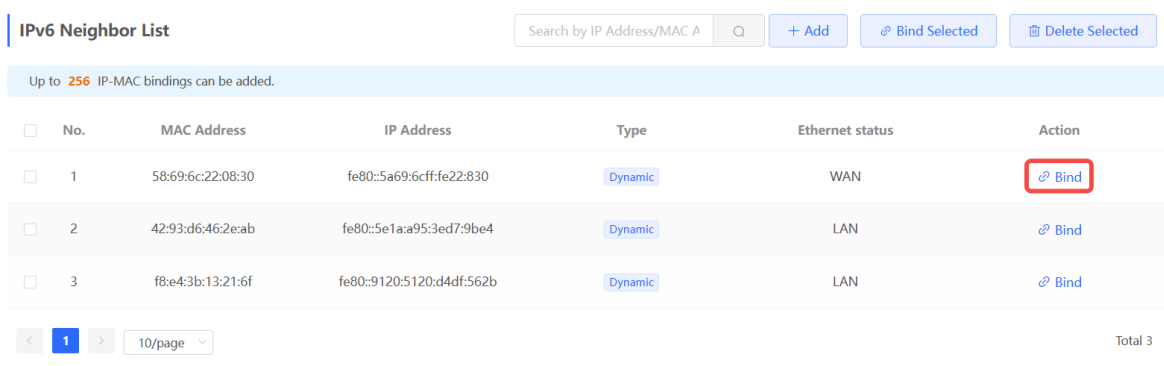

# **5 System Settings**

# **5.1 PoE**

#### **A** Caution

Only RG-RAP1200(P) supports this function.

#### Choose **Wireless** > **APs** > **Manage** > **Basics** > **PoE**.

The device supplies power to PoE powered devices through ports. You can check the total power, current consumption, remaining consumption, and whether PoE power supply status is normal. Move the cursor over a port. The power switch icon  $\Box$  appears. You can click it to control whether to enable PoE on the port.

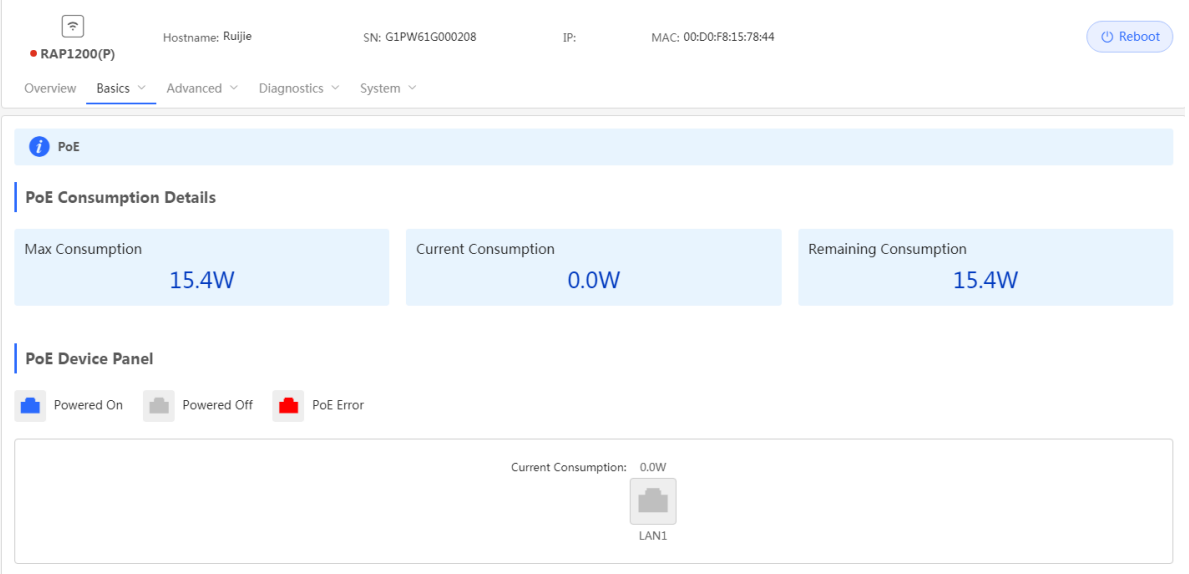

### **5.2 PoE Settings**

#### **A** Caution

This function is supported by only RG-RAP2260(G), RG-RAP6260(G), RG-RAP6262(G), RG-RAP2260(H), RG-RAP6260(H), RG-RAP6260(H)-D, RG-RAP2266, RG-RAP2260, RG-RAP1261, RG-RAP1260, and RG-RAP6262.

In **Local Device** mode, choose **Advanced** > **PoE Settings.** 

Set the power mode for the AP to accept power over PoE. In AF mode, the maximum power supported by the device is 15.4 W. In AT mode, the maximum power is 30 W according to the IEEE 802.3at standard. In BT mode, the maximum power is 51 W according to the IEEE 802.3bt standard. By default, the device automatically negotiates with the power sourcing equipment (PSE) about the power mode. The default configuration is recommended.

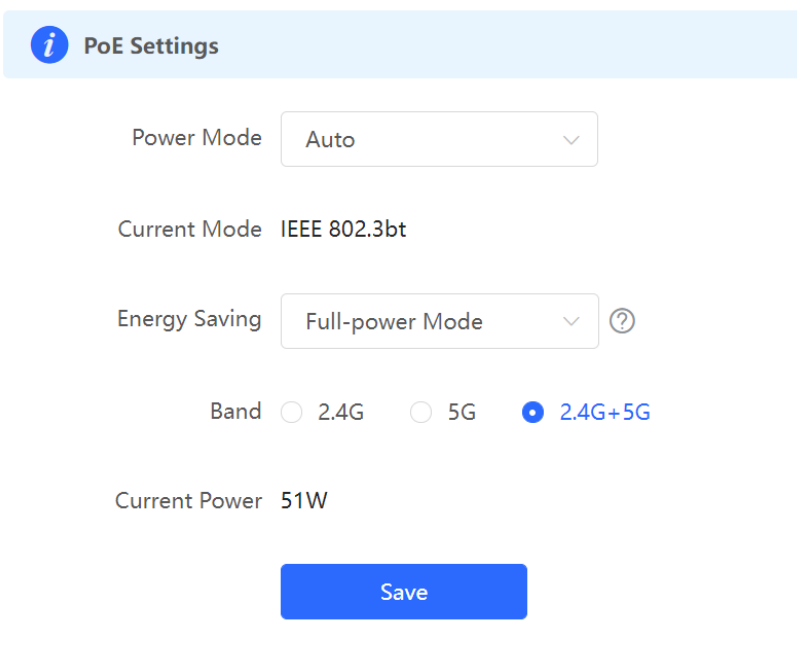

### **5.3 Setting the Login Password**

 $-$ 

For RG-RAP2260(G), RG-RAP6260(G), RG-RAP6262(G), RG-RAP2260(H), RG-RAP6260(H), RG-RAP6260(H)-D, RG-RAP2266, RG-RAP2260, RG-RAP1261, RG-RAP1260 and RG-RAP6262 models:

If the device works in self-organizing network mode, and **Network** mode webpage is displayed,

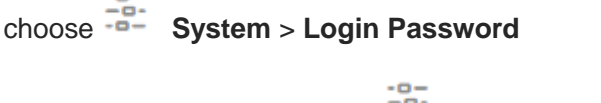

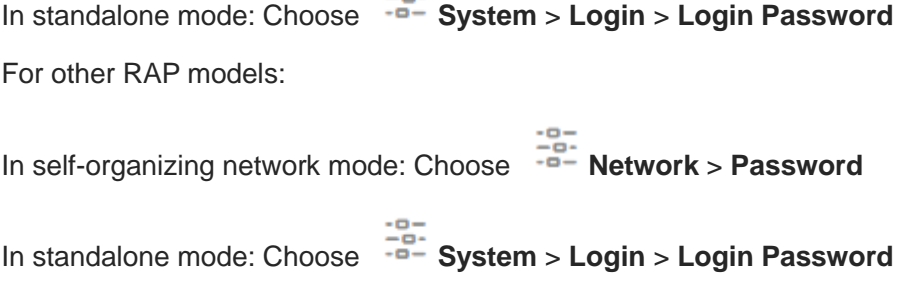

Enter the old password and new password. After saving the configuration, use the new password to log in.

#### **A** Caution

In self-organizing network mode, the login password of all devices in the network will be changed synchronously.

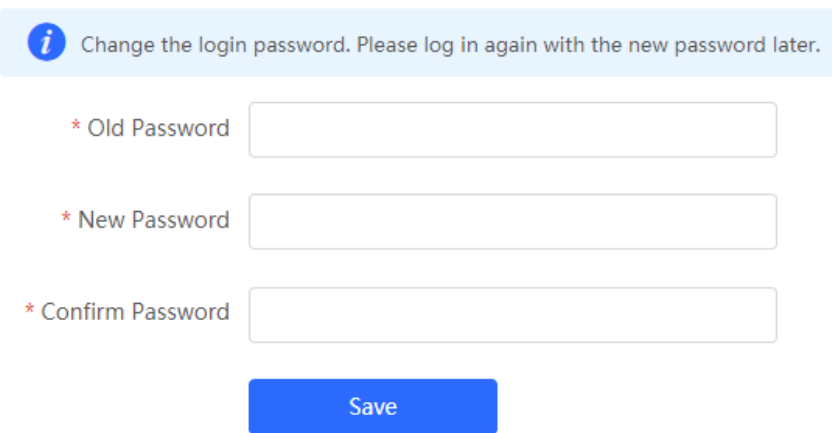

### **5.4 Setting the Session Timeout Duration**

 $\sim$ 

For RG-RAP2260(G), RG-RAP6260(G), RG-RAP6262(G), RG-RAP2260(H), RG-RAP6260(H), RG-RAP6260(H)-D, RG-RAP2266, RG-RAP2260, RG-RAP1261, RG-RAP1260 and RG-RAP6262 models:

If the device works in self-organizing network mode, and **Local Device** mode webpage is

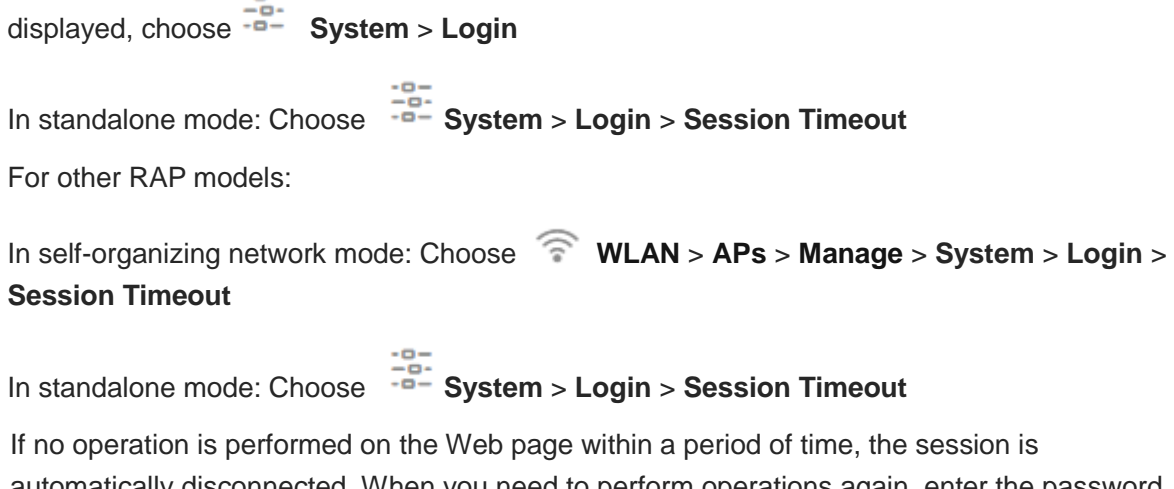

automatically disconnected. When you need to perform operations again, enter the password to log in again. The default timeout duration is 3600 seconds, that is, 1 hour.

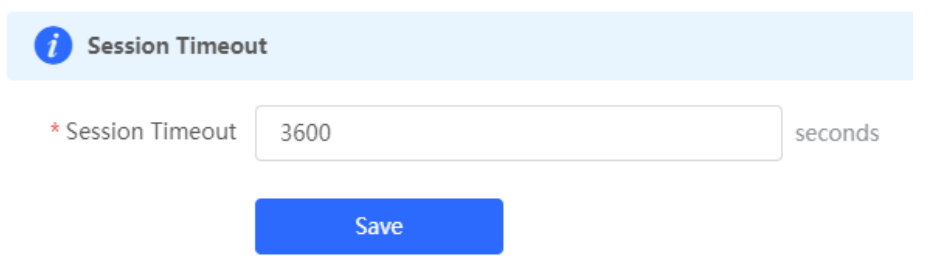

### **5.5 Setting and Displaying System Time**

For RG-RAP2260(G), RG-RAP6260(G), RG-RAP6262(G), RG-RAP2260(H), RG-RAP6260(H), RG-RAP6260(H)-D, RG-RAP2266, RG-RAP2260, RG-RAP1261, RG-RAP1260 and RG-RAP6262 models:

If the device works in self-organizing network mode, and **Network** mode webpage is displayed,

choose  $\frac{2}{10}$  **System** > **System Time** 

In standalone mode: Choose <sup>-9</sup><br>In standalone mode: Choose -9- **System** > System Time

For other RAP models:

In self-organizing network mode: Choose <sup>-2</sup> Network > Time

In standalone mode: Choose <sup>10</sup><sup>-0</sup><br>In standalone mode: Choose <sup>-0</sup><sup>-0</sup> **System > System Time** 

You can view the current system time. If the time is incorrect, check and select the local time zone. If the time zone is correct but time is still incorrect, click **Edit** to manually set the time. In addition, the device supports Network Time Protocol (NTP) servers. By default, multiple servers serve as the backup of each other. You can add or delete the local server.

#### **A** Caution

In self-organizing network mode, the system time of all devices in the network will be changed synchronously.

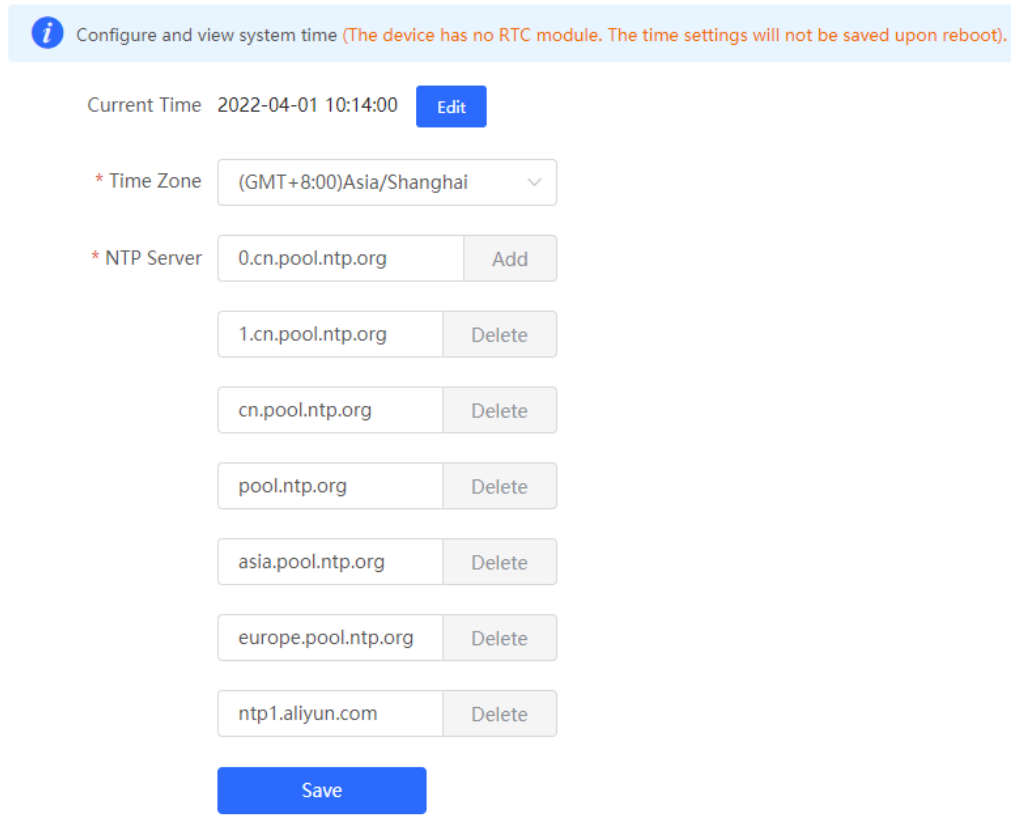

### **5.6 Configuring SNMP**

#### **A** Caution

The functions mentioned in this chapter are supported by only RG-RAP2260(G), RG-RAP6260(G), RG-RAP6262(G), RG-RAP2260(H), RG-RAP6260(H), RG-RAP6260(H)-D, RG-RAP2266, RG-RAP2260, RG-RAP1261, RG-RAP1260, and RG-RAP6262.

### **5.6.1 Overview**

The Simple Network Management Protocol (SNMP) is a protocol for managing network devices. Based on the client/server model, it can achieve remote monitoring and control of network devices.

SNMP uses a manager and agent architecture. The manager communicates with agents through the SNMP protocol to retrieve information such as device status, configuration details, and performance data. It can also be used to configure and manage devices.

SNMP can be used to manage various network devices, including routers, switches, servers, firewalls, etc. You can achieve user management through the SNMP configuration interface and monitor and control devices through the third-party software.

### **5.6.2 Global Configuration**

### **1. Overview**

The purpose of global configuration is to enable the SNMP service and make the SNMP protocol version (v1/v2c/v3) take effect, so as to achieve basic configuration of local port, device location, and contact information.

SNMP v1: As the earliest version of SNMP, SNMP v1 has poor security, and only supports simple community string authentication. SNMP v1 has certain flaws, such as plaintext transmission of community strings and vulnerability to attacks. Therefore, SNMP v1 is not recommended for modern networks.

SNMP v2c: As an improved version of SNMP v1, SNMP v2c supports richer functions and more complex data types, with enhanced security. SNMP v2c performs better than SNMP v1 in terms of security and functionality, and is more flexible. It can be configured according to different needs.

SNMP v3: As the newest version, SNMP v3 supports security mechanisms such as message authentication and encryption compared to SNMP v1 and SNMP v2c. SNMP v3 has achieved significant improvements in security and access control.

### **2. Configuration Steps**

In **Network** mode, choose  $\frac{10}{10}$  System > SNMP > Global Config

(1) Enable the SNMP service.

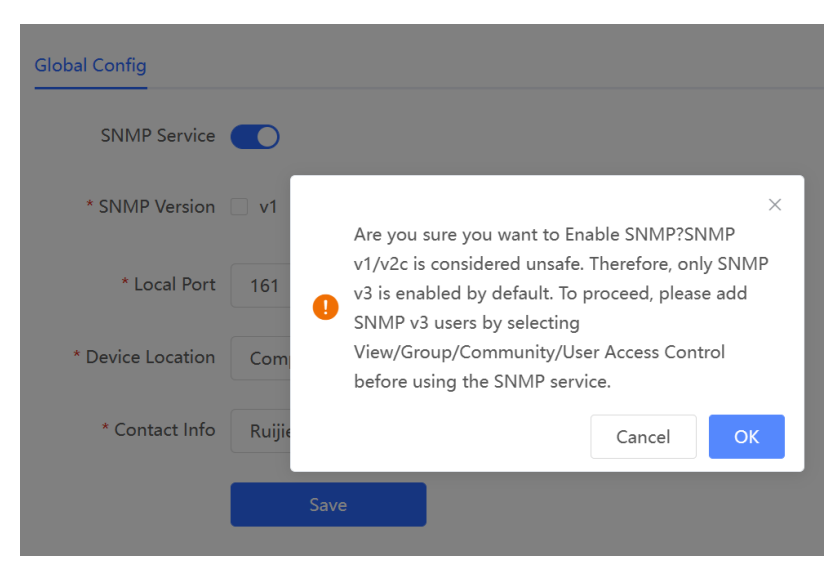

When it is enabled for the first time, SNMP v3 is enabled by default. Click **OK**.

(2) Set SNMP service global configuration parameters.

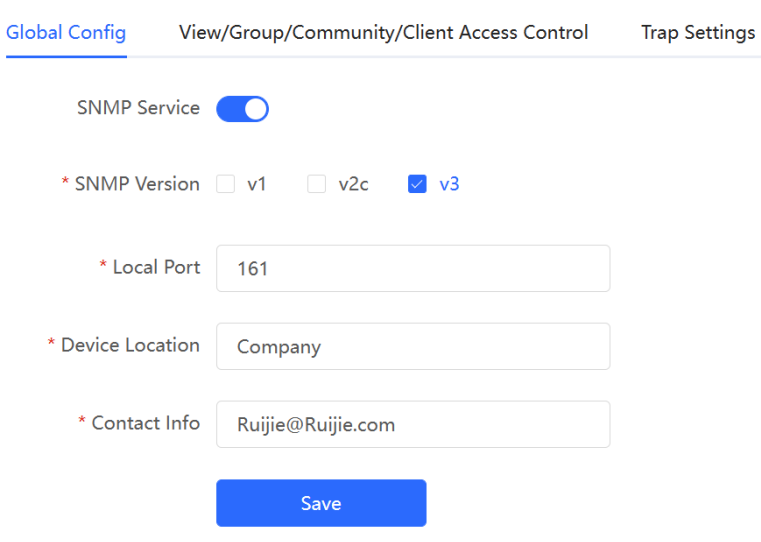

#### **Table 5-1 Global Configuration Parameters**

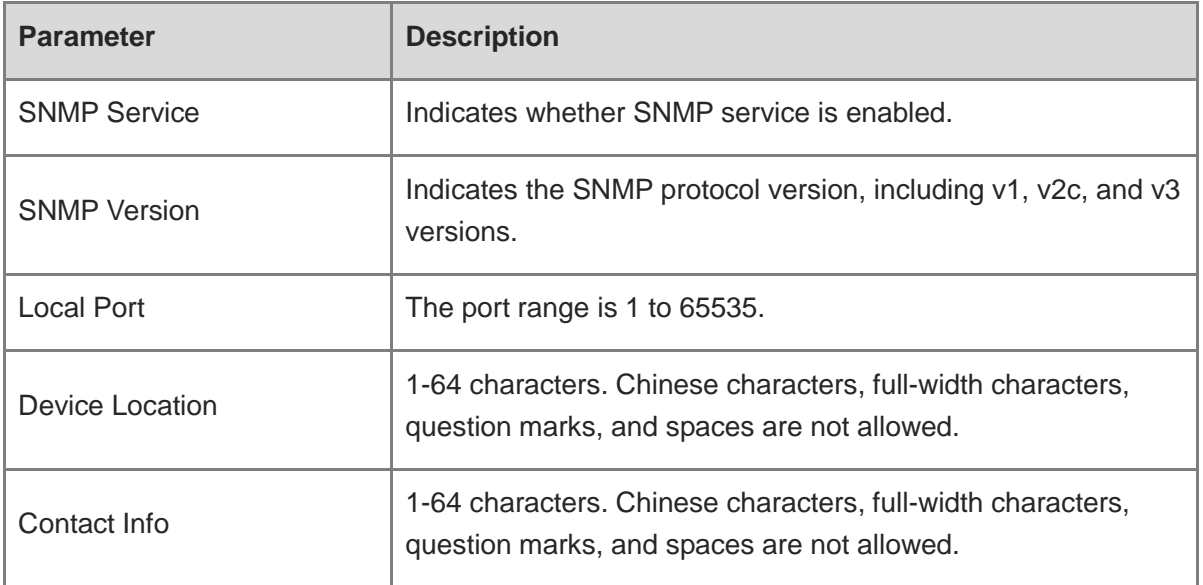

#### (3) Click **Save**.

After the SNMP service is enabled, click **Save** to make basic configurations such as the SNMP protocol version number take effect.

### **5.6.3 View/Group/Community/User Access Control**

### **1. Configuring Views**

**•** Overview

Management Information Base (MIB) can be regarded as a database storing the status information and performance data of network devices. It contains a large number of object identifiers (OIDs) to identify the status information and performance data of these network devices.

Views in SNMP can limit the range of MIB nodes that the management system can access, thereby improving the security and reliability of network management. Views are an indispensable part of SNMP and need to be configured or customized according to specific management requirements.

A view can have multiple subtrees. The management system can only access MIB nodes in these subtrees, and cannot access other unauthorized MIB nodes. This can prevent unauthorized system administrators from accessing sensitive MIB nodes, thereby protecting the security of network devices. Moreover, views can also improve the efficiency of network management and speed up the response from the management system.

• Configuration Steps

### In Network mode, choose  $\frac{10}{10}$  System > SNMP > View/Group/Community/Client Access **Control** > **View List**

(1) Click **Add** under the View List to add a view.

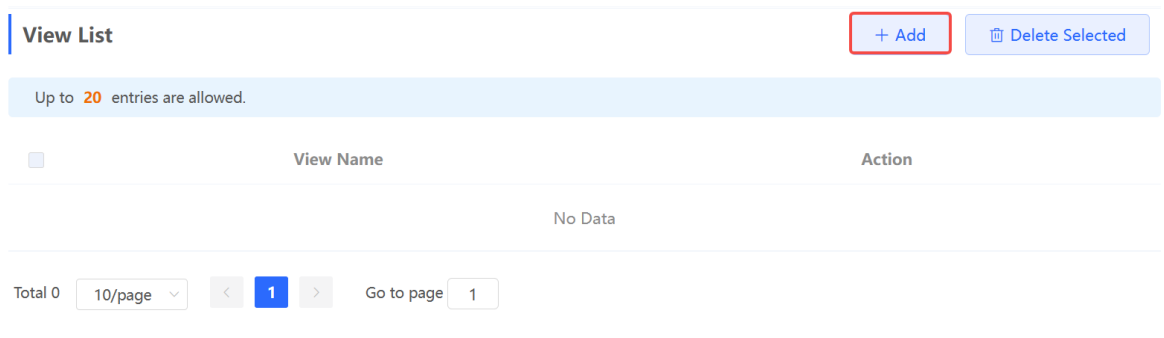

(2) Configure basic information of a view.

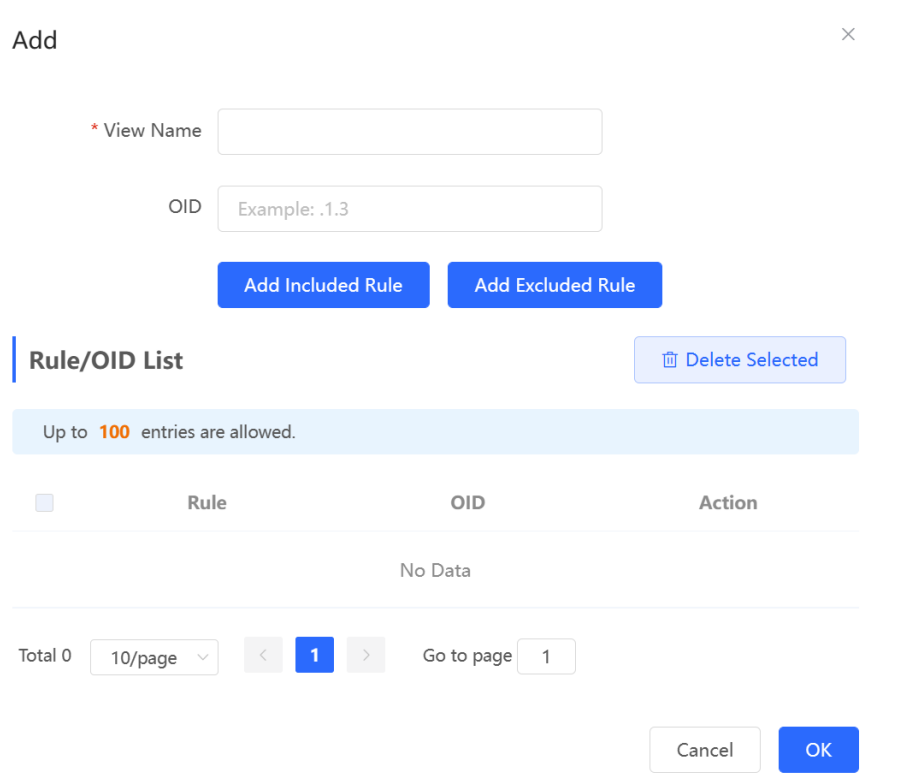

### **Table 5-2 View Configuration Parameters**

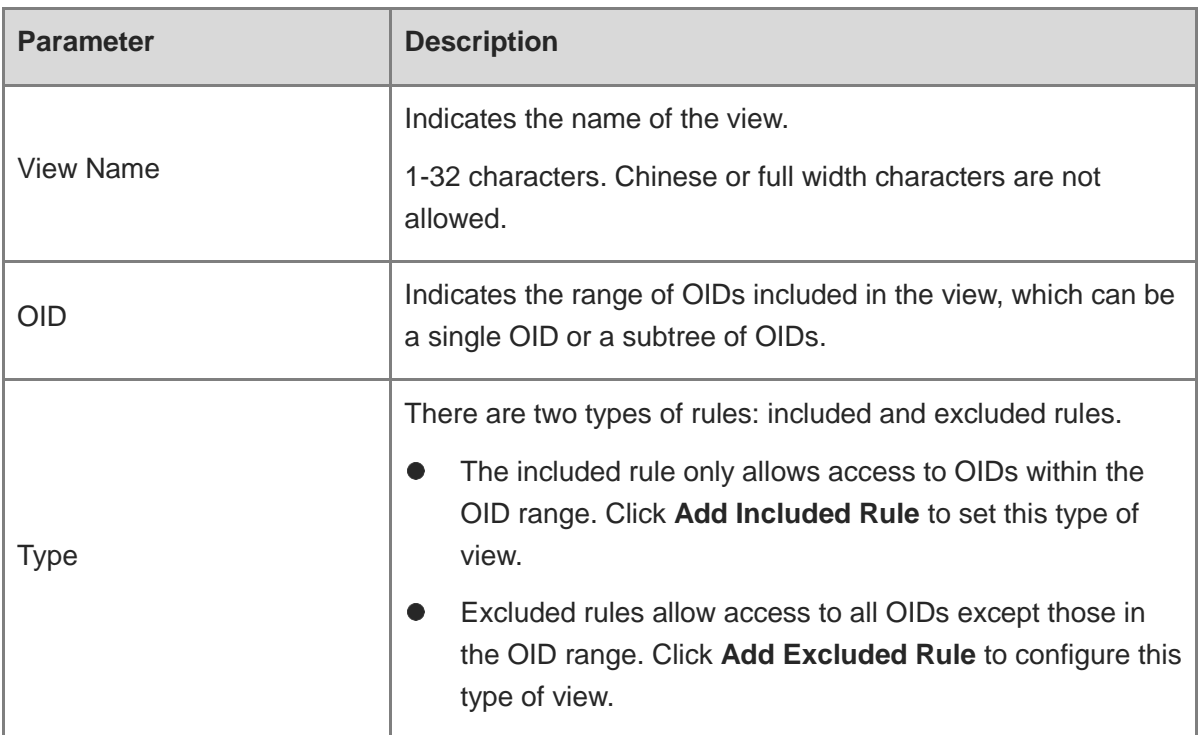

### *O* Note

A least one OID rule must be configured for a view. Otherwise, an alarm message will appear.

(3) Click **OK**.

### **2. Configuring v1/v2c Users**

**•** Overview

When the SNMP version is set to v1/v2c, user configuration is required.

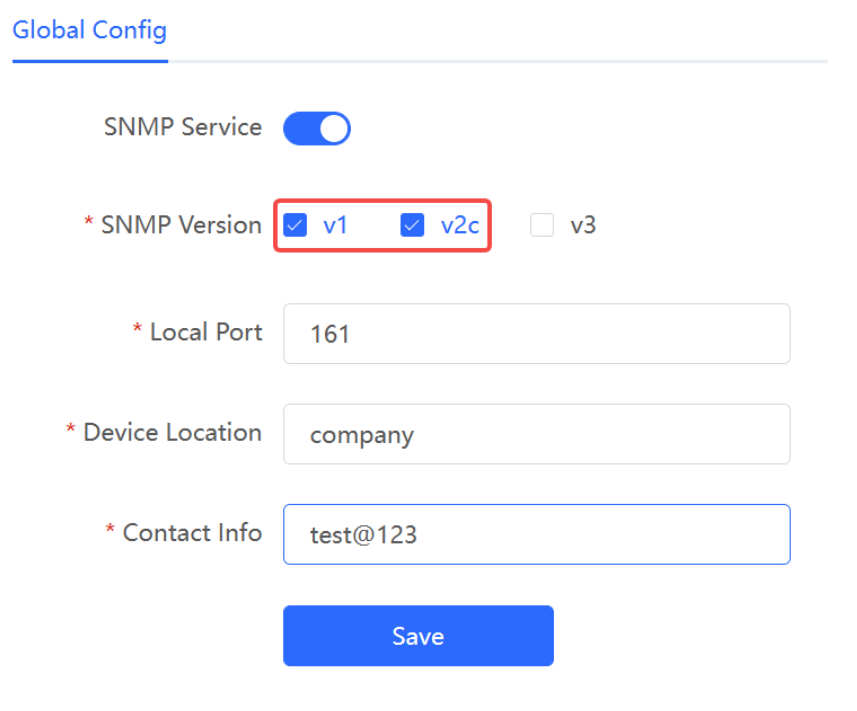

#### *O* Note

Select the SNMP protocol version, and click **Save**. The corresponding configuration options will appear on the **View/Group/Community/User Access Control** page.

• Configuration Steps

In Network mode, choose  $\frac{10}{10}$  System > SNMP > View/Group/Community/Client Access **Control** > **SNMP v1/v2c Community Name List**

(1) Click **Add** in the **SNMP v1/v2c Community Name List** pane.

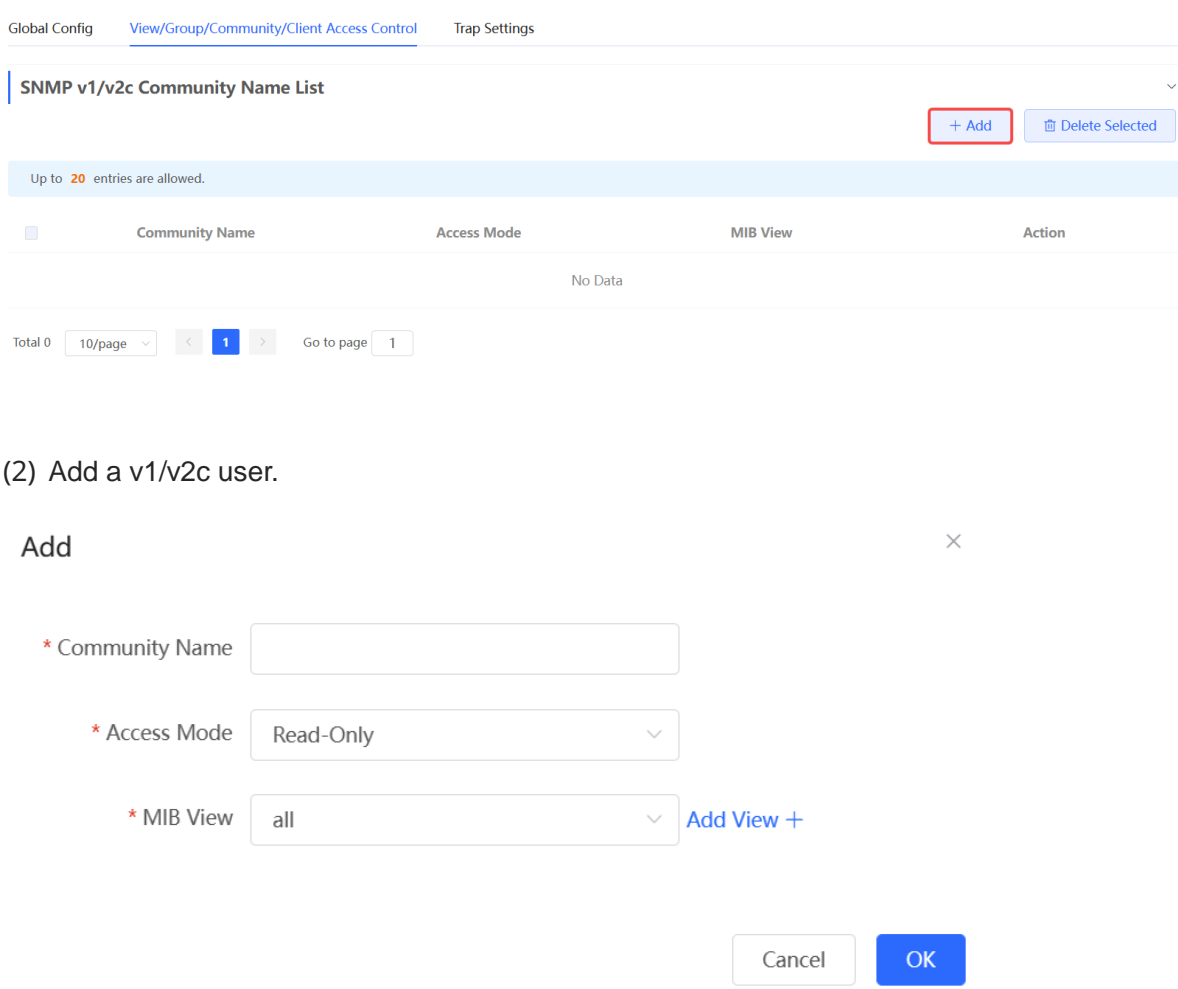

### **Table 5-3 v1/v2c User Configuration Parameters**

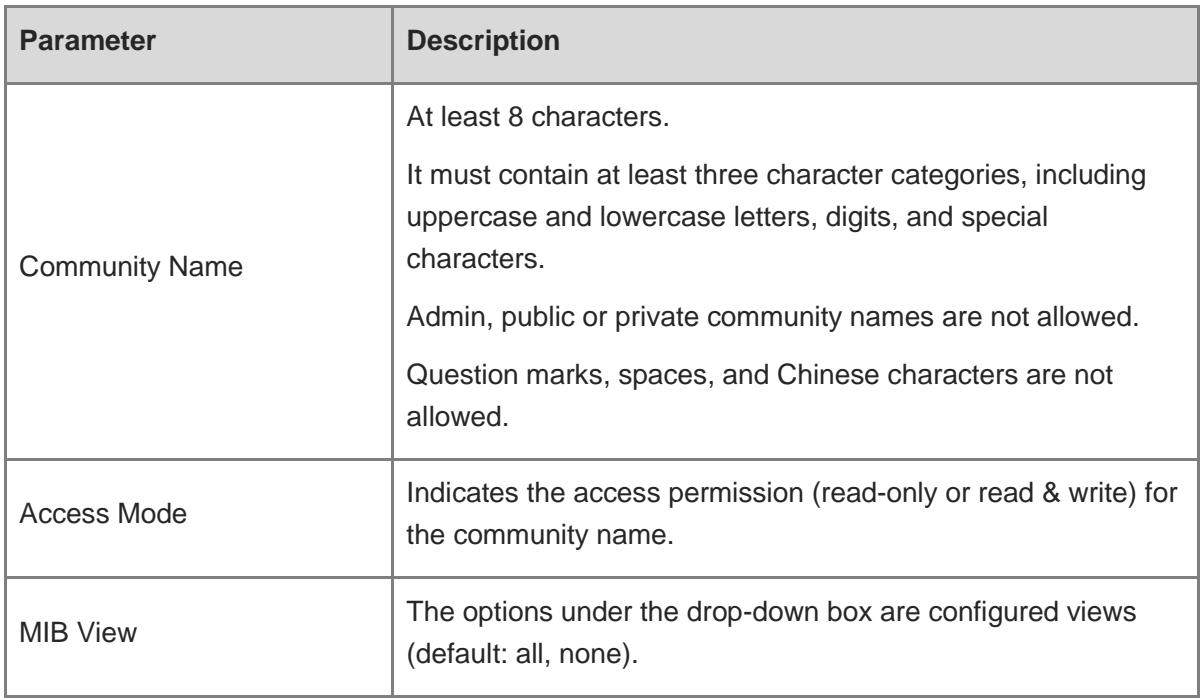

#### **A** Caution

- Community names cannot be the same among v1/v2c users.
- Click **Add View** to add a view.

(3) Click **OK**.

#### **3. Configuring v3 Groups**

**•** Overview

SNMP v3 introduces the concept of grouping to achieve better security and access control. A group is a group of SNMP users with the same security policies and access control settings. With SNMP v3, multiple groups can be configured, each with its own security policies and access control settings. Each group can have one or more users.

**•** Prerequisites

When the SNMP version is set to v3, the v3 group configuration is required.

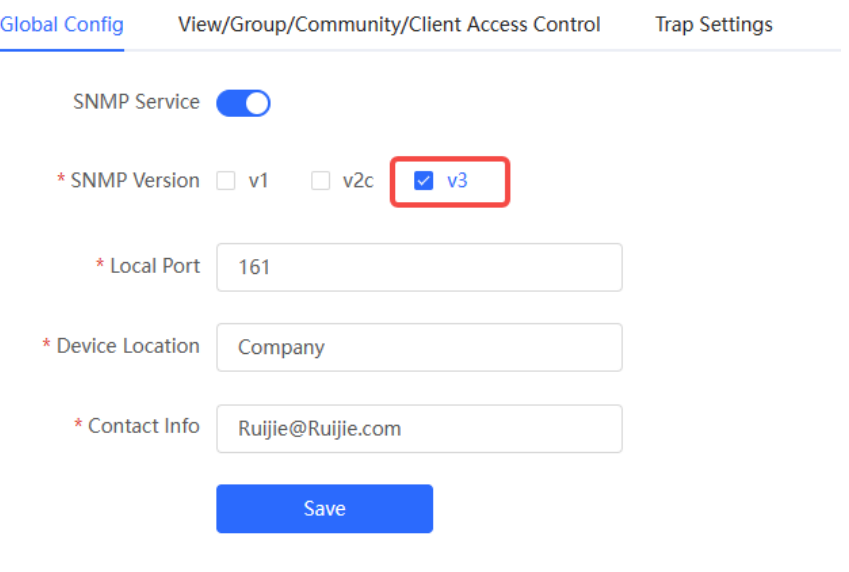

#### **Note** G

Select the SNMP protocol version, and click **Save**. The corresponding configuration options will appear on the **View/Group/Community/User Access Control** page.

• Configuration Steps

In Network mode, choose  $\frac{10^{18} - 1}{10^{18} - 1}$  System > SNMP > View/Group/Community/Client Access **Control** > **SNMP v3 Group List**

(1) Click **Add** in the **SNMP v3 Group List** pane to create a group.

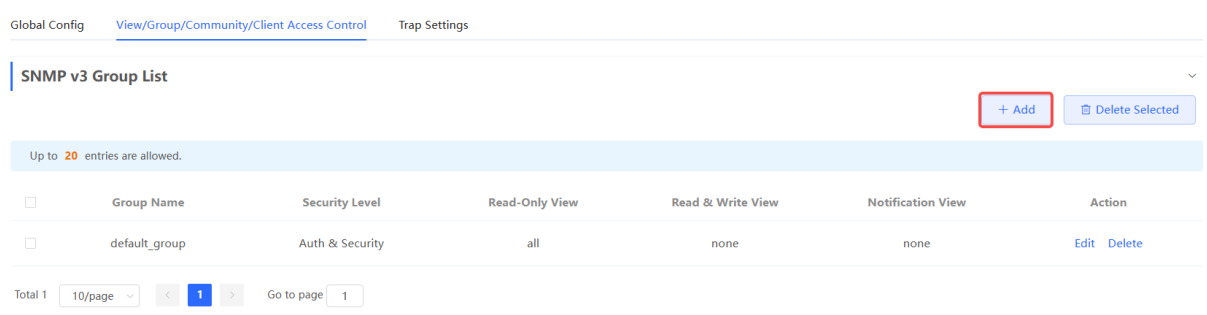

(2) Configure v3 group parameters.

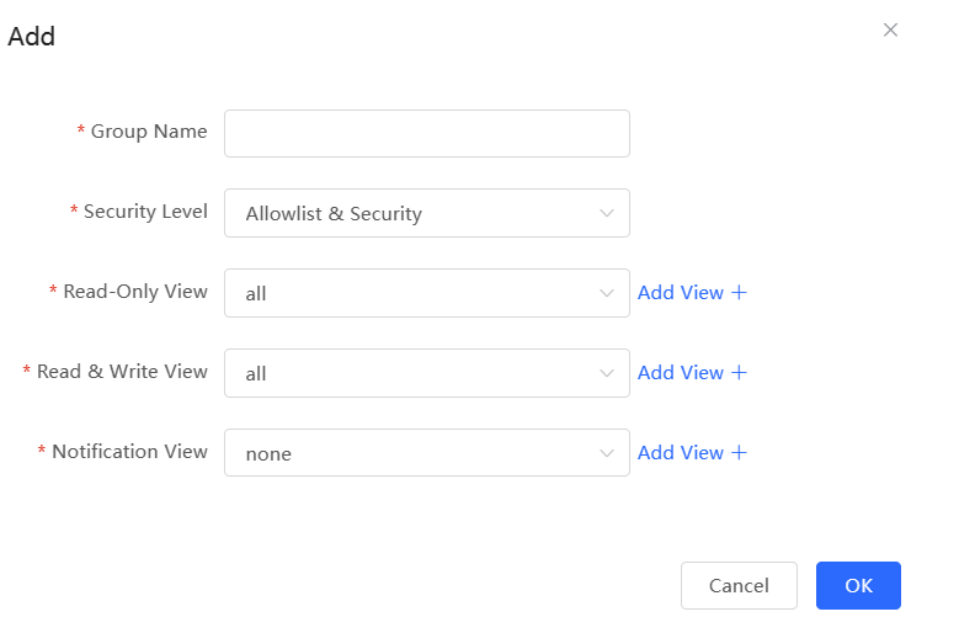

### **Table 5-4 v3 Group Configuration Parameters**

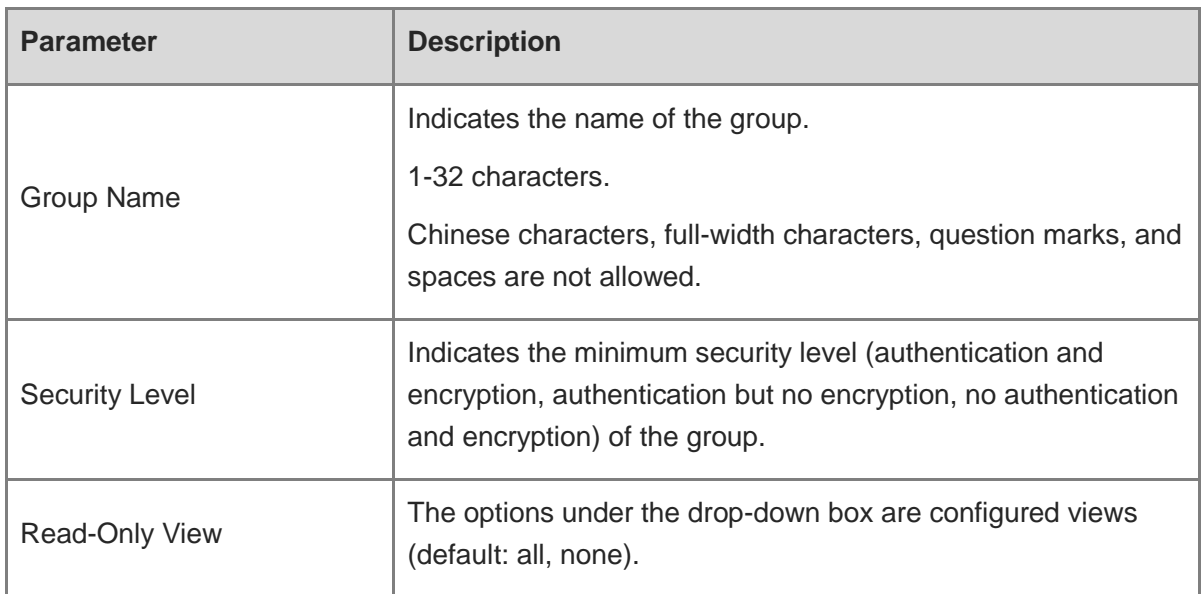

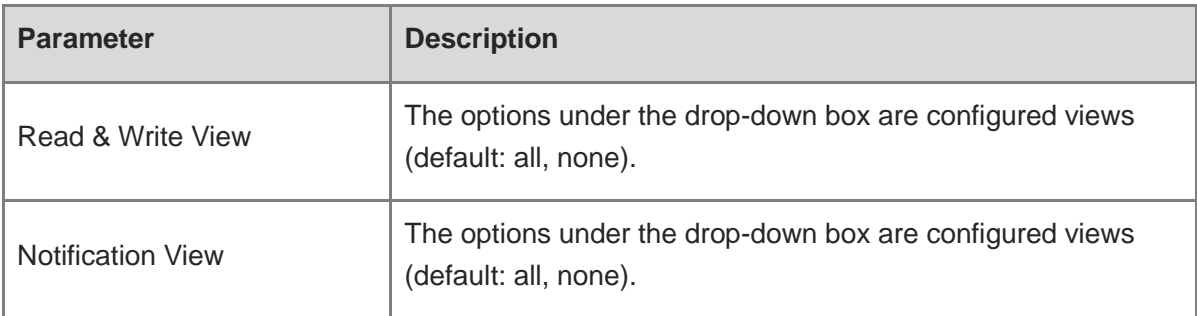

#### **A** Caution

- A group defines the minimum security level, read and write permissions, and scope for users within the group.
- The group name must be unique. To add a view, click **Add View**.

#### (3) Click **OK**.

#### **4. Configuring v3 Users**

**•** Prerequisites

When the SNMP version is set to v3, the v3 group configuration is required.

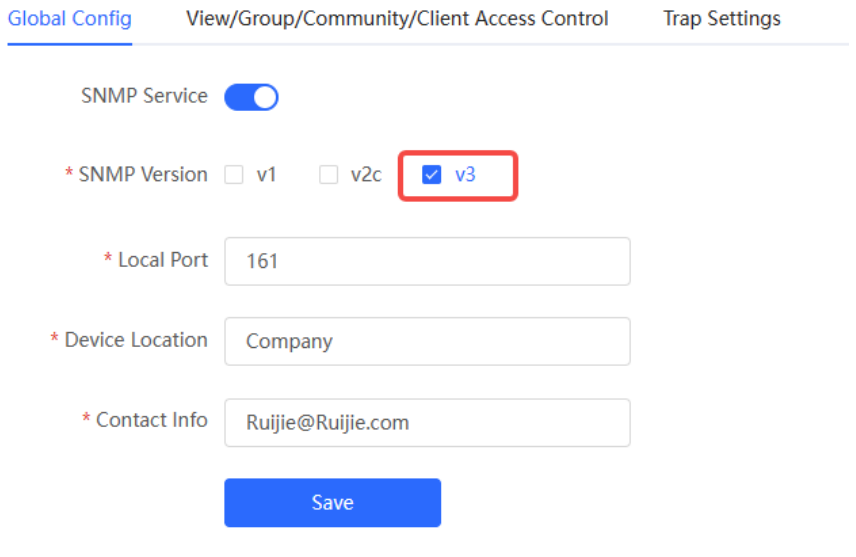

#### **Note**  $\bullet$

Select the SNMP protocol version, and click **Save**. The corresponding configuration options will appear on the **View/Group/Community/User Access Control** page.

**•** Configuration Steps

In Network mode, choose  $\frac{1-\alpha-1}{1-\alpha-1}$  System > SNMP > View/Group/Community/Client Access **Control** > **SNMP v3 Client List**

(1) Click **Add** in the **SNMP v3 Client List** pane to add a v3 user.

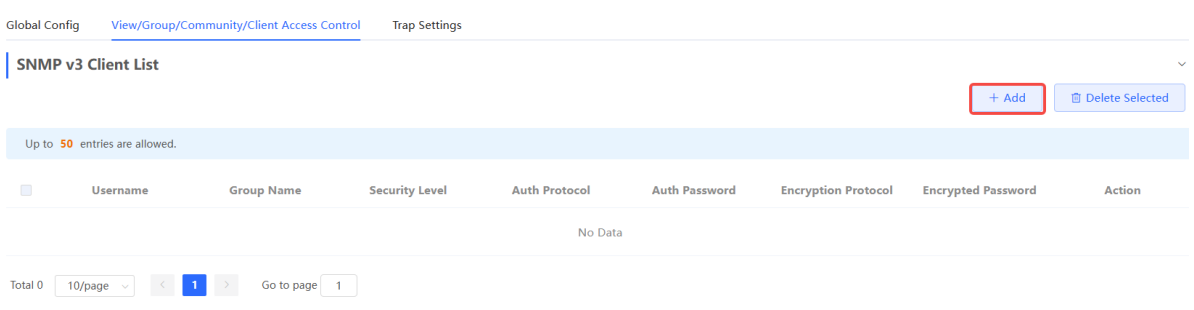

(2) Configure v3 user parameters.

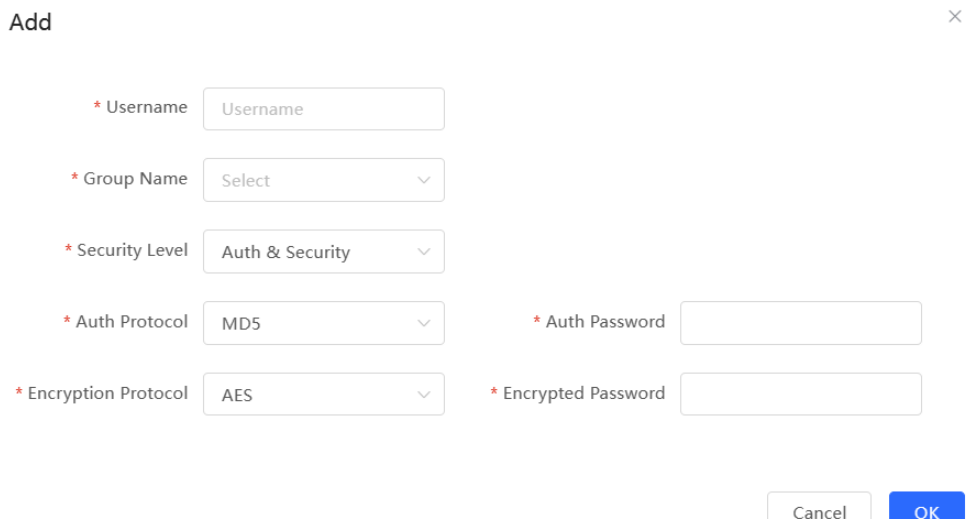

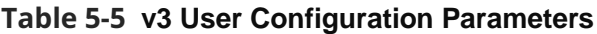

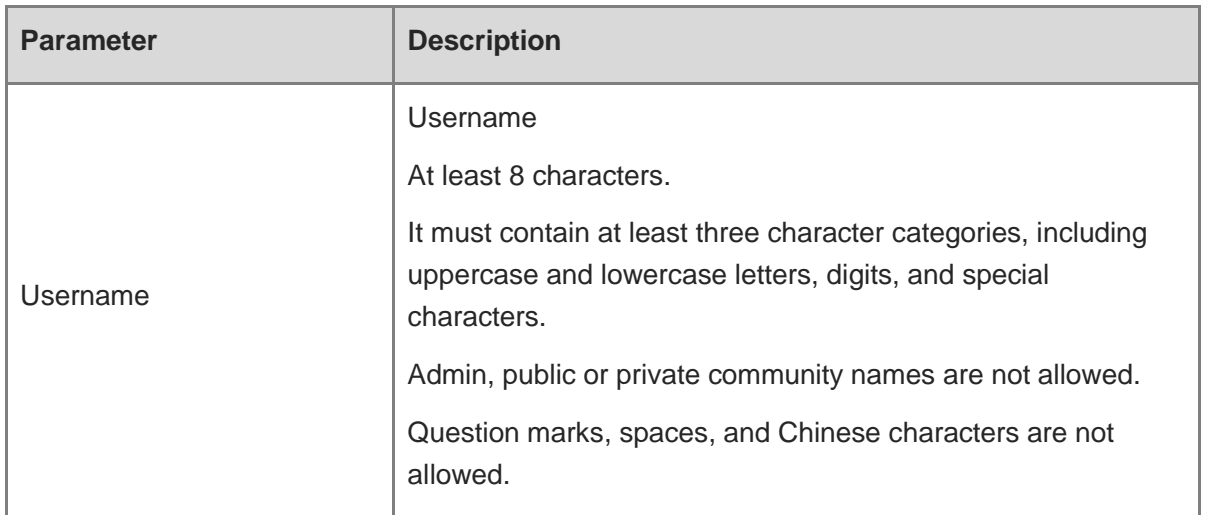

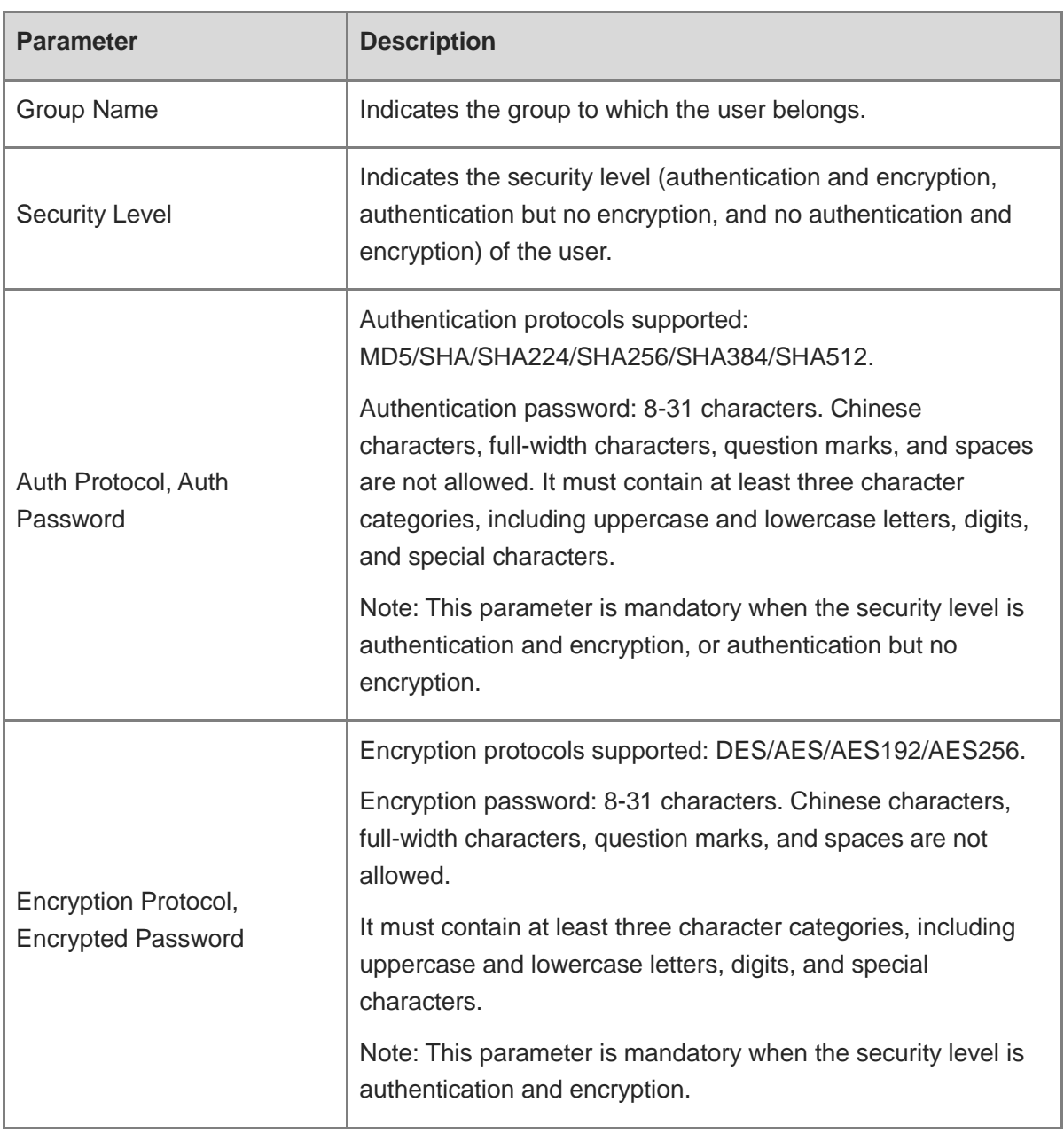

### **A** Caution

- The security level of v3 users must be greater than or equal to that of the group.
- There are three security levels, among which authentication and encryption requires the configuration of authentication protocol, authentication password, encryption protocol, and encryption password. Authentication but no encryption only requires the configuration of authentication protocol and encryption protocol, while no authentication and encryption does not require any configuration.

### **5. Viewing v3 Device Identifier**

In **Network** mode, choose **System** > **SNMP** > **View/Group/Community/Client Access Control** > **SNMP v3 Device Identifier List**

View the v3 device identifier in the **SNMP v3 Device Identifier List** pane.

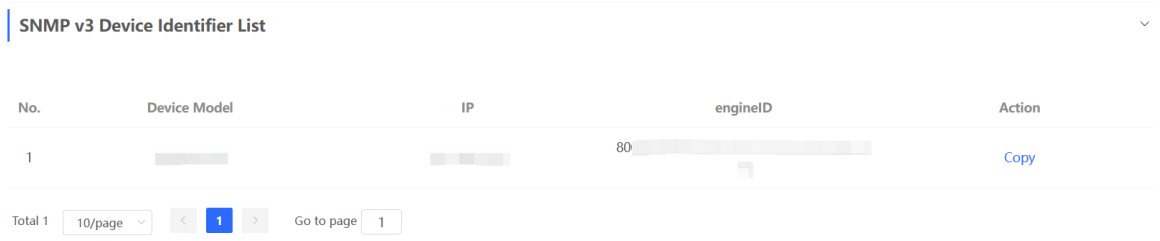

### **5.6.4 SNMP Service Typical Configuration Examples**

### **1. Configuring SNMP v2c**

**•** Application Scenario

You only need to monitor the device information, but do not need to set and deliver it. A thirdparty software can be used to monitor the data of nodes like 1.3.6.1.2.1.1 if v2c version is configured.

Configuration Specification

According to the user's application scenario, the requirements are shown in the following table:

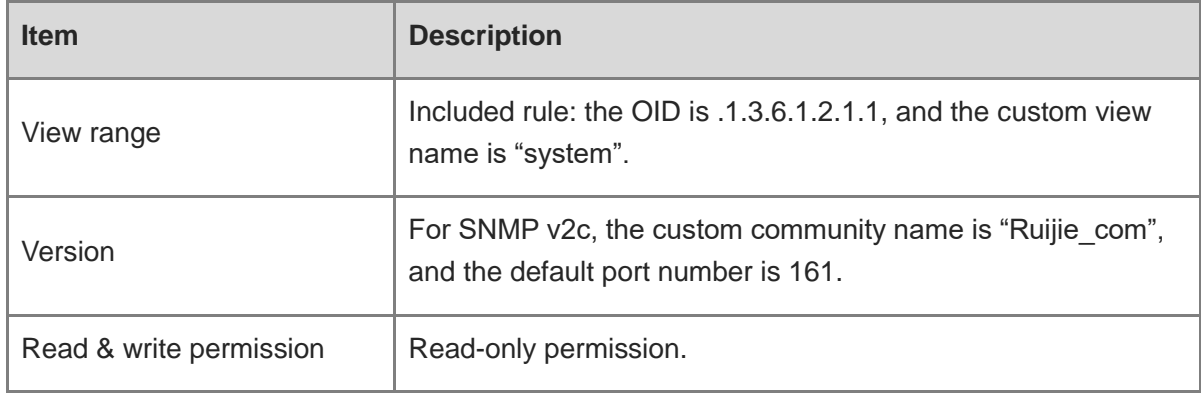

#### **Table 5-6 User Requirement Specification**

- Configuration Steps
- (1) In the global configuration interface, select v2c and set other settings as default. Then, click **Save**.

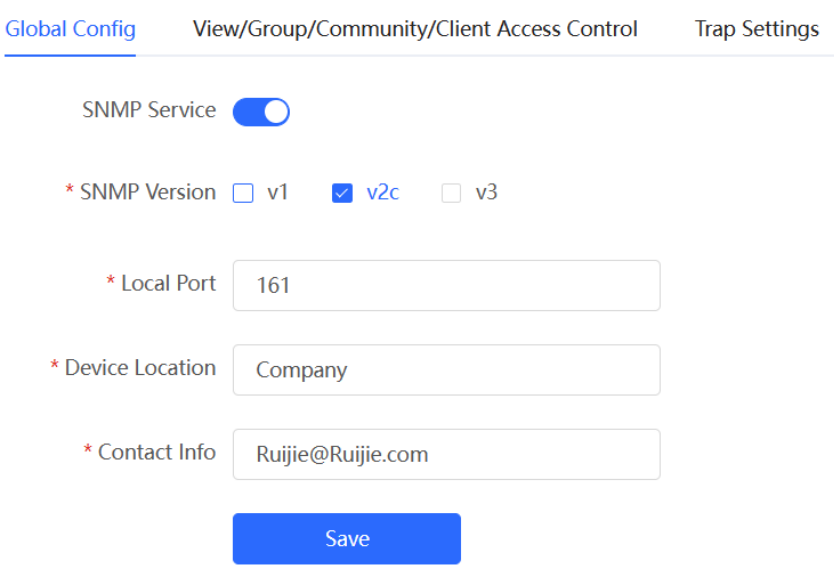

- (2) Add a view on the **View/Group/Community/Client Access Control** interface.
	- a Click **Add** in the **View List** pane to add a view.
	- b Enter the view name and OID in the pop-up window, and click **Add Included Rule**.
	- c Click **OK**.

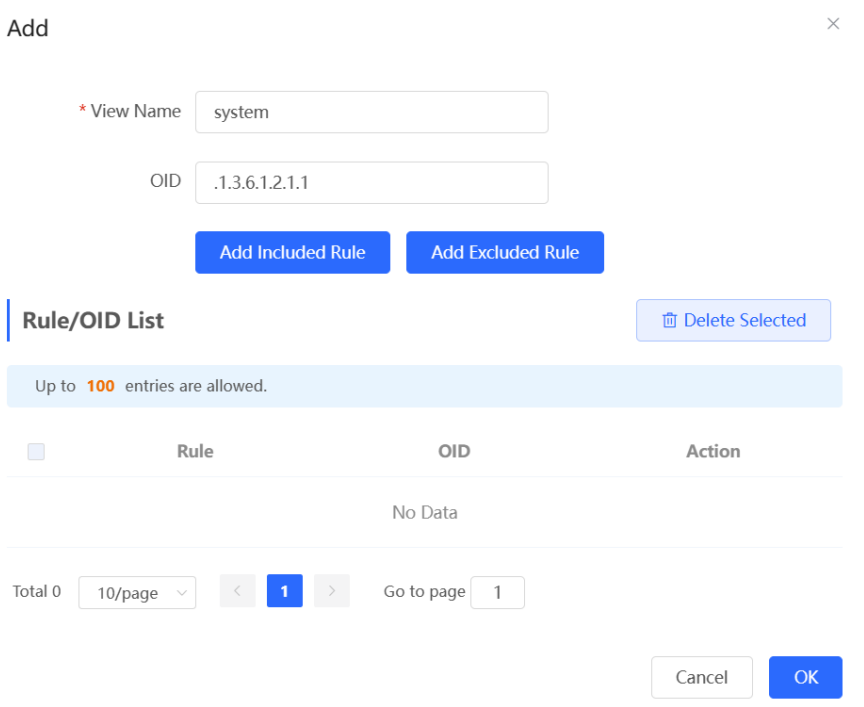

- (3) On the View/Group/Community/Client Access Control interface, enter the SNMP v1/v2c community name.
	- a Click **Add** in the **SNMP v1/v2c Community Name List** pane.
b Enter the group name, access mode, and view in the pop-up window.

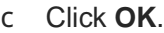

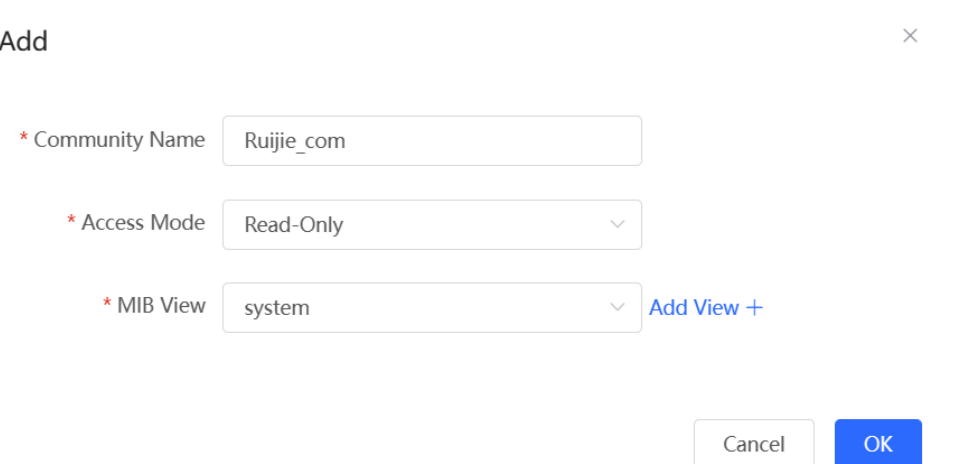

## **2. Configuring SNMP v3**

**•** Application Scenario

You need to monitor and control devices, and use the third-party software to monitor and deliver device information to public nodes (1.3.6.1.2.1). The security level of v3 is authentication and encryption.

**•** Configuration Specification

According to the user's application scenario, the requirements are shown in the following table:

| <b>Item</b>          | <b>Description</b>                                                                    |
|----------------------|---------------------------------------------------------------------------------------|
| View range           | Included rule: the OID is .1.3.6.1.2.1, and the custom view<br>name is "public view". |
| Group configuration  | Group name: group                                                                     |
|                      | Security level: authentication and encryption                                         |
|                      | Select public_view for a read-only view.                                              |
|                      | Select public_view for a read & write view.                                           |
|                      | Select none for a notify view.                                                        |
| Configuring v3 Users | User name: v3 user                                                                    |
|                      | Group name: group                                                                     |
|                      | Security level: authentication and encryption                                         |

**Table 5-7 User Requirement Specification**

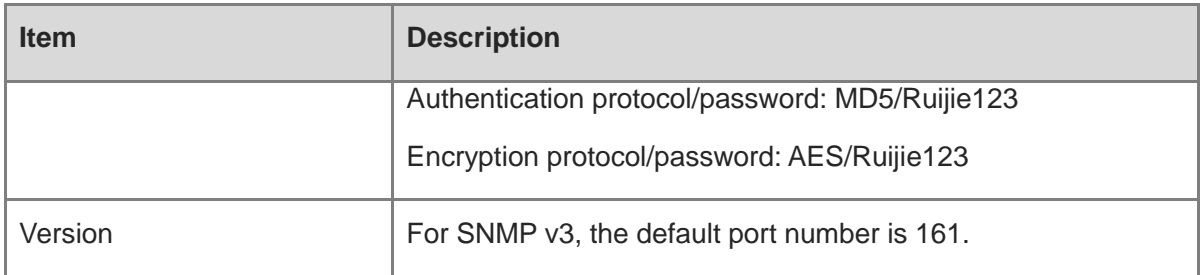

- **•** Configuration Steps
- (1) On the global configuration interface, select v3, and change the port number to 161. Set other settings to defaults. Then, click **Save**.

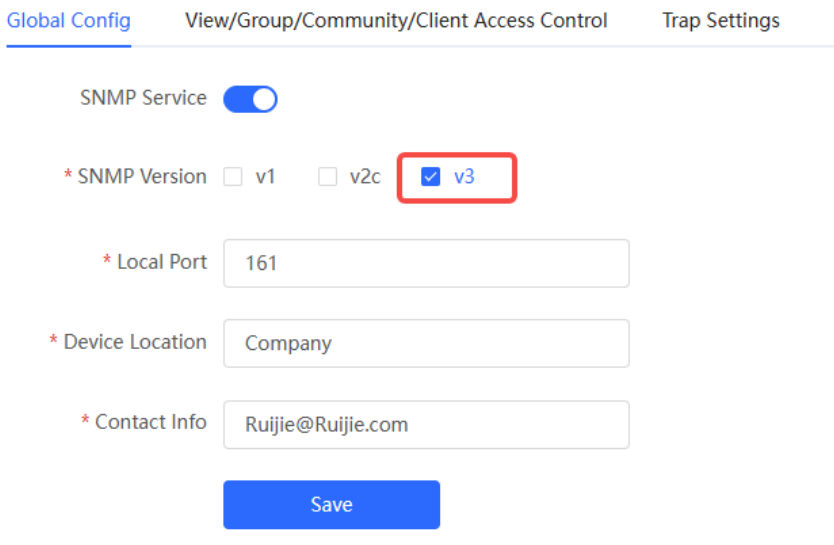

- (2) Add a view on the **View/Group/Community/Client Access Control** interface.
	- a Click **Add** in the **View List** pane.
	- b Enter the view name and OID in the pop-up window, and click **Add Included Rule**.
	- c Click **OK**.

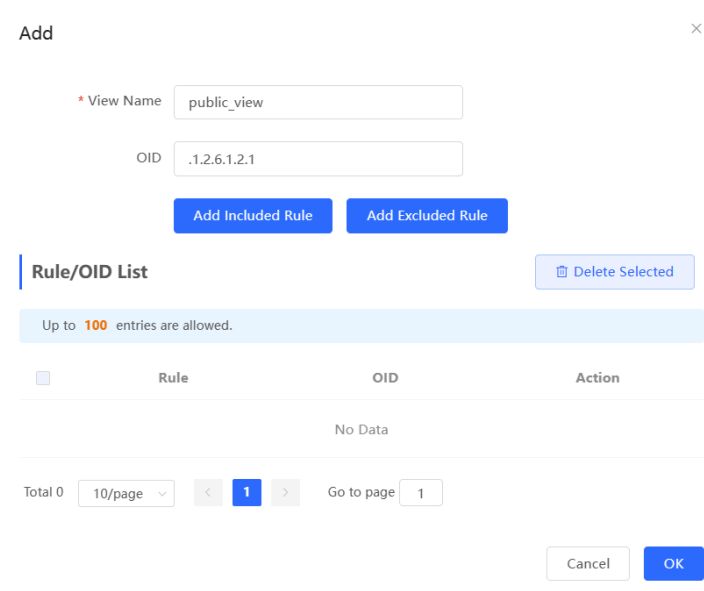

- (3) On the **View/Group/Community/Client Access Control** interface, add an SNMP v3 group.
	- a Click **Add** in the **SNMP v3 Group List** pane.
	- b Enter the group name and security level on the pop-up window. As this user has read and write permissions, select public\_view for read-only and read & write views, and select none for notify views.
	- c Click **OK**.

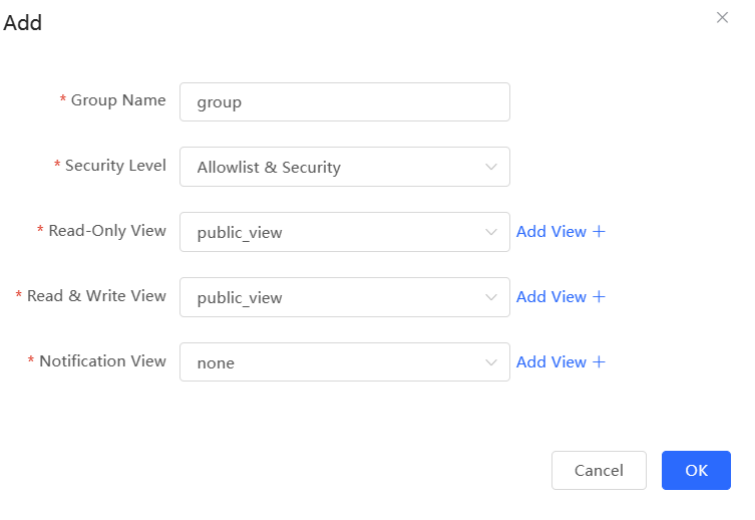

- (4) On the **View/Group/Community/Client Access Control** interface, add an SNMP v3 user.
	- a Click **Add** in the **SNMP v3 Client List** pane.
	- b Enter the user name and group name in the pop-up window. As the user's security level is authentication and encryption, enter the authentication protocol, authentication password, encryption protocol, and encryption password.

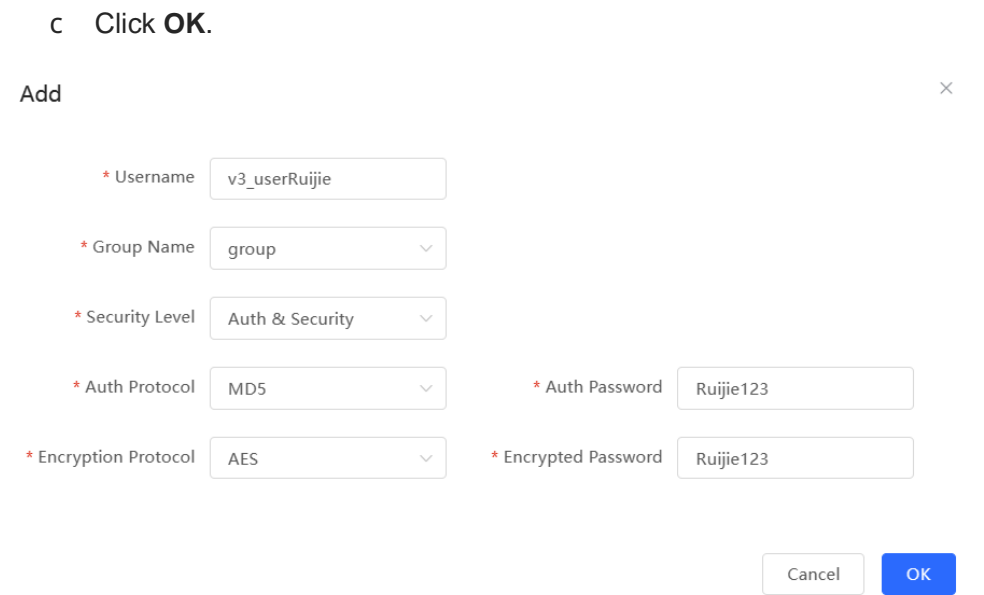

## **5.6.5 Configuring Trap Service**

Trap is a notification mechanism of the Simple Network Management Protocol (SNMP) protocol. It is used to report the status and events of network devices to administrators, including device status, faults, performance, configuration, and security management. Trap provides real-time network monitoring and fault diagnosis services, helping administrators discover and solve network problems in a timely manner.

### **1. Enabling Trap Service**

Enable the trap service and select the effective trap version, including v1, v2c, and v3 versions.

In Network mode, choose  $\frac{18}{18}$  System > SNMP > Trap Settings

(1) Enable the trap service.

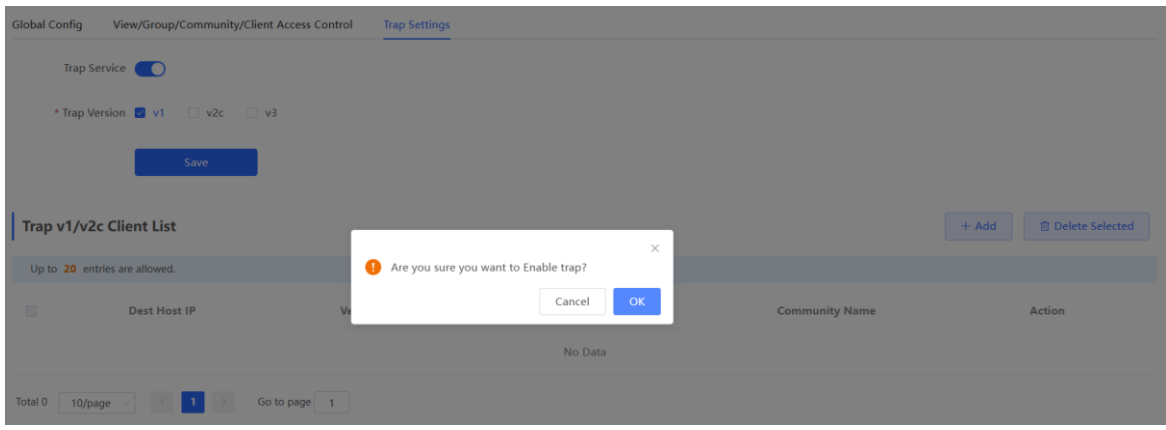

When the trap service is enabled for the first time, the system will pop up a prompt message. Click **OK**.

(2) Set the trap version.

The trap versions include v1, v2c, and v3.

(3) Click **Save**.

After the trap service is enabled, click **Save** for the configuration to take effect.

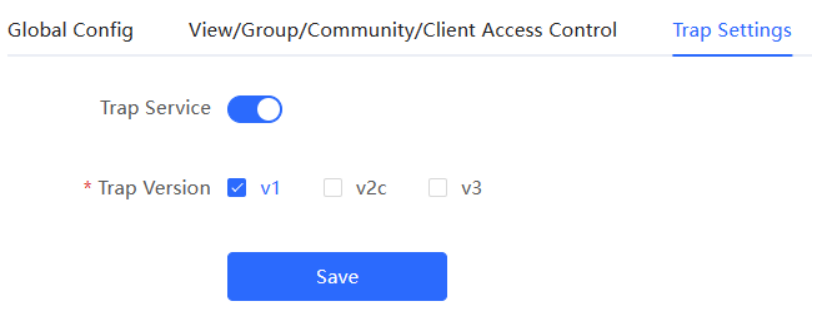

## **2. Configuring Trap v1/v2c Users**

**•** Overview

Trap is a notification mechanism that is used to send alerts to administrators when important events or failures occur on devices or services. Trap v1/v2c are two versions in the SNMP protocol for network management and monitoring.

Trap v1 is the first version that supports basic alert notification functionality. Trap v2c is the second version, which supports more alert notification options and advanced security features.

By using trap v1/v2c, administrators can promptly understand problems on the network and take corresponding measures.

**•** Prerequisites

Once trap v1 and v2c versions are selected, it is necessary to add trap v1v2c users.

• Configuration Steps

In **Network** mode, choose  $\frac{25}{10}$  **System** > **SNMP** > Trap Settings

(1) Click **Add** in the **Trap v1/v2c Client List** pane to add a trap v1/v2c user.

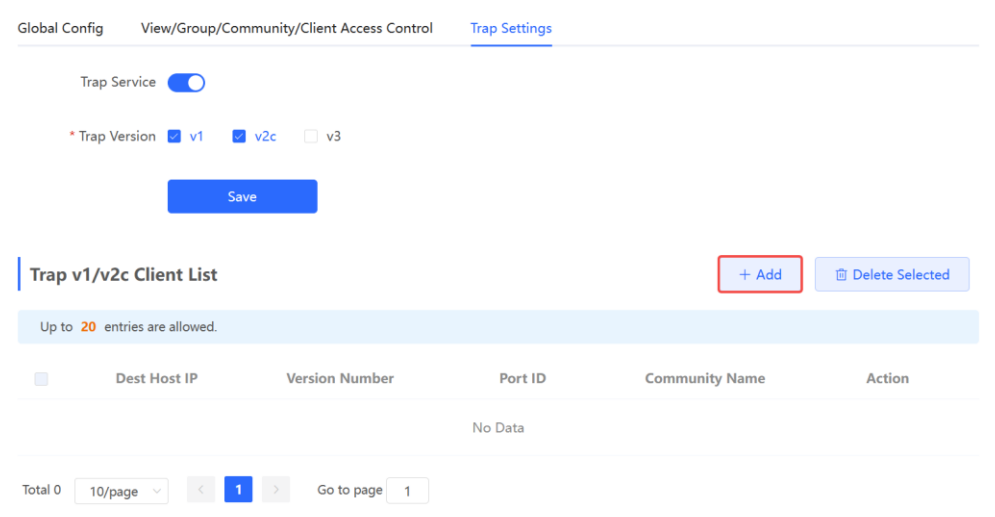

(2) Configure trap v1/v2c user parameters.

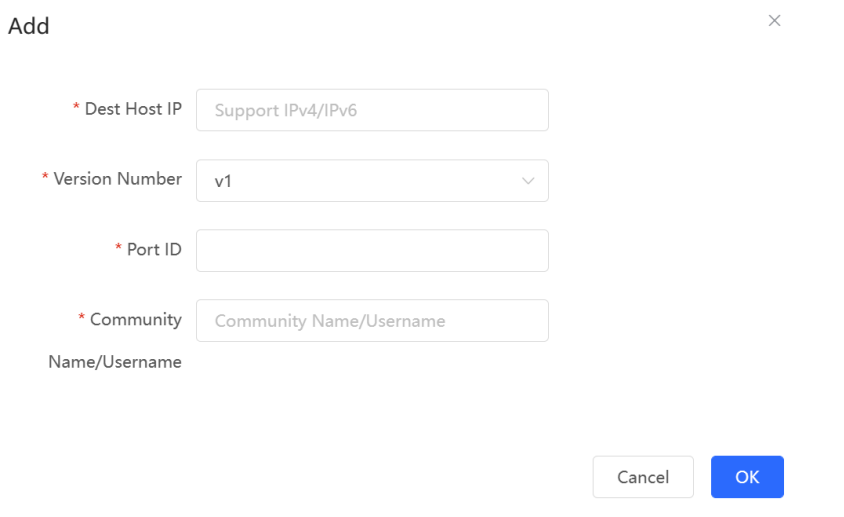

## **Table 5-8 Trap v1/v2c User Configuration Parameters**

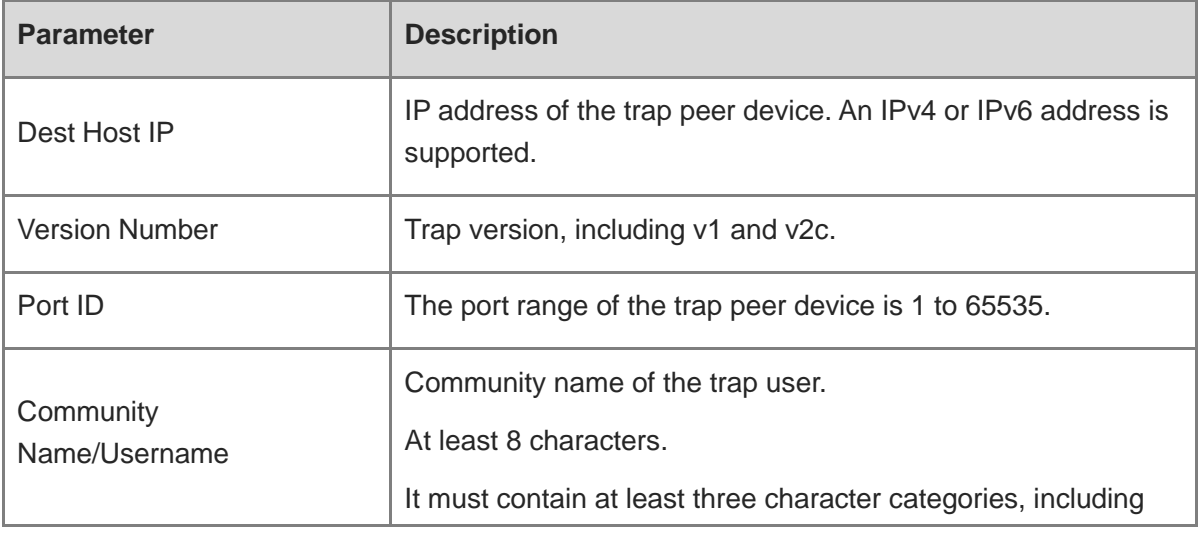

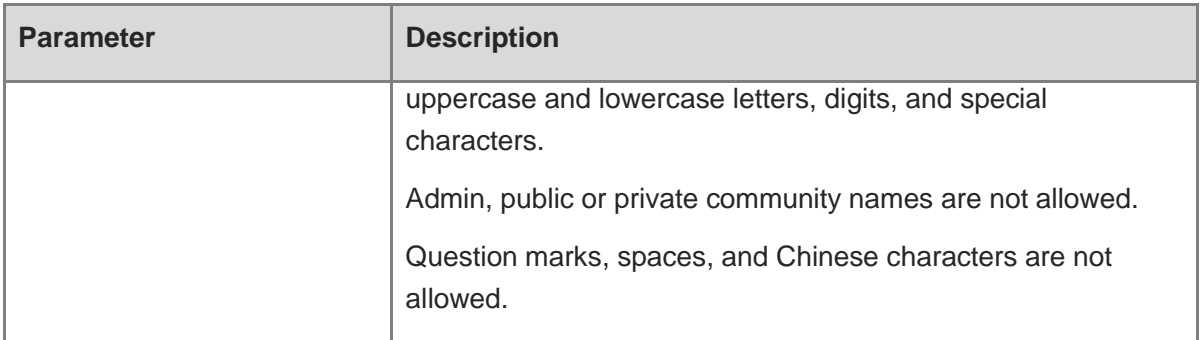

#### **A** Caution

- The destination host IP address of trap v1/ v1/v2c users cannot be the same.
- Community names of trap v1/ v1/v2c users cannot be the same.

#### (3) Click **OK**.

## **3. Configuring Trap v3 Users**

**•** Overview

Trap v3 is a network management mechanism based on the SNMP protocol. It is used to send alert notifications to administrators. Unlike previous versions, trap v3 provides more secure and flexible configuration options, including authentication and encryption features.

Trap v3 offers custom conditions and methods for sending alerts, as well as the recipients and notification methods for receiving alerts. This enables administrators to have a more accurate understanding of the status of network devices and to take timely measures to ensure the security and reliability of the network.

**•** Prerequisites

When the v3 version is selected for the trap service, it is necessary to add a trap v3 user.

• Configuration Steps

In **Network** mode, choose  $\frac{10}{10}$  **System** > **SNMP** > **Trap Settings** 

(1) Click **Add** in the **Trap v3 Client List** pane to add a trap v3 user.

Cancel

 $OK$ 

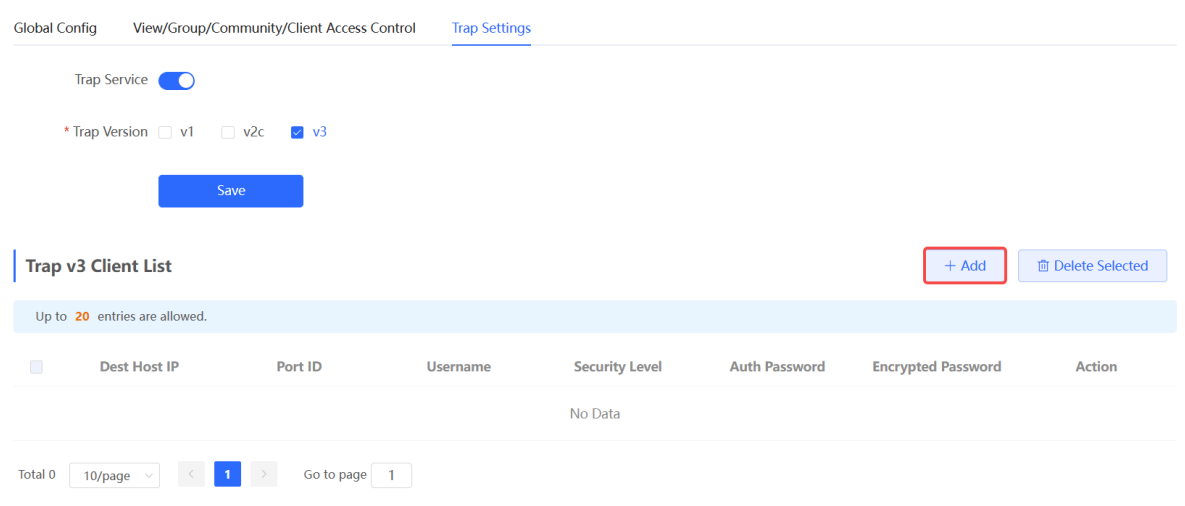

(2) Configure trap v3 user parameters.

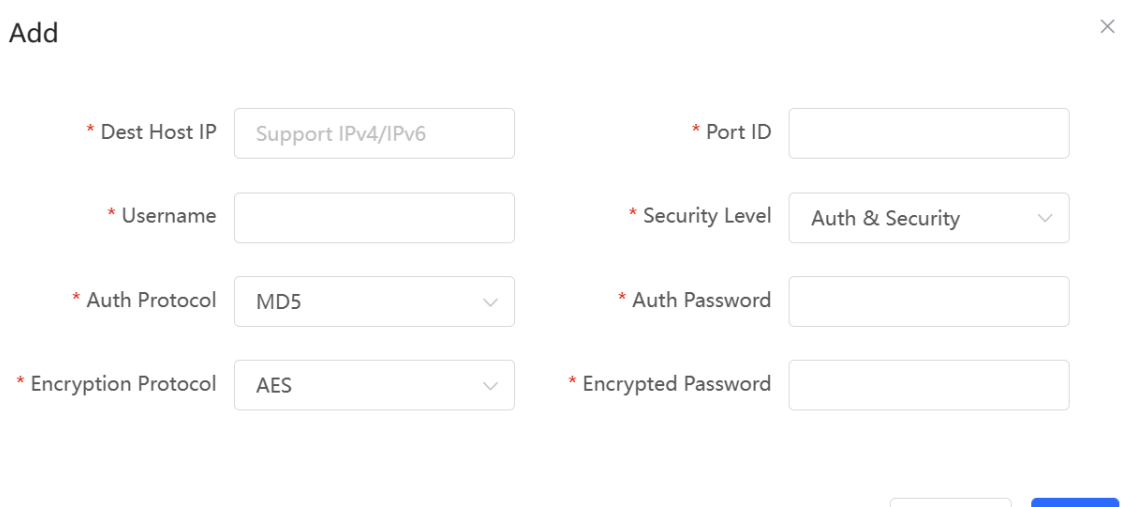

## **Table 5-9 Trap v3 User Configuration Parameters**

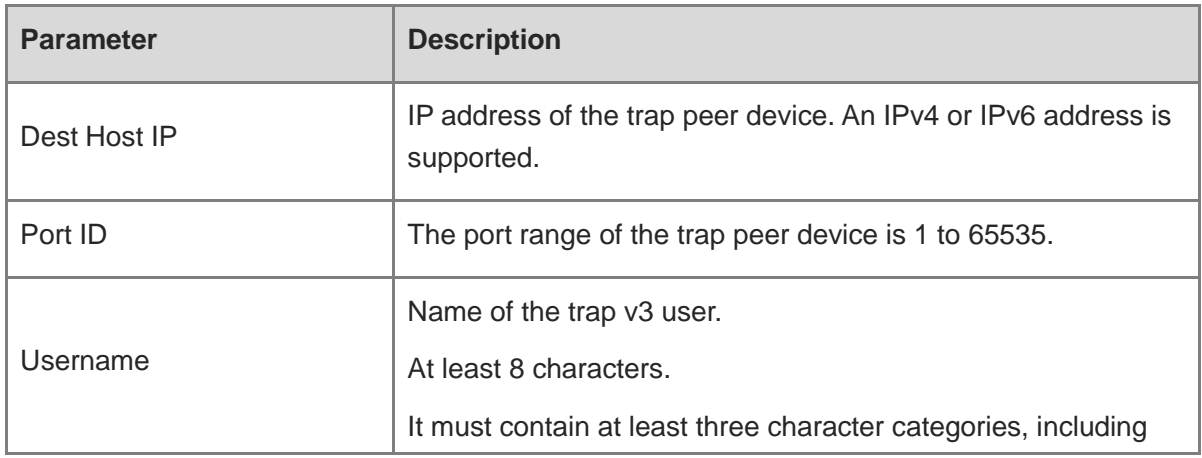

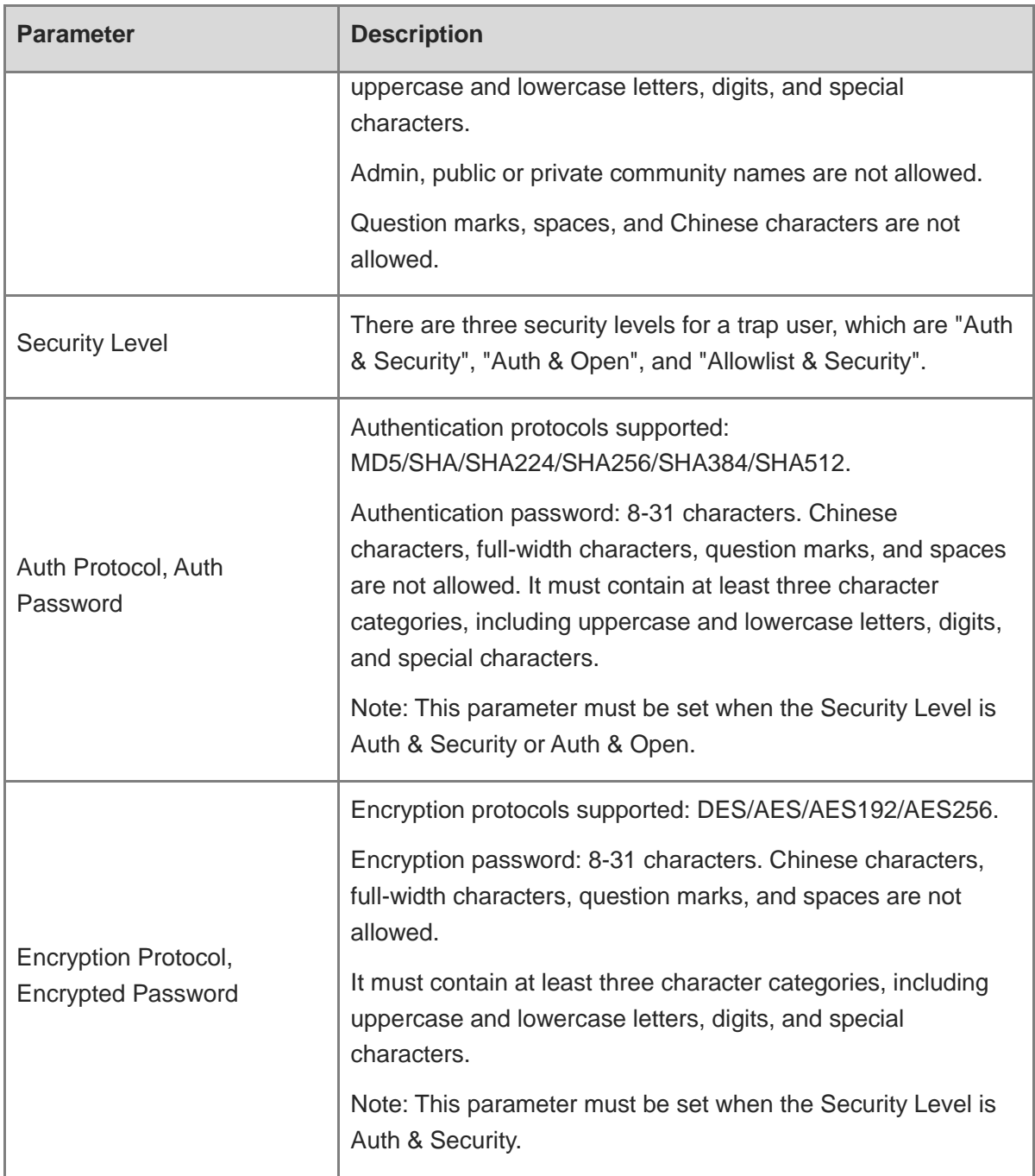

## **A** Caution

The destination host IP address of trap v1/v2c/v3 users cannot be the same.

### (3) Click **OK**.

# **5.6.6 Trap Service Typical Configuration Examples**

## **1. Configuring Trap v2c**

**•** Application Scenarios

During device monitoring, if the device is suddenly disconnected or encounters an abnormality, and the third-party monitoring software cannot detect and handle the abnormal situation in a timely manner, you can configure the device with a destination IP address of 192.168.110.85 and a port number of 166 to enable the device to send a v2c trap in case of an abnormality.

Configuration Specification

According to the user's application scenario, the requirements are shown in the following table:

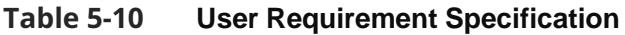

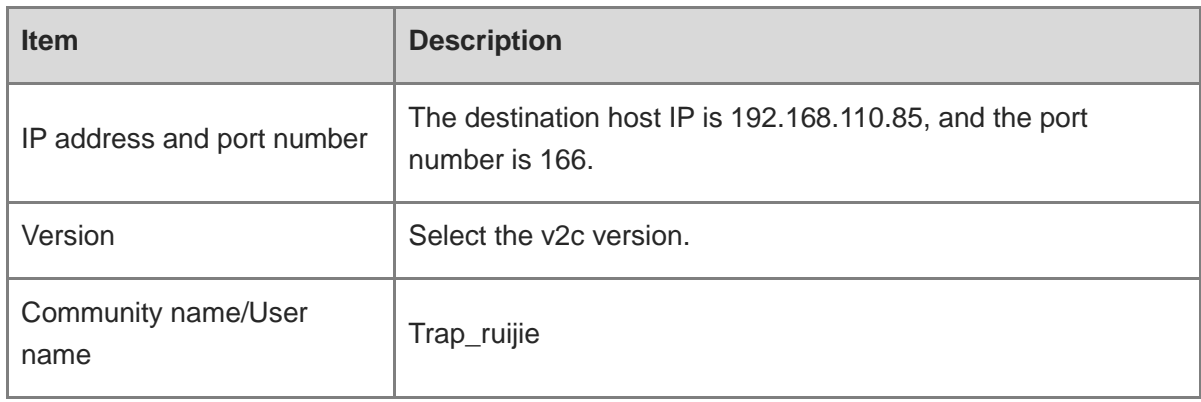

- Configuration Steps
- (1) Select the v2c version in the **Trap Setting** interface and click **Save**.

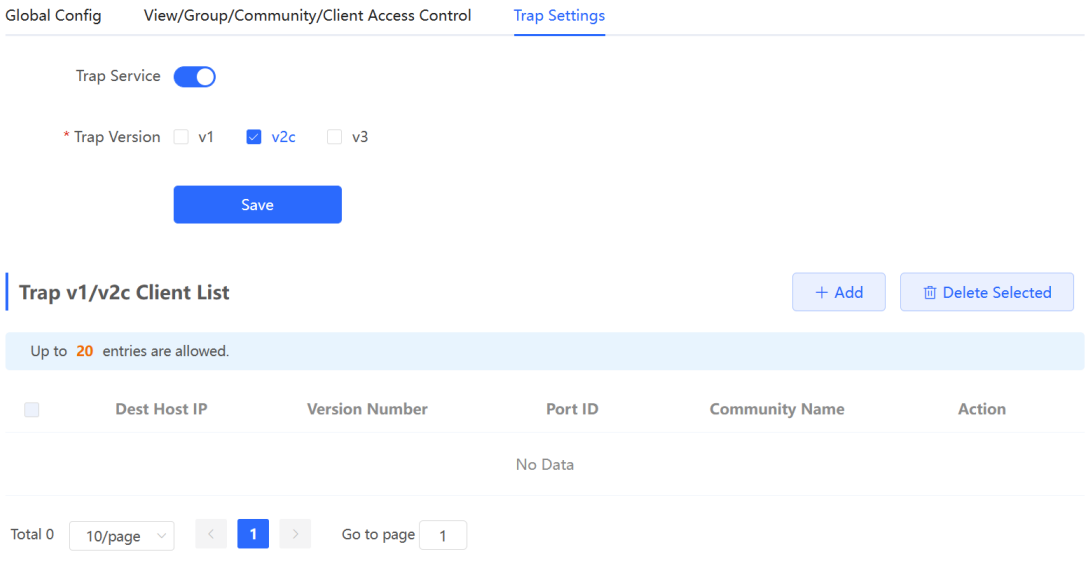

- (2) Click **Add** in the Trap v1/v2c Client List to add a trap v2c user.
- (3) Enter the destination host IP address, version, port number, user name, and other information. Then, click **OK**.

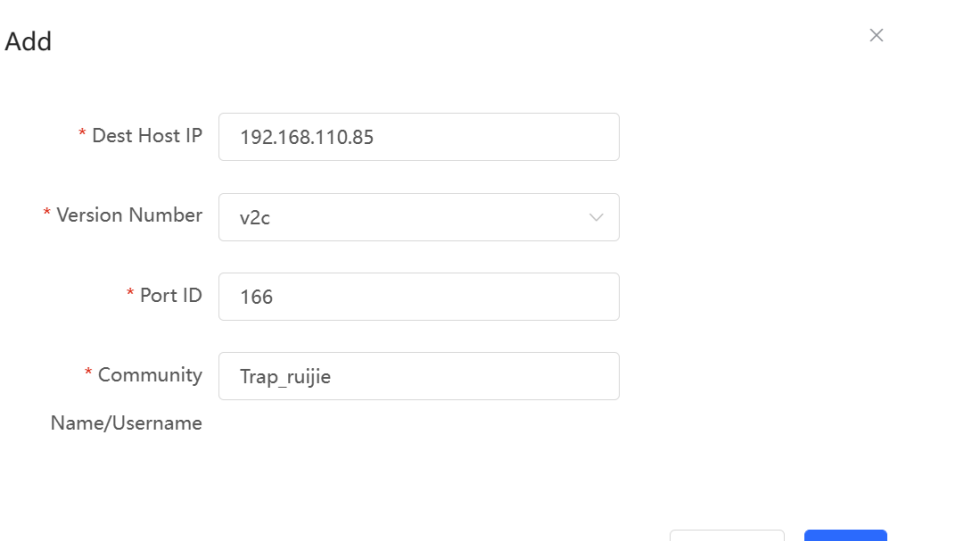

## **2. Configuring Trap v3**

**•** Application Scenarios

During device monitoring, if the device is suddenly disconnected or encounters an abnormality, and the third-party monitoring software cannot detect and handle the abnormal situation in a timely manner, you can configure the device with a destination IP address of 192.168.110.87 and a port number of 167 to enable the device to send a v3 trap, which is a safer trap compared with v1/v2c traps.

Cancel

 $OK$ 

Configuration Specification

According to the user's application scenario, the requirements are shown in the following table:

| <b>Item</b>                                                                                            | <b>Description</b>                                                                             |
|----------------------------------------------------------------------------------------------------|------------------------------------------------------------------------------------------------|
| IP address and port number                                                                             | The destination host IP is 192.168.110.87, and the port<br>number is 167.                      |
| Version and user name                                                                                  | Select the v3 version and trapv3_ ruijie for the user name.                                    |
| Authentication<br>protocol/authentication<br>password<br>Encryption<br>protocol/encryption<br>password | Authentication protocol/password: MD5/Ruijie123<br>Encryption protocol/password: AES/Ruijie123 |

**Table 5-11 User Requirement Specification**

- **•** Configuration Steps
- (1) Select the v3 version in the **Trap Setting** interface and click **Save**.

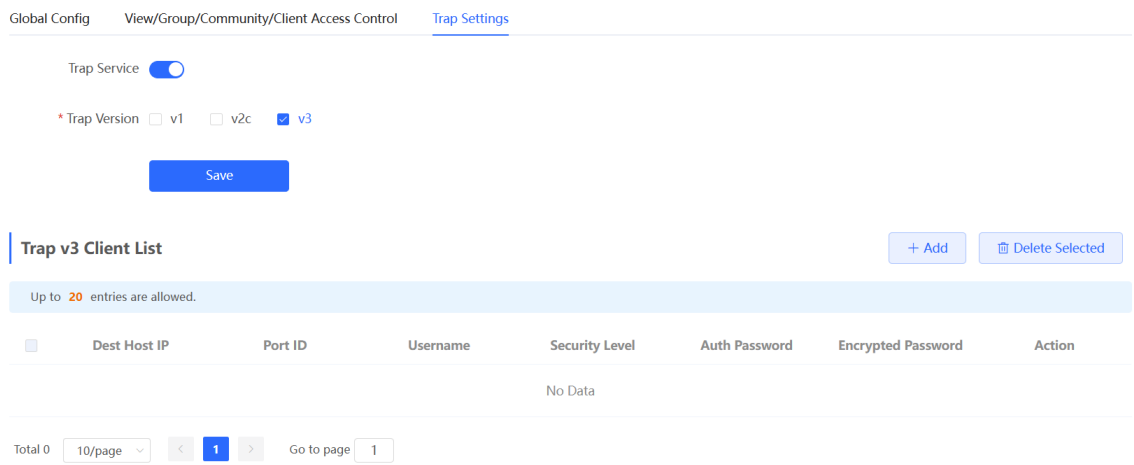

- (2) Click **Add** in the Trap v3 Client List to add a trap v3 user.
- (3) Enter the destination host IP address, port number, user name, and other information. Then, click **OK**.

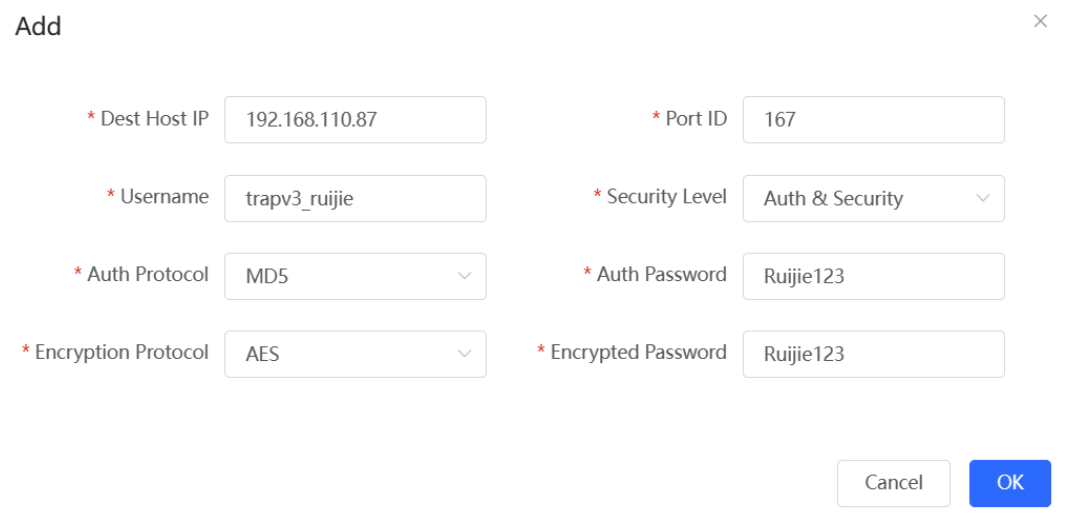

# **5.7 Configuring Reboot**

#### **A** Caution

- Do not cut off power during system reboot to avoid device damage.
- Do not refresh the page or close the browser during the reboot. After the device is successfully rebooted and the Web service becomes available, the device automatically jumps to the login page.

 Rebooting the device affects the network. Therefore, exercise caution when performing this operation.

# **5.7.1 Rebooting the Current Device**

For RG-RAP2260(G), RG-RAP6260(G), RG-RAP6262(G), RG-RAP2260(H), RG-RAP6260(H), RG-RAP6260(H)-D, RG-RAP2266, RG-RAP2260, RG-RAP1261, RG-RAP1260 and RG-

RAP6262 models: In Local Device mode, choose  $\frac{2\pi}{10}$  System > Reboot > Reboot For other RAP models:

In self-organizing network mode: Choose **WLAN** > **APs** > **Reboot**

In standalone mode: Choose **System** > **Reboot** > **Reboot** 

Click **Reboot**. The device will restart.

Please keep the device powered on during reboot.

**Reboot** 

# **5.7.2 Rebooting All Devices in the Network**

In self-organizing network mode, you can reboot all devices in the network in batches.

For RG-RAP2260(G), RG-RAP6260(G), RG-RAP6262(G), RG-RAP2260(H), RG-RAP6260(H), RG-RAP6260(H)-D, RG-RAP2266, RG-RAP2260, RG-RAP1261, RG-RAP1260 and RG-

RAP6262 models: In Network mode, choose  $\frac{2\pi}{1-\pi}$  System > Reboot > Reboot

For other RAP models: Choose **Network** > **Reboot & Reset** > **Reboot**

Click **Reboot**, select **All Devices**, and click **Reboot All Device** to reboot all devices in the current network.

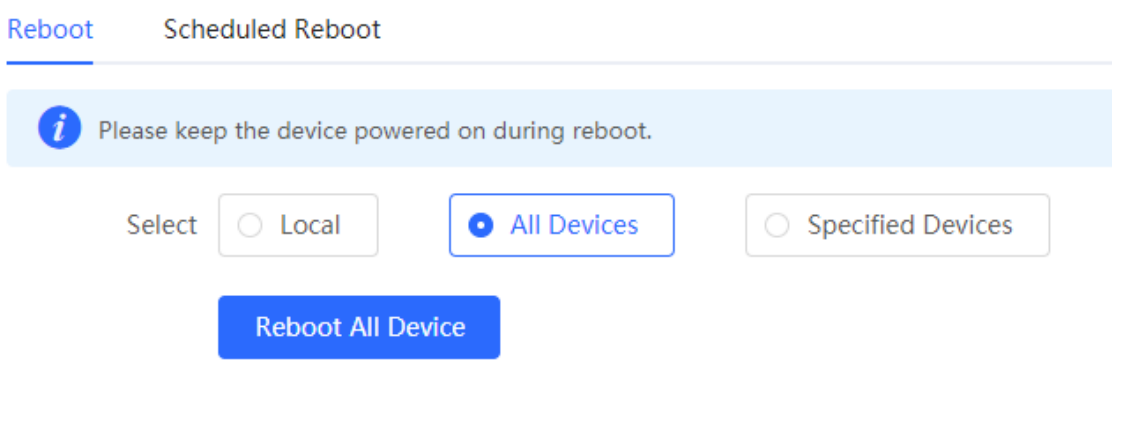

#### **A** Caution

It takes time to reboot all devices in the current network. The action may affect the whole network. Please be cautious.

# **5.7.3 Rebooting the Specified Device**

In self-organizing network mode, you can reboot specified devices in the network in batches.

For RG-RAP2260(G), RG-RAP6260(G), RG-RAP6262(G), RG-RAP2260(H), RG-RAP6260(H), RG-RAP6260(H)-D, RG-RAP2266, RG-RAP2260, RG-RAP1261, RG-RAP1260

and RG-RAP6262 models: In **Network** mode, choose  $\frac{2\pi}{100}$  **System** > **Reboot** > **Reboot** 

For other RAP models: **Network** > **Reboot & Reset** > **Reboot**

Click **Reboot**, click **Specified Devices**, select required devices from the **Available Devices** list, and click **Add** to add devices to the **Selected Devices** on the right. Click **Reboot**. Specified devices in the **Selected Devices** list will be rebooted.

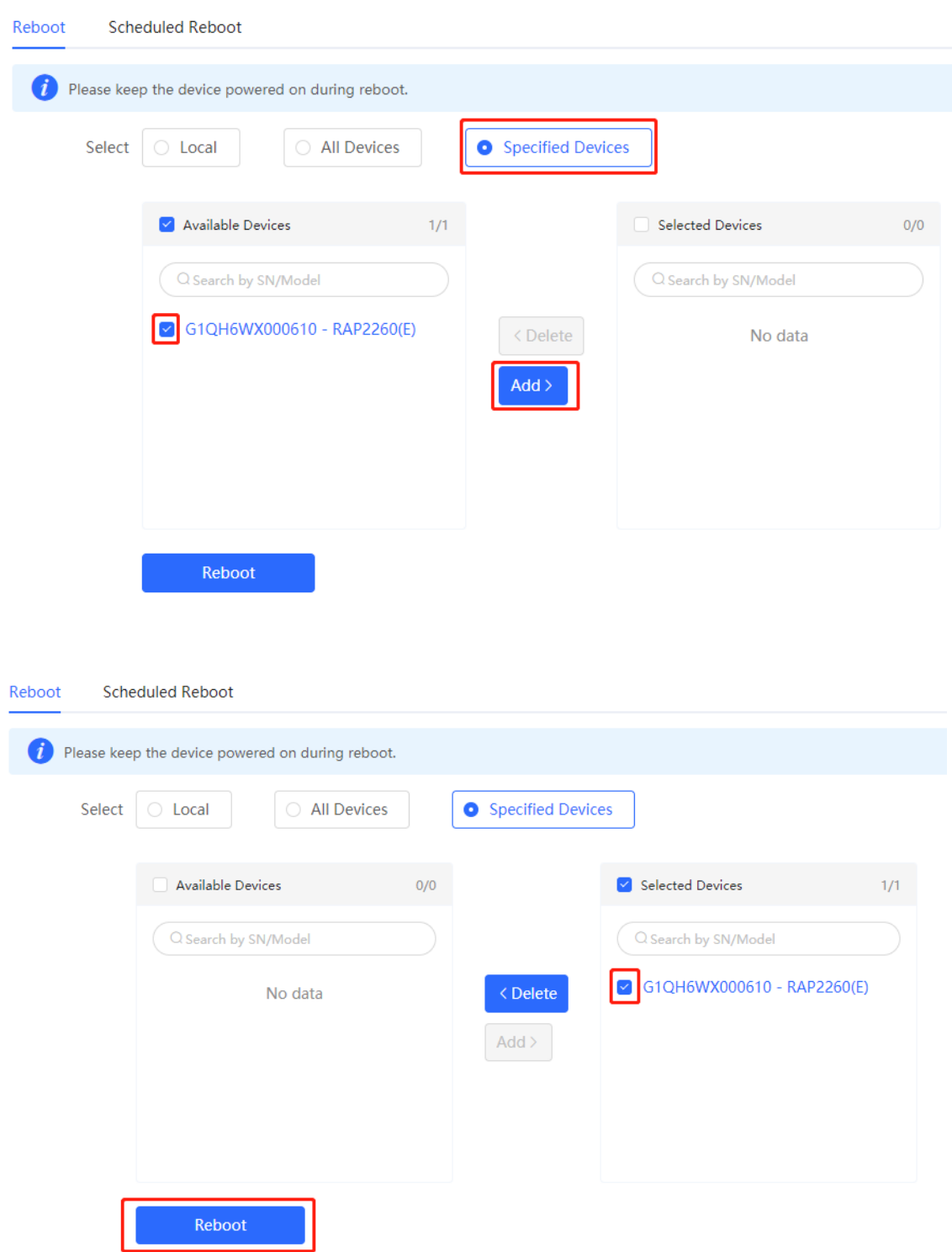

# **5.8 Configuring Scheduled Reboot**

## **5.8.1 Configuring Scheduled Reboot for the Current Device**

Confirm that the system time is accurate to avoid network interruption caused by device reboot at wrong time. For details about how to configure the system time, see Setting the Session [Timeout Duration](#page-164-0).

For RG-RAP2260(G), RG-RAP6260(G), RG-RAP6262(G), RG-RAP2260(H), RG-RAP6260(H), RG-RAP6260(H)-D, RG-RAP2266, RG-RAP2260, RG-RAP1261, RG-RAP1260

and RG-RAP6262 models: Choose **Supplementary System** > **Reboot** > **Scheduled Reboot** For other RAP models:

To configure scheduled reboot for the current device, choose ( **WLAN** > **APs** > **Manage** >)

**System** > **Reboot** > **Scheduled Reboot**

To configure scheduled reboot for all devices in the network, choose <sup>-p-</sup> Network>> **Scheduled Reboot**

#### **A** Caution

If you configure scheduled reboot on the management webpage, all devices will restart when the system time matches with the scheduled reboot time. Please be cautious.

Click **Enable**, and select the date and time of scheduled reboot every week. Click **Save**. When the system time matches with the scheduled reboot time, the device will restart. You are recommended to set scheduled reboot time to off-peak hours.

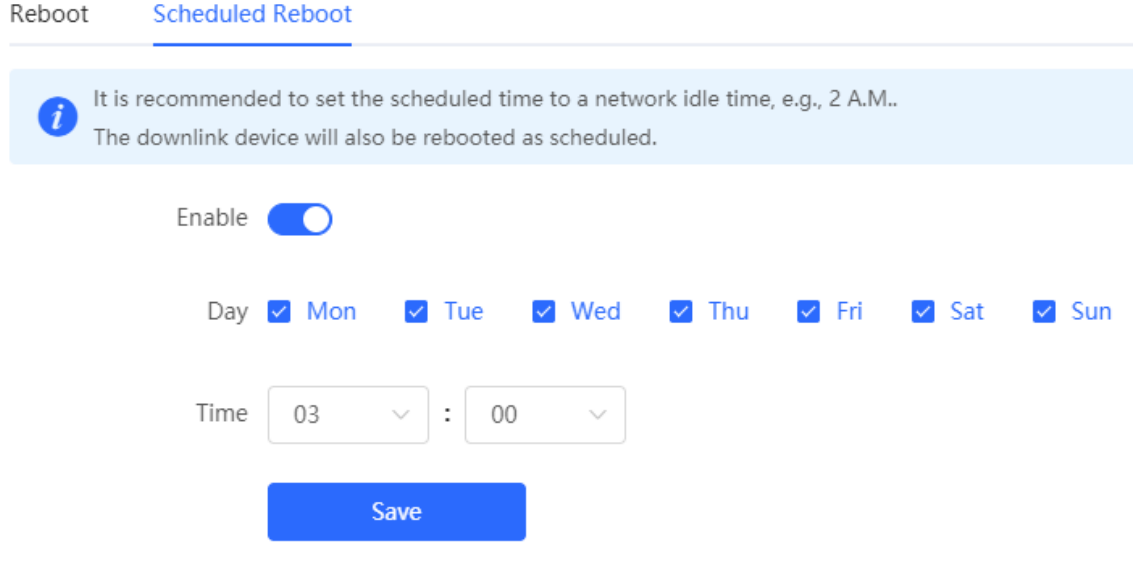

# <span id="page-196-0"></span>**5.9 Configuring Backup and Import**

For RG-RAP2260(G), RG-RAP6260(G), RG-RAP6262(G), RG-RAP2260(H), RG-RAP6260(H), RG-RAP6260(H)-D, RG-RAP2266, RG-RAP2260, RG-RAP1261, RG-RAP1260

and RG-RAP6262 models: Choose **Section** > **Backup** > **Backup & Import** 

For other RAP models: Choose ( **WLAN** > APs > Manage >)  $\frac{10}{10}$  System > Backup > **Backup & Import**

Configuration backup: Click **Backup** to download a configuration file locally.

Configuration import: Click **Browse**, select a backup file on the local PC, and click **Import** to import the configuration file. The device will restart.

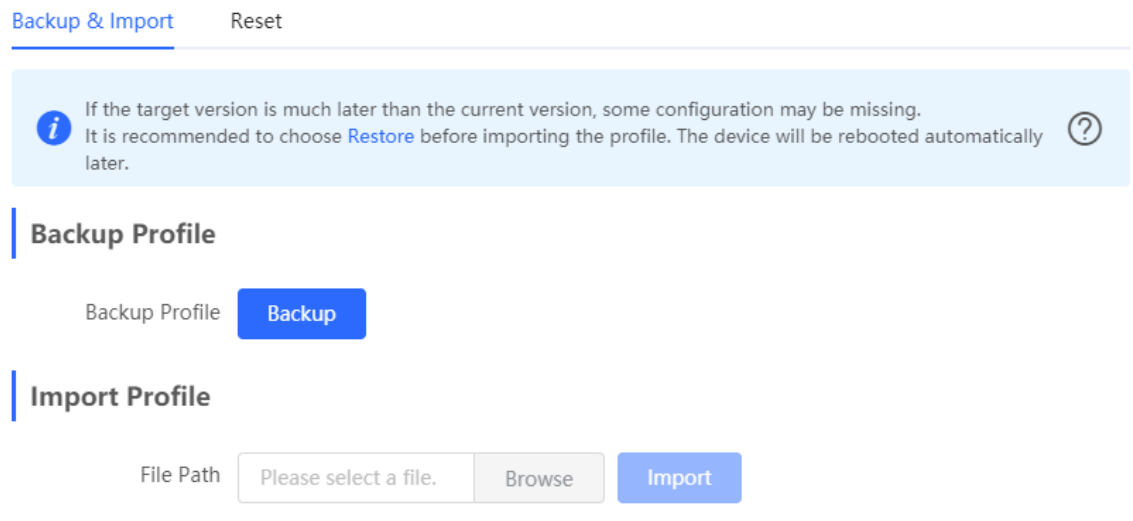

# **5.10 Restoring Factory Settings**

# **5.10.1 Restoring the Current Device to Factory Settings**

For RG-RAP2260(G), RG-RAP6260(G), RG-RAP6262(G), RG-RAP2260(H), RG-RAP6260(H), RG-RAP6260(H)-D, RG-RAP2266, RG-RAP2260, RG-RAP1261, RG-RAP1260 and RG-

RAP6262 models: In **Local Device** mode, choose **System** > **Backup** > Reset

For other RAP models: Choose ( **WLAN** > APs > Manage >) - System > Backup > **Reset**

Click **Reset** to restore the current device to the factory settings.

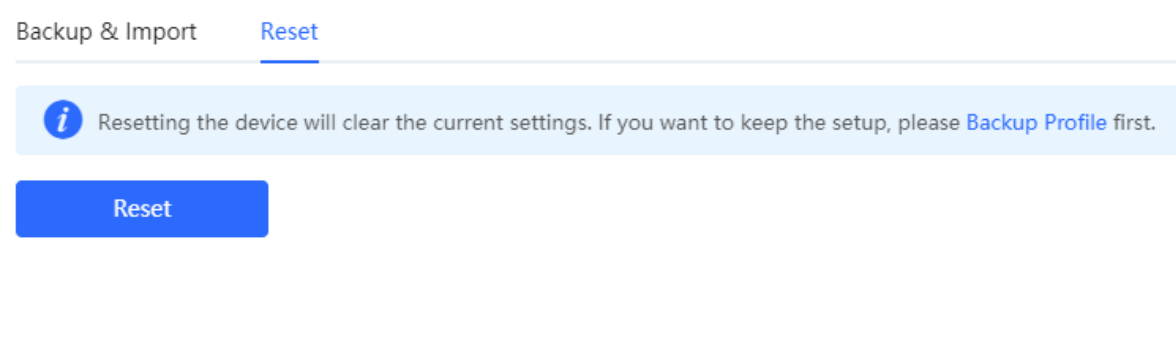

#### **A** Caution

The operation will clear all configuration of the current device. If you want to retain the current configuration, back up the configuration first (See [Configuring Backup and Import](#page-196-0)). Therefore, exercise caution when performing this operation.

## **5.10.2 Restoring All Devices to Factory Settings**

In the self-organizing network mode, all devices in the network will be restored to factory settings.

For RG-RAP2260(G), RG-RAP6260(G), RG-RAP6262(G), RG-RAP2260(H), RG-RAP6260(H), RG-RAP6260(H)-D, RG-RAP2266, RG-RAP2260, RG-RAP1261, RG-RAP1260 and RG-RAP6262 models: In **Network** mode, choose **System** > **Backup** > **Reset**

For other RAP models: Choose **Network** > **Reboot & Reset** > **Restore**

Click **All Devices**, select whether to enable **Unbind Account** and Click **Reset All Devices**. All devices in the network will be restored to factory settings.

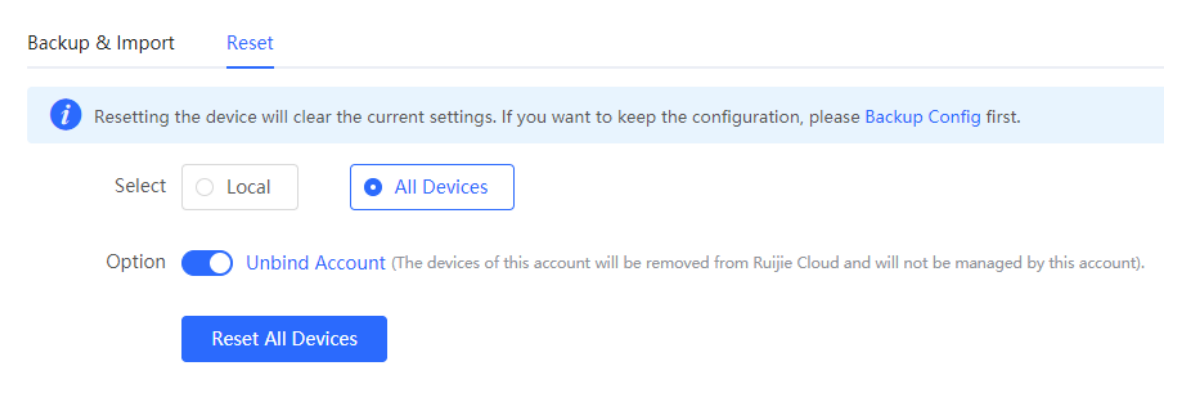

### **Caution**

The operation will clear all configuration of all devices in the network. Therefore, exercise caution when performing this operation.

# **5.11 Performing Upgrade and Checking System Version**

#### **A** Caution

- You are advised to back up the configuration before upgrading the access point.
- After being upgraded, the access point will reboot. Therefore, exercise caution when performing this operation.

## **5.11.1 Online Upgrade**

For RG-RAP2260(G), RG-RAP6260(G), RG-RAP6262(G), RG-RAP2260(H), RG-RAP6260(H), RG-RAP6260(H)-D, RG-RAP2266, RG-RAP2260, RG-RAP1261, RG-RAP1260 and RG-

RAP6262 models: In Local Device mode, choose **Suppleman System** > Upgrade > Online **Upgrade**

For other RAP models: Choose ( **wLAN** > APs > Manage >) **For System** > Upgrade > **Online Upgrade**

You can view the current system version. If there is a new version available, you can click it for an update.

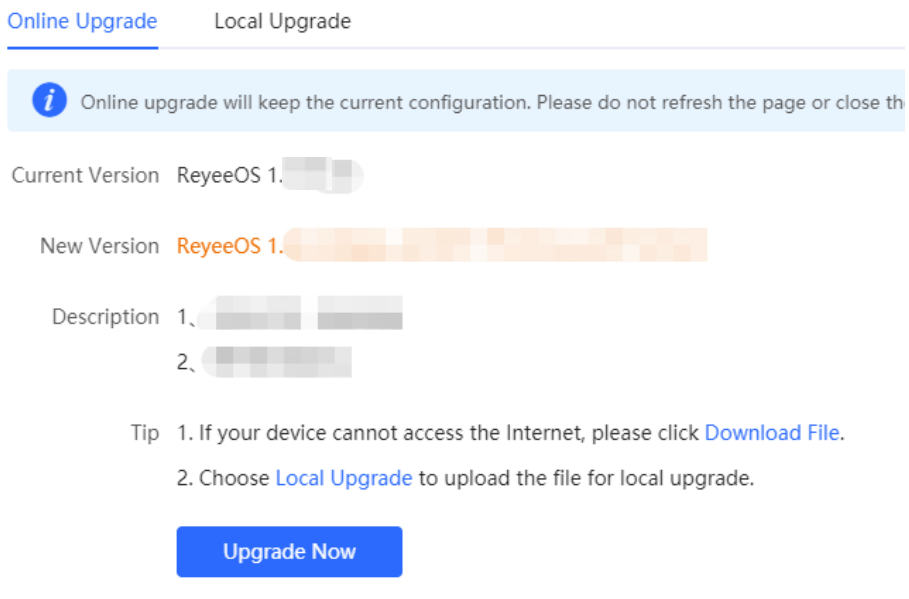

## **5.11.2 Local Upgrade**

For RG-RAP2260(G), RG-RAP6260(G), RG-RAP6262(G), RG-RAP2260(H), RG-RAP6260(H), RG-RAP6260(H)-D, RG-RAP2266, RG-RAP2260, RG-RAP1261, RG-RAP1260 and RG-

RAP6262 models: In Local Device mode, choose **Suppleman System** > Upgrade > Local Upgrade

For other RAP models: Choose ( **WLAN** > APs > Manage >)  $\frac{25}{10}$  System > Upgrade > **Local Upgrade**

You can view the current software version, hardware version and device model. If you want to upgrade the device with the configuration retained, check **Keep** Setup. Click **Browse**, select an upgrade package on the local PC, and click **Upload** to upload the file. The device will be upgraded.

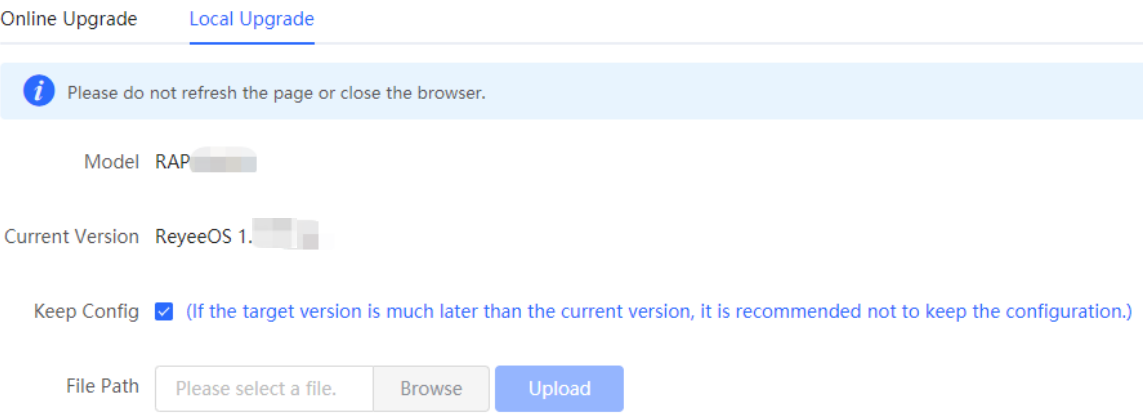

# **5.12 Switching System Language**

Choose  $\frac{English \times}{}$  in the upper right corner of the Web page.

Click a required language to switch the system language.

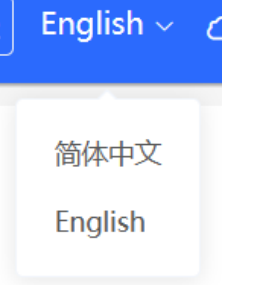

# **5.13 Configuring LED Status Control**

#### **A** Caution

The LED Status Control function is not supported in the standalone mode (self-organizing network is not enabled).

For RG-RAP2260(G), RG-RAP6260(G), RG-RAP6262(G), RG-RAP2260(H), RG-RAP6260(H), RG-RAP6260(H)-D, RG-RAP2266, RG-RAP2260, RG-RAP1261, RG-RAP1260 and RG-

RAP6262 models: Choose **Network** > **LED**

For other RAP models: Choose  $\widehat{\mathbb{R}}$  **WLAN** > LED

Turn on the LED of all downlink access points in the network.

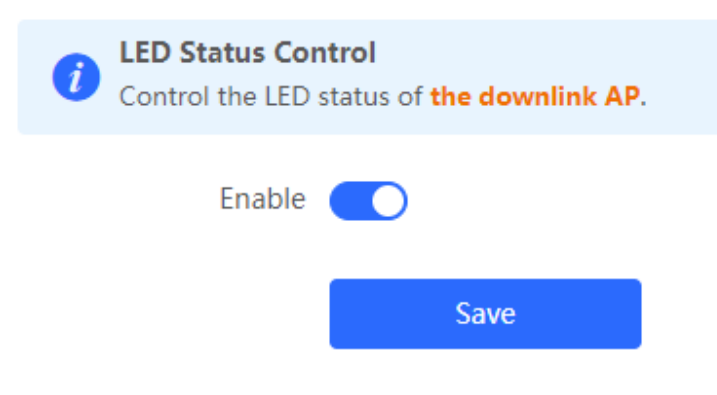

# **6 Network Diagnosis Tools**

# **6.1 Network Check**

When a network error occurs, perform **Network Check** to identify the fault and take the suggested action.

(1) Click in the navigation bar, or choose **Diagnostics** > **Network Check** and go to the **Network Check** page.

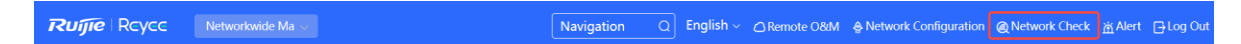

(2) Click **Start** to perform the network check and show the result.

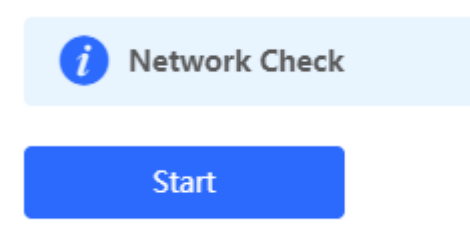

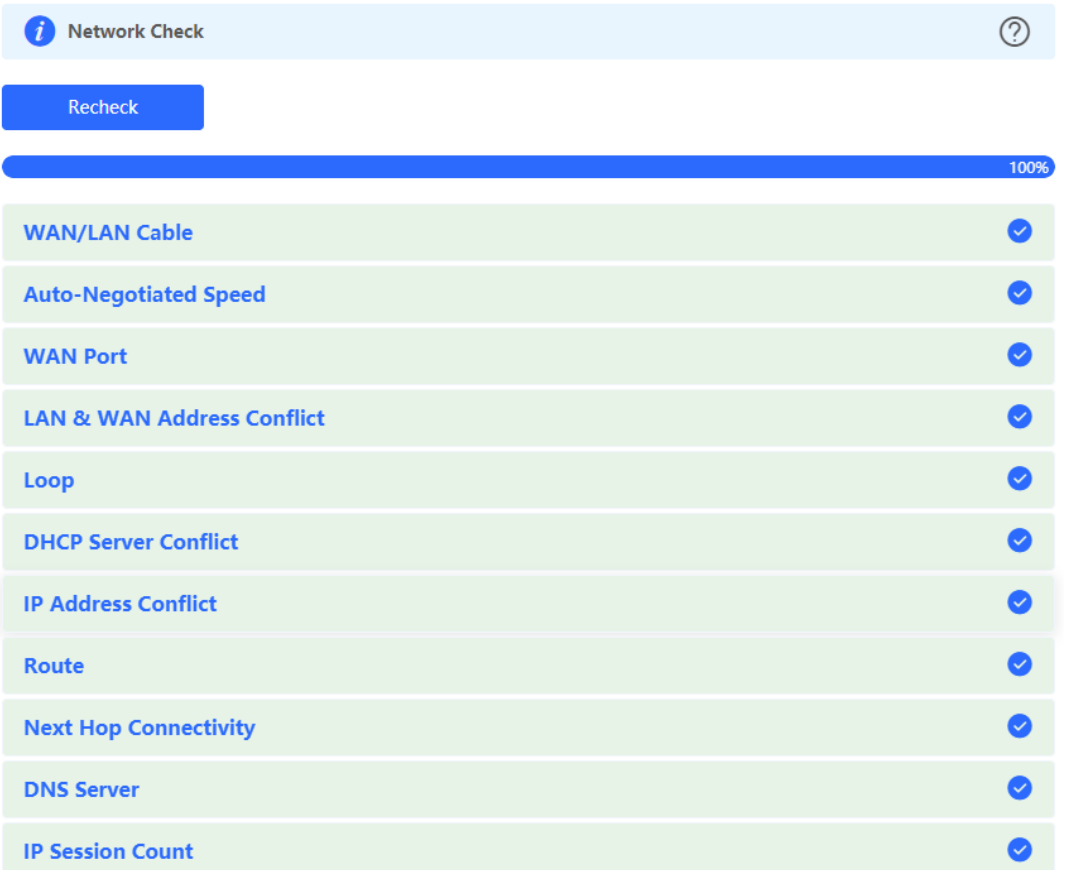

After performing the network check, you will find the check result and suggested action.

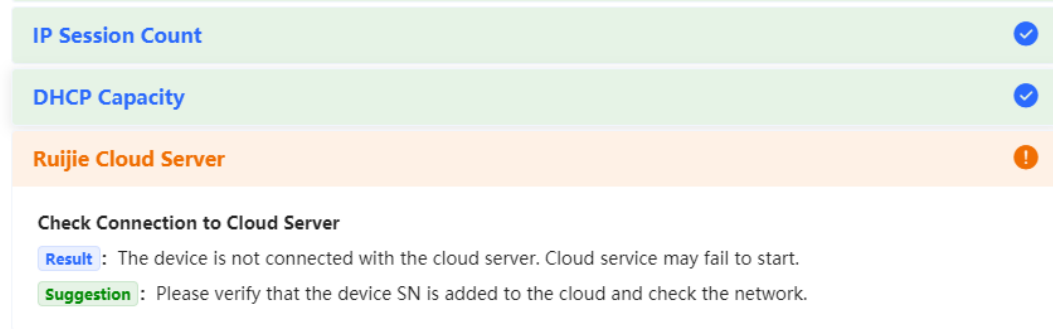

# **6.2 Network Tools**

For RG-RAP2260(G), RG-RAP6260(G), RG-RAP6262(G), RG-RAP2260(H), RG-RAP6260(H), RG-RAP6260(H)-D, RG-RAP2266, RG-RAP2260, RG-RAP1261, RG-RAP1260 and RG-

RAP6262 models: In **Local Device** mode, choose **Diagnostics** > **Network Tools**

```
For other RAP models: Choose ( WLAN > APs > Manage >) Diagnostics > Network 
Tools
```
• The Ping tool tests the connectivity between the access point and the IP address or URL.

The message "Ping failed" indicates that the access point cannot reach the IP address or URL.

- The Traceroute tool displays the network path to a specific IP address or URL.
- The DNS Lookup tool displays the DNS server address used to resolve a URL.

Enter an IP address or a URL, and click **Start**. If you need to perform the ping or Traceroute operation, configure other parameters as required.

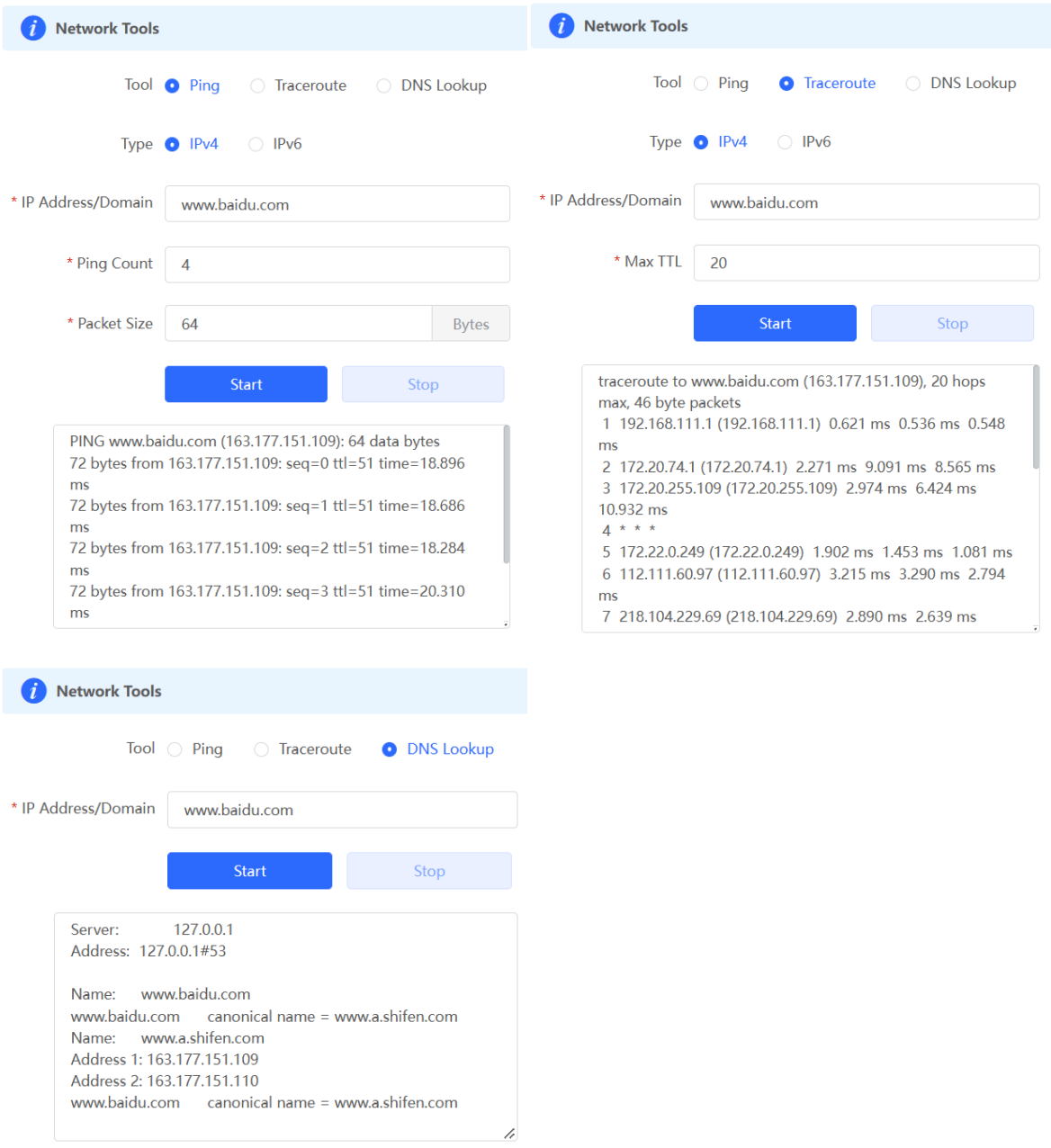

# **6.3 Alarms**

For RG-RAP2260(G), RG-RAP6260(G), RG-RAP6262(G), RG-RAP2260(H), RG-RAP6260(H), RG-RAP6260(H)-D, RG-RAP2266, RG-RAP2260, RG-RAP1261, RG-RAP1260 and RG-

RAP6262 models: In **Network** mode, choose **Network** > **Alarms**

For other RAP models: Choose ( **WLAN** > **APs** > **Manage** >) **Diagnostics** > **Alarms**

The Alarms page displays possible problems on the network environment and device. All types of alarms are followed by default. You can click **Unfollow** in the **Action** column to unfollow this type of alarm.

## **A** Caution

After unfollowing a type of alarm, you will not discover and process all alarms of this type promptly. Therefore, exercise caution when performing this operation.

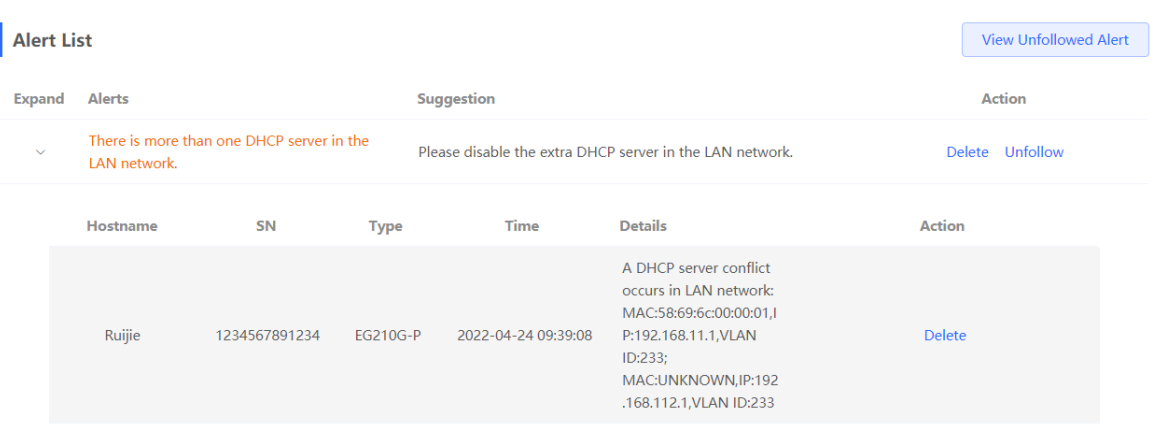

# Are you sure you want to unfollow the alarm and delete it from the alarm list?

- 1. After being unfollowed, an alarm will not appear again..
- 2. You can click View Unfollowed Alarm to re-follow an unfollowed alarm.

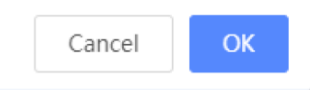

Click **View Unfollowed Alarm** to view the unfollowed alarm. You can follow the alarm again in the pop-up window.

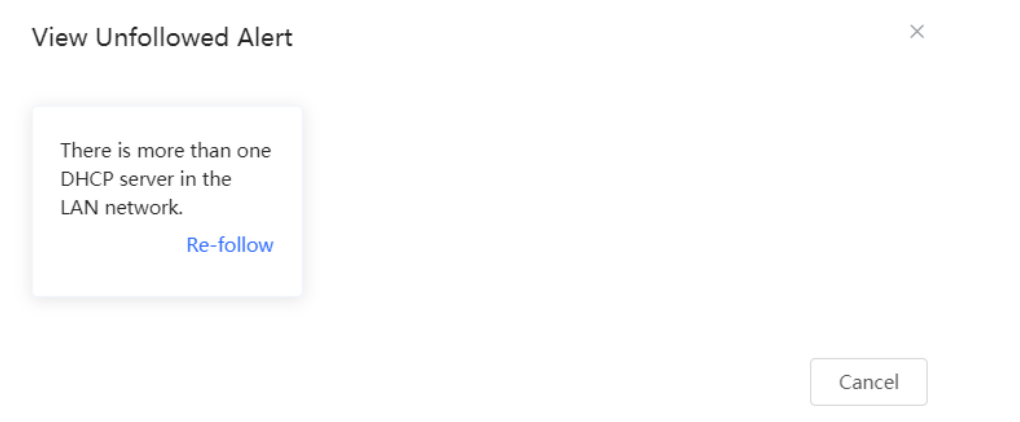

# **6.4 Fault Collection**

For RG-RAP2260(G), RG-RAP6260(G), RG-RAP6262(G), RG-RAP2260(H), RG-RAP6260(H), RG-RAP6260(H)-D, RG-RAP2266, RG-RAP2260, RG-RAP1261, RG-RAP1260 and RG-

 $\overline{\phantom{1}}$ 

RAP6262 models: In **Local Device** mode, choose **Diagnostics** > **Fault Collection**

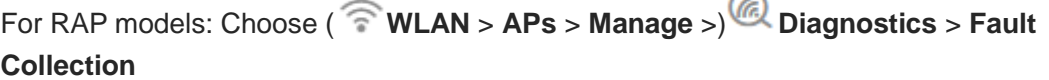

When an unknown fault occurs on the device, you can collect fault information on this page. Click **Start** to collect fault information and compress it into a file for engineers to identify fault.

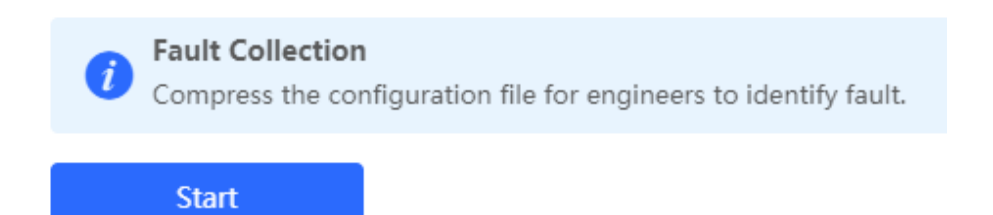

# **7 FAQs**

# **7.1 Login Failure**

### **What can I do when I failed to log in to the Eweb management system?**

Perform the following steps:

- (1) Check that the Ethernet cable is properly connected to the LAN port of the device.
- (1) Before accessing the setup page, you are advised to choose **Auto** for the device enabled with DHCP service to assign an IP address to the PC. If you want to configure a static IP address for the PC, please make sure the IP address of the PC and the LAN port are in the same IP range. The default IP address of the LAN port is 10.44.77.254, and the subnet mask is 255.255.255.0. The IP address of the PC should be set to 10.44.77.X (X is an integer between 2 and 254), and the subnet mask is 255.255.255.0.()
- (2) Run the **Ping** command to check the connectivity between the PC and the device. If the ping fails, please check the network settings.
- (3) If the login failure persists, restore the device to factory settings.

# **7.2 Factory Setting Restoration**

### **How can I restore the device to factory settings?**

Power on the device and press the **Reset** button for more than 5 seconds. The device is restored to factory settings after it is restarted. Then, you can log in to the Eweb management system using the default IP address (10.44.77.254).

# **7.3 Password Loss**

### **What can I do when I forget the password?**

- Webpage management password loss: Please enter the Wi-Fi password. If it is still incorrect, please restore the device to factory settings.
- Wi-Fi password loss: When the access point expands the Wi-Fi coverage, its Wi-Fi password is consistent with that of the master router. Please check the configuration of the master router and enter its Wi-Fi password. If the password is still incorrect, please restore the device to factory settings and reconfigure the Wi-Fi password.